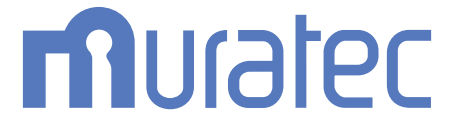

## **ISB-100**

## 取扱説明書 Information server 5Z 編

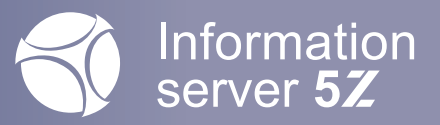

## 目次

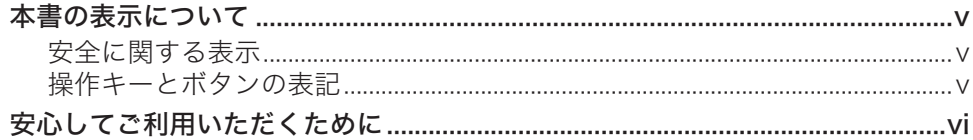

## 第1章 Information server 5Z について

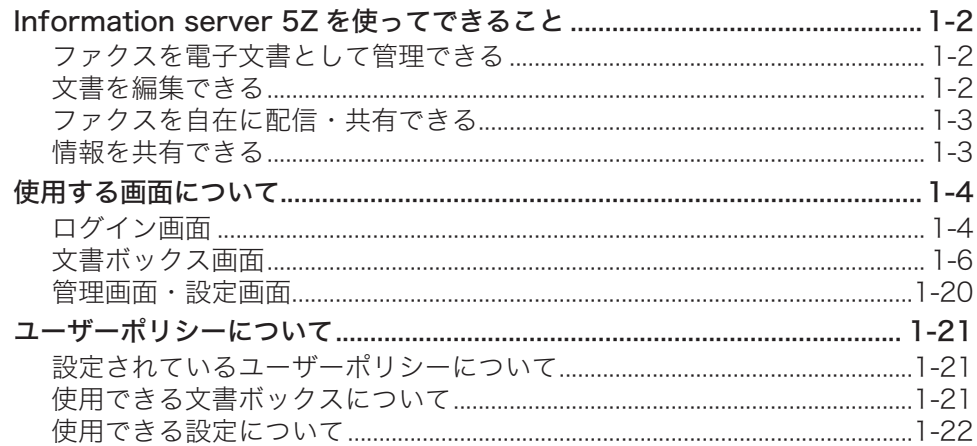

## 第2章 各機能の操作方法

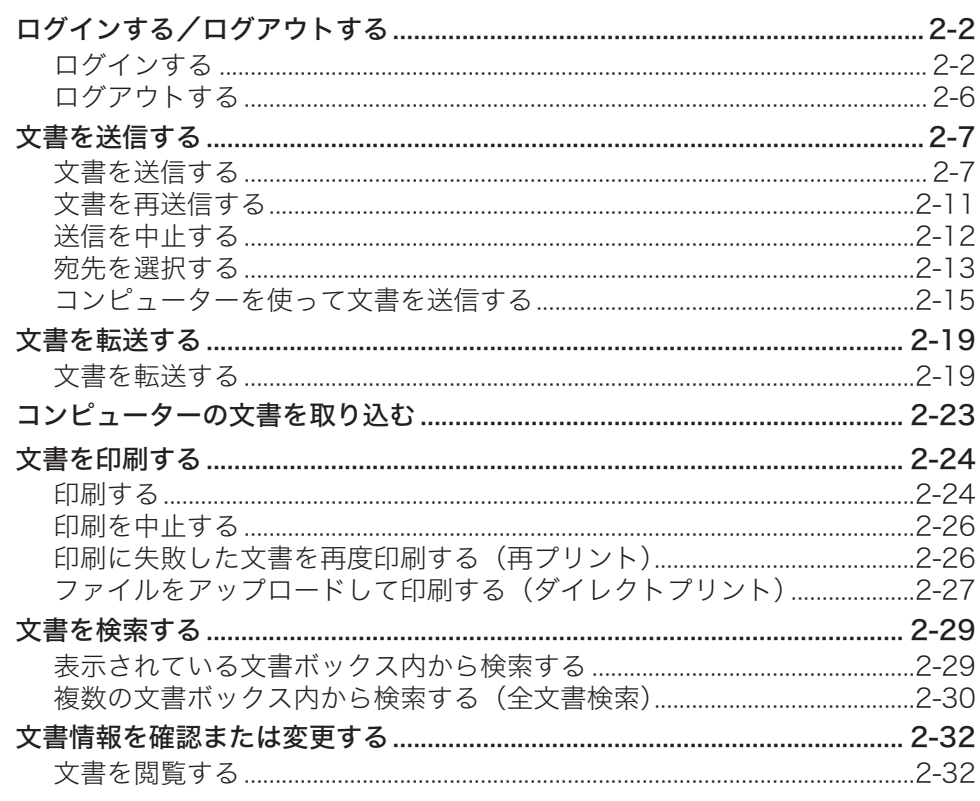

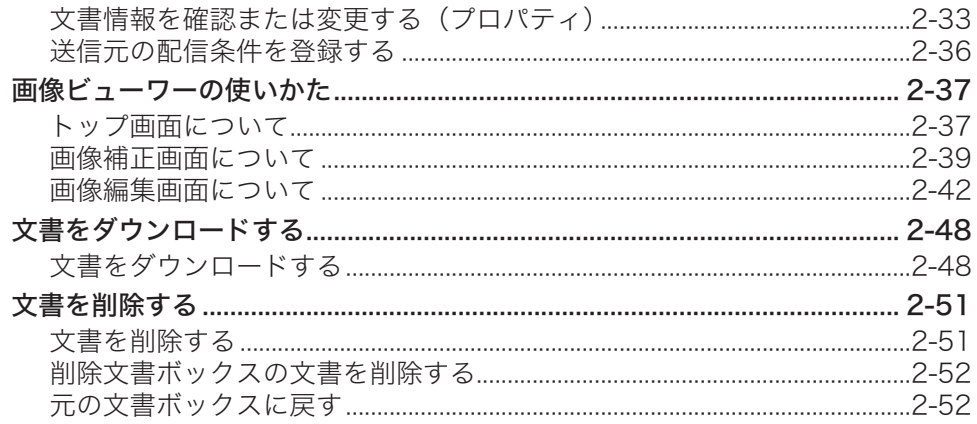

## 第3章 ユーザー情報の設定

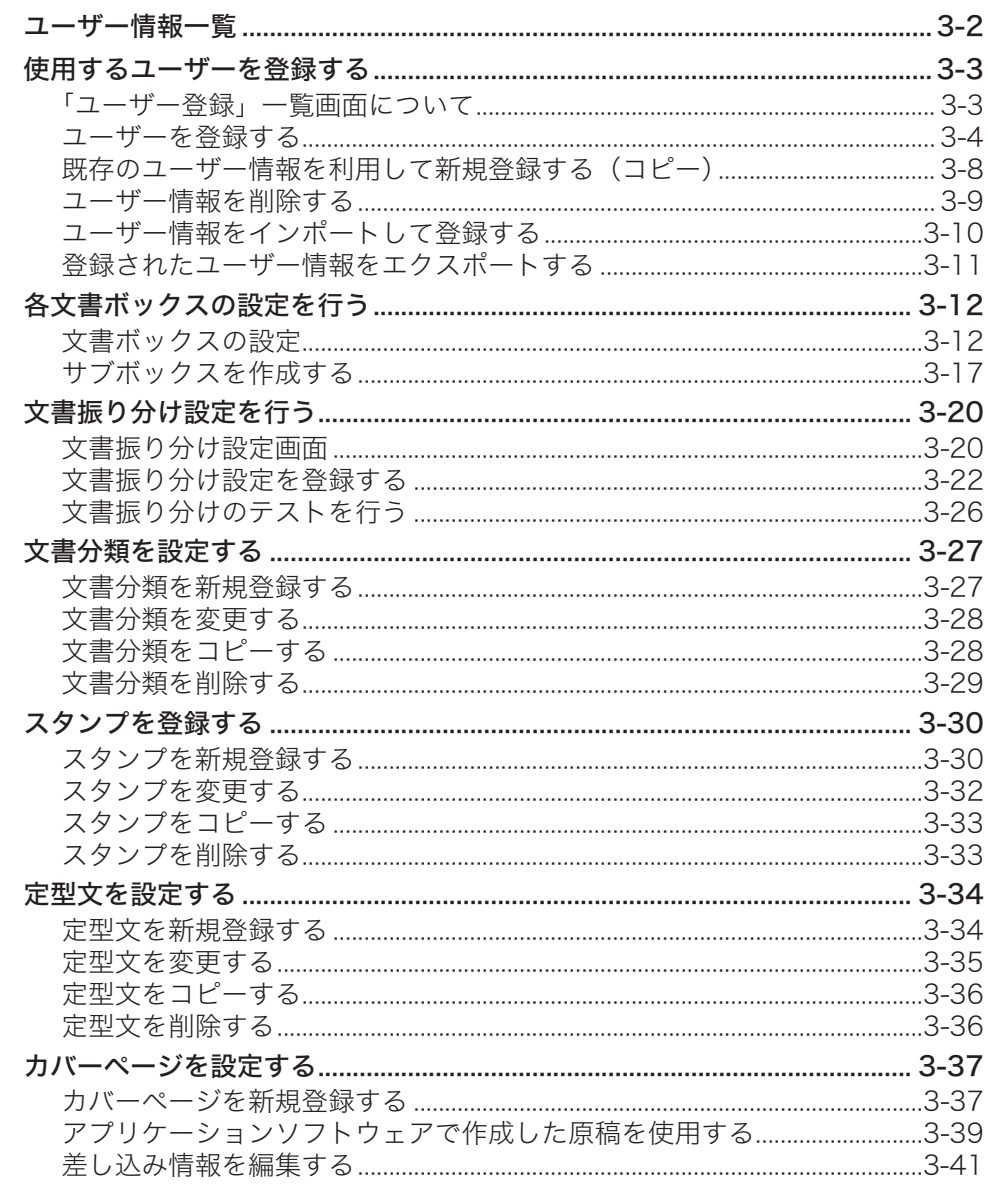

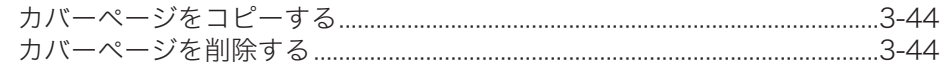

## 第4章 機器の管理設定

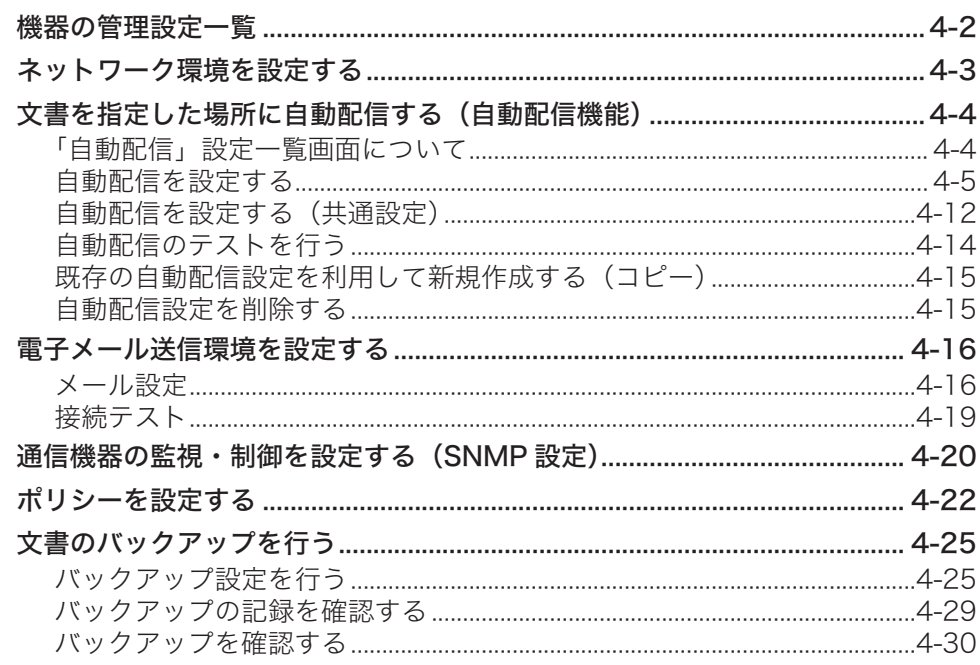

## 第5章 機器情報の表示

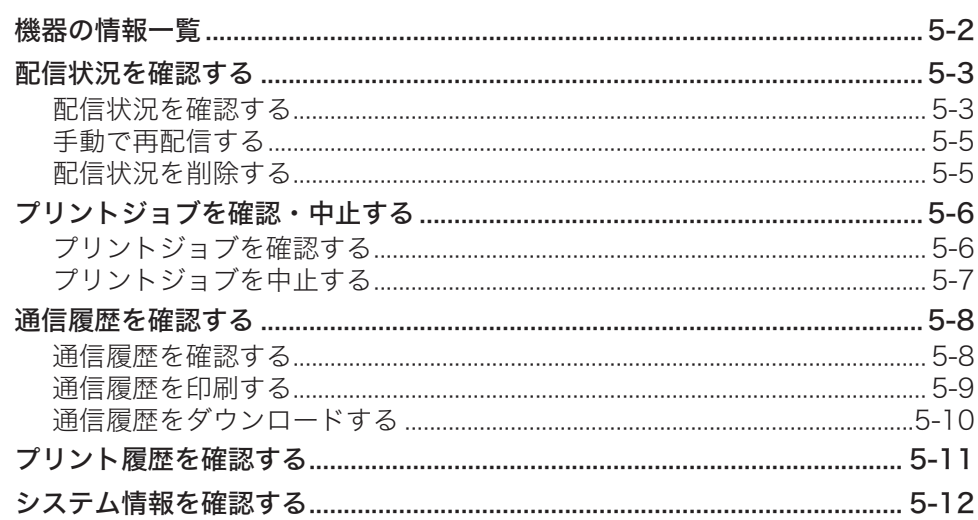

## 第6章 ユーティリティーの操作方法

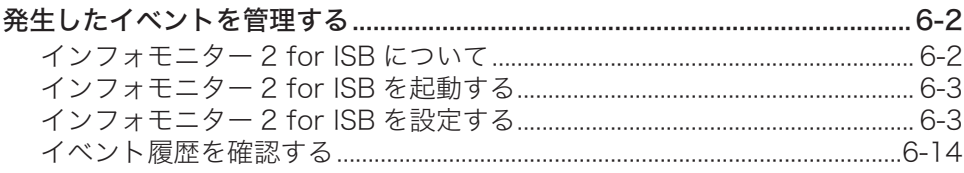

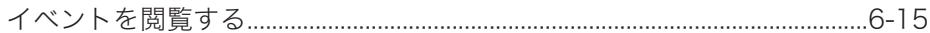

## 第7章 MFX-C2860/MFX-C2260/MFX-C2260Kの操作について

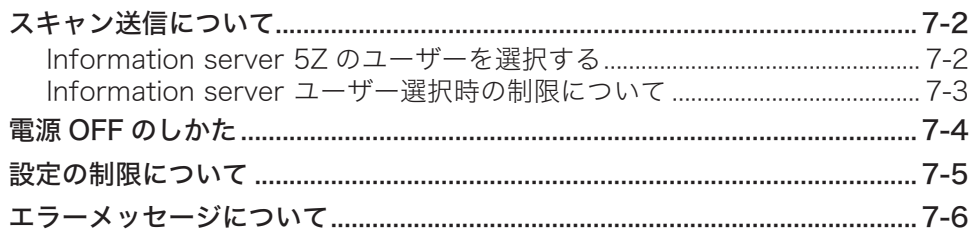

## 第8章 困ったときには

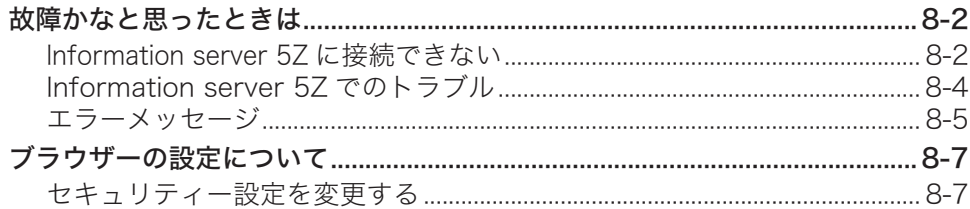

## <span id="page-5-0"></span>本書の表示について

## 安全に関する表示

本書では、安全にお使いいただくために守っていただきたい事項や操作する上での重要情報 に、以下のマークをつけています。

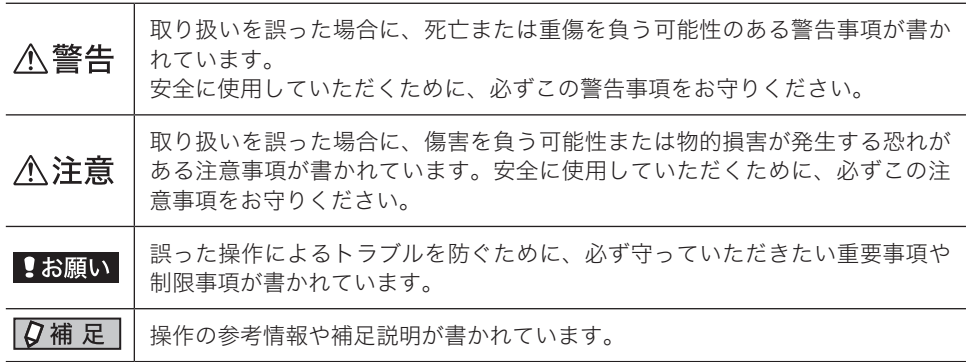

## 操作キーとボタンの表記

本書では、操作するキーを以下のように表しています。

〈 〉内にはコンピューター上のキー名称が、[ ]内に Web 画面上のボタン名称が示 されています。

#### コンピューター上のキー

Enter → Botter〉 のように〈 〉で囲んでいます。

#### Web 画面やダイアログのボタン名称

→ [保存] のように[ ]で囲んでいます。保存

## <span id="page-6-0"></span>安心してご利用いただくために

本製品は、スキャンした画像やファクスの送受信画像、ユーザー情報などを蓄積できる機能 を持っています。セキュリティー対策が不十分な状態で悪意のある第三者により外部から本 製品にアクセスされると、蓄積された画像や情報が閲覧できる状態となり、情報漏えいの原 因となる危険性があります。

外部からアクセスできないよう、ファイアウォールなどで保護されたネットワークの中で運 用し、適切なセキュリティー設定を行ってください。

ネットワークの設定を行うときは、以下のことに注意してください。

- 本製品は、ファイアウォール内でご使用ください。
- 本製品の IP アドレスに、グローバルアドレスを設定しないでください。

ルーターなどを介し、ファイアウォールで保護されたネットワークの中で運用するなど、適 切なセキュリティー設定を行えば、悪意のある第三者による攻撃を防止できます。 仮に直接インターネット ( ファイアウォールの外側 ) に接続する場合は、本製品に管理者パ スワード (→ 4-23 ページ) およびユーザーパスワード (→ 3-5 ページ) を設定して、外部ネッ トワークからの不正なアクセスを禁止するよう設定してください。

# 第1章

## Information server 5Z について

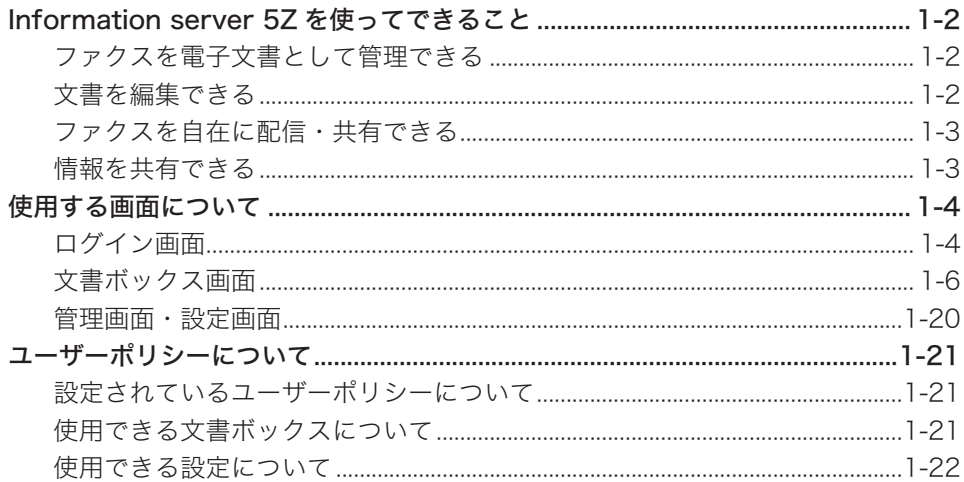

## <span id="page-8-0"></span>Information server 5Z を使ってできること

Information server 5Z は機器と連携し、ネットワーク環境における情報共有を推進できま す。

## ファクスを電子文書として管理できる

送られてきたファクスを電子文書としてペーパーレスで閲覧・管理できます。 通常、ファクスは用紙に出力された内容を確認しますが、Information server 5Z では受信 内容をコンピューターの画面で画像として確認できます。

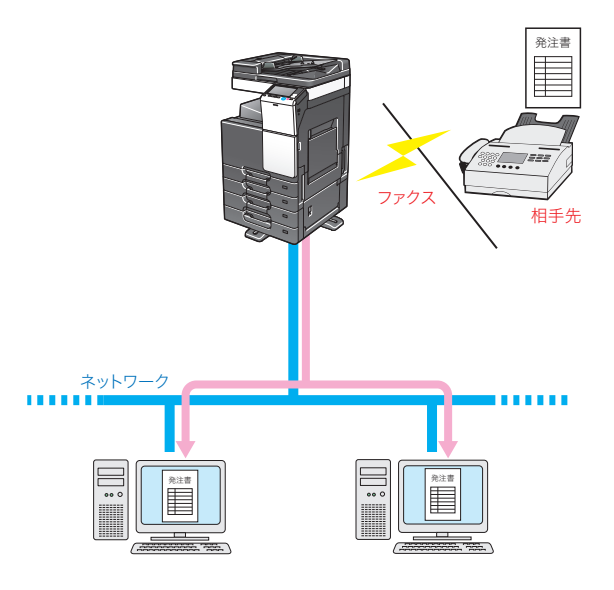

## 文書を編集できる

保存されている文書に、文字や線を追加して編集できます。編集した文書は、プリントする ことなく送信できます。送信した文書は、送信ボックスに保存されます。

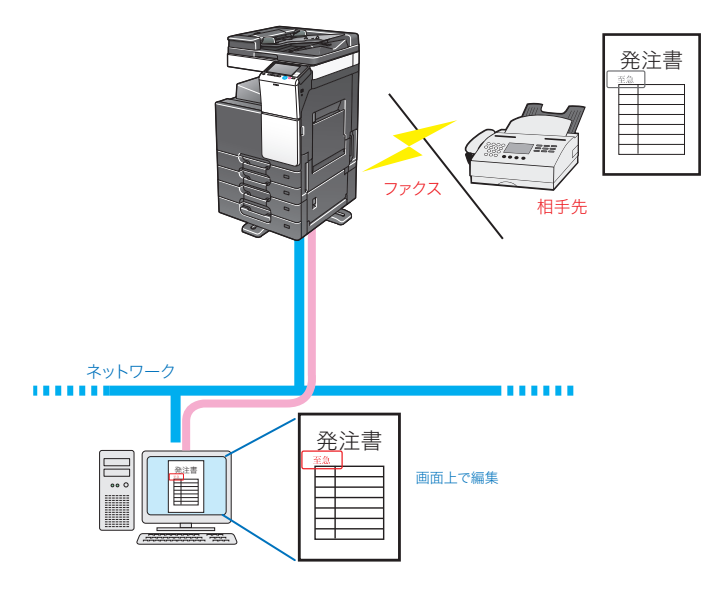

<span id="page-9-0"></span>受信した注文書や見積書などを、関係者にペーパーレスで配信し、ポップアップや音声でお 知らせしたり(インフォモニター 2 for ISB)、外出中の営業員にメール転送したりするなど、 業務の効率アップに役立ちます。

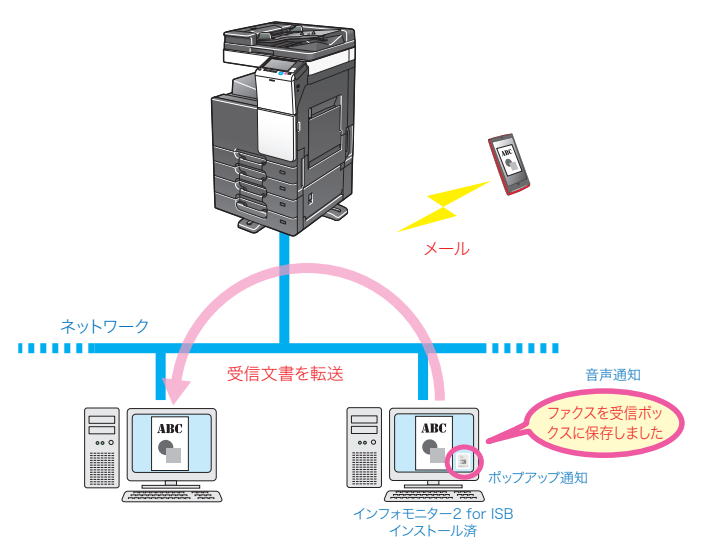

## 情報を共有できる

スキャンした原稿を、登録したユーザーに配布することによって情報を共有できます。

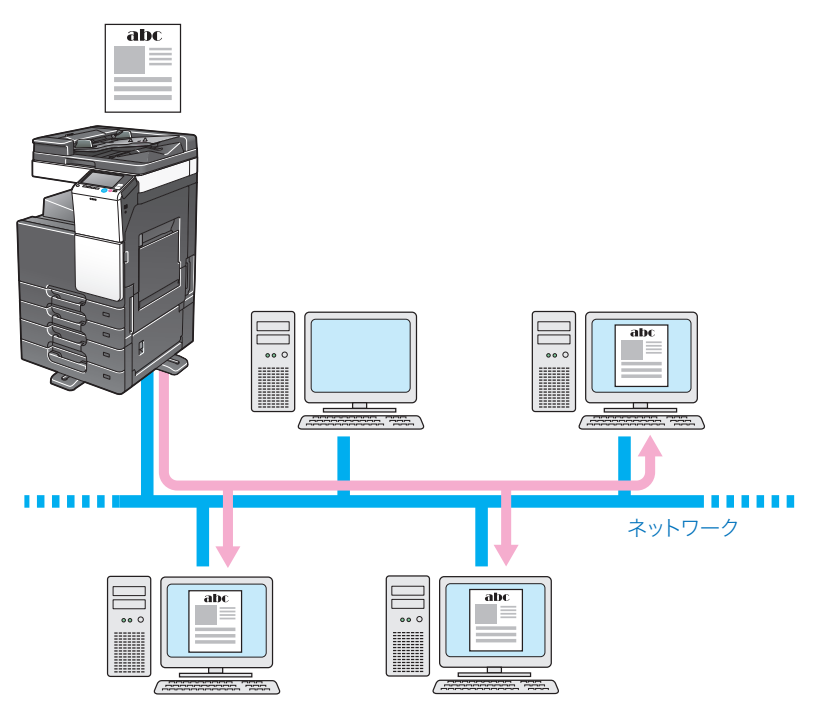

.

## <span id="page-10-0"></span>使用する画面について

Information server 5Z をご使用になる上で、基本となる操作画面について説明します。

## ログイン画面

Information server 5Z にログインするための画面です。詳細[は「ログインする/ログアウ](#page-30-1) トする」(→2-2ページ)を参照してください。

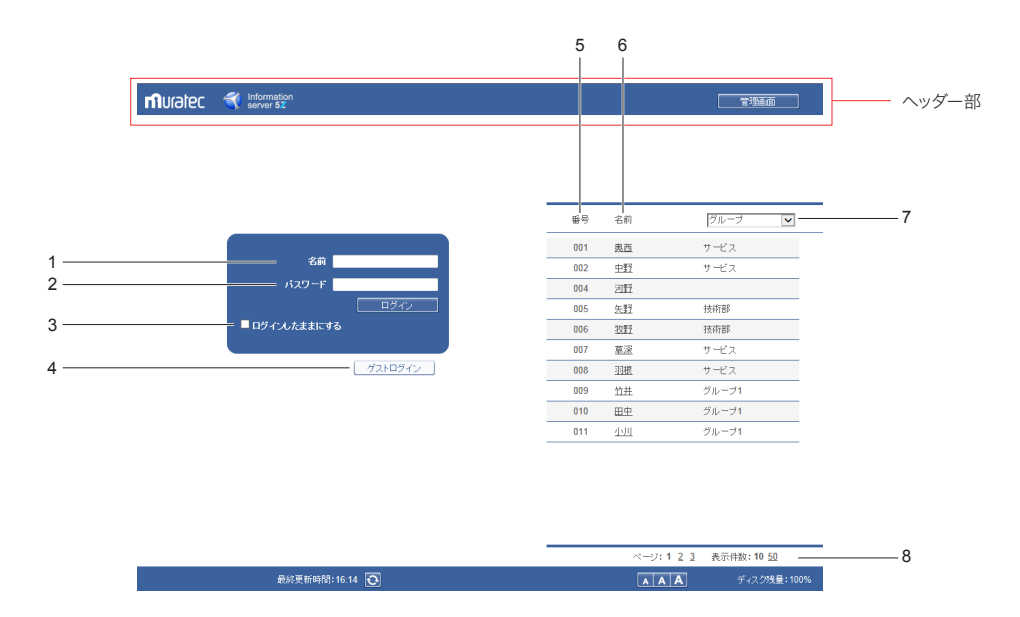

### □ 名前入力ボックス

ユーザーの名前とパスワードを直接入力します。

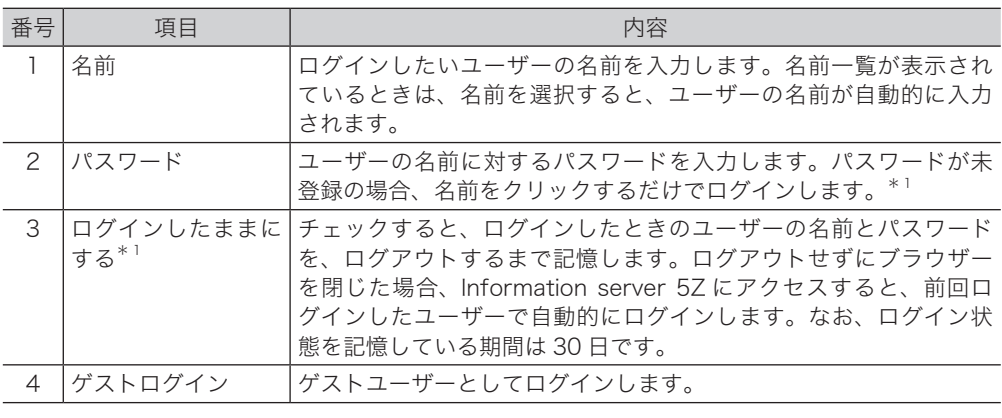

\* 1 ポリシー設定によって、設定を変更できます。(→ [4-22 ページ\)](#page-146-1)

#### ユーザーの名前一覧

表示されているユーザーの名前一覧から、ログインしたいユーザーを選択します。名前を選 択すると、名前入力ボックスにユーザーの名前が自動的に入力されます。

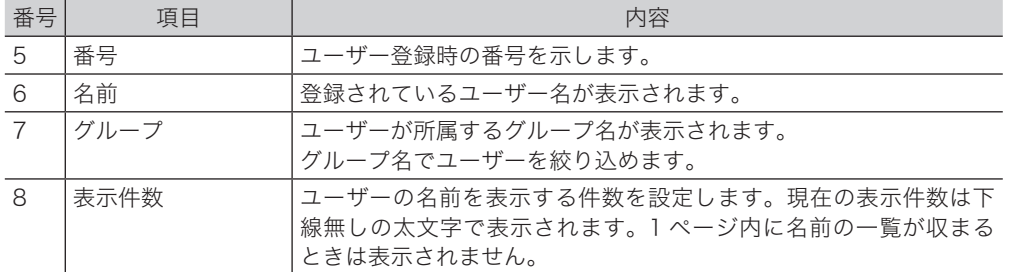

#### 0補足

ポリシー設定によって、ユーザーの名前一覧を表示させないようにできます。(→ [4-22](#page-146-1) [ページ\)](#page-146-1)

#### ヘッダー部の名称と機能

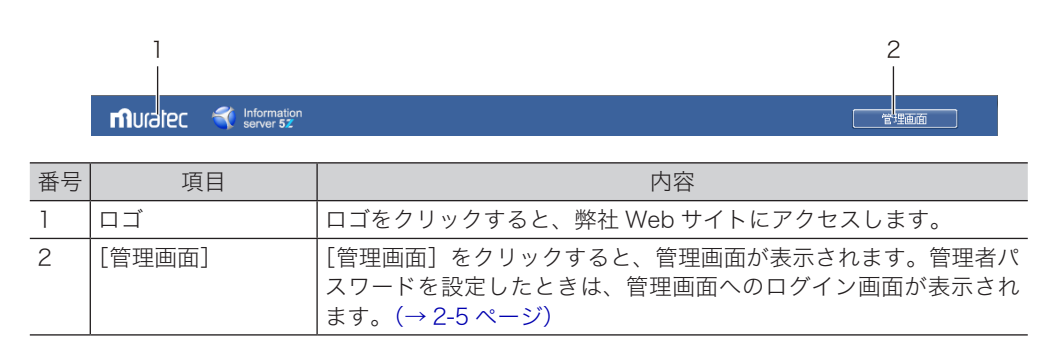

## <span id="page-12-0"></span>文書ボックス画面

ユーザーに届いている文書を、文書の種類別に一覧表示します。また、文書の送信や転送、 印刷などの操作もこの画面で行います。

文書ボックス画面は、ユーザーログインまたはゲストログインしているときだけ表示されま す。また、ユーザーポリシーによって利用できる文書ボックスが異なります。(→ 1-21 ページ)

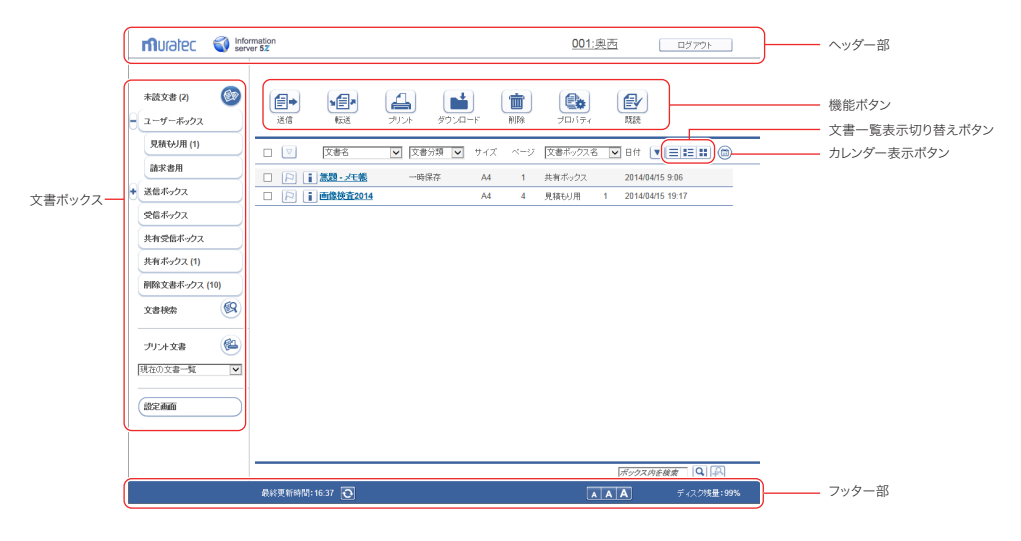

#### □ 機能ボタン

現在表示されている文書ボックス画面で実行できる機能を示します。

#### 0補足

文書ボックス画面の種別により、表示される機能ボタンの種類は異なります。

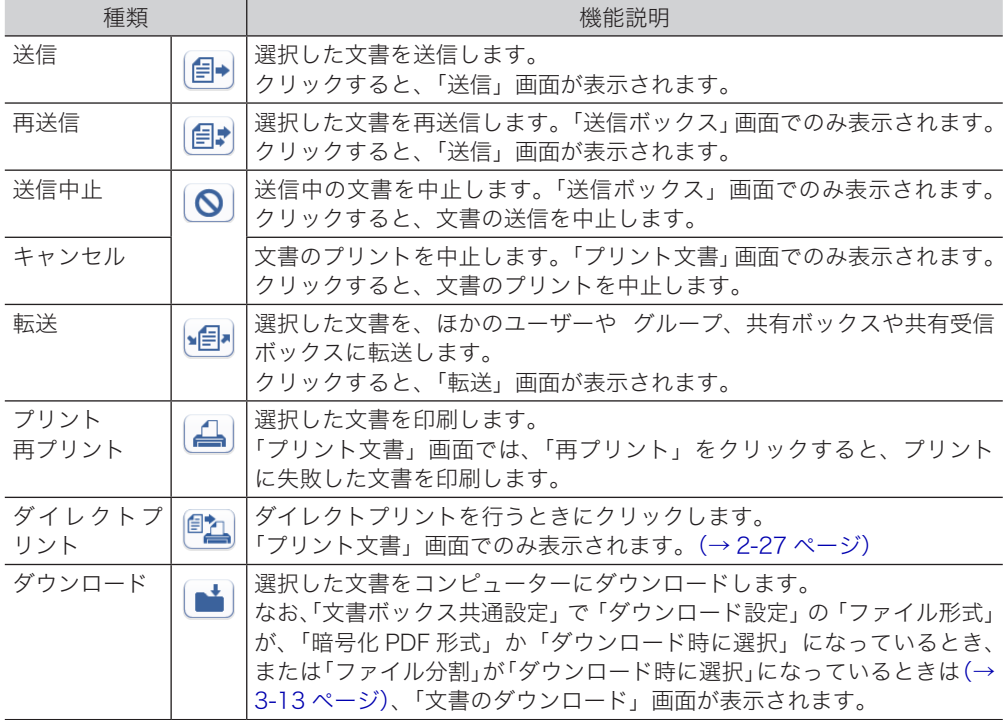

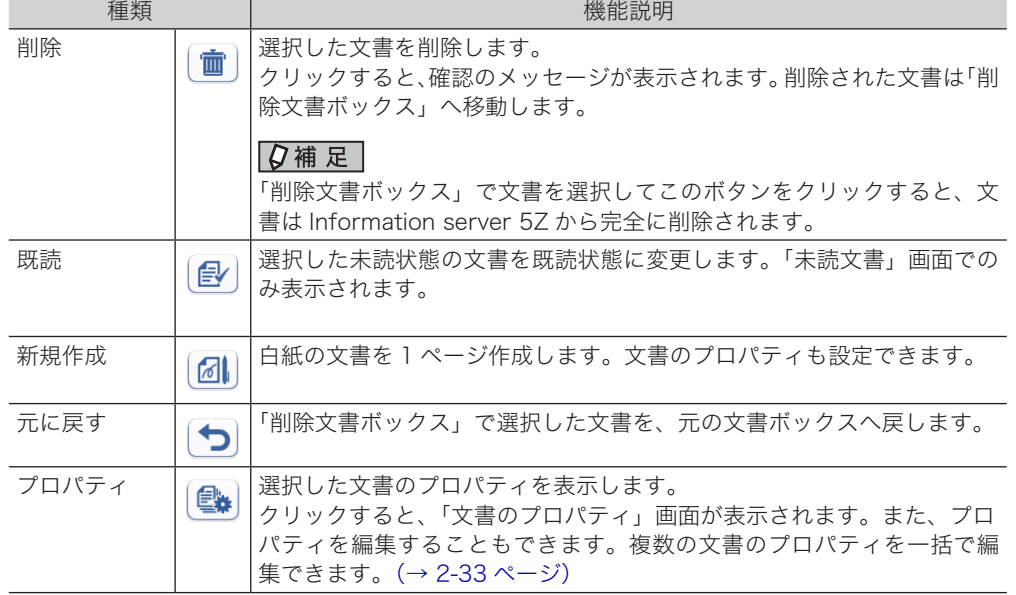

## ヘッダー部の名称と機能

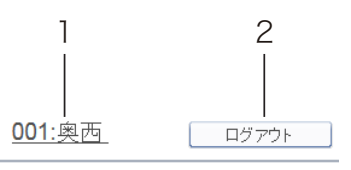

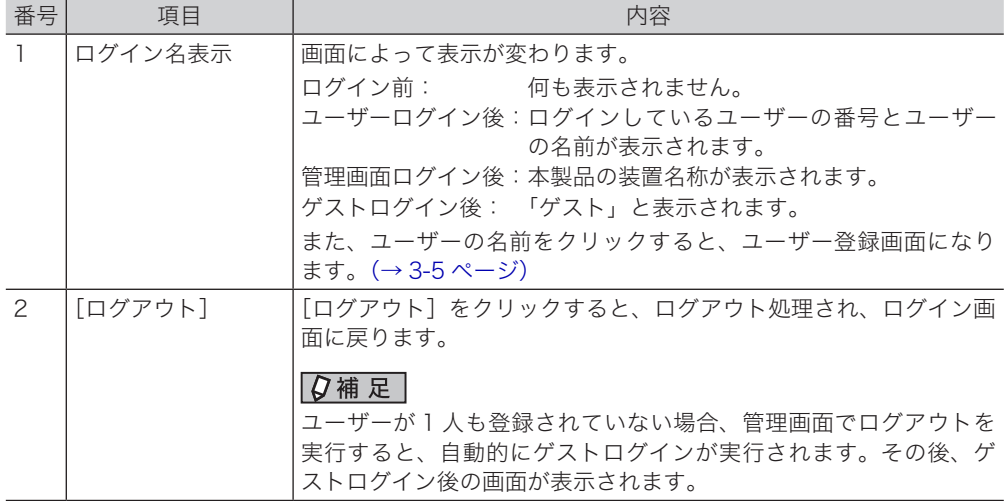

### フッター部の名称と機能

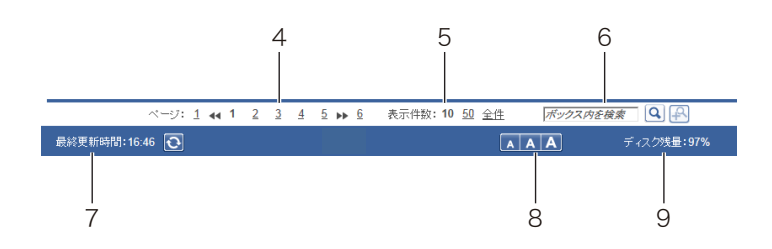

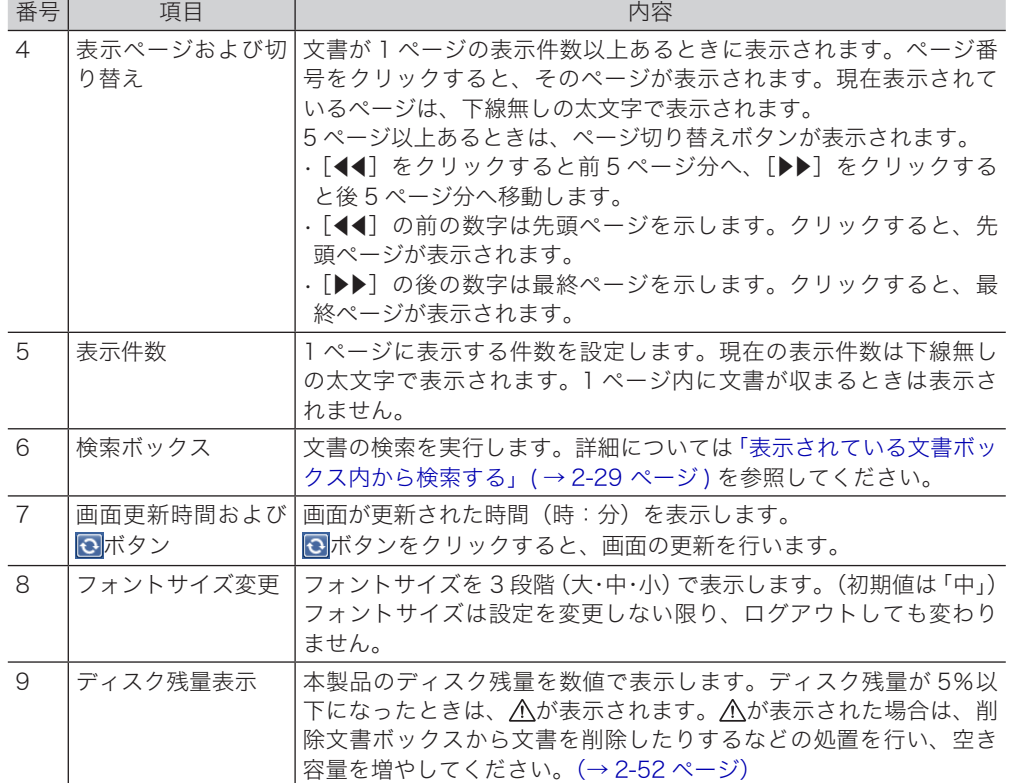

### 文書ボックスの名称と機能

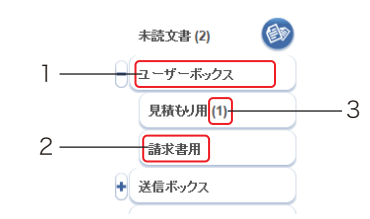

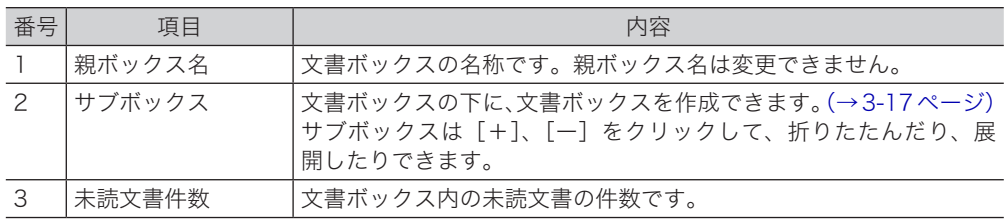

### □ 文書一覧表示の切り替え

÷

をクリックすると、文書をテキスト表示します。

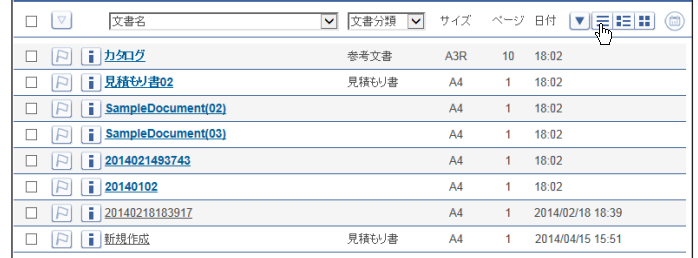

をクリックすると、文書の詳細情報を一覧で表示します。

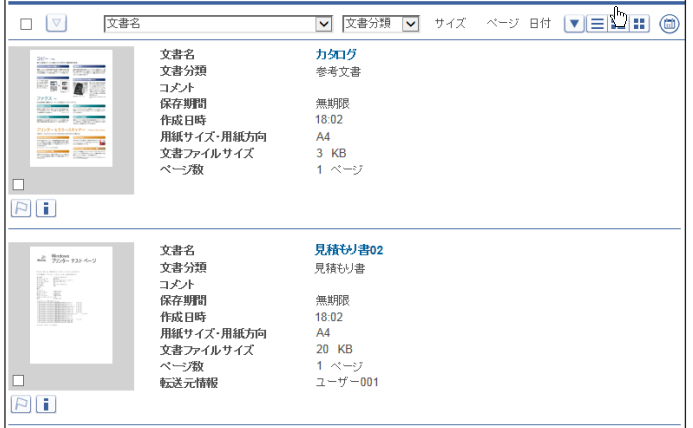

をクリックすると、文書をサムネイル表示します。

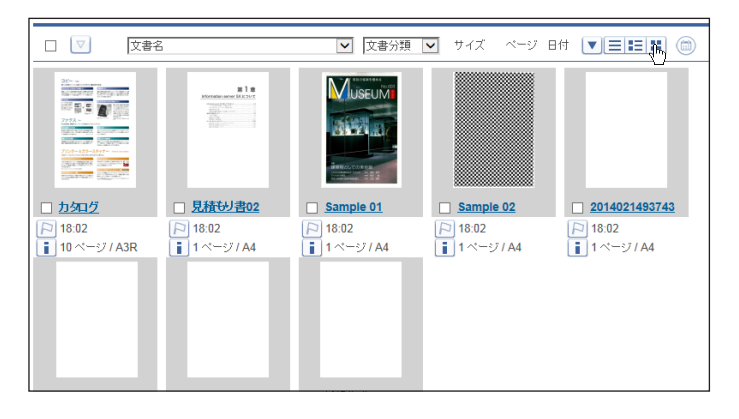

### □ カレンダー表示

をクリックするとカレンダーが表示され、1 日分の文書件数をカレンダー上に表示します。 もう一度 をクリックすると、元の表示に戻ります。

カレンダーの日付を選択すると、その日の文書一覧が表示されます。選択した日付は枠囲み になります。また、未読文書がある日は アイコンが表示されます。

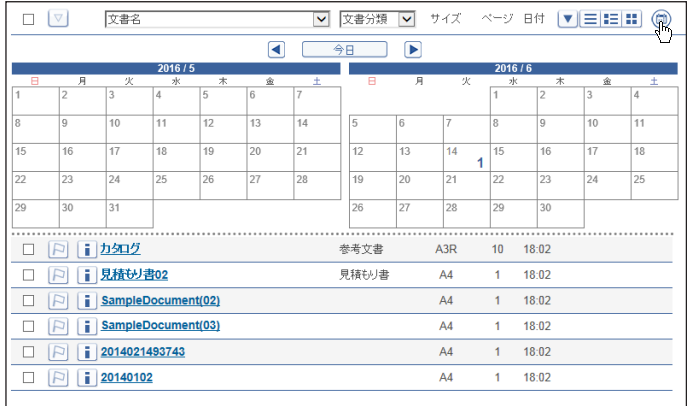

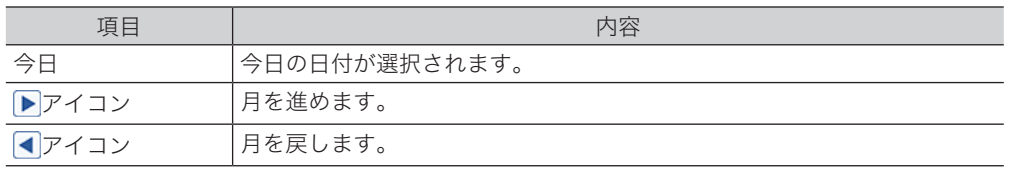

#### 0補足

「ポリシー設定」でカレンダーの週の開始日を設定できます。(→ [4-22 ページ\)](#page-146-1)

#### □ ユーザーボックス・共有ボックス

#### ユーザーボックス

ユーザーのボックスにスキャンした文書が一覧表示されます。また、ファクスドライバーで ユーザーを指定したときも、ユーザーボックスに保存されます。

この画面は、登録ユーザー個人の画面です。表示される文書はユーザーによって異なります。

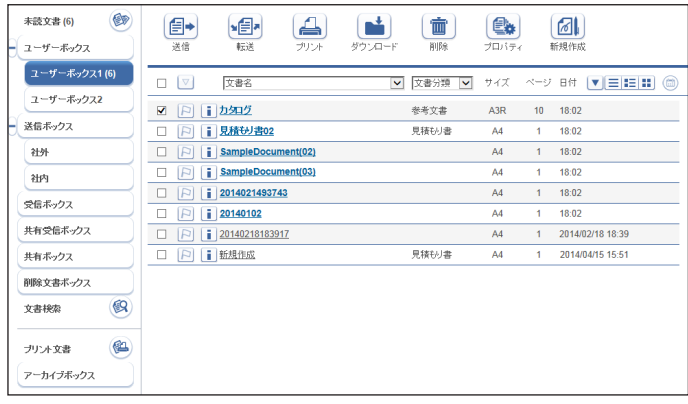

#### 共有ボックス

共有文書として保存された文書が一覧表示されます。 この画面は、登録ユーザー共有の画面です。表示される文書は全ユーザー同一です。

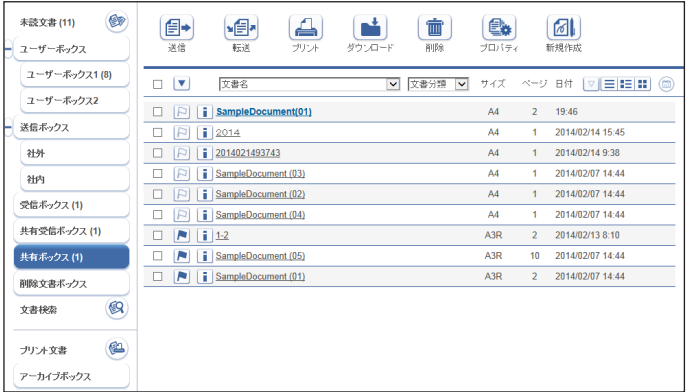

#### ■ 口補足

「共有ボックス」の有効・無効を切り替えられます。機能を無効に設定した場合、「共有ボッ クス」は表示されません。(→ [3-12 ページ\)](#page-92-0)

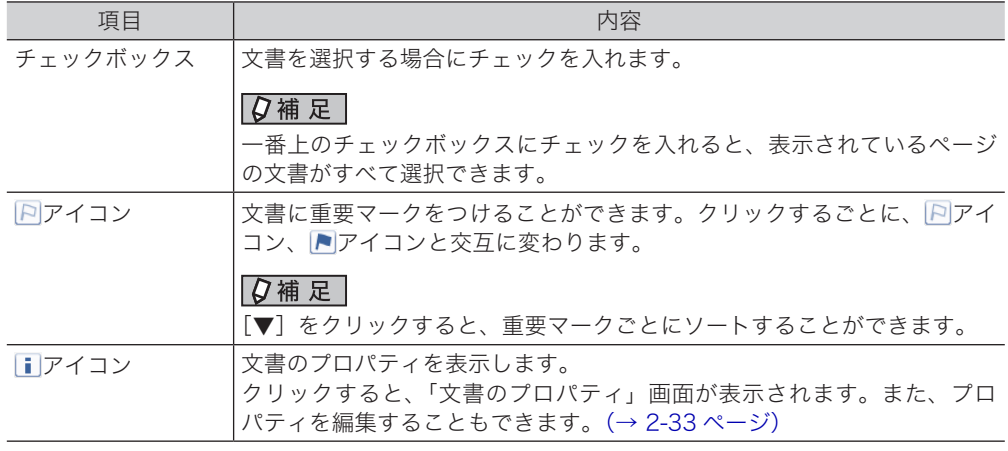

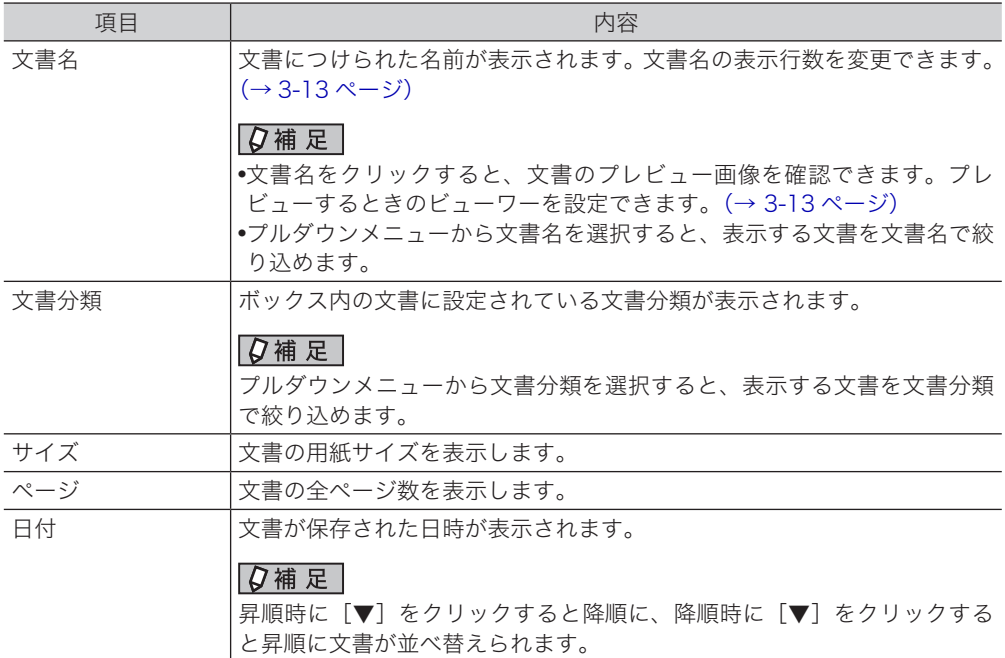

#### □ 送信ボックス・受信ボックス + 共有受信ボックス

#### 送信ボックス

本製品で送信した文書や Muratec ISB Fax ドライバーで送信した文書が一覧表示されます。 この画面は、登録ユーザー個人の画面です。表示される文書はユーザーによって異なります。

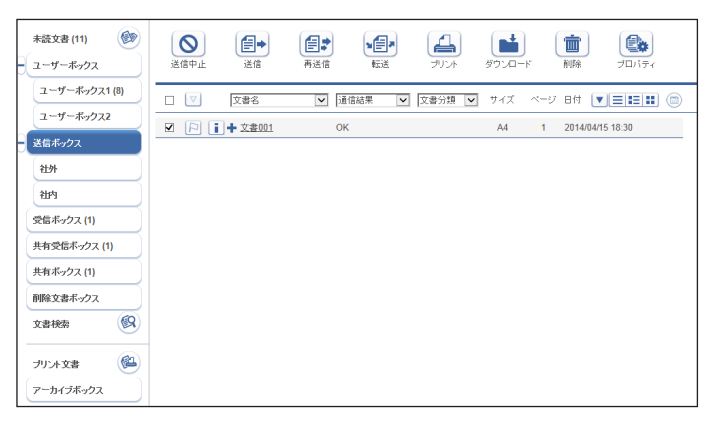

■ 夕補足

ファクス送信や、ファクスドライバーで送信した文書を「送信ボックス」文書一覧に表示 させるには、「自動配信機能」の設定が必要です。(→ [4-4 ページ\)](#page-128-1)

#### 受信ボックス

受信した文書が一覧表示されます。

この画面は、登録ユーザー個人の画面です。表示される文書はユーザーによって異なります。

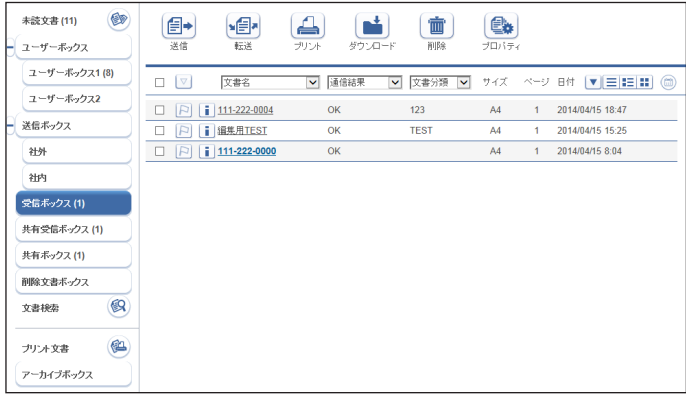

#### ■ 口補足

受信した文書を「受信ボックス」文書一覧に表示させるには、「自動配信機能」の設定が 必要です。(→ [4-4 ページ\)](#page-128-1)

#### 共有受信ボックス

共有受信した文書が一覧表示されます。 この画面は、登録ユーザー共有の画面です。表示される文書は全ユーザー同一です。

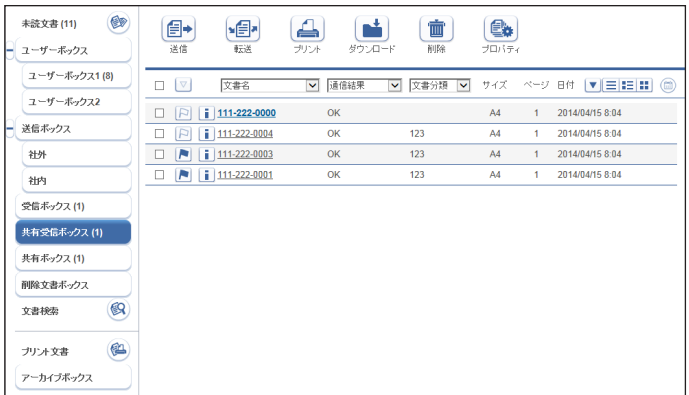

#### ■ 口補足

- y 本製品で受信した文書を「共有受信ボックス」画面に表示させるには、「自動配信機能」 の設定が必要です。(→ [4-4 ページ\)](#page-128-1)
- y「共有受信ボックス」の有効・無効を切り替えられます。機能を無効に設定した場合、「共 有受信ボックス」は表示されません。(→ [3-12 ページ\)](#page-92-0)

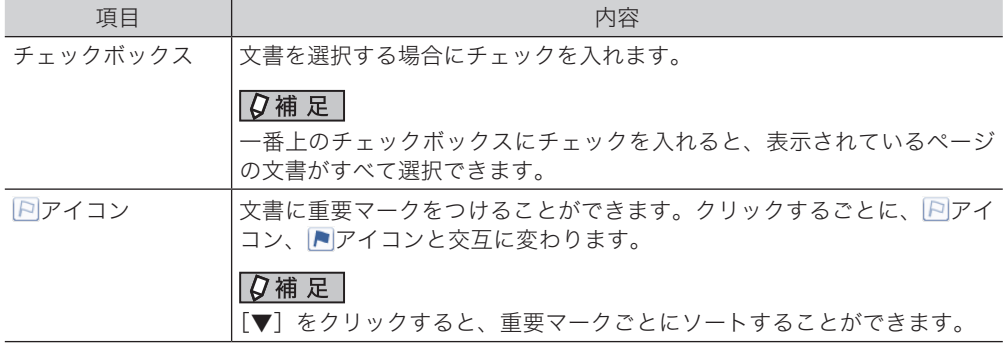

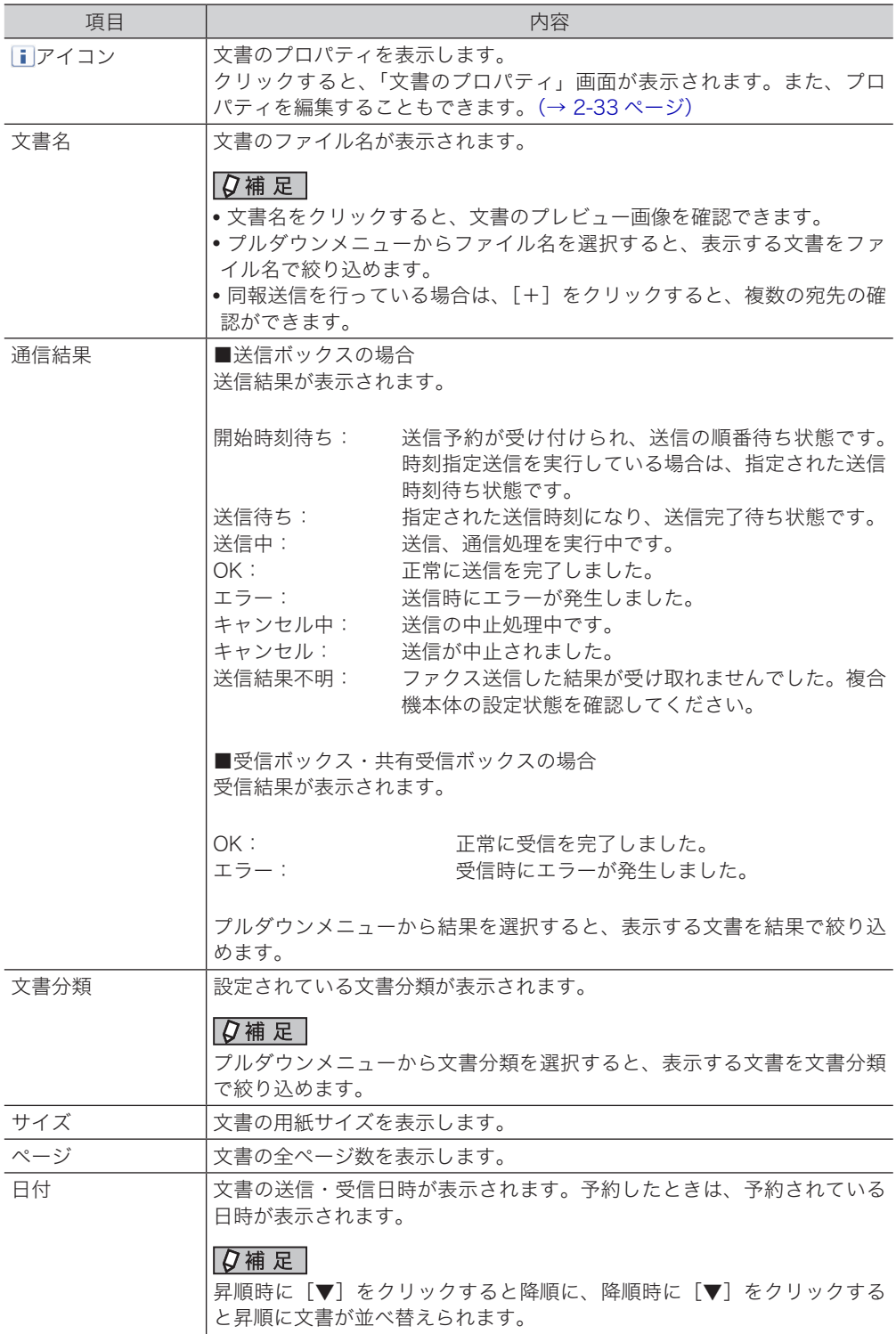

## □ 未読文書・削除文書ボックス

#### 未読文書

まだ閲覧されていないすべての文書が個人・共有に関係なく、「未読文書」として一覧表示さ れます。いったん閲覧すると、この一覧から消去されます。

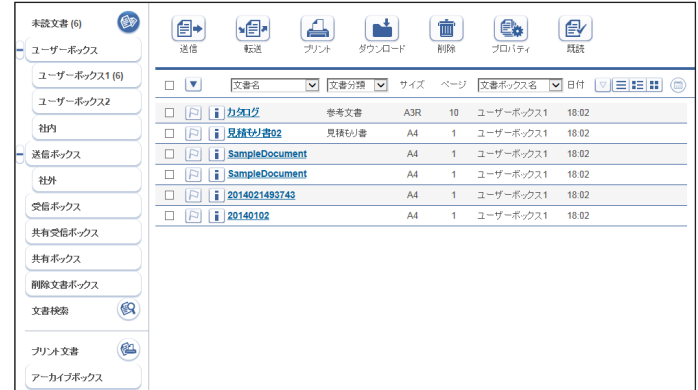

#### 削除文書ボックス

ユーザーが削除した文書が一覧表示されます。

「共有ボックス」にある文書を削除したときはすべてのユーザーの「削除文書ボックス」に表 示されますが、「ユーザーボックス」にある文書を削除したときはそのユーザーの「削除文書 ボックス」にしか表示されません。

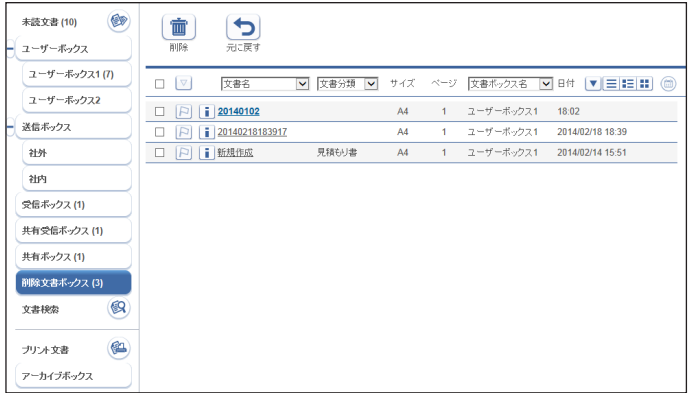

#### ○補足

- y「削除文書ボックス」画面にある文書は完全に削除されていません。完全に削除するには、 削除する文書にチェックを入れ 面をクリックします。
- y「削除文書ボックス」の有効・無効を切り替えられます。機能を無効に設定した場合、「削 除文書ボックス」は表示されません。また、文書を削除すると即削除され、元に戻すこ とはできません。(→ [3-12 ページ\)](#page-92-0)

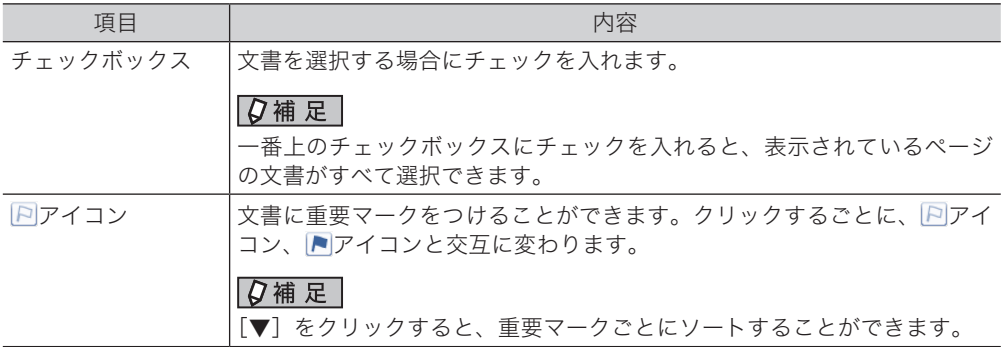

.

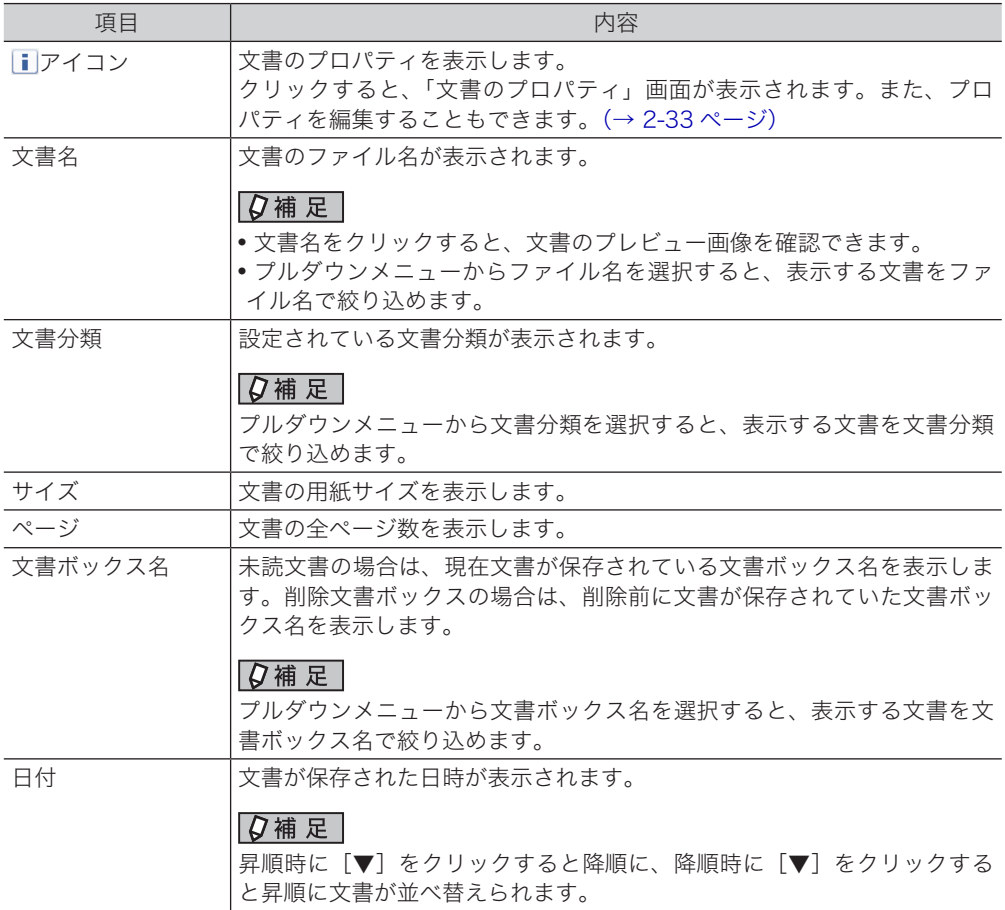

### 「文書検索」

ユーザーボックス、送信ボックス、受信ボックス、共有受信ボックス、共有ボックス内の文書を、 詳細な条件を設定して検索できます。(→ [2-30 ページ\)](#page-58-1)

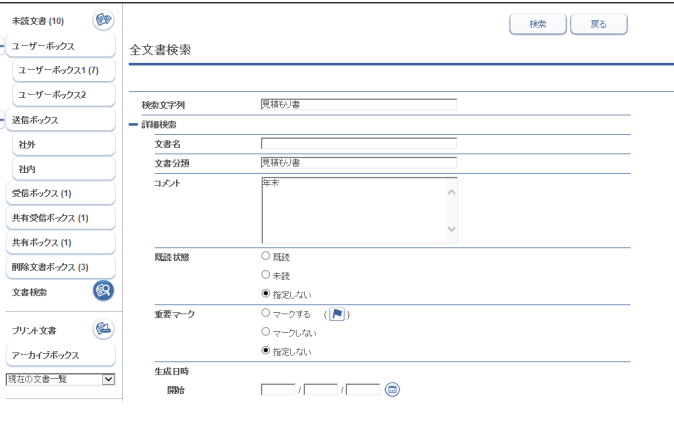

## 「プリント文書」

印刷中および予約中のプリントの進行状況を確認できます。 実行中のプリントを中止したり、プリントに失敗した文書を再プリントしたりできます。[\(→](#page-54-1) [2-26 ページ\)ま](#page-54-1)た、ファイルをアップロードして印刷する、ダイレクトプリントもできます。 (→ [2-27 ページ\)](#page-55-1)

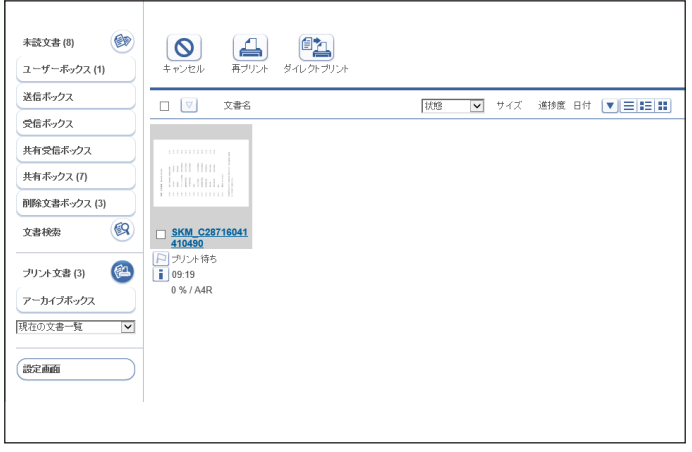

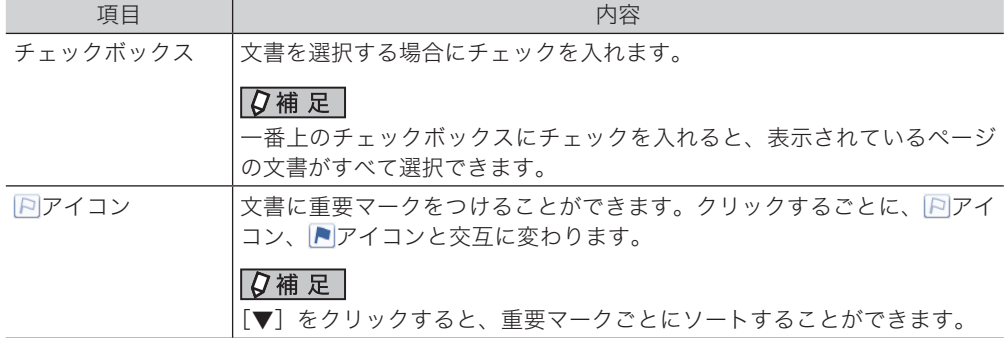

.

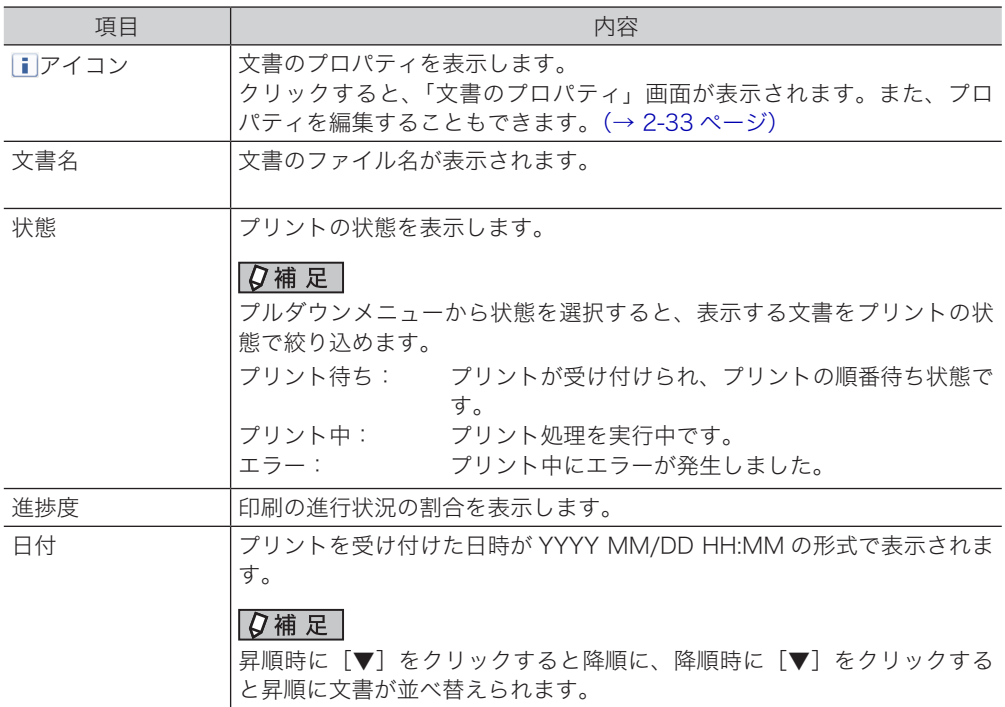

## 「アーカイブボックス」

複合機本体で行ったファクス送受信、Information server 5Z やファクスドライバーで行っ たファクス送信の文書を保存します。

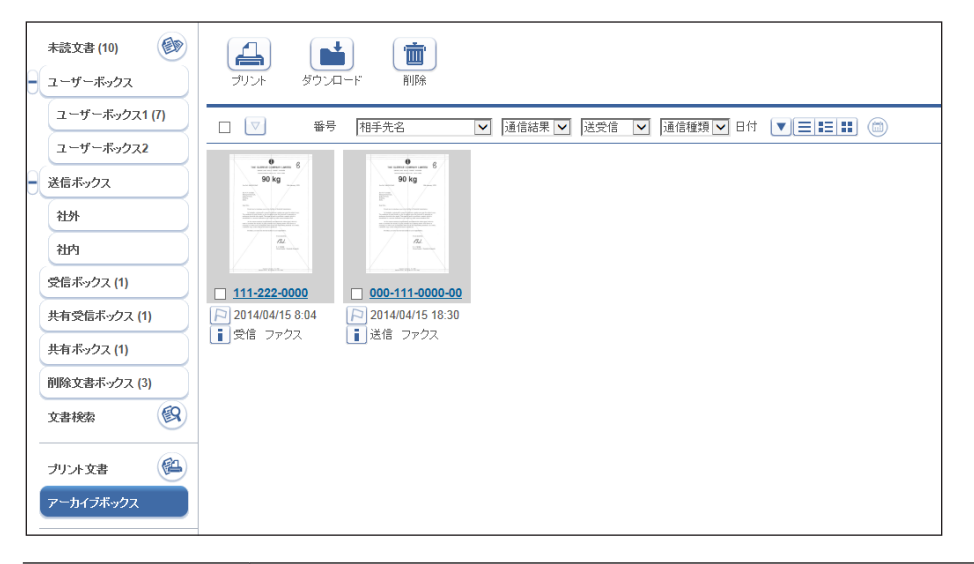

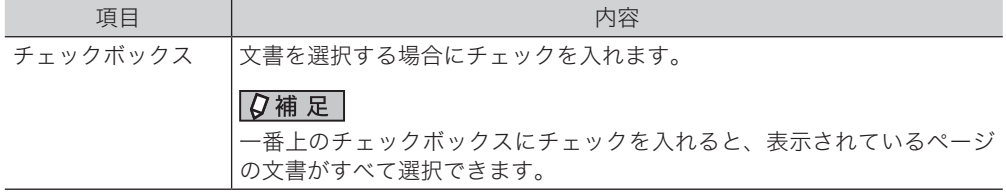

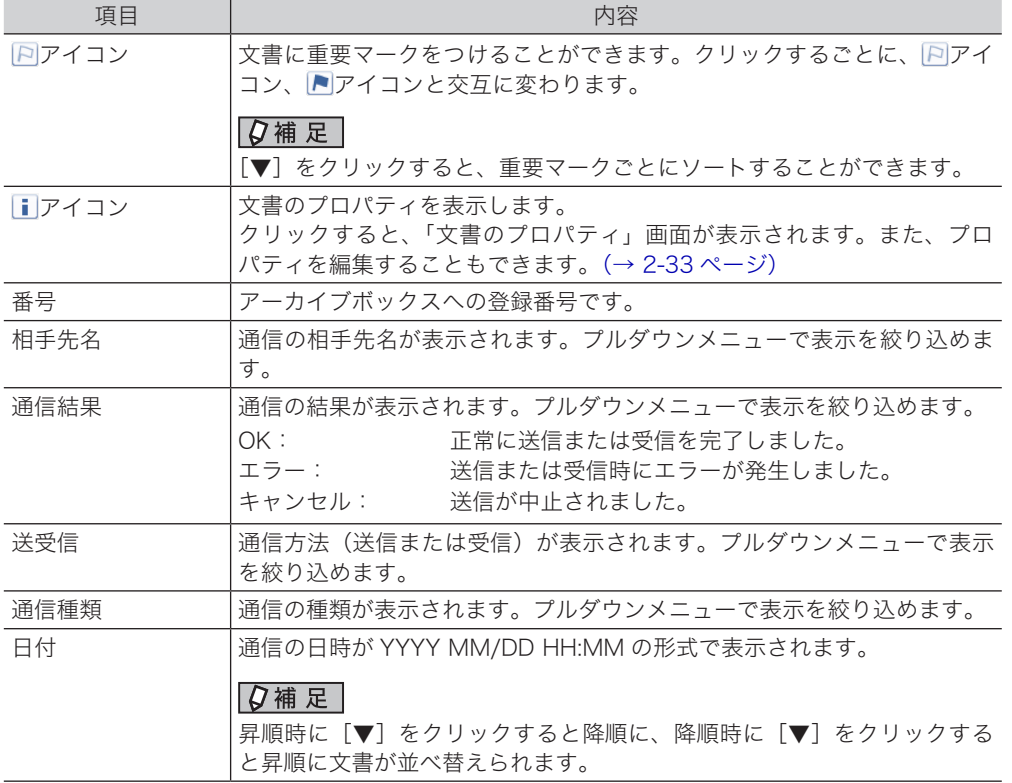

#### ○補足

- y「アーカイブボックス」を利用するためには、アーカイブボックスの文書ボックス設定で、 「ボックス機能」を ON に設定する必要があります。(→ [3-12 ページ\)](#page-92-0)
- y すべてのユーザーにアーカイブボックスを表示するためには、アーカイブボックスの文 書ボックス設定で、「管理者のみ表示」を「全てのユーザーに表示する」に設定する必 要があります。(→ [3-12 ページ\)](#page-92-0)

.

## <span id="page-26-0"></span>管理画面・設定画面

本製品の情報を表示したり、設定を行ったりする画面です。詳細は第 3 章~第 5 章を参照し てください。ログイン方法やユーザーポリシーによって、表示される画面および設定できる 項目が異なります。

#### 管理画面

[管理画面]ログインを行ったときは「管理画面」が表示されます。

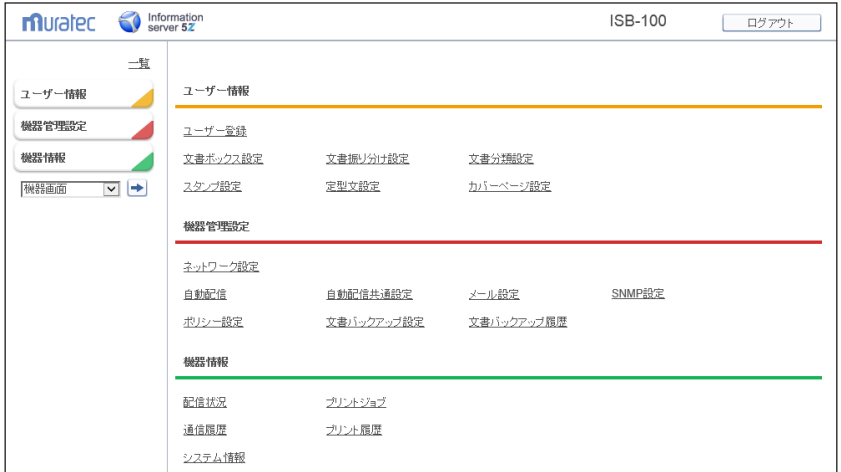

#### 設定画面

ユーザーログインを行ったあとに[設定画面]をクリックしたときは、「設定画面」が表示さ れます。

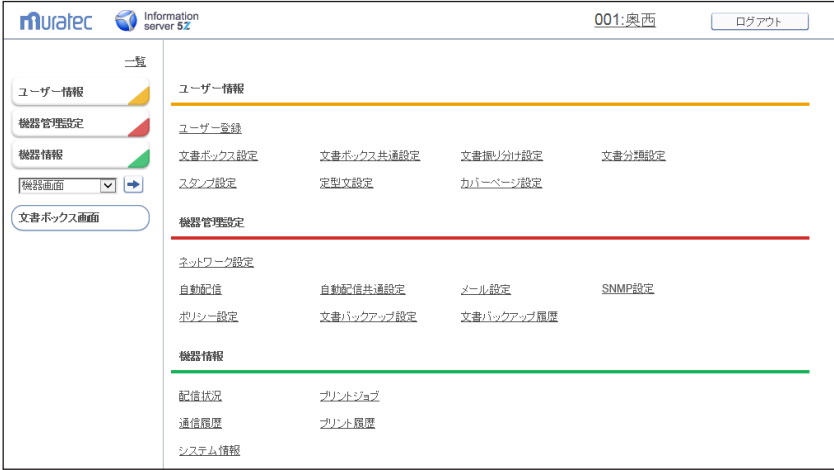

## <span id="page-27-0"></span>ユーザーポリシーについて

ユーザーポリシーとは、使用できる機能や設定をまとめた規則です。ユーザーはユーザーポ リシーに従って、使用できる文書ボックスや設定が制限されます。

## 設定されているユーザーポリシーについて

本製品には、下記の 4 つのユーザーポリシーが設定されています。ユーザーに設定できるポ リシーは、「管理権限ユーザーポリシー」と「制限付きユーザーポリシー」の 2 つです。[\(→ 3-6](#page-86-0) [ページ\)](#page-86-0)

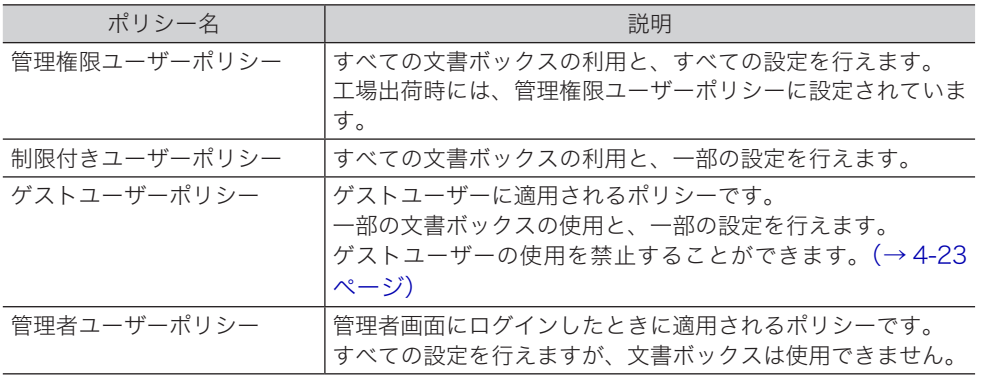

## 使用できる文書ボックスについて

ユーザーポリシーによって、使用できる文書ボックスが異なります。

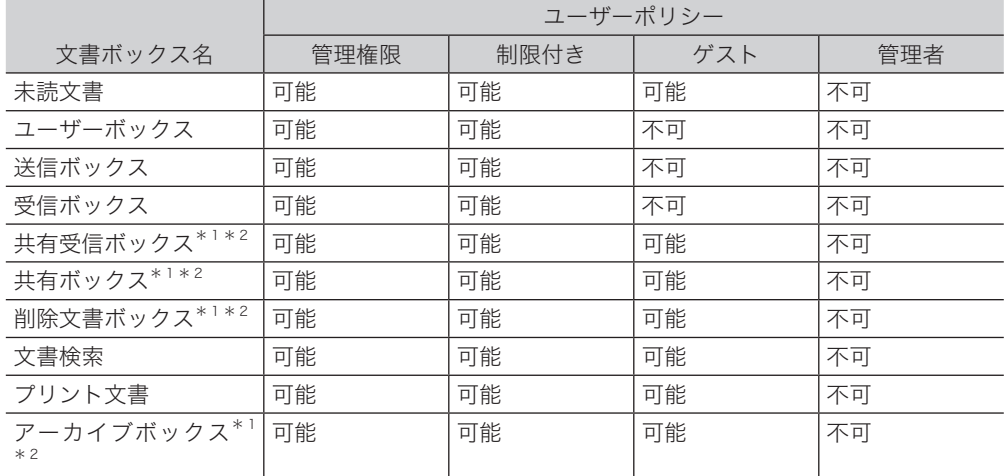

\* 1 管理者権限ユーザーポリシーのユーザーまたは管理者によって、ボックス機能の使用を可能 にしたり不可にしたりできます。

\* 2 ボックス内の文書の削除・編集を、管理者権限ユーザーポリシーのユーザーだけ可能にする ことができます。

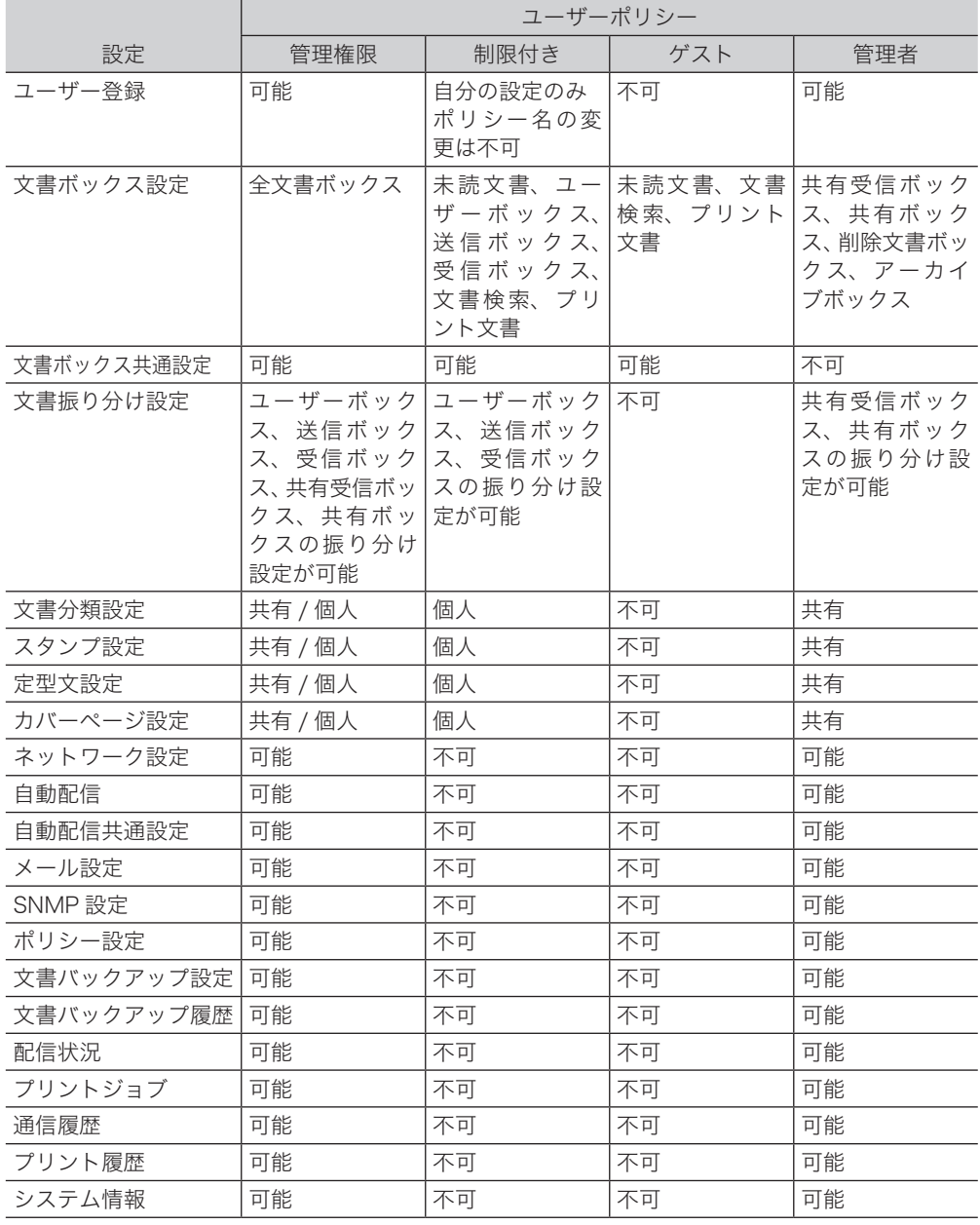

<span id="page-28-0"></span>ユーザーポリシーによって、使用できる設定が異なります。

第2章

## 各機能の操作方法

<span id="page-29-0"></span>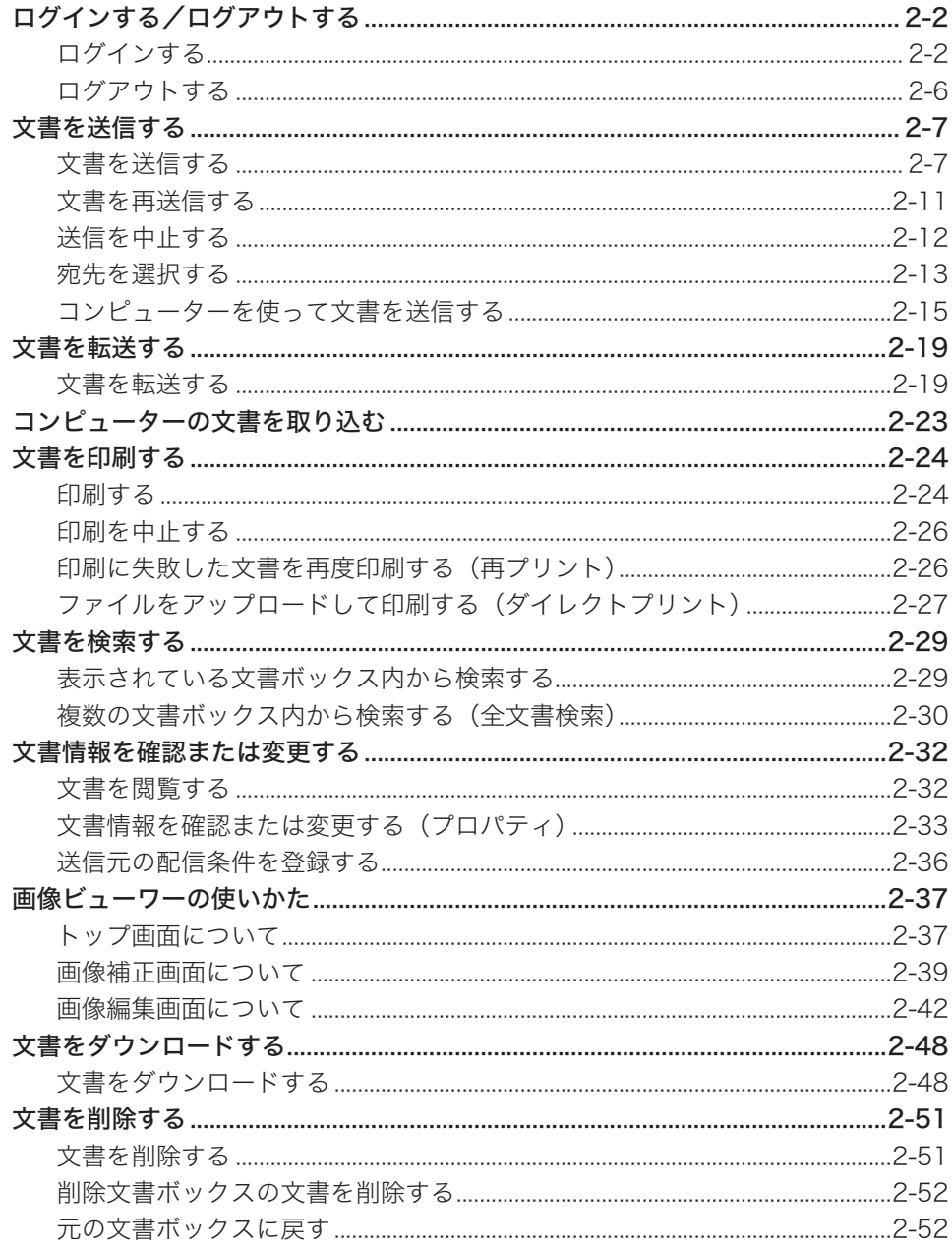

<span id="page-30-1"></span><span id="page-30-0"></span>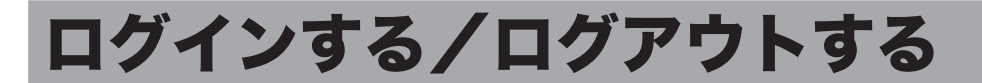

Information server 5Z を利用するには、Web ブラウザーを使用します。利用できる Web ブラウザーについては、『インストールガイド』第 1 章の「必要なシステム」を参照してく ださい。本章では、Internet Explorer を使用して説明します。

#### **Q補足**

Information server 5Z を利用する前に、ユーザー登録を行ってください。ユーザーの新 規作成については[、「使用するユーザーを登録する」\(3-3 ページ\)](#page-83-0)を参照してください。

## <span id="page-30-2"></span>ログインする

Information server 5Z にログインする方法には、「ユーザーログイン」、「ゲストユーザーロ グイン」、「管理画面ログイン」の 3 つの方法があります。

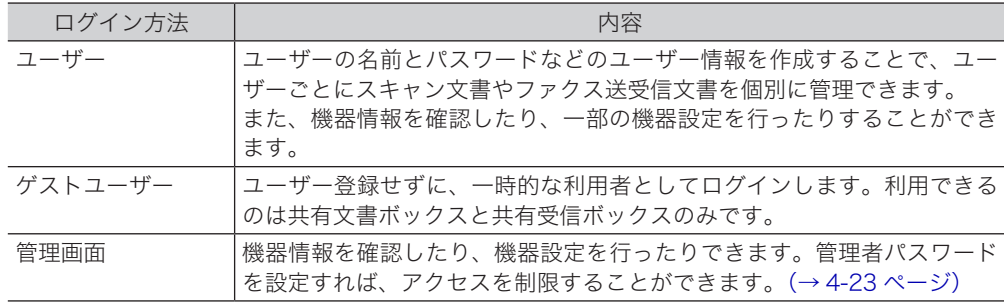

#### ■ ■ ■ 星 ■

- y ユーザーに設定されているユーザーポリシーによって、ユーザーが操作できる機能が制限 されます。(→ 1-21 ページ)
- y 初期設定では、管理権限ユーザーポリシーに設定されているユーザーが 1 件作成されてい ます。
- y ゲストアカウントが無効になっている場合、登録されているユーザーが 1 件だけでパスワー ドが設定されていないときは、そのユーザーで自動的にログインします。

#### □ ブラウザーを起動する

Web ブラウザーを起動して Information server 5Z にアクセスします。

- **1** Web ブラウザーを起動します。
- **2** Web ブラウザーの「アドレスバー」に複合機本体の IP アドレスにつづけて 「/isbox」と入力し、キーボードの〈Enter〉を押します。

<sup>2</sup> http://192.168.1.10/isbox

- I→ I×

#### 0補足

デスクトップに Information server 5Z のショートカットがあるときは、ショートカッ トをダブルクリックしてもブラウザーが起動します。

#### □ ユーザー一覧からログインする場合

ユーザー一覧からログインしたいユーザーを選択します。ユーザーを選択すると、名前が自 動入力されます。

#### **1** ユーザー一覧でユーザーの名前をクリックします。

「名前」には、クリックしたユーザーの名前が自動的に入力されます。

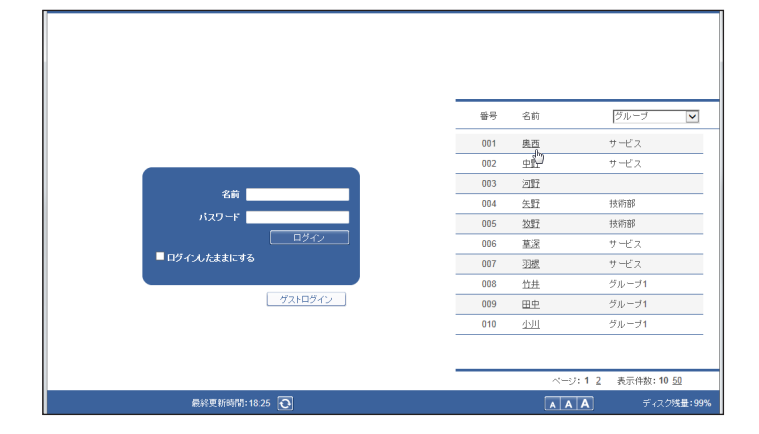

### **2** 「パスワード」を入力し、[ログイン]をクリックします。

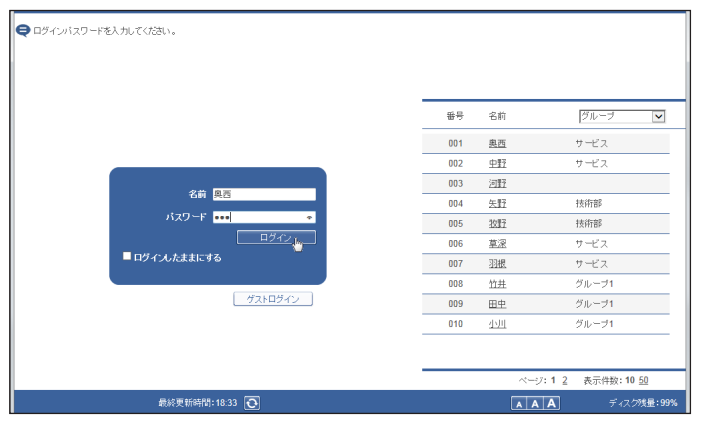

パスワードが登録されていないときは、ユーザーの名前をクリックするだけでログインしま す。設定は変更することができます[。\(→ 4-23 ページ\)](#page-147-2)

#### 0補足

- y ユーザーの新規登録については、[「使用するユーザーを登録する」\(3-3 ページ\)を](#page-83-0)参 照してください。
- ユーザーが 1 人も登録されていないときは、自動的にゲストログインが実行され、ゲ ストユーザーの画面が表示されます。
- y「ログインしたままにする」にチェックを入れると、ログインしたときのユーザーの名前 とパスワードを、ログアウトするまで記憶します。ログアウトせずにブラウザーを閉じた場 合、前回ログインしたユーザーで自動的にログインします。(→ 1-4 ページ)

### □ ユーザーの名前を入力してログインする場合

他者に名前を知られたくない場合は、ユーザーの名前一覧を非表示にして、名前とパスワー ドを直接入力させることができます[。\(→ 4-23 ページ\)](#page-147-3)

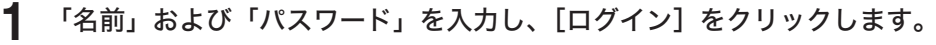

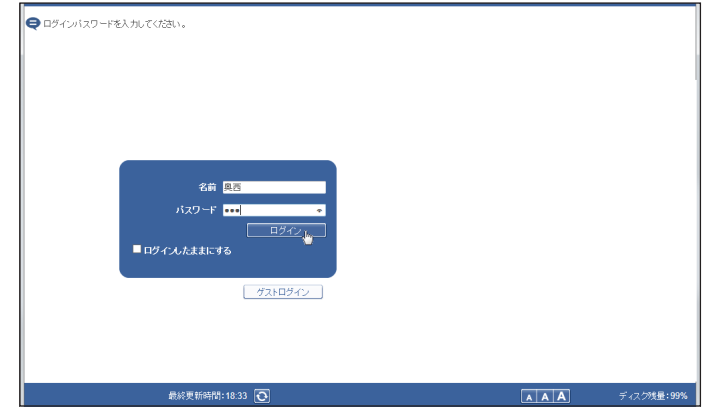

#### ○補足

「ログインしたままにする」にチェックを入れると、ログインしたときのユーザーの名前と パスワードを、ログアウトするまで記憶します。ログアウトせずにブラウザーを閉じた場合、 前回ログインしたユーザーで自動的にログインします。(→ 1-4 ページ)

### ゲストログインについて

名前およびパスワードを入力せずに、Information server 5Z にログインできます。ゲスト ログインした場合は、いくつかの機能が制限されます。(→ 1-21 ページ)

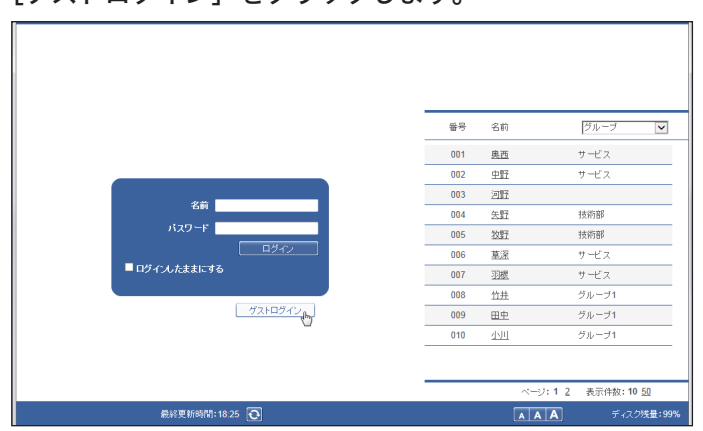

#### **1** [ゲストログイン]をクリックします。

### □ 管理画面ログインについて

<span id="page-33-0"></span>[管理画面]をクリックすると、「管理画面」が表示されます。 機器管理設定の「ポリシー設定」で管理者パスワード(→4-23 ページ)を設定しているとき は、管理者パスワードの入力画面が表示されます。

#### **1** [管理画面]をクリックします。

管理者パスワードを設定している場合は、手順 2 に進みます。

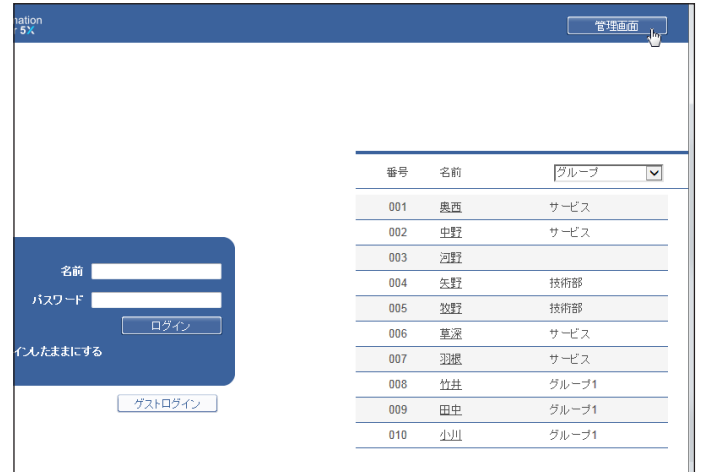

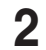

#### **2** 管理者パスワードを入力し、[ログイン]をクリックします。

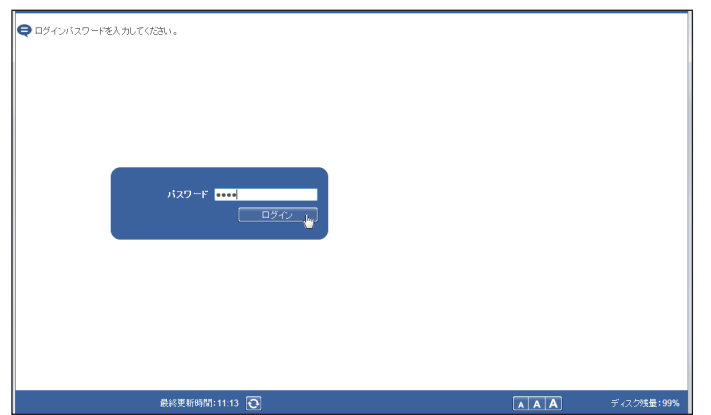

## <span id="page-34-0"></span>ログアウトする

Information server 5Z を終了したり、ほかの利用者に切り替えたりする場合はログアウト を行います。特に、複数の利用者が 1 台のコンピューターを使用している場合は、ログイン したままではほかの利用者に文書などの情報を見られてしまいます。セキュリティーを守る ために、必ずログアウトしてください。

特に、ログイン画面で「ログインしたままにする」にチェックを入れた場合は、ログアウト するまではログインしたままになります。パソコンを共有して使用されている場合は、情報 流出に繋がりますのでご注意ください。(→ 1-4 ページ)

#### **1** [ログアウト]をクリックします。

ログイン画面に戻ります。

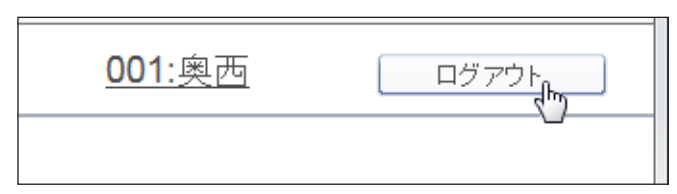

■ 口補足

ユーザーが登録されていないとき、ログアウトすると管理画面が表示されます。管理者パ スワードが設定されているときは、管理者パスワードの入力画面が表示されます。

## <span id="page-35-0"></span>文書を送信する

文書を、宛先を指定して相手先にファクス送信できます。

## 文書を送信する

スキャンして取り込んだ文書や受信文書など、文書を相手先へファクスで送信します。送信 する文書を選択し、送信設定画面で設定を行います。

#### 口 送信のしかた

- **1** ユーザーまたはゲストユーザーとしてログインします。[\(→ 2-2 ページ\)](#page-30-2)
- **2** 送信したい文書が含まれている文書ボックスをクリックします。 「設定画面」が表示されている場合は、先に[文書ボックス画面]をクリックします。

**3** 送信する文書をチェックします。

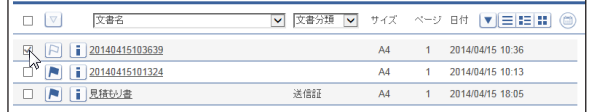

- **4** [送信] ●をクリックします。
- **5** 宛先を指定します。

宛先の指定方法は[、\(→ 2-13 ページ\)を](#page-41-1)参照してください。

**6** 必要に応じて各種機能を設定します。

- ・送付案内書を付けられます。[\(→ 2-8 ページ\)](#page-36-0)
- ・文書を追加したり削除したりできます[。\(→ 2-9 ページ\)](#page-37-0)
- ・時刻を指定したり F コード通信の設定をしたりできます[。\(→ 2-10 ページ\)](#page-38-0)

#### **7** 設定内容を確認し、[送信]をクリックします。

- ・送信する文書内容を確認したい場合は、「プレビュー」欄の右の [表示する] をクリックし ます。送付案内書を含む送信内容が表示されます。
- ・[キャンセル]をクリックすると設定した内容がすべてキャンセルされます。
- ・「送信ボックス」に送信する文書の内容が表示され、「送信結果」欄に 「送信中」 または 「開始時刻待ち」 が表示されます。
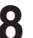

**8** 宛先に間違いがなければ、[送信]をクリックします。

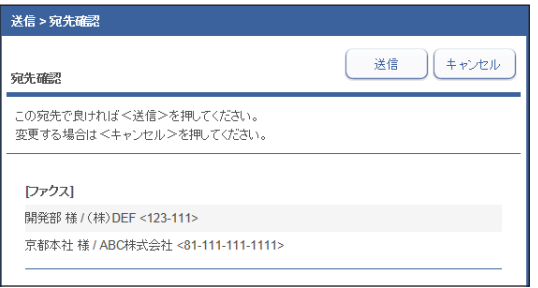

・「送信宛先の確認[」\(→ 4-22 ページ\)が](#page-146-0)「表示する」の場合、送信宛先確認画面が表示されます。 ・宛先が間違っている場合は [ キャンセル ] をクリックし、手順 6 に戻ります。

## □ 送付案内書を付ける

<span id="page-36-0"></span>Information server 5Z にアップロードした送付案内書を文書に付けて送信します。

- **1** 送信画面を開き、宛先を指定します。 「送信のしかた」(2-7ページ)の手順 1~5を参照してください。
- **2** 「送付案内書」左側にある[+]をクリックします。

送付案内書の設定項目が表示されます。

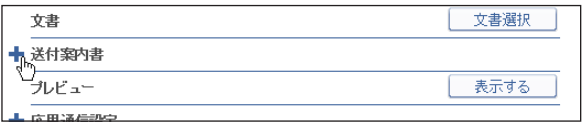

**3** 「カバーページ選択」で「ON」を選択します。

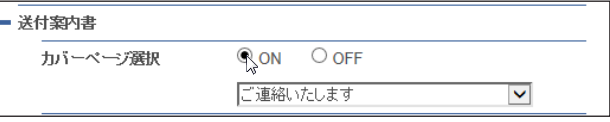

**4** プルダウンメニューから添付する送付案内書を選択します。

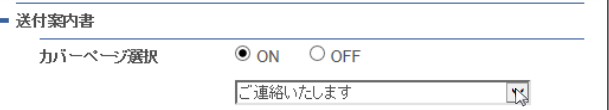

**5** 「件名」および「本文」を入力します。

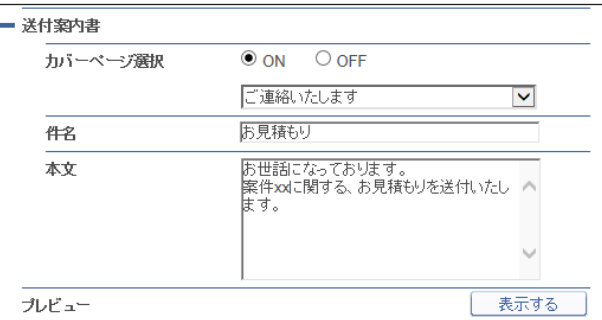

ここで入力した「件名」および「本文」が、選択した送付案内書に自動的に入力されます。

### **6** 入力した内容を確認する場合は、[表示する]をクリックします。

画像ビューワが起動します。

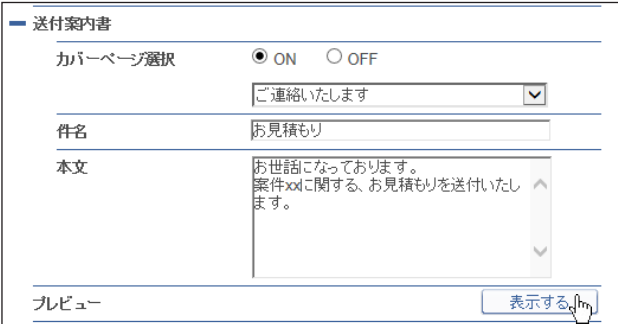

### **7** その他必要な設定を行い、[送信]をクリックします。

・宛先確認の画面が表示された場合は、宛先を確認して [ 送信] をクリックします。 ・選択した送付案内書を文書の先頭に添付して送信を実行します。

#### ■ 夕補足

送付案内書を作成することができます[。\(→ 3-37 ページ\)](#page-117-0)

## □ 文書を追加したり削除したりする

<span id="page-37-0"></span>文書を選択したあとに、文書を追加したり削除したりできます。アプリケーションで作成し た文書を、ファクスドライバーで共有ボックスやユーザーボックス保存したあとに追加する と、一緒に送信できます。

**1** 送信画面を開き、宛先を指定します。 「文書を送信する」(2-7ページ)の手順1~5を参照してください。

### **2** [文書選択]をクリックします。

「文書選択」画面が表示されます。

**3** 「文書ボックス」のプルダウンメニューで、追加したい文書が含まれている文 書ボックスを選択します。

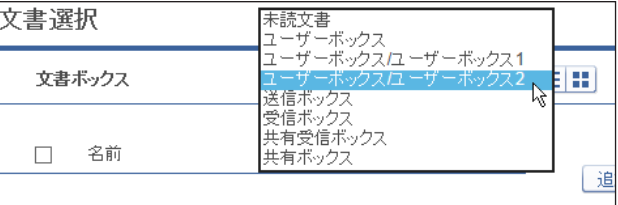

未読文書、ユーザーボックス、受信ボックス、送信ボックス、共有受信ボックス、共有ボッ クスから選択できます。選択すると、ボックス内の文書が一覧表示されます。

**4** 送信したい文書をチェックし、[追加]をクリックします。

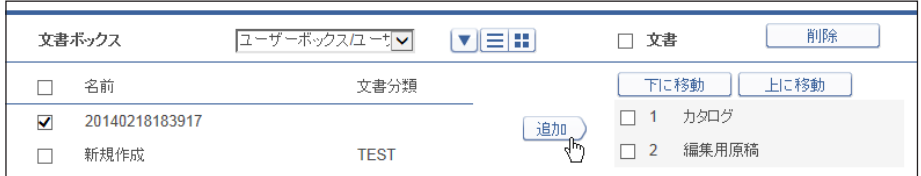

・■ をクリックすると、文書がサムネイル表示されます。 三をクリックすると、文書がテキ スト表示されます。[ ▼ ] をクリックすると文書を並べ替えます。

・一番上のチェックボックスにチェックを入れると、表示しているページ内の文書をすべて 選択できます。

- ・追加した文書は文書選択画面の右側にある「文書」リストに一覧表示されます。文書を削 除する場合は、文書名にチェックを入れて [削除] をクリックします。「文書」左のチェッ クボックスにチェックを入れると、追加したすべての文書を選択できます。
- ・「文書」リストに表示されている順序で送信されます。

・追加した文書にチェックを入れ、[ 下に移動 ] または [ 上に移動 ] をクリックすると、送信 する文書の順番を変更できます。

**5** [保存]をクリックします。

設定画面に戻ります。

#### **6** その他必要な設定を行い、[送信]をクリックします。

宛先確認の画面が表示された場合は、宛先を確認して [ 送信] をクリックします。

### 応用通信を設定する

<span id="page-38-0"></span>送信する時刻を設定したり、F コード通信を指定したりできます。

- **1** 送信画面を開き、宛先を指定します。 「文書を送信する」(2-7ページ)の手順 1~5を参照してください。
- **2** 「応用通信設定」左側にある[+]をクリックします。

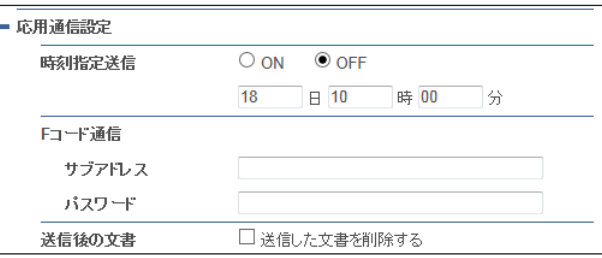

### **3** 必要な設定を行います。

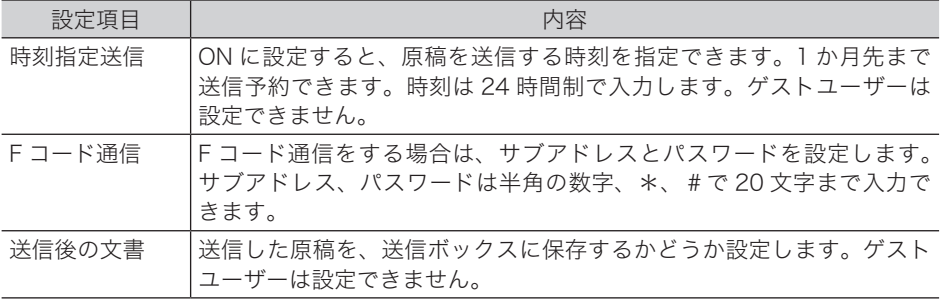

### **4** その他必要な設定を行い、[送信]をクリックします。

# **2**各機能の操作方法 各機能の操作方法

# 文書を再送信する

一度送信した文書を再送信できます。

- **1** ユーザーとしてログインします。[\(→ 2-2 ページ\)](#page-30-0)
- **2** 「送信ボックス」で、再送信する文書のチェックボックスにチェックを入れます。

# 3 [再送信] applied ちょうします。

前回送信時と同じ設定内容が設定された送信設定画面が表示されます。

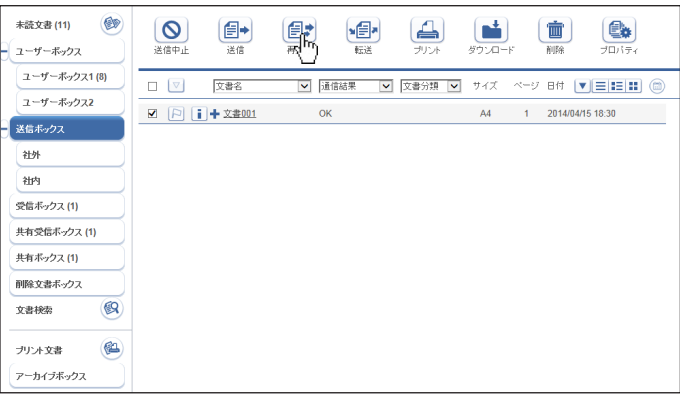

送信設定画面の各項目の設定は変更できます。

#### **4** 設定内容を確認し、[送信]をクリックします。

- ・送信する文書内容を確認したい場合は、「プレビュー」欄の右の[表示する]をクリックし ます。画像ビューワーが起動します。[\(→ 2-37 ページ\)](#page-65-0)
- ・[キャンセル]をクリックすると、設定した内容がすべてキャンセルされます。
- ・宛先確認の画面が表示された場合は、宛先を確認して [ 送信] をクリックします。

■ 口補足

「送信ボックス」 に送信する文書の内容が表示され、「送信結果」欄に 「送信中」(現在送 信を行っている場合)、または 「開始時刻待ち」(送信待機中の場合)が表示されます。

# 送信を中止する

送信を中止できます。

- **1** ユーザーとしてログインします。[\(→ 2-2 ページ\)](#page-30-0)
- **2** [送信ボックス]をクリックします。
- **3** 予約を中止する文書をチェックします。
- 4 [送信中止] **©をクリックします。**

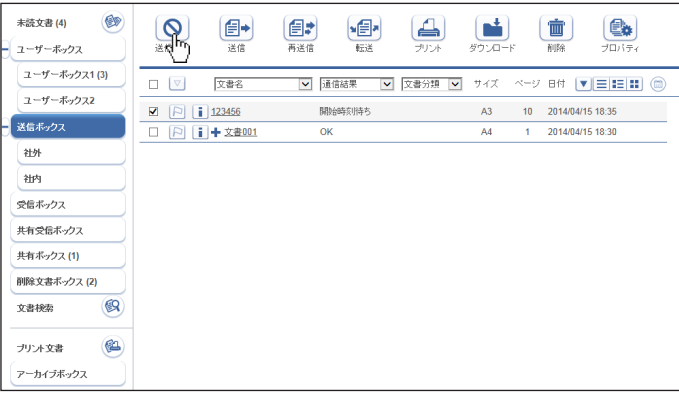

**5** [OK]をクリックします。

送信予約が中止され、「送信ボックス」 の 「結果」 に 「キャンセル中」 または「キャンセル」 と表示されます。

○補足

- ・ゲストユーザーは、送信ボックスが表示されないため送信中止はできません。
- ・同報送信した場合は、宛先ごとに送信中止はできません。全宛先への送信を中止します。

# <span id="page-41-0"></span>宛先を選択する

宛先の選択方法は、次の 2 つの方法があります。それぞれを組み合わせて選択することもで きます。

- 相手先番号を直接入力する。
- y 宛先表から選択する。

#### ■ 口補足

- y 最大で 2,030 件の宛先が選択可能です。( 直接入力 30 件+宛先表選択 2,000 件 )
- y Information server 5Z では、宛先表の登録、編集、削除はできません。

### □ 直接入力する

- **1** 送信画面を開きます。 「送信のしかた」(2-7ページ)の手順 1~5を参照してください。
- **2** 入力ボックスに相手先のファクス番号を入力します。

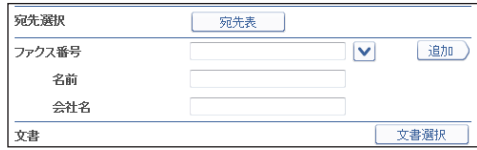

・ファクス番号は、1 件あたり 40 桁まで入力でき、最大 30 件まで設定できます。

・ファクス番号入力時にダイヤル記号を挿入できます。

## **3** [追加]をクリックします。

・右側の宛先リストに入力した宛先が表示されます。

- ・宛先を削除するときは、宛先リストから削除したい宛先をチェックし、[削除]をクリック します。
- ・「送信宛先」の左横にチェックを入れると、入力したすべての宛先を選択できます。

### ○補足

ダイヤル記号について

- y 内線交換機で外線発呼番号のあとにポーズ時間が必要なときは、外線発呼番号のあとに 「/P」を入力します。
- y ダイヤル回線でプッシュ信号を発信したいときは、「/T」を入力します。
- y ダイヤルの区切り記号として「ー」を入力できます。ダイヤルには影響ありません。

## □ 宛先表を利用する

機器に登録されている宛先表を利用できます。

### **1** 送信画面を開きます。

[「送信のしかた」\(2-7 ページ\)の](#page-35-0)手順 1 ~ 5 を参照してください。

### **2** [ 宛先表 ] をクリックします。

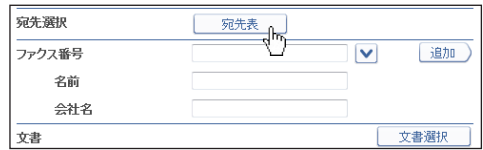

### **3** 宛先表から宛先をチェックします。

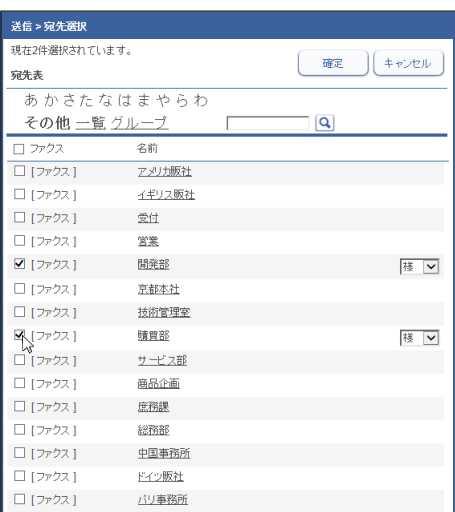

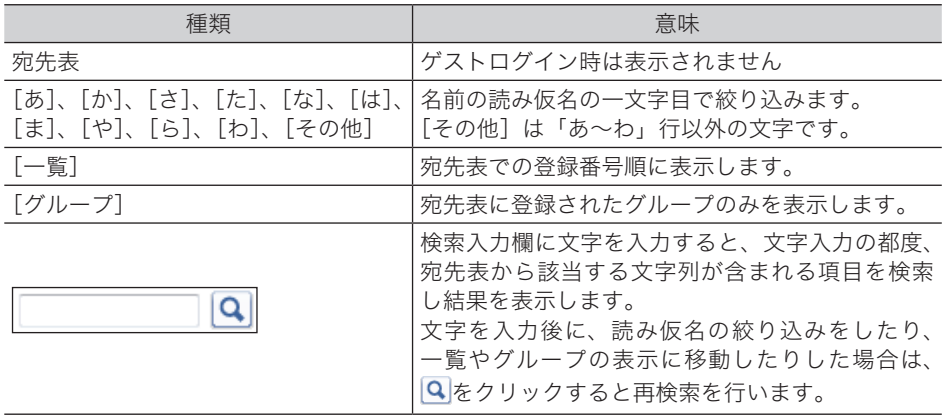

- ・チェックを入れると、名前の「敬称」が選択できるようになります。敬称は送付案内書に 表示されます。[\(→ 2-8 ページ\)](#page-36-0)
- ・一番上のチェックボックスにチェックを入れると、表示されている宛先をすべて選択でき ます。

### **4** [確定]をクリックします。

- ・送信設定画面に戻ります。
- ・右側の宛先リストに入力した宛先が表示されます。
- ・宛先を削除するときは、宛先リストから削除したい宛先をチェックし、[削除]をクリック します。
- ・「送信宛先」の左横にチェックを入れると、入力したすべての宛先を選択できます。

# コンピューターを使って文書を送信する

アプリケーションソフトウェアで作成した原稿を、複合機本体からファクス送信することが できます。ここでは、Windows に付属の「ワードパッド」で作成した文書を例に説明してい ます。

#### ■ 口補足

この操作を行うには、お使いのコンピューターに Muratec ISB Fax ドライバーをインス トールしておく必要があります。インストールのしかたについては、『インストールガイド』 を参照してください。

- **1** 送信する文書を作成します。
- **2** アプリケーションソフトの印刷を実行します。

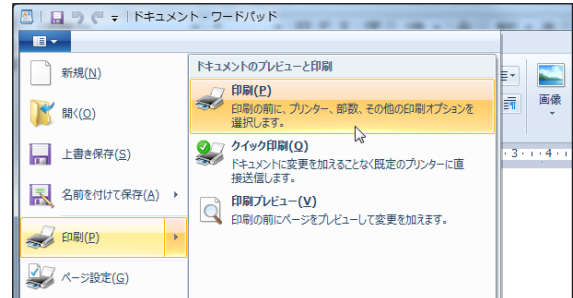

- 
- **3** プリンターに「Muratec ISB Fax」を選択します。

## **4** [詳細設定]をクリックし、印刷設定を開きます。

- ・詳細設定を変更しない場合は、手順 6 に進みます。
- ・詳細設定については、「Muratec ISB [Fax ドライバーの印刷設定」\(2-17 ページ\)](#page-45-0)を参照 してください。
- **5** 印刷設定を行い、[OK]をクリックします。
- **6** [印刷]をクリックします。
- **7** 「処理区分 選択」が表示されたときは、「送信」を選択し [OK] をクリックします。 ・印刷設定の「処理内容」で、「送信時に選択します。」がチェックされているときに表示さ
	- れます。 ・「送信文書一覧表示」で「する」を選択した場合は、文書の送信後に文書ボックスが表示さ
	- れます。

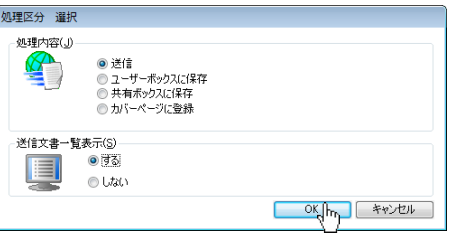

**8** ログイン画面が表示されたときは、ユーザーを選択し、ログインします。 [\(→ 2-2 ページ\)](#page-30-0)

印刷設定で認証ユーザーを設定していないときは、ログイン画面が表示されます。

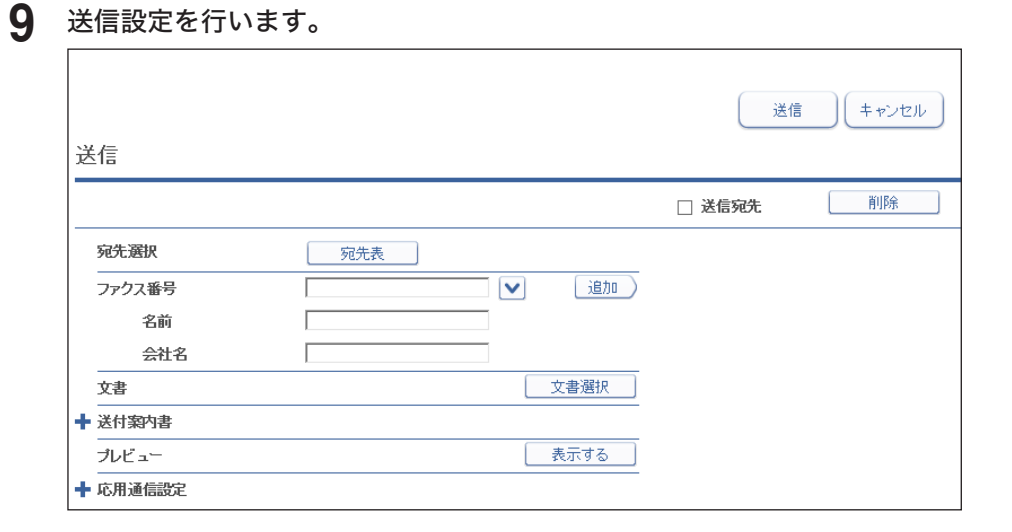

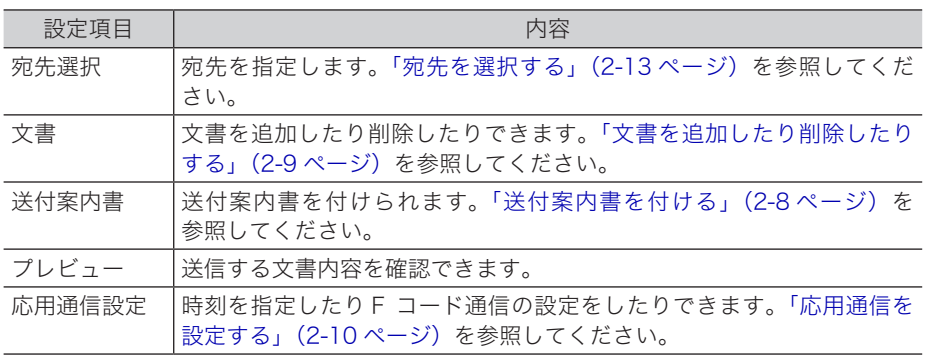

# **10** [送信] をクリックします。

- ・宛先確認の画面が表示された場合は、宛先を確認して [送信]をクリックします。
- ・印刷設定または処理区分の「送信文書一覧表示」で「する」を選択した場合は、文書の送 信後に送信ボックスが表示されます。
- ・ゲストログインしたときは、送信後にログアウトします。

# □ Muratec ISB Fax ドライバーの印刷設定

## ■ 日本 足

<span id="page-45-0"></span>Fax ドライバーの「ポートの構成」で、「プロトコル」の Raw を選んでも動作しません。 プロトコルは LPR のままにしてください。

### 用紙

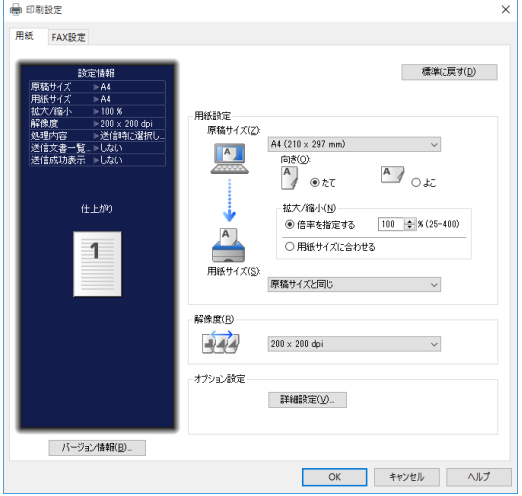

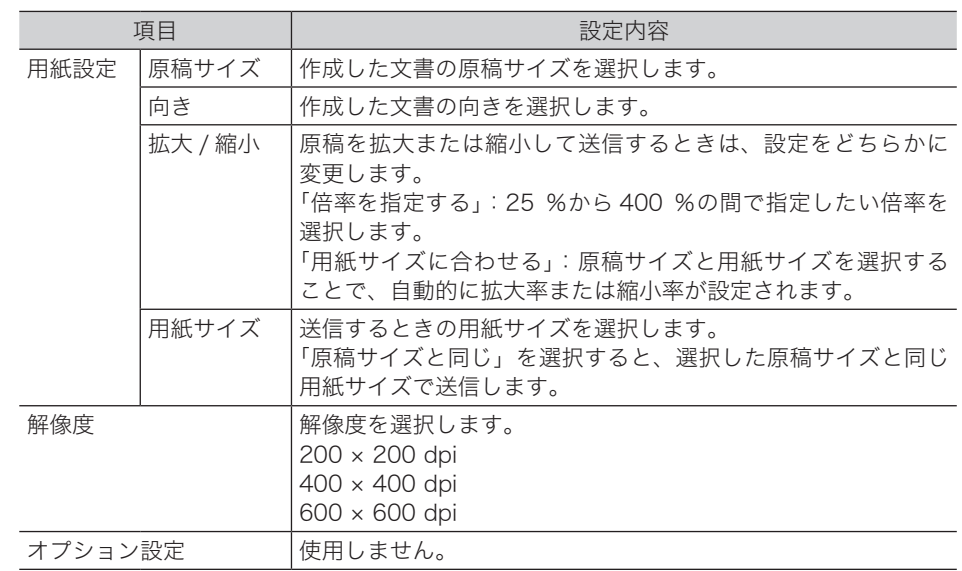

### FAX 設定

<span id="page-46-0"></span>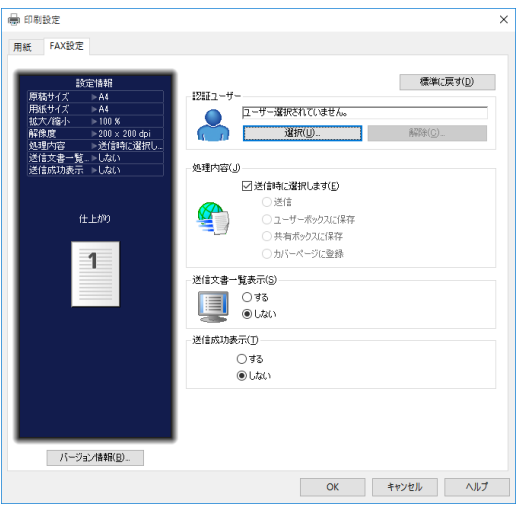

<span id="page-46-1"></span>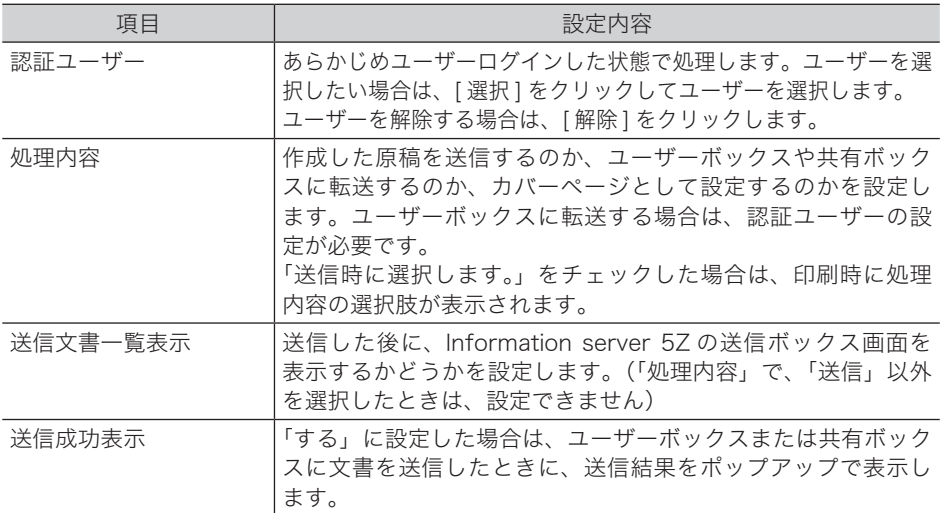

# <span id="page-47-0"></span>文書を転送する

文書を、ほかのユーザーまたは共有ボックスや共有受信ボックスへ転送できます。 共有ボックスや共有受信ボックスに転送すれば、すべての登録ユーザーが閲覧できるように なります。

### **Q補足**

文書ボックス設定で「共有ボックス」や「共有受信ボックス」機能が OFF の場合、「共有 ボックス」や「共有受信ボックス」は表示されません。それらの文書ボックスに転送した 場合は、文書ボックスの設定で機能を ON にしたときに、転送した文書が表示されます。

# 文書を転送する

文書を、共有ボックスや共有受信ボックス、ほかのユーザーやユーザーグループへ転送でき ます。

- **1** ユーザーまたはゲストユーザーとしてログインします。[\(→ 2-2 ページ\)](#page-30-0)
- **2** 転送する文書が含まれている文書ボックスをクリックします。 「設定画面」が表示されている場合は、先に[文書ボックス画面]をクリックします。
- **3** 転送する文書をチェックします。

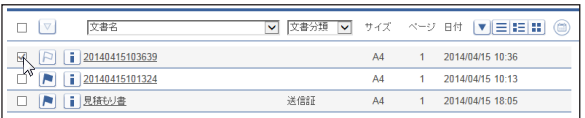

# **4 [転送] 图をクリックします。**

必要に応じて、文書名、文書分類、コメント、保存期間、転送元の文書を設定します。

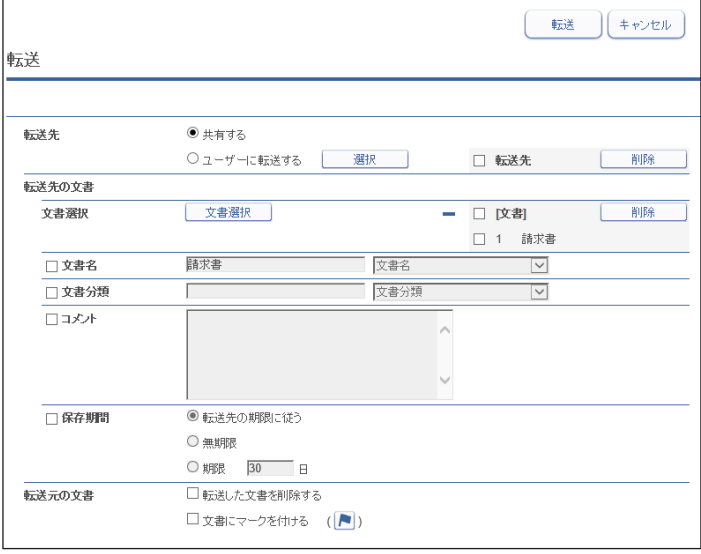

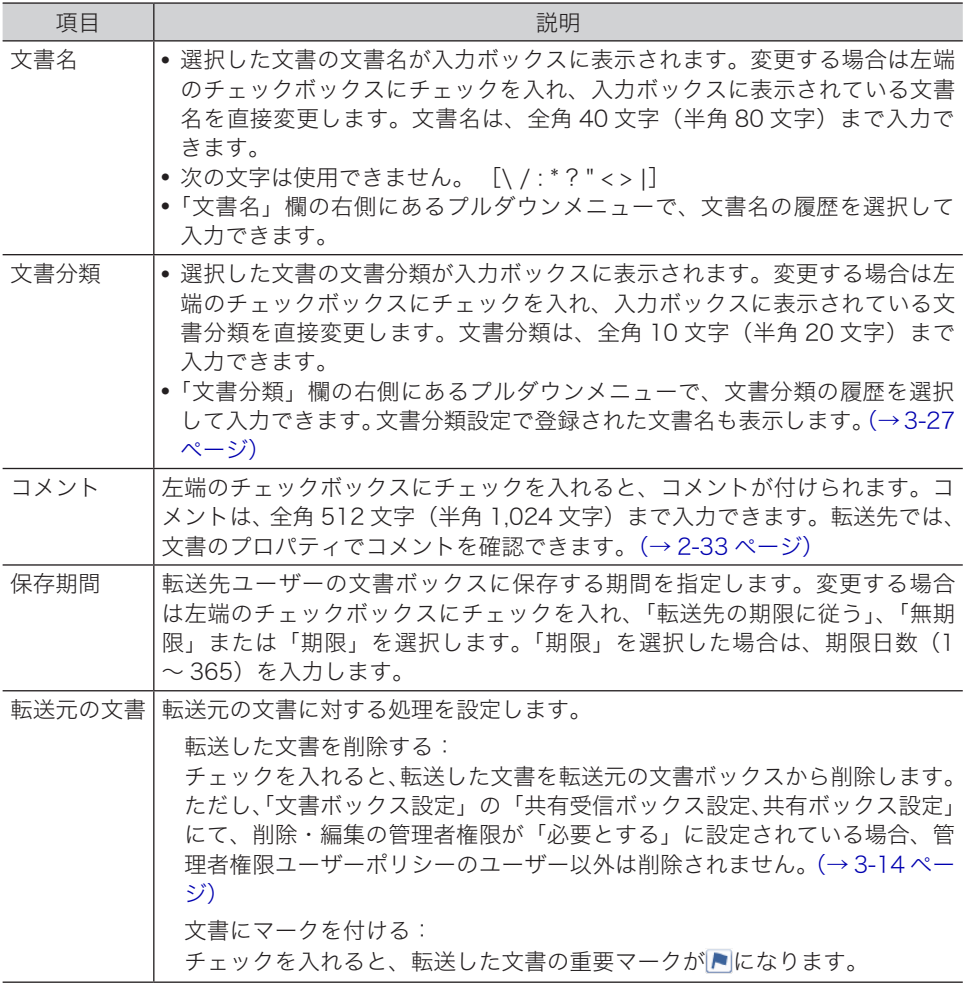

# **5** 転送先を選択します。

・「共有ボックス」または「共有受信ボックス」に転送する場合は、「共有する」を選択します。 ・ほかのユーザーやユーザーグループに転送する場合は、「ユーザーに転送する」を選択し [選択]をクリックします。[\(→ 2-21 ページ\)](#page-49-0)

### **6** 文書を追加したり削除したりできます。[\(→ 2-21 ページ\)](#page-49-1)

複数の文書を選択した場合、「文書をまとめて転送する」が表示されます。チェックを入れ ると、選択したユーザーまたは共有ボックスにまとめて転送されます。

## **7** [転送]をクリックします。

- ・文書が指定した転送先に転送されます。
- ・[キャンセル]をクリックすると、設定した内容がすべてキャンセルされます。

#### ■ 口補足

転送元の文書ボックスの種類と転送先によって、転送された文書が入る文書ボックスの種 類が決まります。

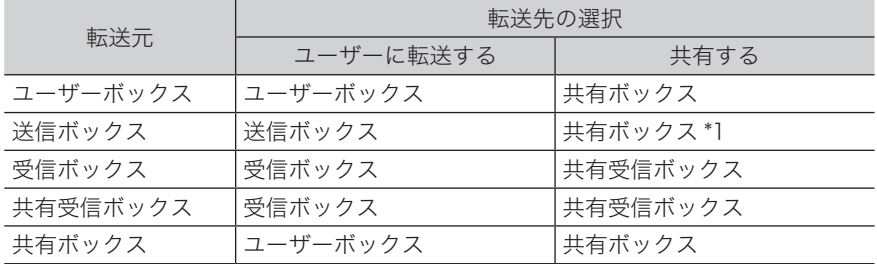

\* 1 送信時に設定した宛先などの情報は削除されます。

### ユーザー、ユーザーグループを設定する

<span id="page-49-0"></span>**1** 転送画面を開きます。 [「文書を転送する」\(2-19 ページ\)の](#page-47-0)手順 1 ~ 4 を参照してください。

- **2** 「転送先」欄で「ユーザーに転送する」を選択し、[選択]をクリックします。
- **3** 「ユーザー」プルダウンメニューで「ユーザー」または「グループ」を選択します。
- **△** 宛先リストからユーザーまたはグループをチェックし、[追加]をクリックし て配信先に追加します。

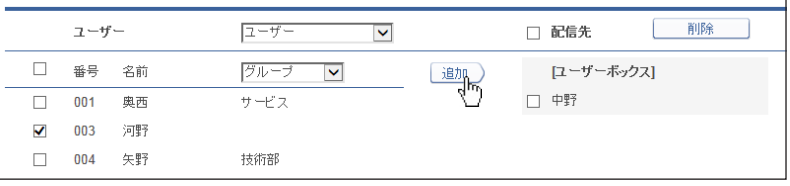

・設定した配信先を削除する場合は、削除したい宛先をチェックし、[削除]をクリックします。 ・一番上のチェックボックスにチェックを入れると、表示されている「ユーザー」または「グ ループ」をすべて選択できます。

**5** [保存]をクリックします。

## 文書を追加したり削除したりする

<span id="page-49-1"></span>文書を選択したあとに、文書を追加したり削除したりできます。アプリケーションで作成し た文書を、ファクスドライバーで共有ボックスやユーザーボックス保存したあとに追加する と、一緒に送信できます。

**1** 転送画面を開き、宛先を指定します。

[「文書を転送する」\(2-19 ページ\)の](#page-47-0)手順 1 ~ 5 を参照してください。

### **2** [文書選択]をクリックします。

複数の文書を選択した場合、「文書をまとめて転送する」が表示されます。チェックを入れ ると、選択したユーザーまたは共有ボックスにまとめて転送されます。

**3** 「文書ボックス」のプルダウンメニューで、追加したい文書が含まれている文 書ボックスを選択します。

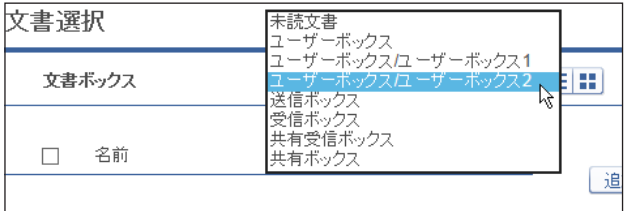

未読文書、ユーザーボックス、受信ボックス、送信ボックス、共有受信ボックス、共有ボッ クスから選択できます。選択すると、ボックス内の文書が一覧表示されます。

#### **4** 送信したい文書をチェックし、[追加]をクリックします。

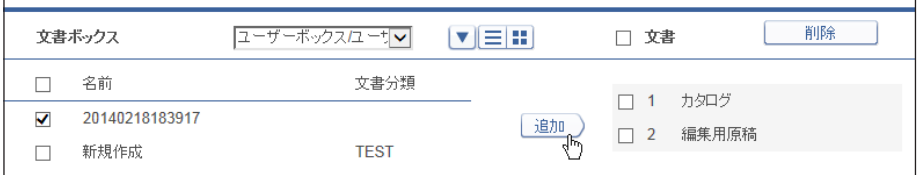

- ・■ をクリックすると、文書がサムネイル表示されます。 三をクリックすると、文書がテキ スト表示されます。[ ▼ ] をクリックすると文書を日付の昇順または降順で並べ替えます。
- ・一番上のチェックボックスにチェックを入れると、表示しているページ内の文書をすべて 選択できます。
- ・追加した文書は文書選択画面の右側にある「文書」リストに一覧表示されます。文書を削 除する場合は、文書名にチェックを入れて [削除] をクリックします。「文書」左のチェッ クボックスにチェックを入れると、追加したすべての文書を選択できます。 ・「文書」リストに表示されている順序で送信されます。
- **5** [保存]をクリックします。

設定画面に戻ります。

**6** その他必要な設定を行い、[転送]をクリックします。

#### ○補足

複数の文書を選択し、手順 2 で「文書をまとめて転送する」にチェックを入れた場合は、 手順4で送信する文書の順番を変更できます。順番を変更したい文書にチェックを入れ、[下 に移動 ] または [ 上に移動 ] をクリックすると、送信する文書の順番を変更できます。

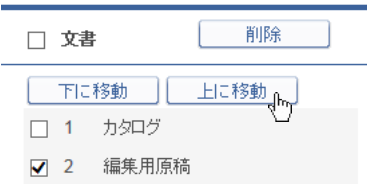

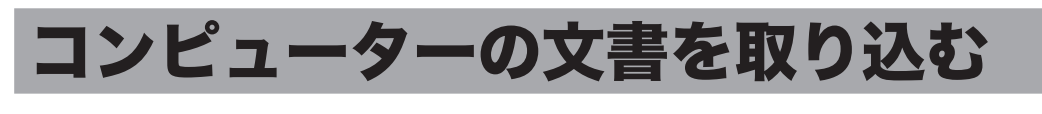

アプリケーションソフトウェアで作成した原稿を、ユーザーボックスや共有ボックスに取り 込むことができます。ここでは、Windows に付属の「ワードパッド」で作成した文書を例に 説明しています。

■ 口補足

- y この操作を行うには、お使いのコンピューターにMuratec ISB Faxドライバーをインストー ルしておく必要があります。インストールのしかたについては、『インストールガイド』を 参照してください。
- y 転送した文書は、文書分類が自動的に「一時保存」になります。
- **1** 転送する文書を作成します。 **2** アプリケーションソフトの印刷を実行します。 **TIVE** トキュメントのプレドューと印刷 □ 新規(N) 印刷(P)  $\frac{1}{2}$ 画像 ・・・・・・・・」<br>「印刷の前に、ブリンター、部数、その他の印刷オプションを<br>「選択します。 E → 開く(Q)  $\rightarrow$ クイック印刷(Q) ■ 上書き保存(S) クイックFPM(9)<br>ドキュメントに変更を加えることなく既定のプリンターに直<br>接送信します。  $2 - 14$ ス 名前を付けて保存(A) 印刷プレビュー(V) ■ 中制ノレヒュー(⊻)<br>■ 印刷の前にページをプレビューして変更を加えます。 ED刷(P) **3** プリンターに「Muratec ISB Fax」を選択します。 **4** [詳細設定]をクリックし、印刷設定を開きます。 ・詳細設定を変更しない場合は、手順 6 に進みます。 ・詳細設定については、「Muratec ISB [Fax ドライバーの印刷設定」\(2-17 ページ\)](#page-45-0)を参照 してください。
- **5** 印刷設定を行い、[OK]をクリックします。
- **6** [印刷]をクリックします。
- **7** 「処理区分 選択」が表示されたときは、保存したい文書ボックスを選択し [OK] をクリックします。
	- ・印刷設定の「処理内容」で、「送信時に選択します。」がチェックされているときに表示さ れます。
	- ・「ユーザーボックス」に保存したい場合は、「認証ユーザー」を設定しておく必要があります。 [ キャンセル ] をクリックして操作を中止し、上記手順 4 で印刷設定を開いて認証ユーザー を設定してください[。\(→ 2-18 ページ\)](#page-46-0)

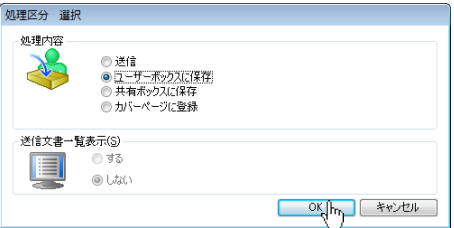

- **8** [OK]をクリックします。
	- ・印刷設定の処理内容または処理区分で、「ユーザーボックスに保存」を選択したときは認証ユーザー のユーザーボックスに、共有ボックスに保存を選択したときは共有ボックスに文書を転送します。 ・「ユーザーボックスに保存」または「共有ボックスに保存」を選択した場合[で「送信成功表示」](#page-46-1) [\(2-18 ページ\)](#page-46-1)を「する」に設定しているときは、送信結果をポップアップで表示します。

# 文書を印刷する

スキャンして取り込んだ文書や受信文書などを選択して印刷します。

# 印刷する

- **1** ユーザーまたはゲストユーザーとしてログインします。[\(→ 2-2 ページ\)](#page-30-0)
- **2** 印刷する文書が含まれている文書ボックスをクリックします。 「設定画面」が表示されている場合は、先に[文書ボックス画面]をクリックします。
- **3** 印刷する文書にチェックを入れます。
- 4 [プリント] 4をクリックします。

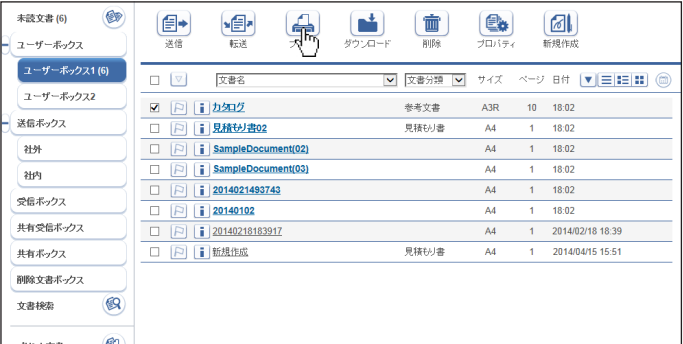

**5** 必要に応じて「プリント設定」を変更します。

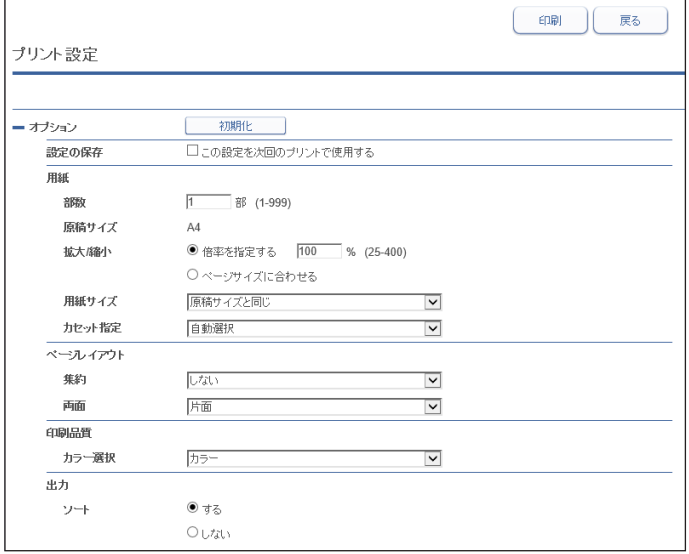

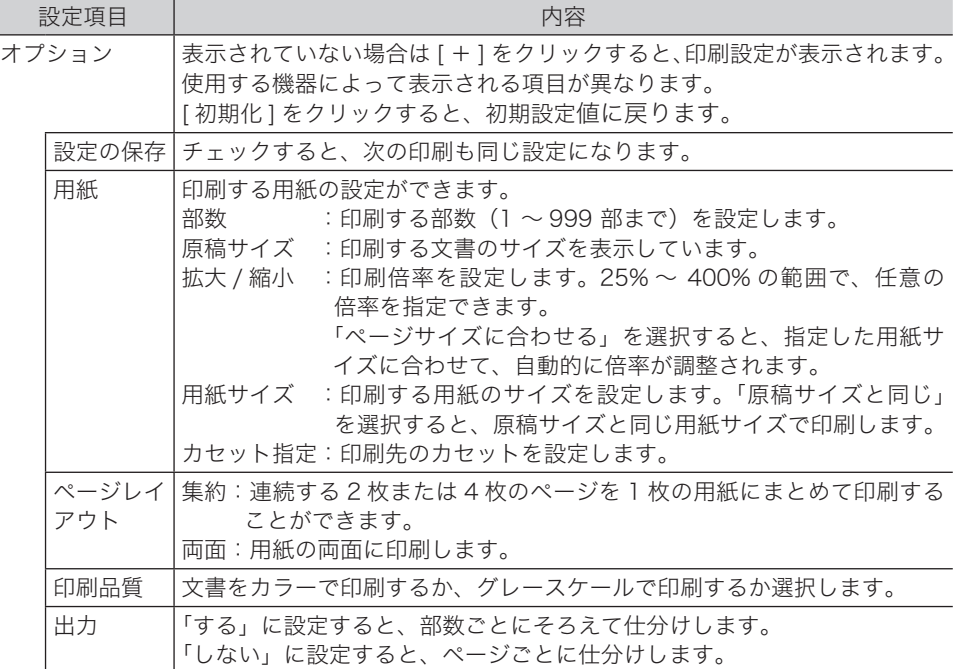

**6** [印刷]をクリックします。

設定した値で印刷します。

○補足

文書ボックス共通設定の[「プリントオプションの表示」\(3-13 ページ\)を](#page-93-0)「表示しない」 に設定している場合は、「プリント設定」は表示されません。

- **1** ユーザーまたはゲストユーザーとしてログインします。[\(→ 2-2 ページ\)](#page-30-0)
- **2** [プリント文書]をクリックします。
- **3** 印刷を中止したい文書をチェックします。

**4** [キャンセル] ◎をクリックします。

選択した文書の印刷が中止されます。

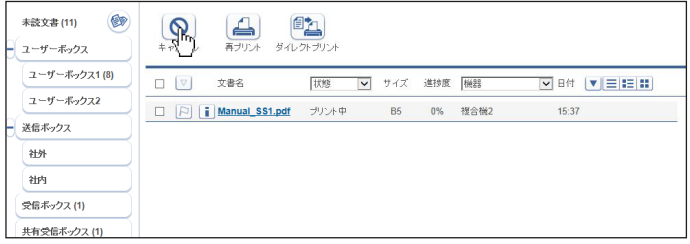

#### ■ 口補足

機器に送信された分の印刷データは [ キャンセル ] をクリックしても中止できません。機 器側の操作で印刷を中止してください。

# 印刷に失敗した文書を再度印刷する(再プリント)

文書ボックスの文書を印刷した場合で、複合機とのデータ通信に失敗した文書が「プリント 文書」画面に保存されます。この文書をプリントできます。

- **1** ユーザーまたはゲストユーザーとしてログインします。[\(→ 2-2 ページ\)](#page-30-0)
- **2** [プリント文書]をクリックします。
- **3** 印刷する文書にチェックを入れます。
- **4** [再プリント] 4をクリックします。

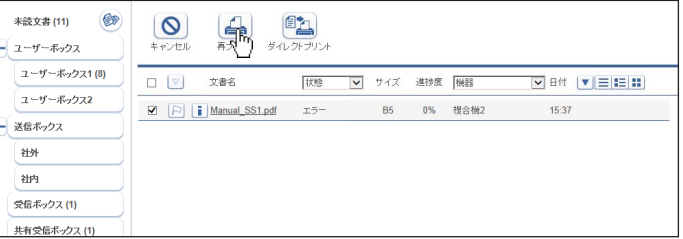

### ■ 口補足

何度もエラーになる場合は、第 7 章「Information server 5Z でのトラブル」[の「印刷で](#page-194-0) [きない」\(8-4 ページ\)を](#page-194-0)参照してください。

# ファイルをアップロードして印刷する(ダイレクトプリント)

Information server 5Z にファイルをアップロードすることで印刷することができます。 アプリケーションが無いためにファイルを開くことができないときや、プリンタードライバー がインストールされていないパソコンやタブレット端末でも、印刷することができます。

#### ■ 口補足

- y 印刷できるファイル形式は、TIFF・JPEG・PDF・PNG・BMP・PS(Postscript) です。 PDF・PS(Postscript) はアップロード後の画像の文字書体が原稿と異なる場合があり ます。
- ダイレクトプリントを行いたい端末(パソコンやタブレットなど)が、Information server 5Z にアクセスでき、かつファイルをアップロードできることが必要です。
- **1** ユーザーまたはゲストユーザーとしてログインします。[\(→ 2-2 ページ\)](#page-30-0)
- **2** [プリント文書]をクリックします。
- **3** [ダイレクトプリント]<mark>@</mark>@をクリックします。
- **4** [参照]をクリックして、アップロードするファイルを選択します。 アップロードできるファイルサイズは 20MB です。
- **5** [ アップロード ] をクリックします。

ファイルがアップロードされると、ファイルの 1 枚目をサムネイル表示します。サムネイル または [ プレビュー ] をクリックすると、画像ビューワーで全ページを確認できます。(編集 はできません)

**6** 必要に応じて「プリントオプション」を設定します。

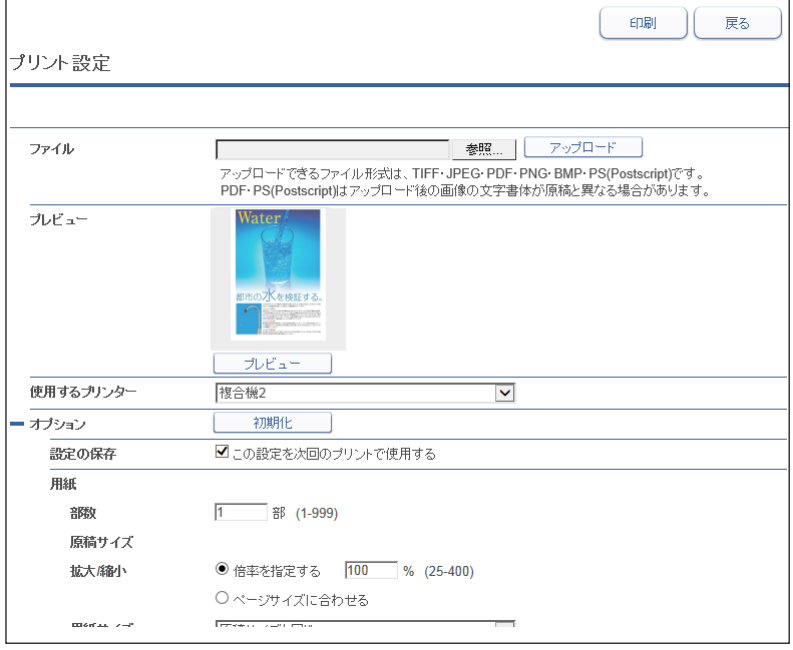

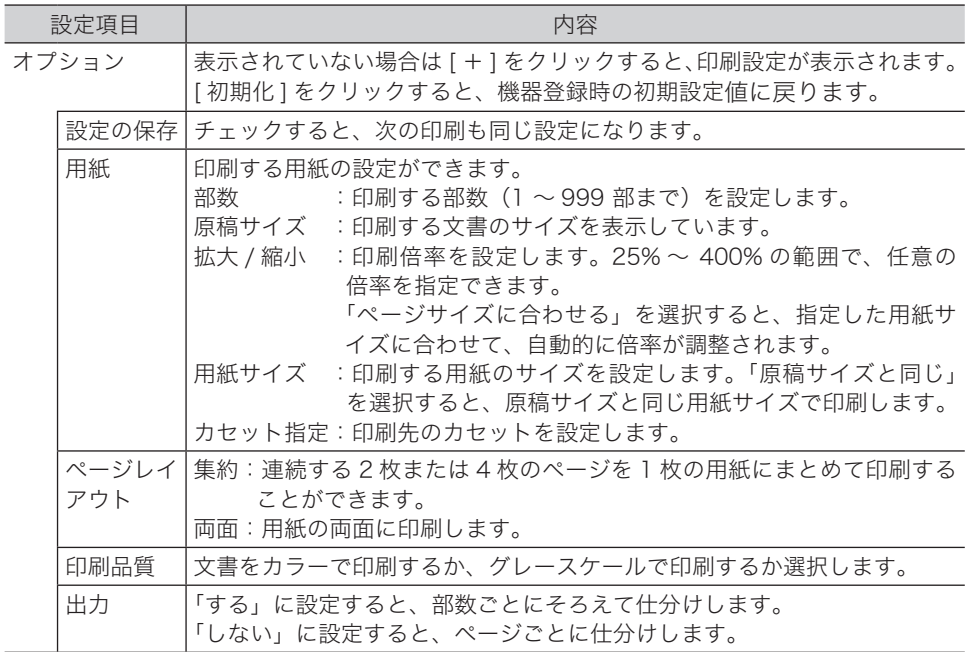

**7** [ 印刷 ] をクリックします。

# 文書を検索する

文書の検索には、表示されている文書ボックス内から検索する方法と、ユーザーボックス、 送信ボックス、受信ボックス、共有ボックス、共有受信ボックスの各文書ボックス内から検 索する方法(全文書検索)があります。サブボックスがあるときは、サブボックス内の文書 も検索します。また、文書内の文字も検索できます。

### ■ 口補足

- y 文書内の文字検索は、原稿の状態、フォント、文字の大きさなどによって、文字が正し く検索されないことがあります。
- 文書内の文字を検索するときは、長い文字列で検索するよりも、短い文字列で検索する 方が検索しやすくなります。

# 表示されている文書ボックス内から検索する

表示されている文書ボックス内から検索します。検索文字列を入力し、文書名、文書分類、 コメント、作成日時、文書内に文字列が含まれているか、部分一致で検索できます。アーカ イブボックスの場合は、管理番号、相手先、通信日時を検索できます。

- **1** ユーザーまたはゲストユーザーとしてログインします。[\(→ 2-2 ページ\)](#page-30-0)
- **2** 検索したい文書が含まれている文書ボックスをクリックします。

「設定画面」が表示されている場合は、先に[文書ボックス画面]をクリックします。

### **3** 「検索ボックス」欄に検索文字列を入力します。 半角スペースで区切ると複数の文字列を指定でき、入力したすべての文字列を含む検索を行

うことができます。(and 検索)

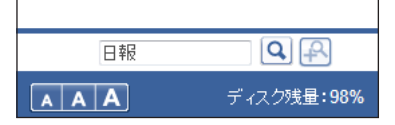

**4 Q**をクリックします。 文書を検索します。

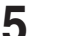

**5** をクリックすると、検索条件を追加できます。

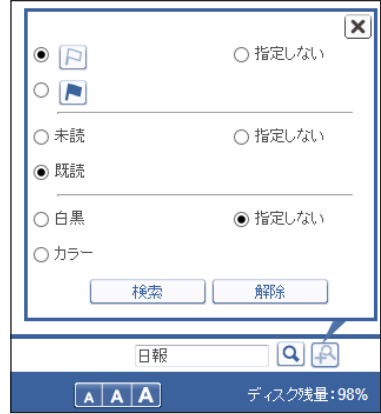

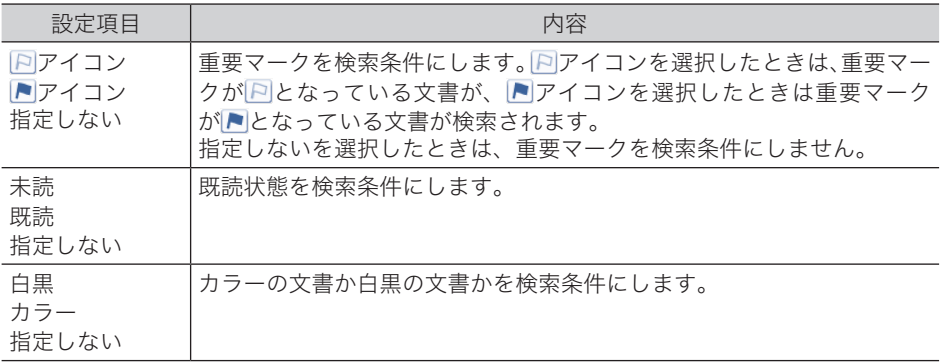

すべての条件をクリアするときは、[ 解除 ] をクリックします。

#### **6** [ 検索 ] をクリックします。

- | Q |で検索した結果から、検索条件で絞り込んだ結果を表示します。
- ・検索し直す場合は、手順 2 から操作を繰り返します。(検索結果がクリアされます。)

#### **Q補足**

- y 検索結果から文書の送信などの操作ができます。
- y 検索条件だけで検索することもできます。
- 検索条件で絞り込んでから、「検索ボックス」に文字列を入力したときは、 <mark>Q</mark> をクリッ クします。
- y「検索ボックス」に文字列を入力し、検索条件を追加したときは、[ 検索 ] をクリックし ます。

# 複数の文書ボックス内から検索する(全文書検索)

ユーザーボックス、送信ボックス、受信ボックス、共有ボックス、共有受信ボックスの各文 書ボックス内から、様々な検索条件で検索できます。

### **1** ユーザーまたはゲストユーザーとしてログインします。[\(→ 2-2 ページ\)](#page-30-0)

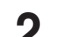

### **2** [文書検索]をクリックします。

全文書検索画面が表示されます。

## **3** 検索条件を入力します。

- ・詳細検索横の [+] をクリックすると、詳細検索の条件が表示されます。
- ・各項目は AND(条件絞込)で検索されます。

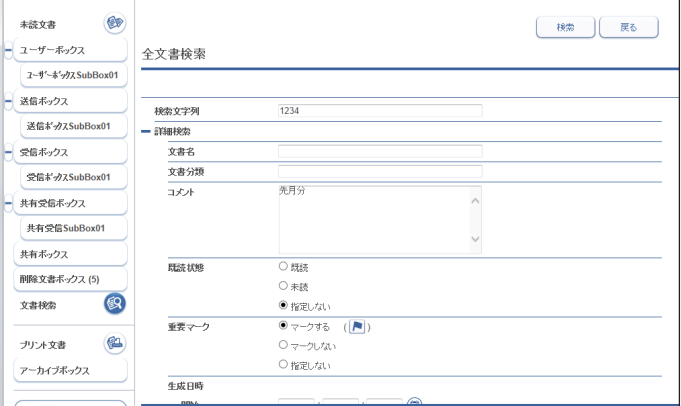

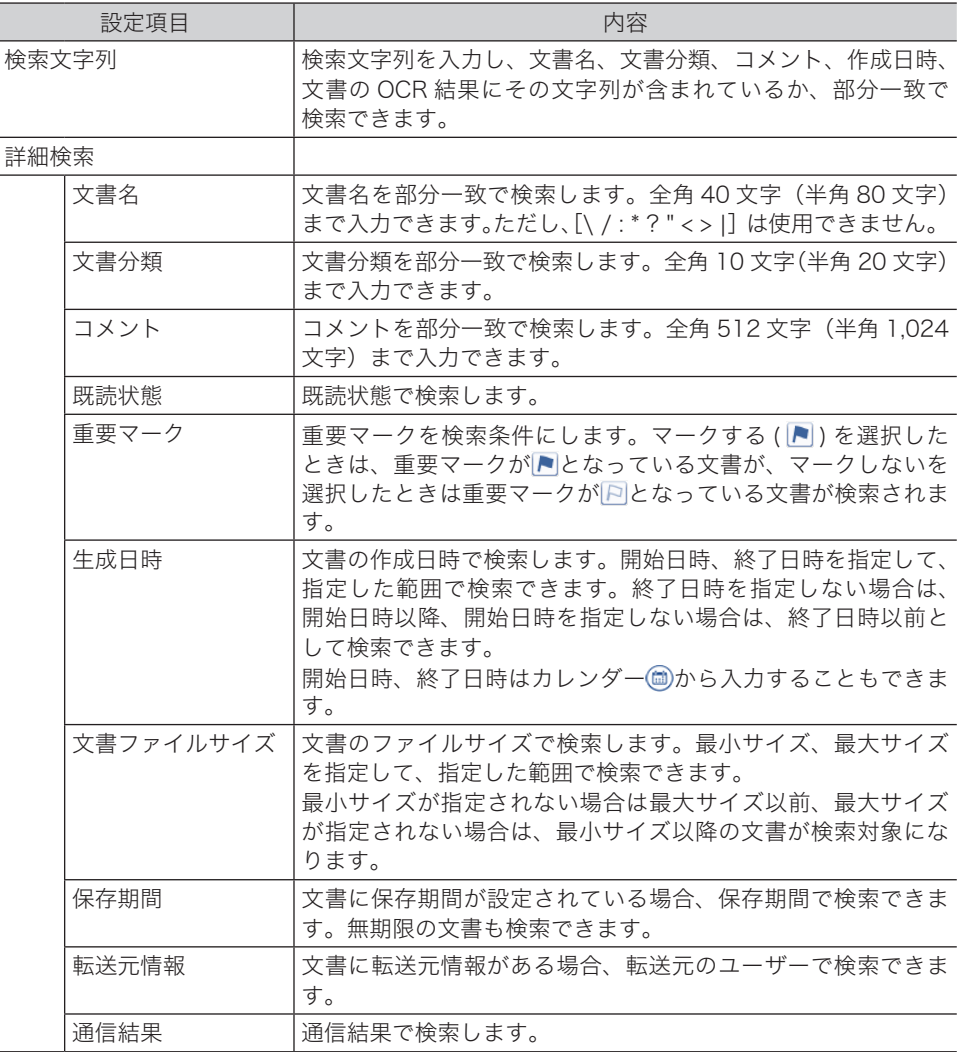

# **4** [検索]をクリックします。

# ○補足

- y 検索結果から文書の送信などの操作ができます。
- . **Q** [再検索] をクリックすると、検索をやり直せます。

# 文書情報を確認または変更する

文書の詳細な情報を確認できます。ファイル名や文書分類など、設定されている情報の変更 もできます。

# 文書を閲覧する

**1** ユーザーまたはゲストユーザーとしてログインします。[\(→ 2-2 ページ\)](#page-30-0)

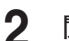

**2** 閲覧する文書が含まれている文書ボックスをクリックします。 「設定画面」が表示されている場合は、先に[文書ボックス画面]をクリックします。

**3** 閲覧する文書の文書名またはサムネイルをクリックします。 画像ビューワーが起動し、文書の内容が表示されます[。\(→ 2-37 ページ\)](#page-65-0)

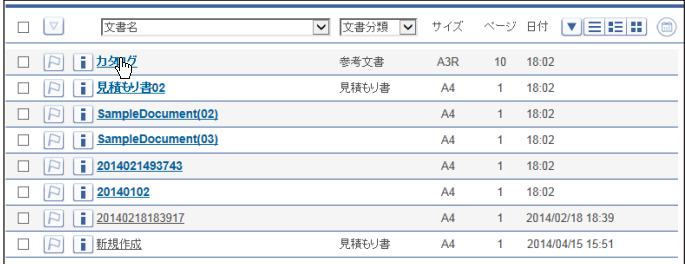

■ 口補足

文書ボックスの共通設定で、ビューワー設定を[「ブラウザーの標準ビューワーを使用する」](#page-93-1) [\(3-13 ページ\)](#page-93-1)に設定した場合は、ブラウザーで設定されたビューワーで表示されます。

# <span id="page-61-0"></span>文書情報を確認または変更する(プロパティ)

スキャンして取り込んだ文書や受信文書など、文書の詳細情報(プロパティ)を、文書のプ ロパティ画面で確認または変更します。文書ボックスによって、表示される項目が異なります。

### プロパティを確認する

- **1** ユーザーまたはゲストユーザーとしてログインします。[\(→ 2-2 ページ\)](#page-30-0)
- **2** プロパティを確認する文書が含まれている文書ボックスをクリックします。 「設定画面」が表示されている場合は、先に[文書ボックス画面]をクリックします。

### 3 プロパティを確認・変更する文書の i をクリックします。

・[ プロパティ ] │● が表示されている場合は、文書を選択してから [ プロパティ ] をクリッ クしても同じ動作になります。

・複数の文書の文書情報を変更する場合は、変更したい文書を選択してから [ プロパティ ] を クリックします。

### **4** 必要に応じて、文書のプロパティを編集します。[\(→ 2-34 ページ\)](#page-62-0)

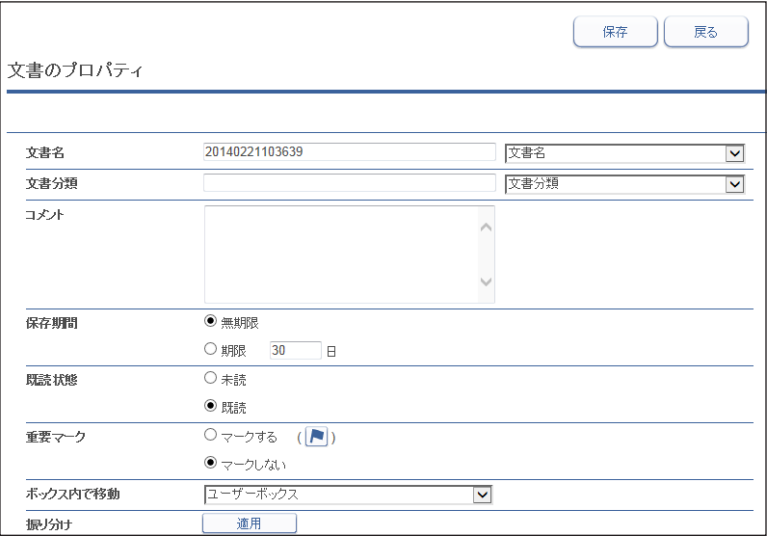

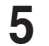

**5** [保存]をクリックします。

<span id="page-62-0"></span>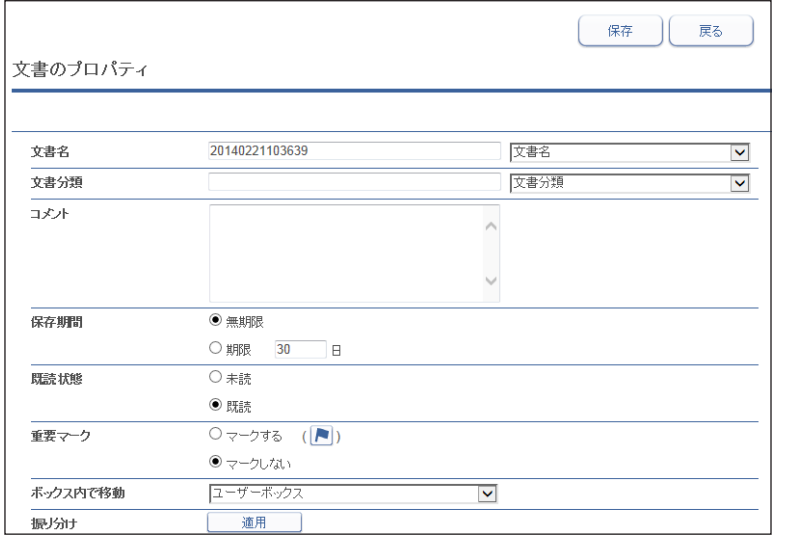

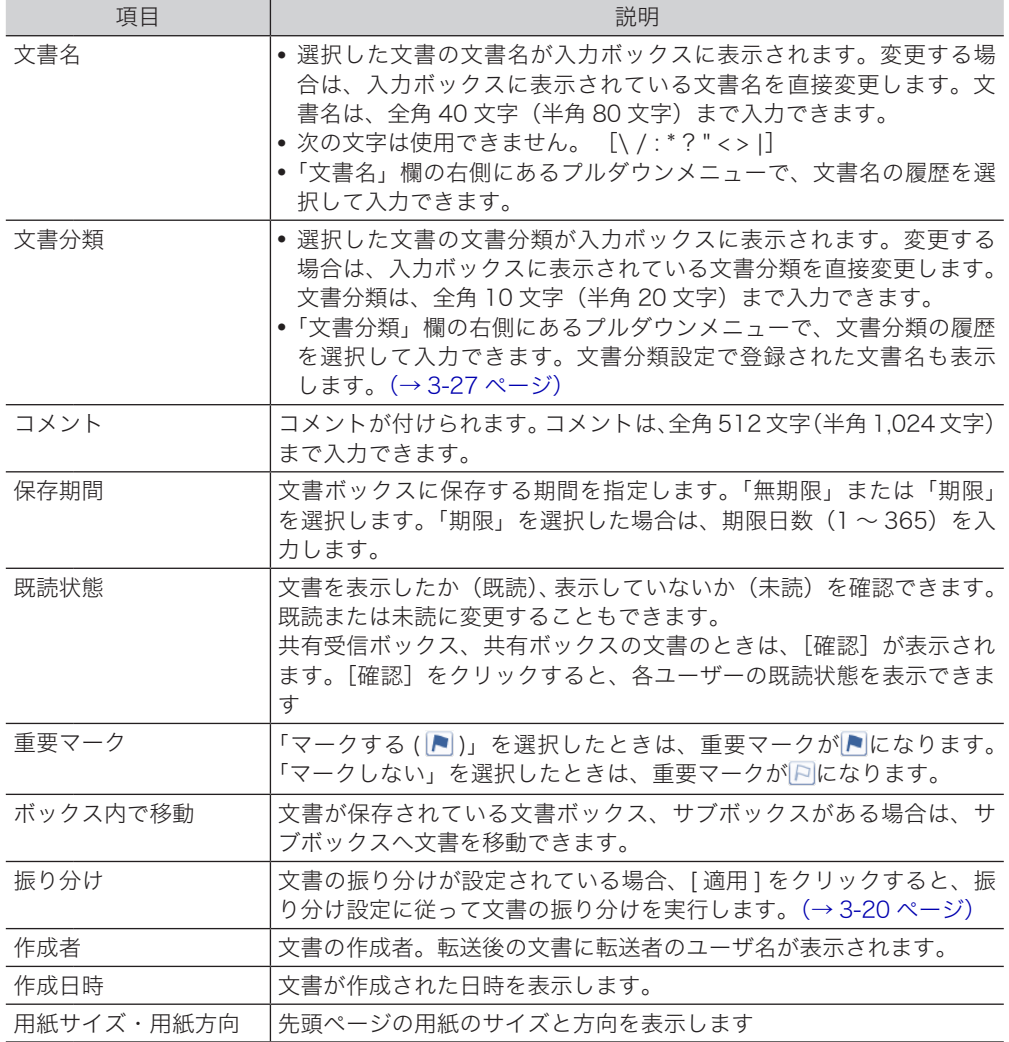

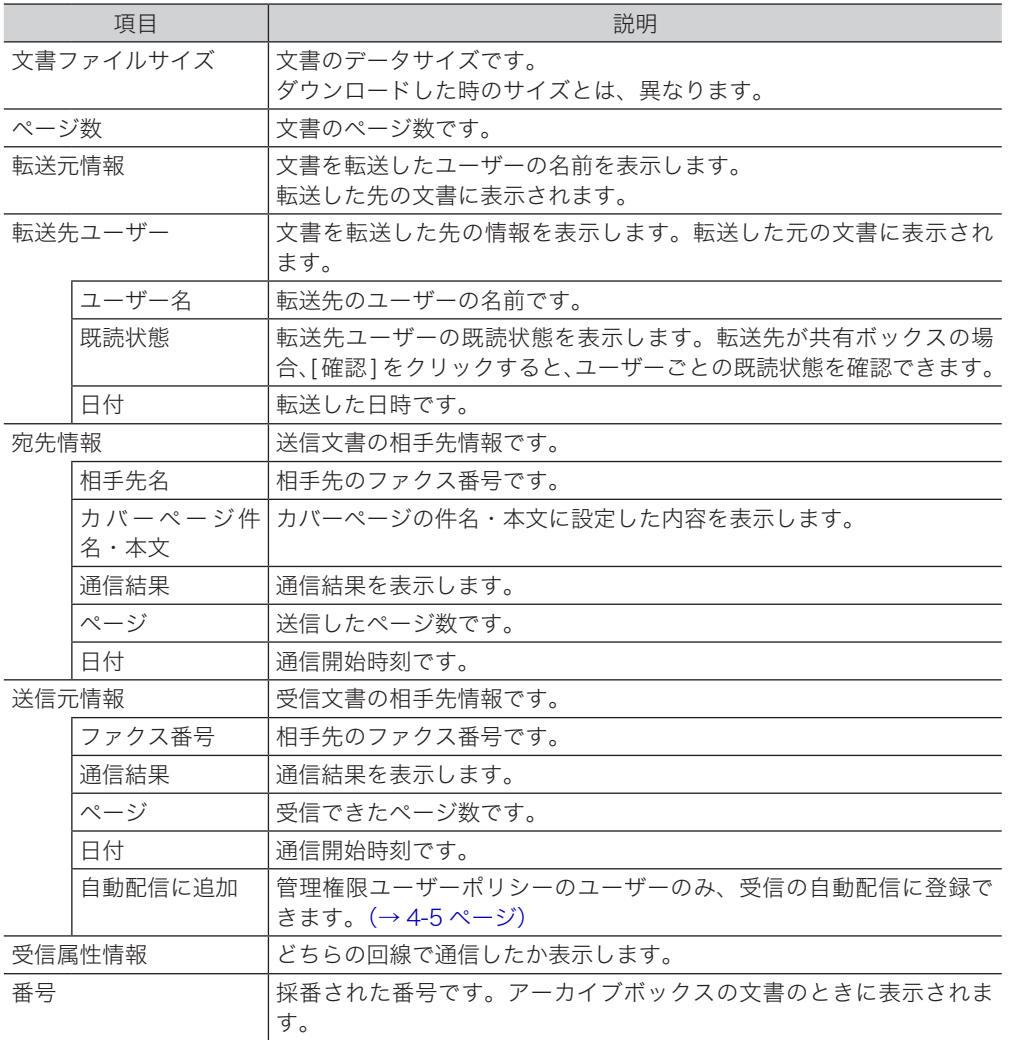

# 送信元の配信条件を登録する

文書の情報を配信条件に追加します。

#### ■ 口補足

- y ユーザーの権限によっては、配信条件の登録は行えません。
- y 受信文書に発信元番号の情報が含まれていないときは、配信条件の登録は行えません。

### **1** ユーザーとしてログインします。[\(→ 2-2 ページ\)](#page-30-0)

**2** 配信条件を登録する文書が含まれている、「受信ボックス」または「共有受信ボッ クス」をクリックします。

「設定画面」が表示されている場合は、先に[文書ボックス画面]をクリックします。

#### **3** 配信条件を登録する文書の12をクリックします。

[ プロパティ ] が表示されている場合は、文書を選択してから [ プロパティ ] をクリック しても同じ動作になります。

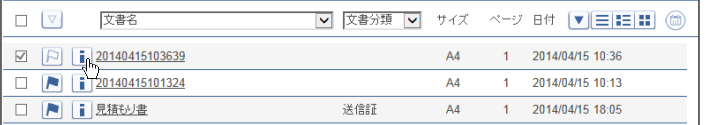

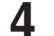

### **4** 「自動配信に追加」の[追加]をクリックします。

自動配信に追加 istn

以下の送信元情報が入力された状態で、自動配信設定詳細画面が表示されます。

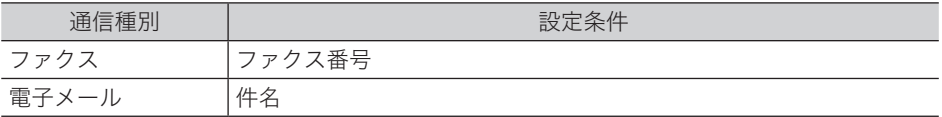

### **5** 「自動配信」画面で、配信条件を設定します。

詳細については、「文書を指定した場所に自動配信する (自動配信機能)」(4-4 ページ)を 参照してください。

# <span id="page-65-0"></span>画像ビューワーの使いかた

画像ビューワーでは、画像の傾きを補正したり、ノイズを除去したり、簡単な修正や編集を したり、印刷したりすることができます。

### **Q補足**

次の場合は、「共有ボックス」と「共有受信ボックス」内の文書は編集できません。

- ・別のユーザーが、文書を編集しているとき。
- ・文書ボックスの設定の「削除・編集の管理者権限」が「必要とする」に設定されている場合で、 ユーザーが管理者権限を持っていないとき。

# トップ画面について

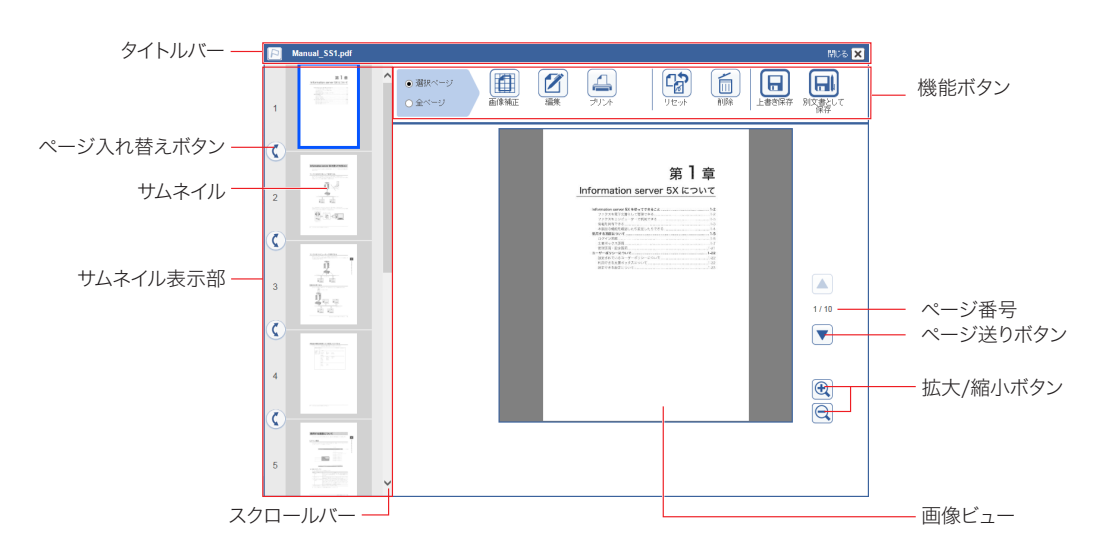

# タイトルバー

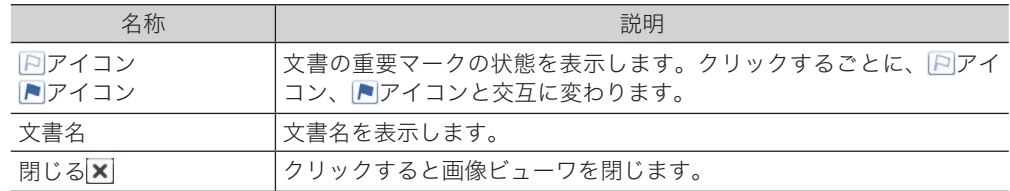

# □ 機能ボタン

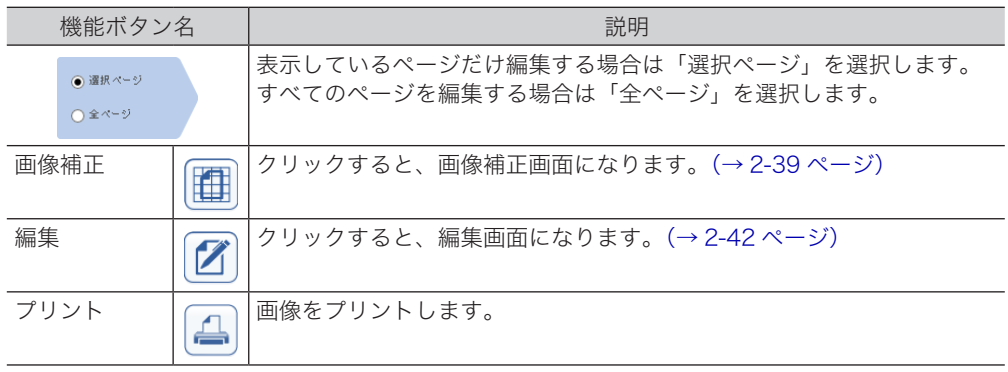

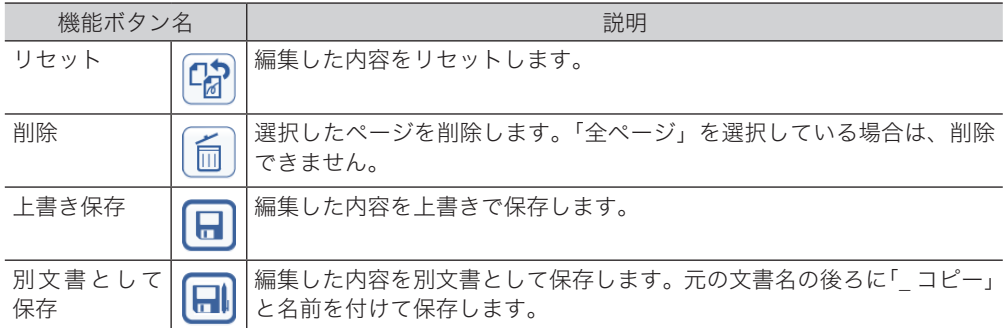

# □ サムネイル表示部

原稿を縮小表示します。

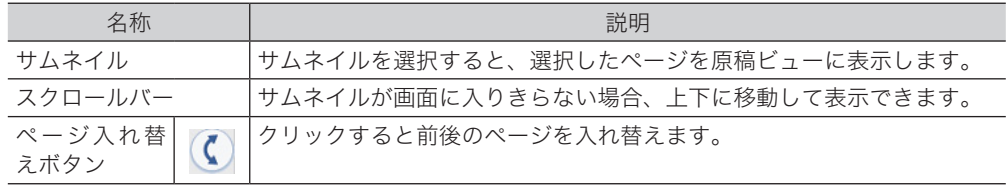

# □ 画像ビュー

編集するページを表示します。

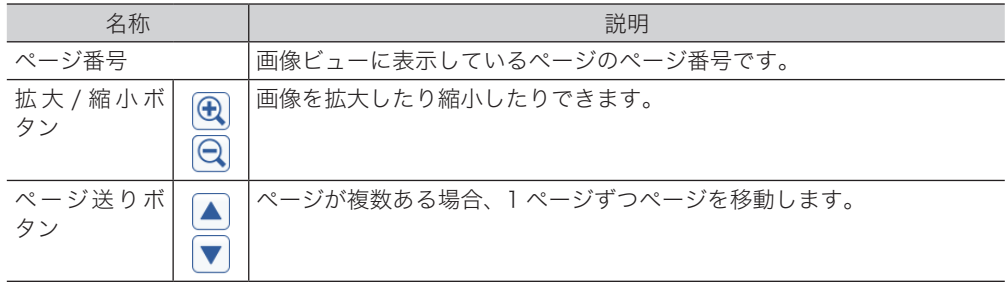

<span id="page-67-0"></span>[画像補正]をクリックすると、画像補正画面が表示されます。画像補正画面では、画像の傾 きを修正したり、回転したり、細かな汚れ(ノイズ)を消したりできます。

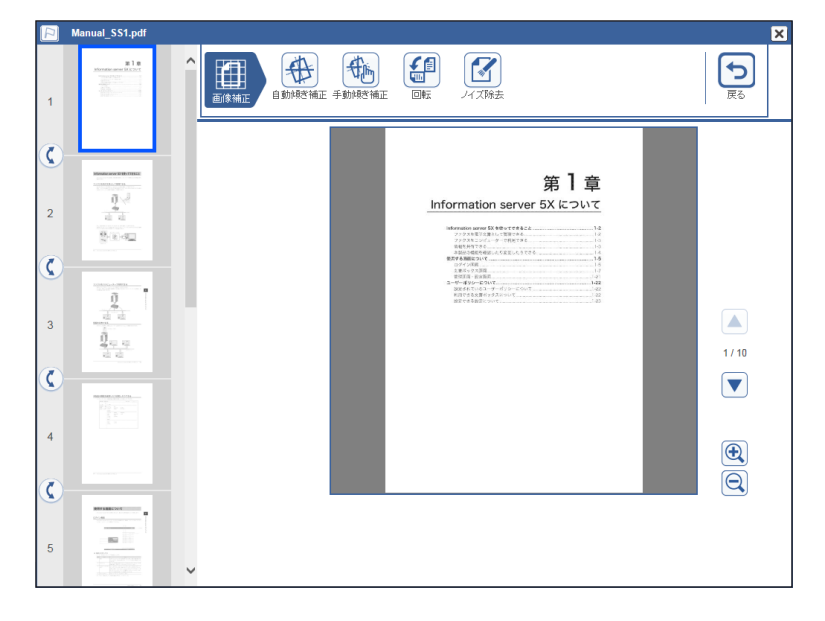

# □ 機能ボタン

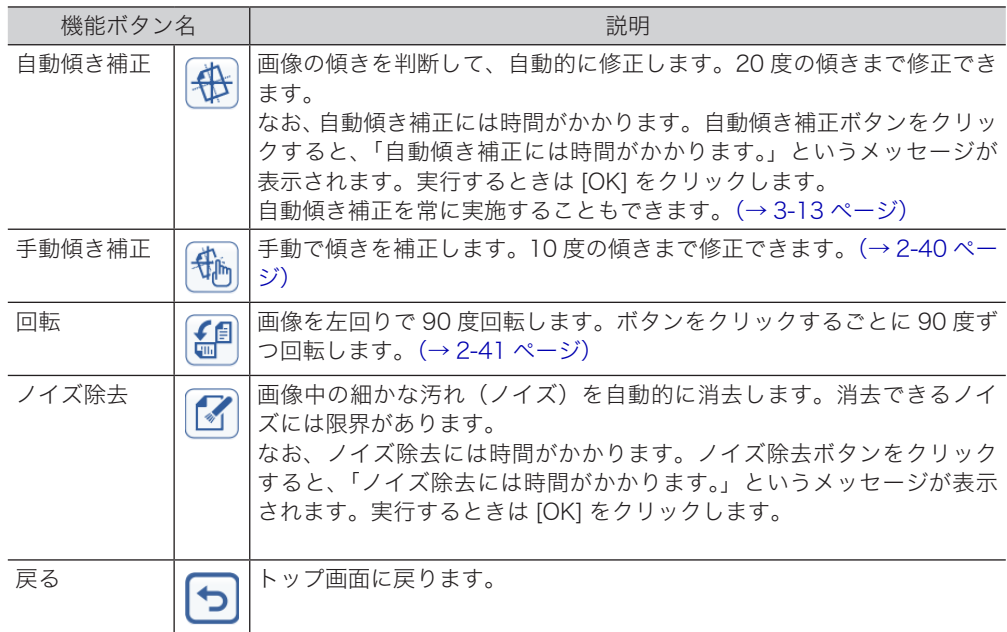

# □ 手動傾き補正のしかた

<span id="page-68-0"></span>最大 10 度までの傾きを補正できます。

- **1** [ 手動傾き補正 ] をクリックします。
- 2 傾き補正ボタンを使って、画像の傾きを補正します。<br>图 Manual\_sst<sub>e</sub>nt  $\overline{\mathbf{z}}$ **ED** Find  $\begin{picture}(20,20)(-10,-10) \put(0,0){\line(1,0){10}} \put(10,0){\line(1,0){10}} \put(10,0){\line(1,0){10}} \put(10,0){\line(1,0){10}} \put(10,0){\line(1,0){10}} \put(10,0){\line(1,0){10}} \put(10,0){\line(1,0){10}} \put(10,0){\line(1,0){10}} \put(10,0){\line(1,0){10}} \put(10,0){\line(1,0){10}} \put(10,0){\line(1,0){10}} \put(10$  $\left[\begin{array}{c} \fbox{1}\ \fbox{2}\end{array}\right]$  $\overline{\mathbf{C}}$ #1#  $\widehat{\phantom{0}}$ ■ 画像補正 手動傾き補正  $\overline{\mathbf{0}}$  $\overline{2}$  $\overline{\mathbf{C}}$  $\boxed{\bullet}$  $\bigcirc$ 第1章 Information server 5X **EDWC**  $\overline{\overline{\mathbf{6}}}$  $\boxed{\bullet}$  $\overline{2}$ SELVATIC<br>ASSISTED (42.402)<br>RFA RECAVE  $\frac{15}{16}$  $\overline{\mathbf{C}}$ エス・コンパンス<br>- ニザインスの<br>- ニザインスの<br>- ニザイズン こいて<br>- BESTES スポインス<br>- BESTES スポインス<br>- BESTES スポインス ・経営 2  $\begin{array}{c} \frac{\partial}{\partial u} \\ \frac{\partial}{\partial u} = 0 \end{array}$  $\boxed{\blacktriangle}$  $\overline{3}$  $1/10$  $\overline{\mathbf{C}}$  $\boxed{\blacktriangledown}$  $\begin{tabular}{|c|c|} \hline \hline \multicolumn{1}{|c|}{ \multicolumn{1}{|c|}{ \multicolumn{1}{|c|}{ \multicolumn{1}{|c|}{ \multicolumn{1}{|c|}{ \multicolumn{1}{|c|}{ \multicolumn{1}{|c|}{ \multicolumn{1}{|c|}{ \multicolumn{1}{|c|}{ \multicolumn{1}{|c|}{ \multicolumn{1}{|c|}{ \multicolumn{1}{|c|}{ \multicolumn{1}{|c|}{ \multicolumn{1}{|c|}{ \multicolumn{1}{|c|}{ \multicolumn{1}{|c|}{ \multicolumn{1}{|c|}{ \multicolumn{1}{|c|}{ \multicolumn$  $\overline{4}$  $\bigcirc$  $\boxed{a}$  $\overline{\mathbf{C}}$  $\overline{5}$  $\checkmark$ 
	-

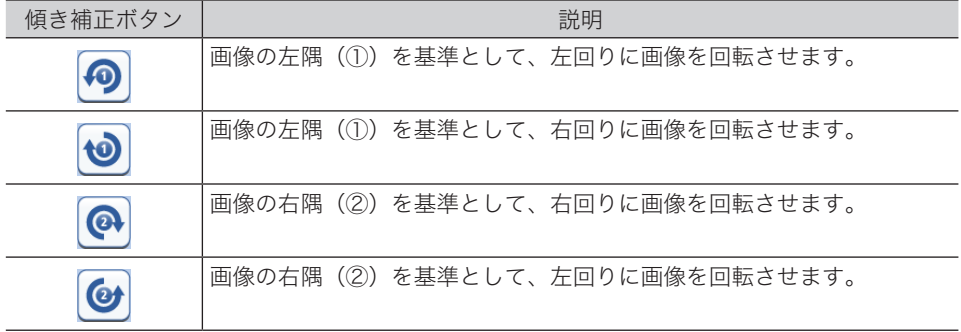

# □ 回転のしかた

## <span id="page-69-0"></span>**1** [ 回転 ] をクリックします。

画像の中心を基準として、左回りに 90 度回転します。

# **2** 回転ボタンを使って、画像を回転します。

機能ボタンの [ 回転 ] をクリックしても、画像が回転します。

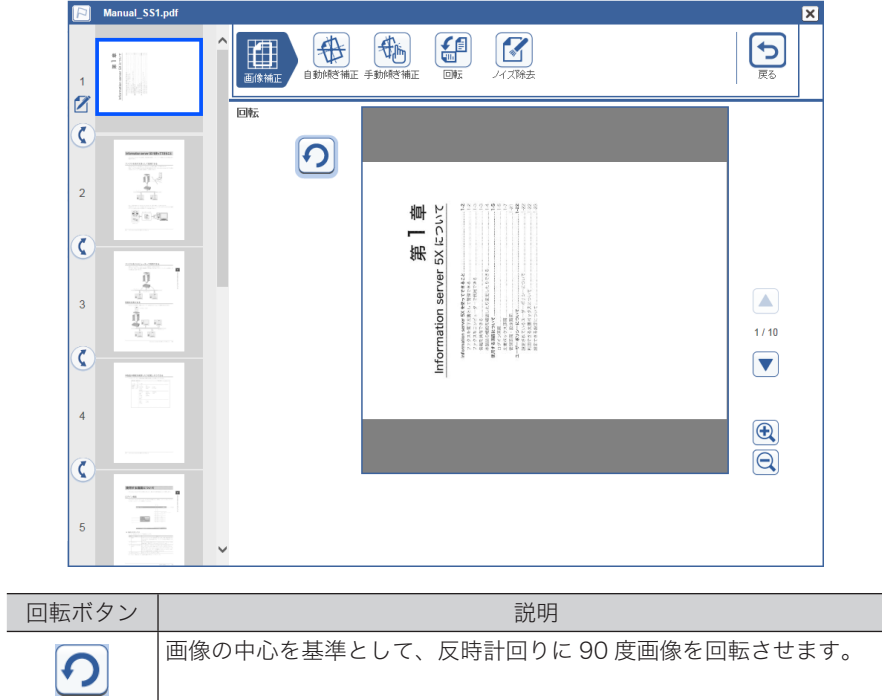

<span id="page-70-0"></span>[編集]をクリックすると、画像編集画面が表示されます。画像編集画面では、画像に文字や 線を追記したり、スタンプを押したりできます。

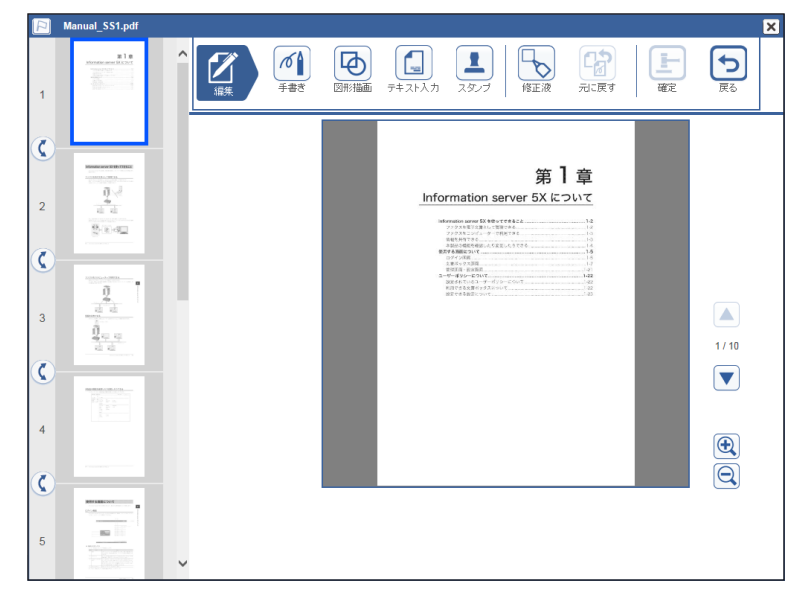

### ○補足

線や図形、文書などを「オブジェクト」と呼びます。1 回の編集操作で 20 個のオブジェ クトを入力できます。

# □ 編集ボタン

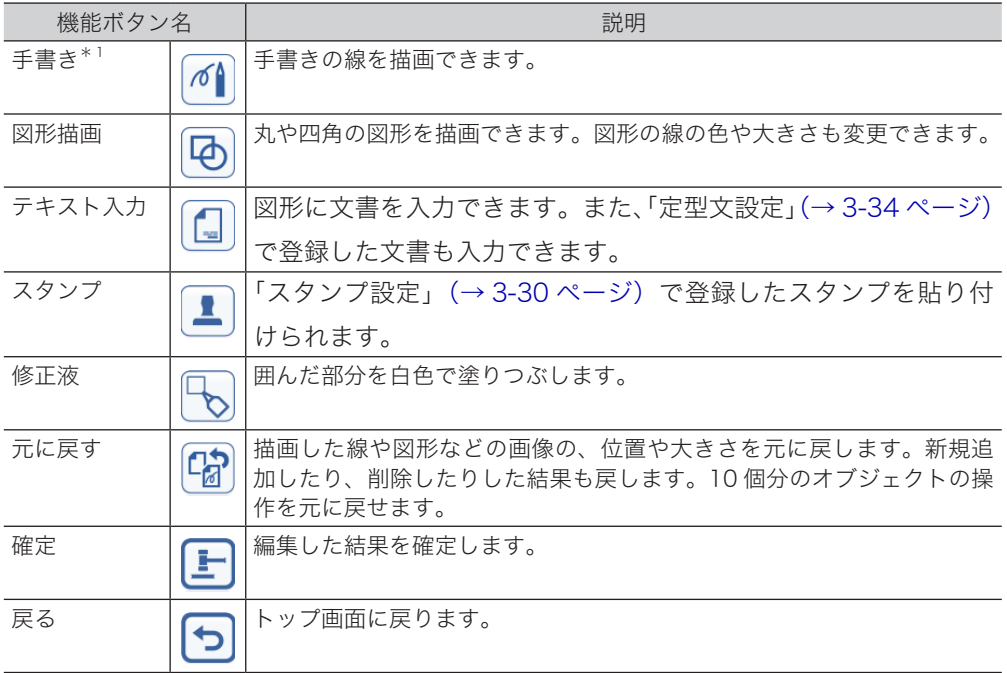

\* 1 Microsoft Internet Explorer 8以上のブラウザーで動作します。(HTML5対応のブラウザー)

### □ 手書き

画像の上に、手書きの線を追加できます。マウスの左ボタンを押したままマウスを移動(ドラッ グ)すると、線を描画できます。

- **1** [ 手書き ] をクリックします。
- **2** 線の開始位置にポインターを移動します。
- **3** マウスでドラッグすると、線を描画します。
- **4** 外枠をクリックすると線を選択できます。選択した状態でドラッグすると、線 を移動できます。
- **5** 線を選択し、[ 削除 ] をクリックすると線を削除できます。
- **6** 線を拡大したり縮小したりする場合は、線を選択し、外枠の下か右か右下の角 にマウスポインターを移動します。
- **7** マウスポインターが <sup>か</sup> <sup>か</sup> になったら外枠をドラッグして、線の大き さを変更します。

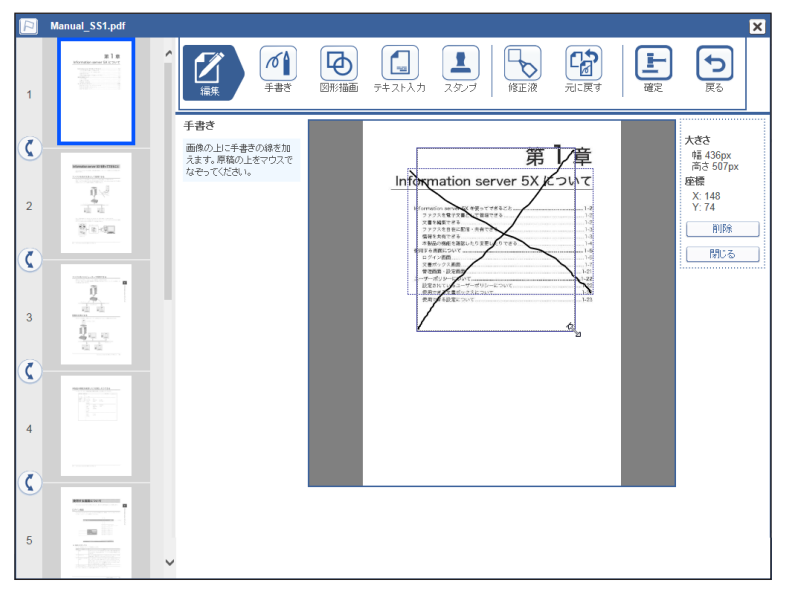

- **8** [ 閉じる ] をクリックすると、選択を解除します。
- **9** [ 元に戻す ] をクリックすると、最後に描画した線から順に削除します。
- **10** [ 確定 ] をクリックすると、手書きを終了します。 ・確定後は [ 元に戻す ] をクリックできません。線を削除するには、修正液で白に塗りつぶし ます。 ・[戻る]をクリックし、[リセット]をクリックすると、編集した内容をすべてリセットします。
## □ 図形描画

丸や四角の図形を描画できます。図形の線の色や大きさも変更できます。

- **1** [ 図形描画 ] をクリックします。
- **2** 描画したい図形を、画像の上までマウスでドラッグします。 図形を移動する場合は、図形を選択しドラッグします。
- **3** 図形の線の色を変える場合は、図形を選択し、「線の色」より色を選択します。
- **4** 選択した状態でドラッグすると、図形を移動できます。
- **5** 図形を選択し、[ 削除 ] をクリックすると図形を削除できます。
- **6** 図形の大きさを変える場合は、図形を選択し、外枠の下か右か右下の角にマウ スポインターを移動します。
- **7** マウスポインターが <sup>か</sup> <sup>か</sup> になったら外枠をドラッグして、図形の大 きさを変更します。

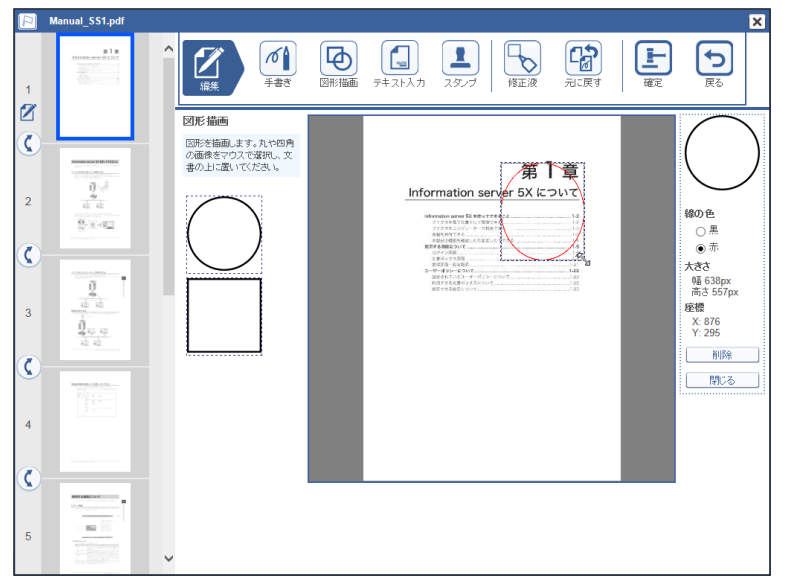

- **8** [ 閉じる ] をクリックすると、選択を解除します。
- **9** [ 元に戻す ] をクリックすると、最後に描画した図形から順に削除します。
- **10** [ 確定 ] をクリックすると、図形描画を終了します。
	- ・確定後は [ 元に戻す ] をクリックできません。図形を削除するには、修正液で白に塗りつぶ します。
	- ・[戻る]をクリックし、[リセット]をクリックすると、編集した内容をすべてリセットします。

# テキスト入力

画像に文字を挿入できます。登録した定型文を挿入することもできます。

- **1** [ テキスト入力 ] をクリックします。
- **2** 挿入したい文書を、画像の上までマウスでドラッグします。 ・文書を移動する場合は、文書を選択しドラッグします。 ・定型文のリストの一番上は、何も入力されていません。 ・定型文は、[「定型文を設定する」\(3-34 ページ\)](#page-114-0)で登録します。
- **3** 文字色を変える場合は、文書を選択し、「文字の色」より色を選択します。
- **4** 文書の内容を変える場合は、「文字列」の入力欄に文字を入力します。
- **5** 文字の大きさを変える場合は、「文字の大きさ」から大きさを選択します。
- **6** 選択した状態でドラッグすると、文書を移動できます。
- **7** 文書を選択し、[ 削除 ] をクリックすると文書を削除できます。
- **8** 文書入力欄の大きさを変える場合は、文書を選択し、入力欄の外枠の下か右か 右下の角にマウスポインターを移動します。
- **9** マウスポインターが ↓ か ⇔ か ∿ になったら外枠をドラッグして、入力欄の 大きさを変更します。

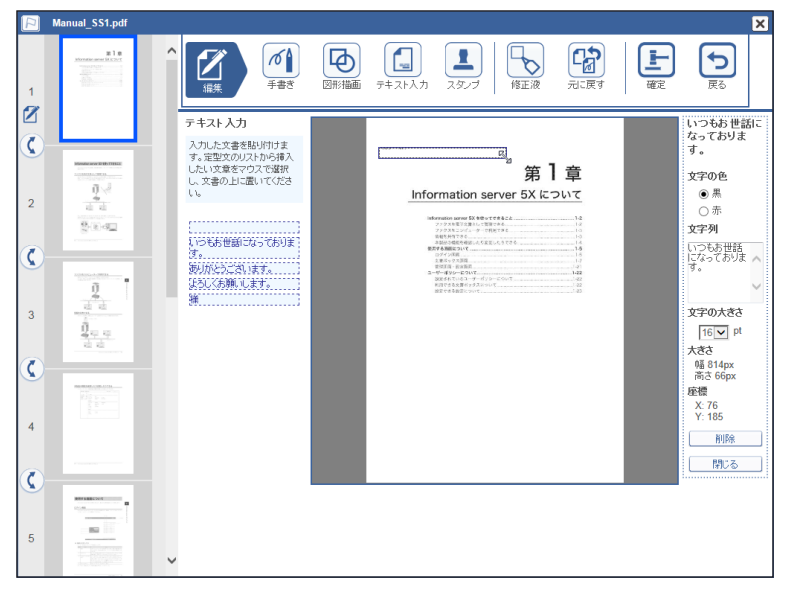

- **10** [ 閉じる ] をクリックすると、選択を解除します。
- **11** [ 元に戻す ] をクリックすると、最後に挿入した文書から順に削除します。
- **12** [ 確定 ] をクリックすると、テキスト入力を終了します。
	- ・確定後は [ 元に戻す ] をクリックできません。文書を削除するには、修正液で白に塗りつぶ します。
	- ・[戻る]をクリックし、[リセット]をクリックすると、編集した内容をすべてリセットします。

## スタンプ

画像にスタンプを貼り付けられます。登録したスタンプを貼り付けることもできます。

- **1** [ スタンプ ] をクリックします。
- **2** 貼り付けたいスタンプを、画像の上までマウスでドラッグします。 ・スタンプを移動する場合は、スタンプを選択しドラッグします。 ・スタンプは[、「スタンプを登録する」\(3-30 ページ\)](#page-110-0)で登録します。
- **3** スタンプの色を変える場合は、スタンプを選択し、「文字の色」より色を選択 します。
- **4** 選択した状態でドラッグすると、スタンプを移動できます。
- **5** スタンプを選択し、[ 削除 ] をクリックするとスタンプを削除できます。
- **6** スタンプの大きさを変える場合は、スタンプを選択し、外枠の下か右か右下の 角にマウスポインターを移動します。
- **7** マウスポインターが ↓ か ☆ か ∿ になったら外枠をドラッグして、スタンプ の大きさを変更します。

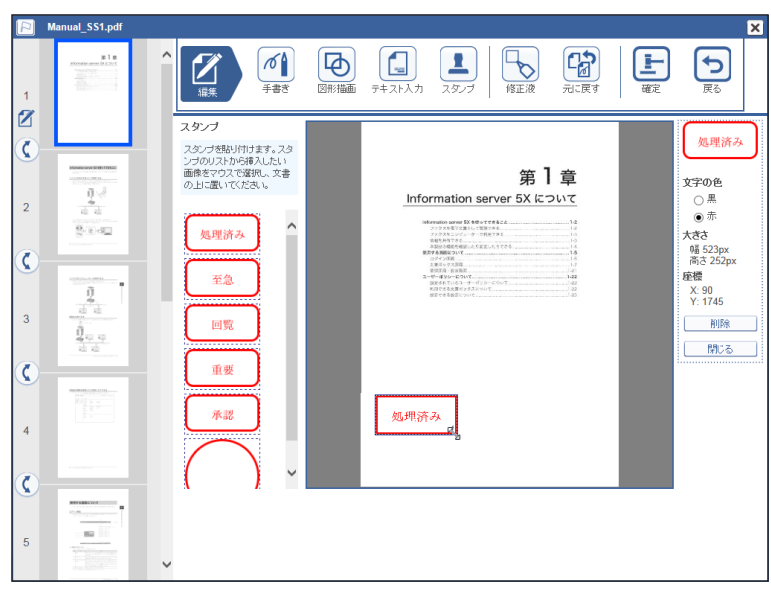

- **8** [ 閉じる ] をクリックすると、選択を解除します。
- **9** [元に戻す]をクリックすると、最後に貼り付けたスタンプから順に削除します。
- **10** [ 確定 ] をクリックすると、スタンプを終了します。
	- ・確定後は [ 元に戻す ] をクリックできません。スタンプを削除するには、修正液で白に塗り つぶします。
	- ・[戻る]をクリックし、[リセット]をクリックすると、編集した内容をすべてリセットします。

## 修正液

白色の四角形で画像を塗りつぶします。

- **1** [ 修正液 ] をクリックします。
- **2** 塗りつぶす範囲をドラッグします。 ・ドラッグした始点と終点の範囲を白色で塗りつぶします。 ・塗りつぶしの範囲を重ねることはできません。
- **3** 選択した状態でドラッグすると、塗りつぶした範囲を移動できます。
- **4** 塗りつぶした範囲を選択し、[ 削除 ] をクリックすると塗りつぶした範囲を削 除できます。
- **5** 塗りつぶした範囲の大きさを変える場合は、塗りつぶした範囲を選択し、外枠 の下か右か右下の角にマウスポインターを移動します。
- 6 マウスポインターが *↓* か ⇔ か ト になったら外枠をドラッグして、塗りつぶ した範囲の大きさを変更します。

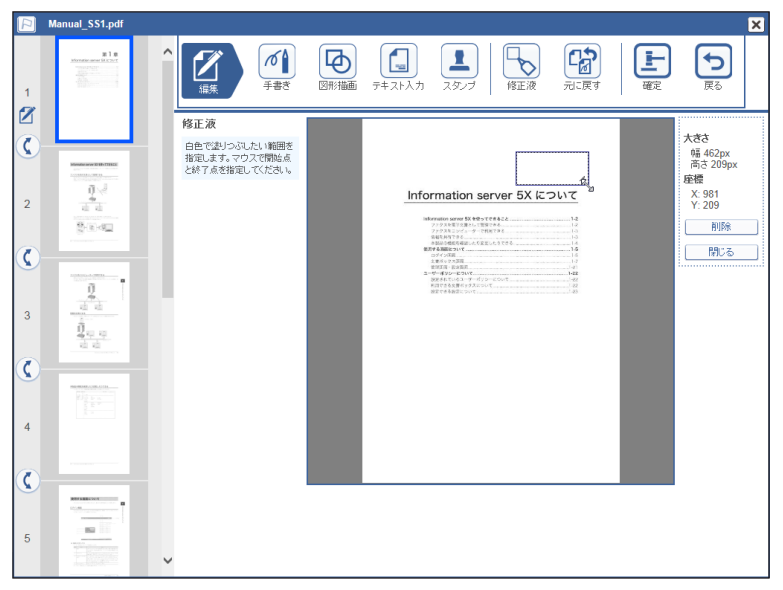

- **7** [ 閉じる ] をクリックすると、選択を解除します。
- **8** [ 元に戻す ] をクリックすると、最後に塗りつぶした範囲から順に削除します。
- **9** [ 確定 ] をクリックすると、修正液を終了します。

・確定後は [ 元に戻す ] をクリックできません。

・[戻る]をクリックし、[リセット]をクリックすると、編集した内容をすべてリセットします。

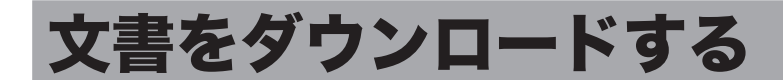

文書をコンピューターの任意の場所にダウンロードできます。本製品が保存できるデータの 容量には限度がありますので、文書をこまめにダウンロードして保存し、削除しておくこと をおすすめします。

# 文書をダウンロードする

- **1** ユーザーまたはゲストユーザーとしてログインします。[\(→ 2-2 ページ\)](#page-30-0)
	-
- **2** ダウンロードする文書が含まれている文書ボックスをクリックします。

・「設定画面」が表示されている場合は、先に[文書ボックス画面]をクリックします。 ・削除文書ボックスの文書はダウンロードできません。

**3** ダウンロードする文書をチェックします。

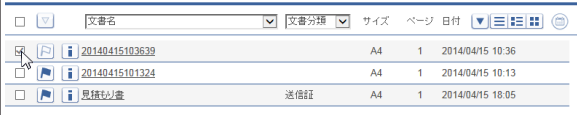

複数の文書をチェックし、同時にダウンロードできます。

- **4** [ダウンロード] ■をクリックします。
	- ・ダウンロードされるファイル形式の設定は、「文書ボックス共通設定」 の、「ダウンロード 設定」「ファイル形式」(→3-13ページ)で行えます。
	- ・ダウンロード設定の「ファイル形式」か「ファイル分割」を、「ダウンロード時に選択」意 以外に設定したときは手順 7 に進みます。

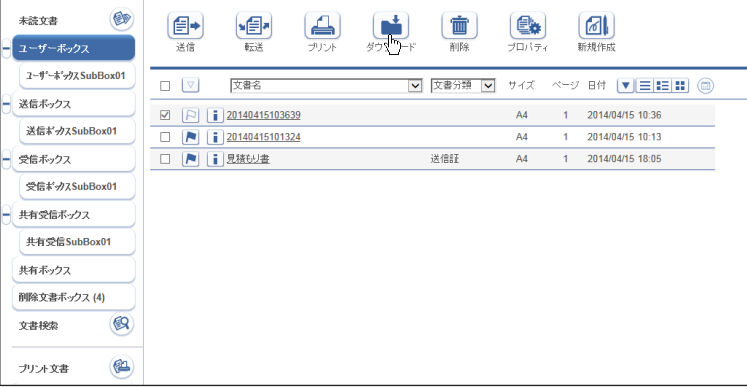

 $\bar{\mathbf{z}}$ 

# **5** ダウンロードする文書のファイル形式を選択します。

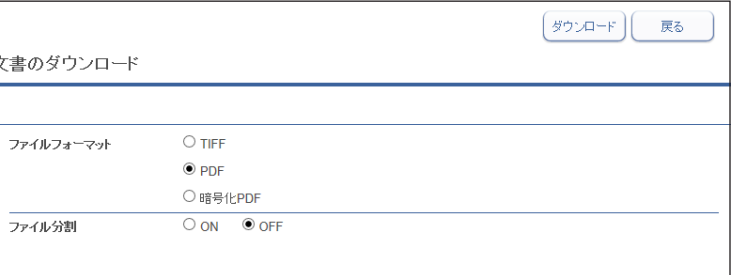

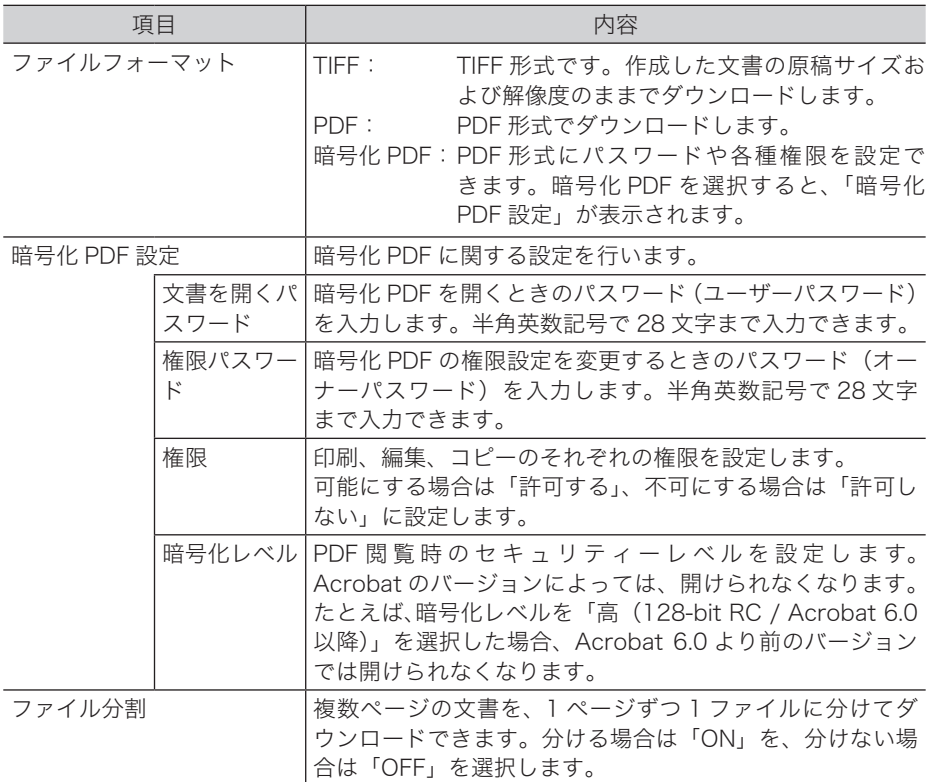

- **6** [ダウンロード]をクリックします。
- **7** ブラウザーの指示に従い、ダウンロードする文書を保存します。 これで手順は終了です。

## ○補足

- 複数の文書を選択してダウンロードすると、1 つのファイル (zip ファイル)に圧縮し てダウンロードされます。保存後は、解凍ソフトウェアを使用して、ダウンロードした ファイルを解凍してください。
- y ファイル名は以下の通りになります。「YYYYMMDDhhmmss」は、ファイルが作成された 日時です。たとえば、2016 年 6 月 15 日 13 時 30 分 35 秒の場合は、20160615133035 になります。

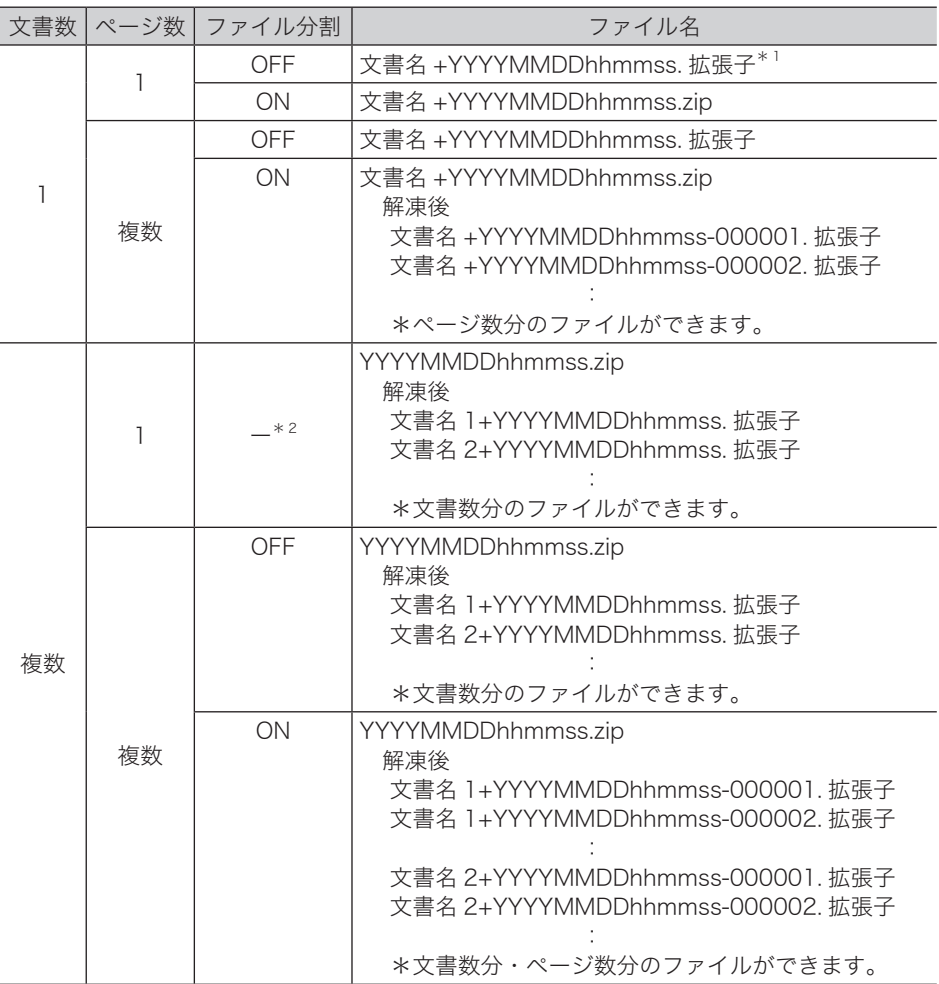

\* 1 TIF 形式の場合は tiff、PDF 形式の場合は pdf になります。

\* 2 ON を選択しても、OFF を選択しても同じです。

# 文書を削除する

文書ボックスから不要な文書を削除できます。本製品が保存できるデータの容量には限度が ありますので、不要となった文書はこまめに削除しておくことをおすすめします。

### ■ 口補足

- y 文書ボックス設定で「削除文書ボックス機能」が OFF の場合、選んだ文書は削除文書ボッ クスに移動されずにすぐに削除されます。[\(→ 3-15 ページ\)](#page-95-0)
- y「共有受信ボックス」、「共有ボックス」、「削除ボックス」内の文書の場合、それぞれの 文書ボックス設定で、「削除・編集の管理者権限」を「必要とする」に設定していると きは、管理者権限ユーザーポリシーのユーザー以外は削除できません[。\(→ 3-12 ページ\)](#page-92-0)
- y「削除文書ボックス」に移動した文書の保存期間は、[削除文書ボックス]で設定されて いる保存期間に設定されます。

# 文書を削除する

文書ボックスから削除すると、削除した文書は「削除文書ボックス」に移動します。文書を 完全に削除するときは、「削除文書ボックス」で削除操作をします。

- **1** ユーザーまたはゲストユーザーとしてログインします。[\(→ 2-2 ページ\)](#page-30-0)
- 
- **2** 削除したい文書が含まれている文書ボックスをクリックします。
	- 「設定画面」が表示されている場合は、先に[文書ボックス画面]をクリックします。
	- **3** 削除する文書をチェックします。

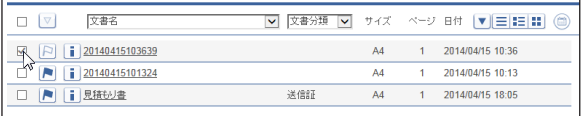

複数の文書をチェックし、同時に削除することもできます。

 $\Delta$  [削除] [ a をクリックします。

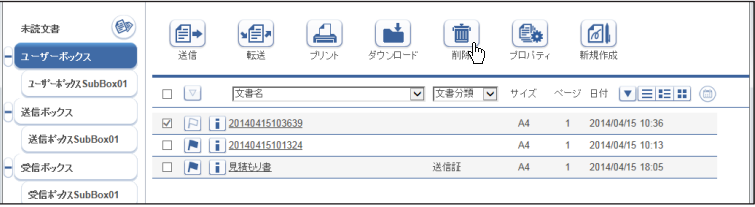

## **5** [OK]をクリックします。

・選択した文書が削除され、「削除文書ボックス」に移動します。

・複数の文書を選択して削除を行った場合、すべての文書を削除するために時間がかかると きがあります。

# 削除文書ボックスの文書を削除する

「削除文書ボックス」から削除すると、文書は本製品から完全に削除されます。

- **1** ユーザーまたはゲストユーザーとしてログインします。[\(→ 2-2 ページ\)](#page-30-0)
- **2** 「削除文書ボックス」をクリックします。
	- 「設定画面」が表示されている場合は、先に[文書ボックス画面]をクリックします。
- **3** 「削除文書ボックス」画面で削除する文書をチェックします。 複数の文書をチェックし、同時に削除することもできます。
- **4** [削除] 面をクリックします。

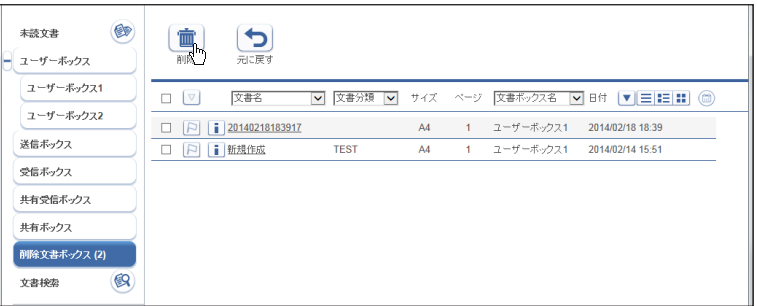

## **5** [OK]をクリックします。

複数の文書を選択して削除を行った場合、すべての文書を削除するために時間がかかるとき があります。

# 元の文書ボックスに戻す

「削除文書ボックス」から、削除した元の文書ボックスに戻すことができます。 「削除文書ボックス」から文書を元の文書ボックスに戻した場合、保存期間は無期限に設定さ れます。

- **1** 「削除文書ボックス」画面で、元に戻す文書をチェックします。 複数の文書をチェックし、同時に戻せます。
- **2** [元に戻す] [つをクリックします。 削除元の文書ボックスに、選択した文書が戻ります。

第3章

# ユーザー情報の設定

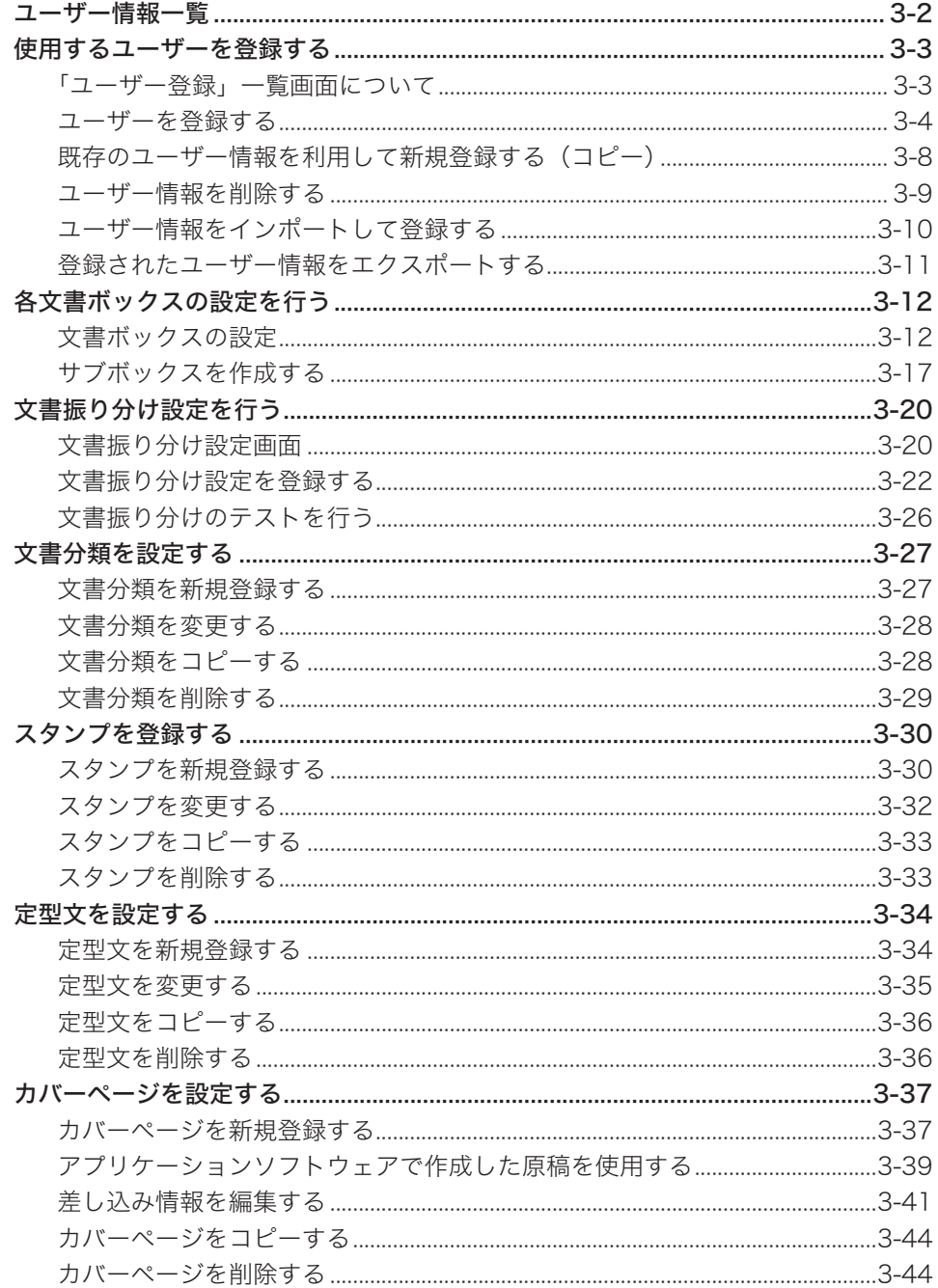

# <span id="page-82-0"></span>ユーザー情報一覧

「設定画面」および「管理画面」では、以下の設定が可能です。一部の設定は、ユーザーおよ びゲストログイン時に利用できます。

## ○補足

ユーザーのポリシーによって、使用できる設定が異なります。(→ 1-22 ページ)

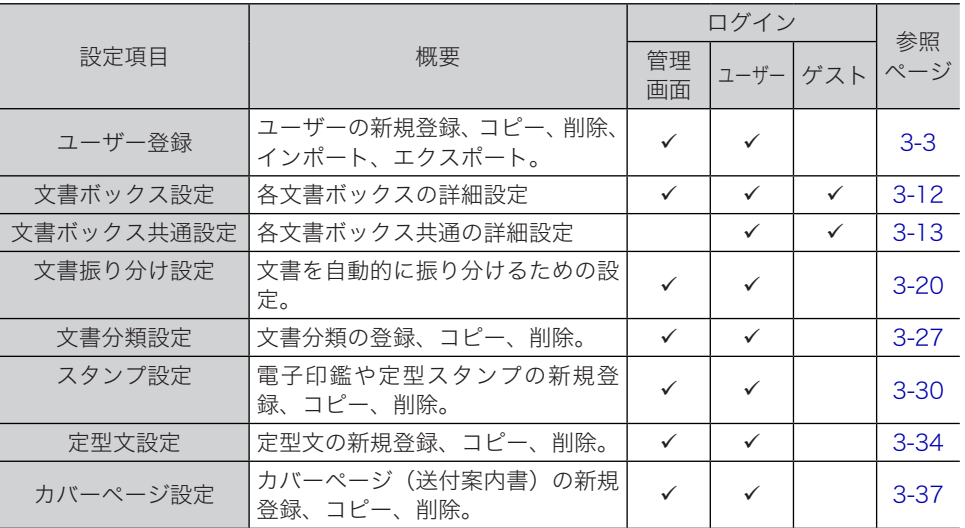

空白 : 権限設定されていない

: 権限設定されている

# <span id="page-83-1"></span><span id="page-83-0"></span>使用するユーザーを登録する

Information server 5Z の機能を活用するには、はじめに使用するユーザーを登録する必要 があります。

ユーザー登録の方法には、ユーザー情報の設定画面から登録する方法と、vCard 形式のファ イルから読み込む方法があります。

# 「ユーザー登録」一覧画面について

「ユーザー登録」一覧画面は登録されたユーザーが一覧表示されている画面です。 この画面でユーザー情報を新規登録したり、変更したりできます。

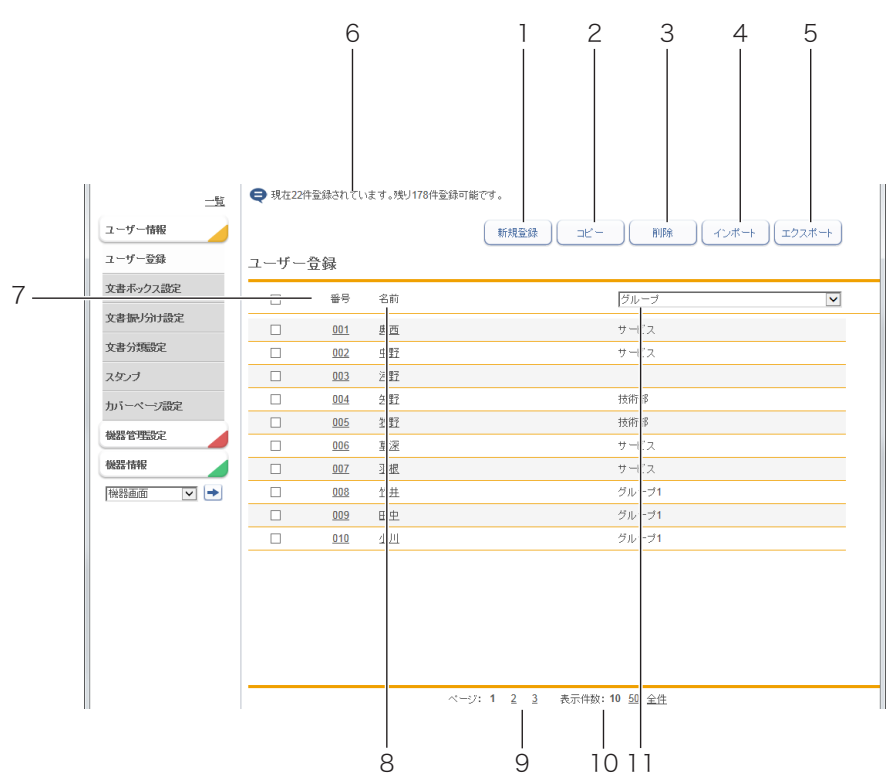

#### ボタン

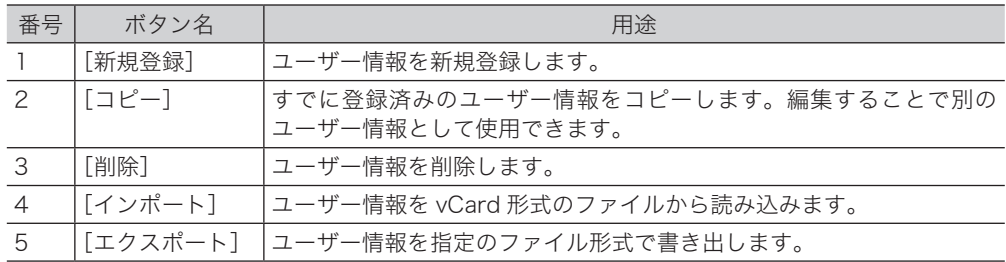

#### <span id="page-84-0"></span>一覧表項目

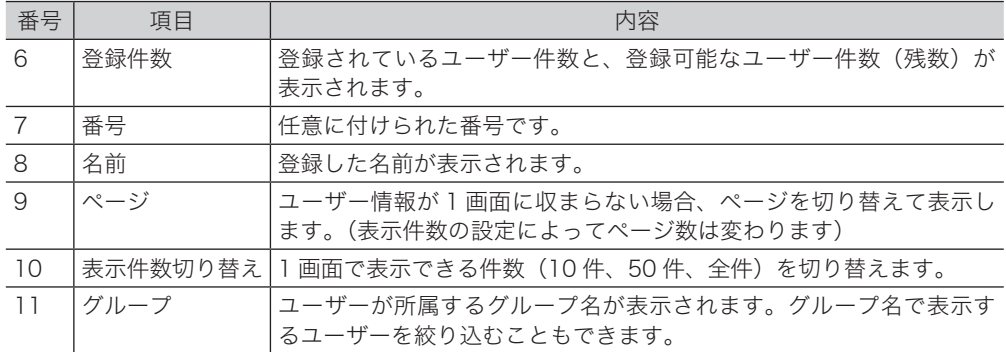

#### **Q補足**

制限付きユーザーポリシーに設定されているユーザーの場合、一覧画面ではなく、自分自 身のユーザー情報が表示されます[。\(→ 3-5 ページ\)](#page-85-0)

# <span id="page-84-1"></span>ユーザーを登録する

Information server 5Z に、ユーザー情報を新規登録します。ユーザー登録は、ユーザー情 報の設定画面で行います。初期設定では、管理権限ユーザーポリシーに設定されているユー ザーが 1 件作成されています。

#### **Q補足**

ユーザー情報は最大 200 件まで登録できます。

**1** [管理画面]をクリックするか、ユーザーを選択し、ログインします。[\(→ 2-2](#page-30-0) [ページ\)](#page-30-0)

・管理者パスワードを設定したときは、パスワードを入力します。

・ユーザーのポリシーによって、使用できる設定が異なります。(→ 1-22 ページ)

- **2** 表示されている画面が文書ボックス画面のときは、[設定画面]をクリックし ます。
- **3** ユーザー情報から、[ユーザー登録]をクリックします。

#### **4** [新規登録]をクリックします。

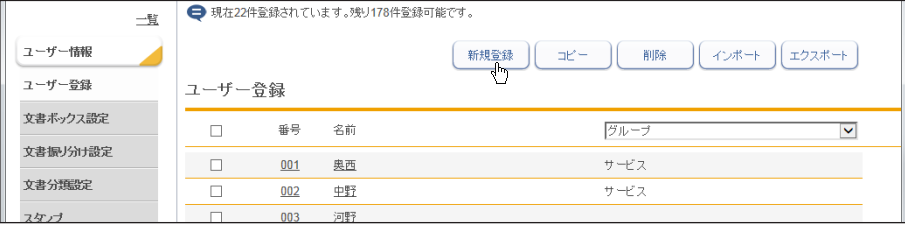

<span id="page-85-0"></span>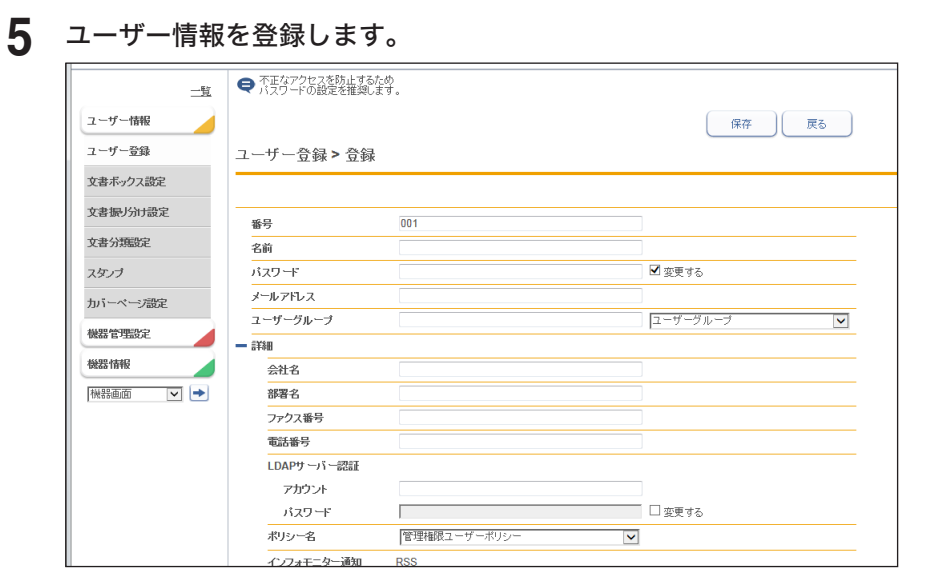

#### 基本設定

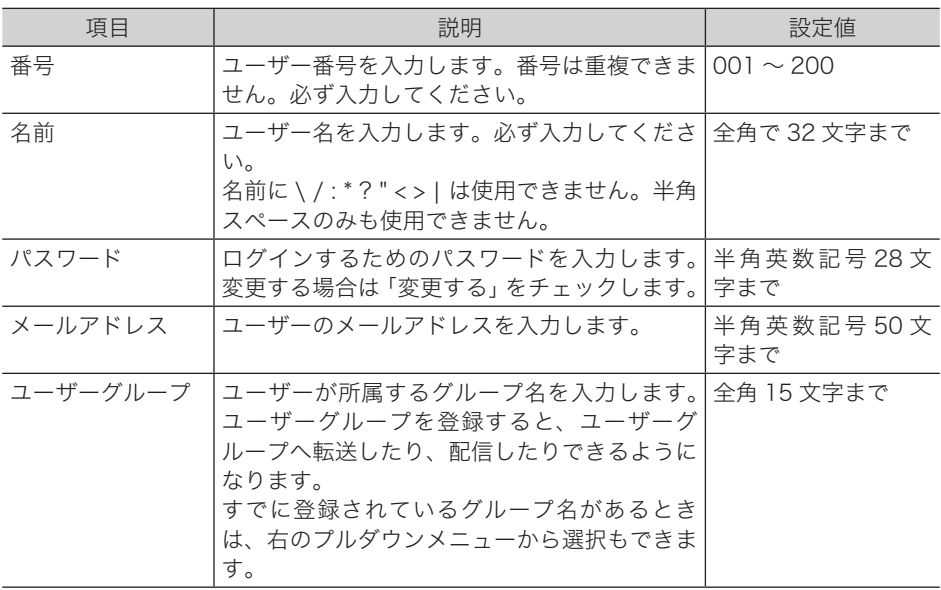

#### 詳細設定

[+]をクリックすると、設定項目が表示されます。

会社名・部署名・ファクス番号・電話番号は、送付案内書(カバーページ)の差し込み情報 として使用されます。[\(→ 3-37 ページ\)](#page-117-1)

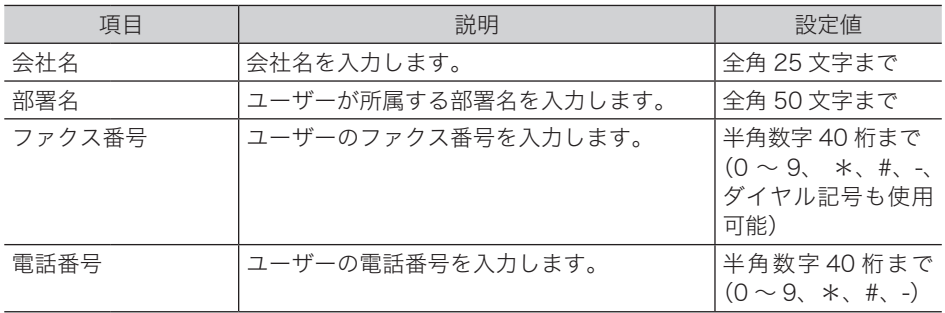

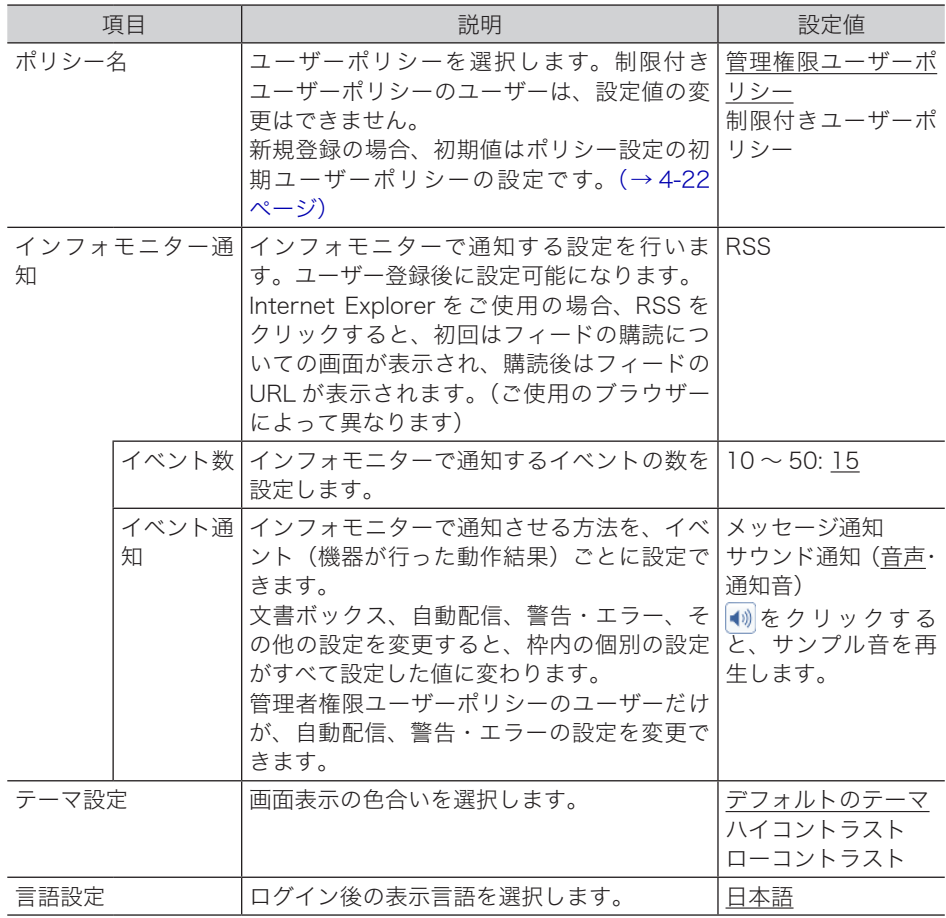

## **6** [保存]をクリックします。

・これで手順は終了です。

・続けて操作するときは、手順 4 から操作を繰り返します。

## ○補足

- y —の付いている値が、工場出荷時の設定です。
- y 番号、名前が重複しているときは保存できません。設定を見直してください。

## ユーザー情報を変更する

一度登録したユーザー情報をあとから変更できます。

- **1** 「ユーザー登録」一覧画面を表示します。
	- 「ユーザーを登録する」(3-4ページ)の手順 1~3を参照してください。
- **2** 変更するユーザーの番号または名前をクリックします。
- **3** ユーザー情報を変更します。
- **4** [保存]をクリックします。
	- ・これで手順は終了です。
	- ・続けて操作するときは、手順 2 から操作を繰り返します。

### ○補足

メールアドレスが自動配信設定の宛先に登録されている場合、メールアドレスの変更しよ うとすると、「メールアドレスが自動配信設定の宛先に登録されています。」という確認メッ セージが表示されます。変更するときは、[OK] をクリックします。

# <span id="page-88-0"></span>既存のユーザー情報を利用して新規登録する(コピー)

すでに登録済みのユーザー情報を利用して新規ユーザーを登録します。

- コピーできるユーザー情報の項目は以下のとおりです。
- y ユーザーグループ
- 会社名
- y 部署名
- y 電話番号
- ファクス番号
- インフォモニター通知
- ポリシー名
- y テーマ設定
- y 言語設定

#### ■ 口補足

一度に複数のユーザー情報はコピーできません。

- **1** [管理画面]をクリックするか、ユーザーを選択し、ログインします。[\(→ 2-2](#page-30-0) [ページ\)](#page-30-0)
	- ・管理者パスワードを設定したときは、パスワードを入力します。
	- ・ユーザーのポリシーによって、使用できる設定が異なります。(→ 1-22 ページ)
- **2** 表示されている画面が文書ボックス画面のときは、[設定画面]をクリックし ます。
- **3 ユーザー情報から、[ユーザー登録]をクリックします。**
- **4** コピー元となるユーザーのチェックボックスにチェックを入れます。
- 

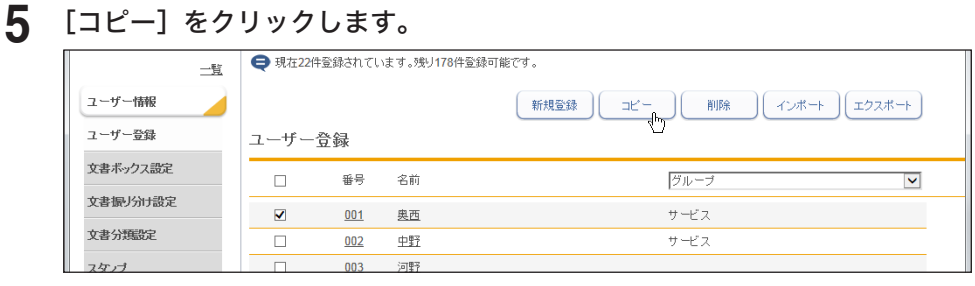

**6** 新規登録するユーザーの情報に合わせて設定を変更します。

### **7** [保存]をクリックします。

- ・これで手順は終了です。
- ・続けて操作するときは、手順 4 から操作を繰り返します。

# <span id="page-89-0"></span>-ザー情報を削除する

不要になったユーザー情報を「ユーザー情報」一覧画面から削除します。

**1** [管理画面]をクリックするか、ユーザーを選択し、ログインします。[\(→ 2-2](#page-30-0) [ページ\)](#page-30-0)

・管理者パスワードを設定したときは、パスワードを入力します。 ・ユーザーのポリシーによって、使用できる設定が異なります。(→ 1-22 ページ)

- **2** 表示されている画面が文書ボックス画面のときは、[設定画面]をクリックし ます。
- **3** ユーザー情報から、[ユーザー登録]をクリックします。
- **4** 削除するユーザー情報のチェックボックスにチェックを入れます。
- **5** [削除]をクリックします。

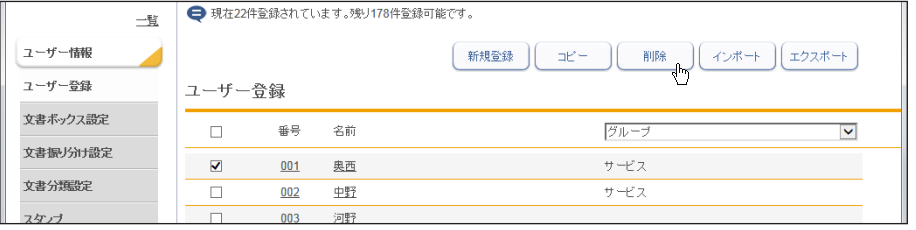

・一番上のチェックボックスにチェックを入れると、すべてのユーザー情報にチェックが入 ります。

・チェックを解除するには、再度チェックボックスをクリックします。

## **6** [OK]をクリックします。

- ・削除しようとするユーザーに、プリント中やファクス送信中、ファクス送信予約中の文書 がある場合は削除できません。
- ・自動配信の宛先に登録されているときは、削除するかどうか確認メッセージが表示されま す。ユーザーを削除すると、自動配信の宛先からも削除されます。
- ・これで手順は終了です。
- ・続けて操作するときは、手順 4 から操作を繰り返します。

# <span id="page-90-0"></span>ユーザー情報をインポートして登録する

vCard フォーマットのファイルからデータを読み込み、ユーザー情報として登録します。 インポートできるユーザー情報の項目および vCard の項目名は、以下のとおりです。 () 内の単語が vCard の項目名です。

- y 表示名(N)
- 名前 (FN)
- 会社名 (ORG)
- 部署名 (ORG)
- y 電話番号(TEL;WORK;VOICE)
- ファクス番号 (TEL;WORK;FAX)
- y 電子メールアドレス(EMAIL)

■ 夕補 足

- y vCard フォーマット以外のファイルからはインポートできません。
- ●「名前」がすでに登録されているときは、そのユーザー情報に読み込んだ情報を上書き します。
- **1** [管理画面]をクリックするか、ユーザーを選択し、ログインします。[\(→ 2-2](#page-30-0) [ページ\)](#page-30-0)
	- ・管理者パスワードを設定したときは、パスワードを入力します。
	- ・ユーザーのポリシーによって、使用できる設定が異なります。(→ 1-22 ページ)
- **2** 表示されている画面が文書ボックス画面のときは、[設定画面]をクリックします。
- **3** ユーザー情報から、[ユーザー登録]をクリックします。
- **4** [インポート]をクリックします。
- **5** [参照]をクリックして、インポートするファイルの場所と名前を指定します。

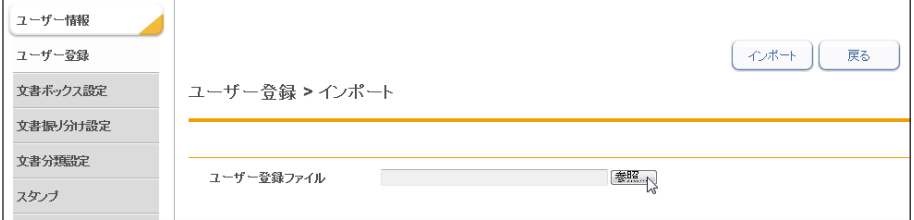

- **6** [開く]をクリックします。
- **7** [インポート]をクリックします。

確認のメッセージが表示されます。

**8** [OK]をクリックします。 これで手順は終了です。

#### ■ 口補足

一覧画面に戻ったときに、成功した件数が表示されます。失敗したときは、以下の原因が 表示されます。

- インポートファイルが解析できませんでした。
- y 不正なファクス番号が含まれていたため、インポートに失敗しました。
- y 不正な電話番号が含まれていたため、インポートに失敗しました。
- y 不正なメールアドレスが含まれていたため、インポートに失敗しました。
- y 不正な名前 が含まれていたため、インポートに失敗しました。
- y 設定の上限数を超えたため、登録できませんでした。

# <span id="page-91-0"></span>登録されたユーザー情報をエクスポートする

選択したユーザー情報を vCard フォーマットのファイルとして書き出します。複数のユー ザー情報を選択できます。

エクスポートできるユーザー情報の項目および vCard の項目名は、以下のとおりです。 () 内の単語が vCard の項目名です。

- 表示名 (N)
- y 名前(FN)
- 会社名 (ORG)
- y 部署名(ORG)
- y 電話番号(TEL;WORK;VOICE)
- ファクス番号 (TEL;WORK)
- y 電子メールアドレス(EMAIL)

#### ■ 口補足

- y 複数のユーザー情報を選択した場合でも書き出すファイルは 1 ファイルのみです。
- y エクスポートしたファイル名は、YYYYMMDDhhmmss.vcf になります。(例:2016 年 6 月 15 日 13 時 30 分 35 秒にエクスポートした場合は、20160615133035.vcf)
- **1** [管理画面]をクリックするか、ユーザーを選択し、ログインします。[\(→ 2-2](#page-30-0) [ページ\)](#page-30-0)

・管理者パスワードを設定したときは、パスワードを入力します。

・ユーザーのポリシーによって、使用できる設定が異なります。(→ 1-22 ページ)

- **2** 表示されている画面が文書ボックス画面のときは、[設定画面]をクリックし ます。
- **3** ユーザー情報から、[ユーザー登録]をクリックします。
- **4** エクスポートするユーザー情報のチェックボックスにチェックを入れます。

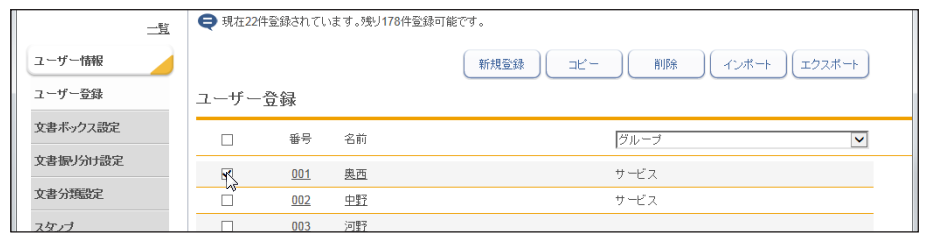

・一番上のチェックボックスにチェックを入れると、すべてのユーザー情報にチェックが入 ります。

・チェックを解除するには、再度チェックボックスをクリックします。

- ・ユーザーを選択せずに[エクスポート]を押すと、すべてのユーザーをエクスポートします。
- **5** [エクスポート]をクリックします。
- **6** [保存]をクリックします。
- **7** ブラウザーの指示に従い、エクスポートしたデータを保存します。 これで手順は終了です。

# <span id="page-92-1"></span><span id="page-92-0"></span>各文書ボックスの設定を行う

各文書ボックスでの文書の取り扱いについて設定を行えます。

また、「ユーザーボックス」、「送信ボックス」、「受信ボックス」、「共有受信ボックス」、「共有 ボックス」の下に、サブボックスを作成し、目的ごとに文書を保存することができます。

# 文書ボックスの設定

**1** [管理画面]をクリックするか、ユーザーを選択し、ログインします。[\(→ 2-2](#page-30-0) [ページ\)](#page-30-0)

・管理者パスワードを設定したときは、パスワードを入力します。 ・ユーザーのポリシーによって、使用できる設定が異なります。(→ 1-22 ページ)

- 2 表示されている画面が文書ボックス画面のときは、[設定画面]をクリックし ます。
- **3** ユーザー情報から、[文書ボックス設定]をクリックします。 「文書ボックス設定」画面が表示されます。

**4** 詳細情報を設定します。

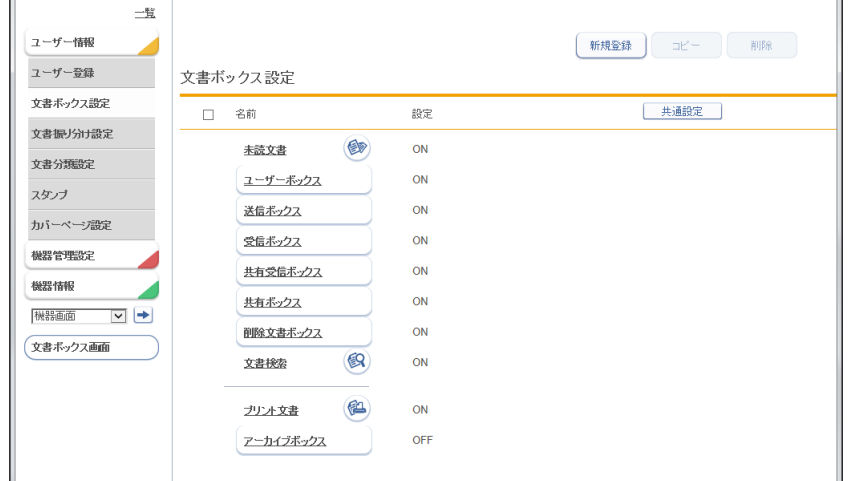

ボタン

サブボックスを設定するときに使用します。

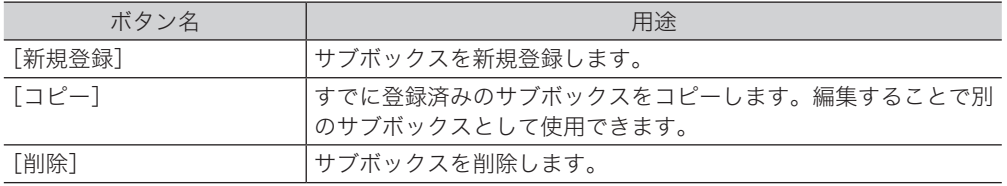

#### 共通設定

ユーザーごとに保存されます。

<span id="page-93-1"></span>ユーザー、ゲストユーザーとしてログインしたときに設定できます。 [共通設定]をクリックすると、設定項目が表示されます。また、ログイン後、ユーザー 情報から [ 文書ボックス共通設定 ] をクリックしても設定項目が表示されます。設定値は

<span id="page-93-0"></span>|項目 | またり | またり | 設定値 | 設定値 | またり | 設定値 プレビュー設定 | 文書をプレビューするときの設定を行います。 ビューワー設 文書をプレビューするときに使用するビューワーを選 定 択します。 標準ビュー ワーを使用す  $\triangleq$ ブラウザーの 標準ビュー ワーを使用す る ファイル形式 「ブラウザーの標準ビューワーを使用する」を選択し た場合は、文書のファイル形式が選択できます。文書 | <u>PDF 形式</u> は、ご使用のブラウザーに関連付けたビューワーで表 示されます。 カラー原稿の場合は、常に PDF 形式になります。 TIFF 形式 ダウンロード設定 大宝を本製品からダウンロードする場合の設定を行い ます。 ― ファイル形式 文書をダウンロードする場合のファイル形式を設定し ます。 TIFF 形式 PDF 形式 暗 号 化 PDF 形式 ダウンロード 時に選択 ファイル分割 ON に設定すると、文書を 1 ページずつ別のファイル に分割してダウンロードします。 ON OFF ダウンロード 時に選択 ダウンロード 文書をダウンロードしたあと、その文書データをダウ 後の元文書 ンロード元の文書ボックスから削除するかどうかを選 削除する 択します。削除した文書は「削除文書ボックス」に移 動します。 削除しない 文書の表示行数 |文書をテキスト表示、サムネイル表示したときの、文 | <u>複数行を表示</u> 書名の表示方法を選択します。 する 一行のみ表示 する 転送元の文書 文書の転送設定で、転送した文書を転送元の文書ボッ クスから削除するかどうかを設定します。 「転送した文書を削除する」を選択すると、文書の転 送時、「転送した文書を削除する」にチェックが入り ます。 転送した文書 を削除しない 転送した文書 を削除する 自動傾き・向き補 斜めになった文書を自動的に補正します。(20 度まで) する 正 しない プリントオプショ 文書をプリントするときに、[ プリント ] をクリック ンの表示 した後にプリントオプションを表示するかどうか設定 表示しないします。 表示する

**3**그

#### 未読文書設定、文書検索、プリント文書

ユーザー、ゲストユーザーとしてログインしたときに設定できます。設定値はユーザーご とに保存されます。

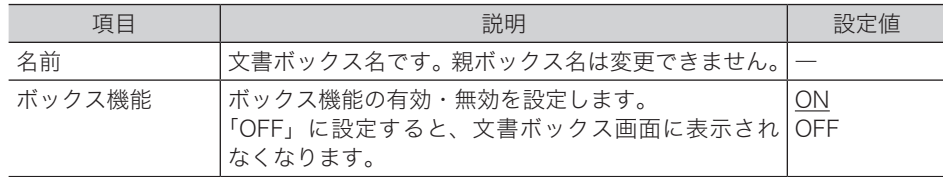

### ユーザーボックス設定、送信ボックス設定、受信ボックス設定

ユーザーとしてログインしたときに設定できます。設定値はユーザーごとに保存されます。

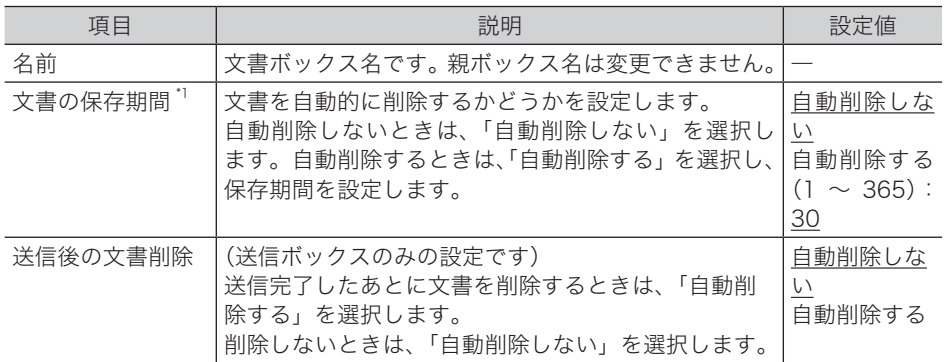

#### 共有受信ボックス設定、共有ボックス設定

管理者権限ユーザーポリシーのユーザーでログインするか、管理者画面にログインしたと きに設定できます。設定値は、ユーザー共通になります。

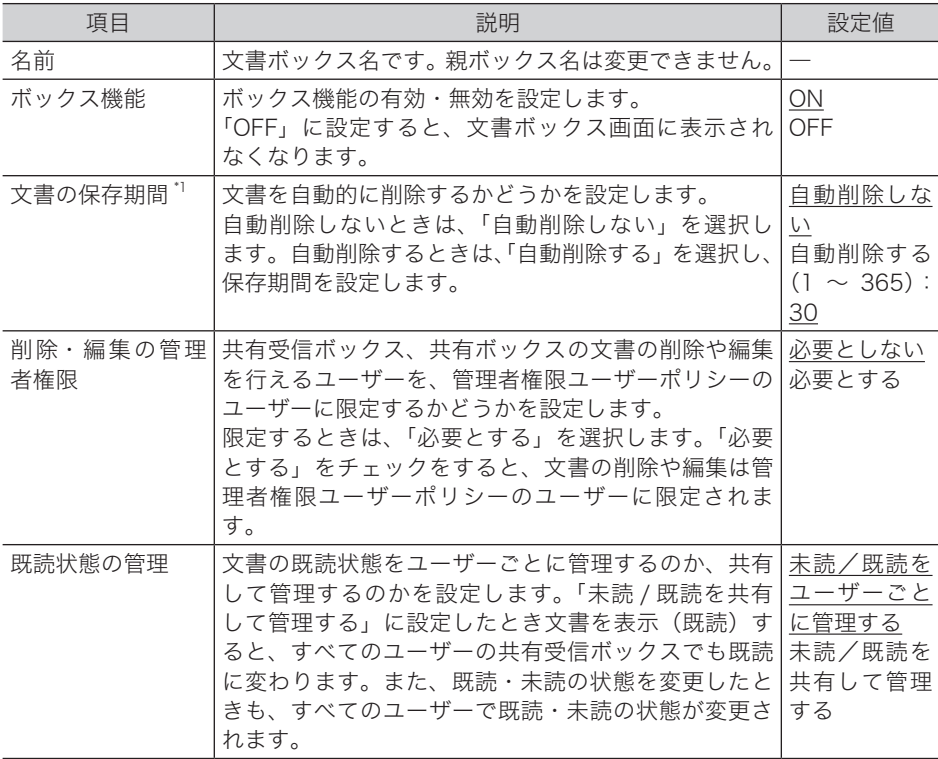

#### 削除文書ボックス設定

<span id="page-95-0"></span>管理者権限ユーザーポリシーのユーザーでログインするか、管理者画面にログインしたと きに設定できます。設定値は、ユーザー共通になります。

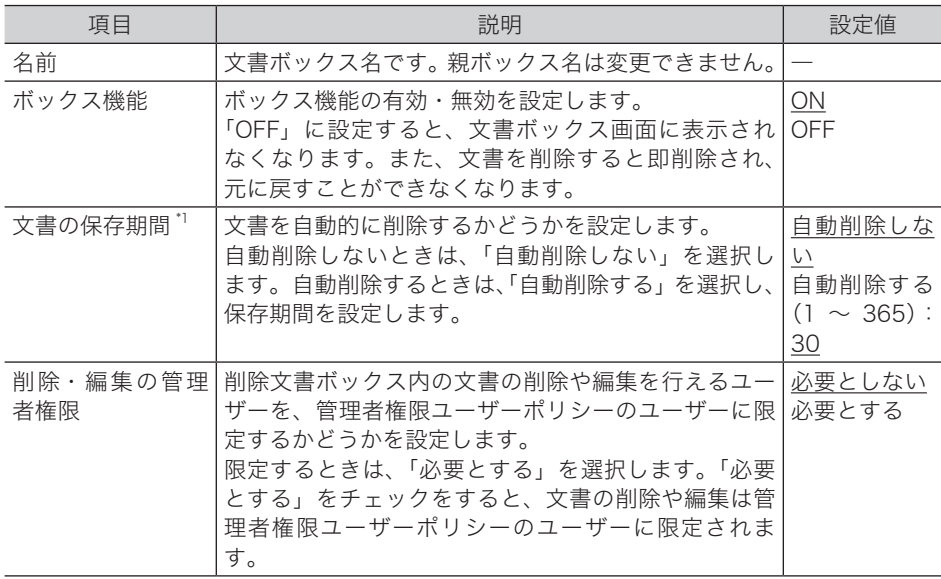

#### アーカイブボックス設定

管理者権限ユーザーポリシーのユーザーでログインするか、管理者画面にログインしたと きに設定できます。設定値は、ユーザー共通になります。

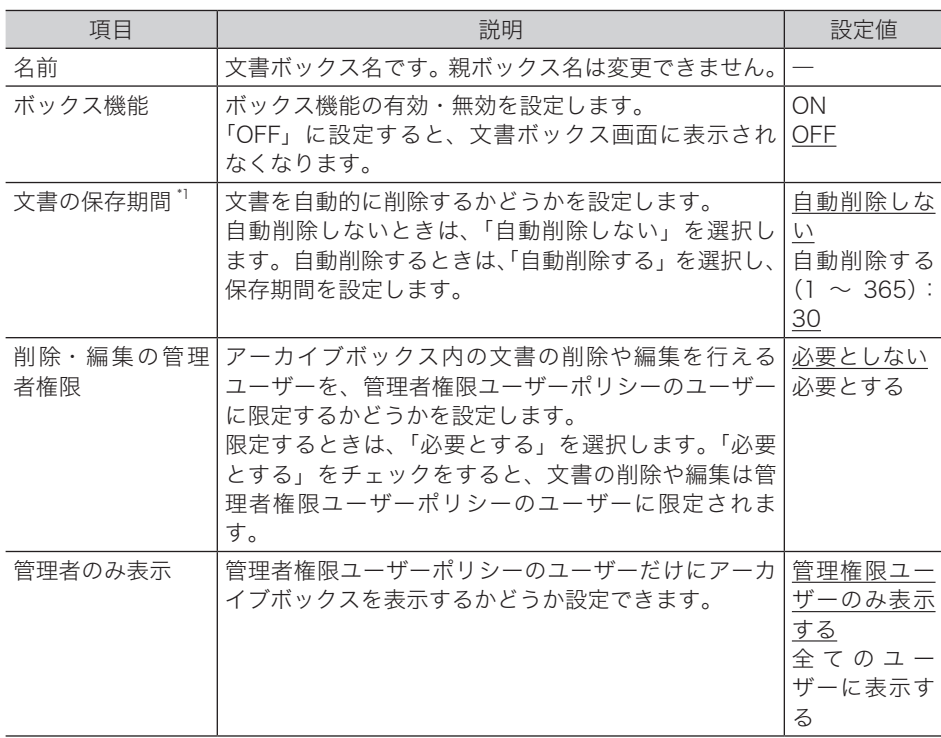

\* 1 「自動削除する」に設定した場合、設定した保存期間を経過すると、文書は各文書ボックス から自動的に削除されます。設定した保存期間には、スキャンや受信、転送を行った当日は 含まれません。たとえば、保存期間を 1 日に設定した場合、スキャンや受信、転送を行った 日の翌日まで文書は保存され、翌々日になる日付の変わり目に文書が削除されます。

# **5** [保存]をクリックします。

これで手順は終了です。

## ○補足

- [初期化] をクリックすると、工場出荷時の設定値に戻ります。
- y の付いている値が、工場を出荷したときにあらかじめ設定されている値です。

<span id="page-97-1"></span><span id="page-97-0"></span>「ユーザーボックス」、「送信ボックス」、「受信ボックス」、「共有受信ボックス」、「共 有ボックス」の下に、サブボックスを作成することができます。それぞれのボック スには、サブボックスを 100 個作成できます。

**1** [管理画面]をクリックするか、ユーザーを選択し、ログインします。[\(→ 2-2](#page-30-0) [ページ\)](#page-30-0)

・管理者パスワードを設定したときは、パスワードを入力します。 ・ユーザーのポリシーによって、使用できる設定が異なります。(→ 1-22 ページ)

- **2** 表示されている画面が文書ボックス画面のときは、[設定画面]をクリックし ます。
- **3** ユーザー情報から、[文書ボックス設定]をクリックします。 「文書ボックス設定」画面が表示されます。
- **4** [新規登録]をクリックします。
- **5** 詳細情報を設定します。

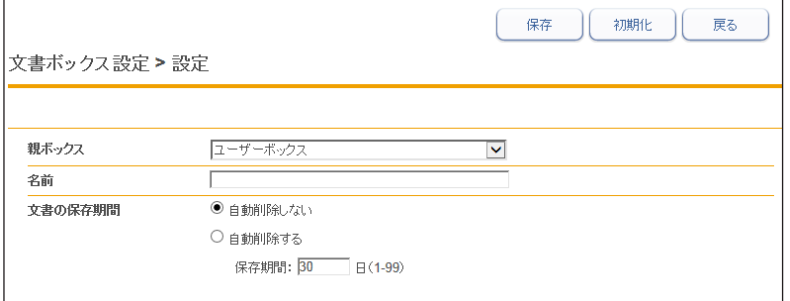

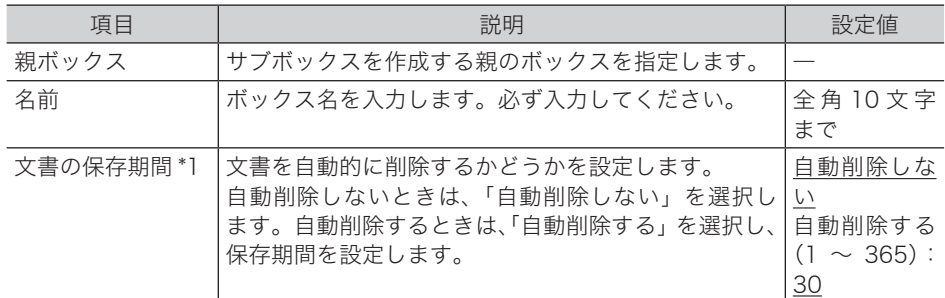

- \* 1 「自動削除する」に設定した場合、設定した保存期間を経過すると、文書は各文書ボックス から自動的に削除されます。設定した保存期間には、スキャンや受信、転送を行った当日は 含まれません。たとえば、保存期間を 1 日に設定した場合、スキャンや受信、転送を行った 日の翌日まで文書は保存され、翌々日になる日付の変わり目に文書が削除されます。
- **6** [保存]をクリックします。

これで手順は終了です。

### ○補足

- [初期化] をクリックすると、工場出荷時の設定値に戻ります。
- y の付いている値が、工場を出荷したときにあらかじめ設定されている値です。
- □ サブボックスを変更する
	- **1** 「文書ボックス設定」画面を開きます。 [「サブボックスを作成する」\(3-17 ページ\)の](#page-97-1)手順 1 ~ 3 を参照してください。
	- **2** 変更するサブボックスをクリックします。
	- **3** サブボックスの設定を変更します。
	- **4** [保存]をクリックします。 これで手順は終了です。
- □ 既存のサブボックスを利用して新規登録する (コピー)

すでに登録済みのサブボックスを利用して新規のサブボックスを登録します。

■ ■ ■ ■ ■

一度に複数のサブボックスはコピーできません。

- **1** 「文書ボックス設定」画面を開きます。 [「サブボックスを作成する」\(3-17 ページ\)の](#page-97-1)手順 1 ~ 3 を参照してください。
- **2** コピー元となるサブボックスのチェックボックスにチェックを入れます。
- **3** [コピー]をクリックします。

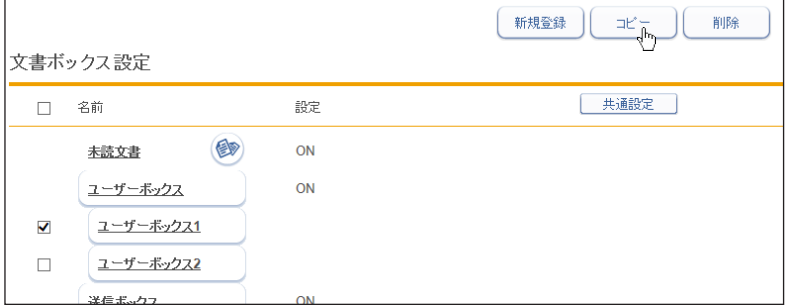

- **4** 新規登録するサブボックスに合わせて設定を変更します。
- **5** [保存]をクリックします。 これで手順は終了です。

# □ サブボックスを削除する

不要になったサブボックスを削除します。

### **1** 「サブボックス」一覧画面を開きます。

[「サブボックスを作成する」\(3-17 ページ\)の](#page-97-1)手順 1 ~ 3 を参照してください。

## **2** 削除するサブボックスのチェックボックスにチェックを入れます。

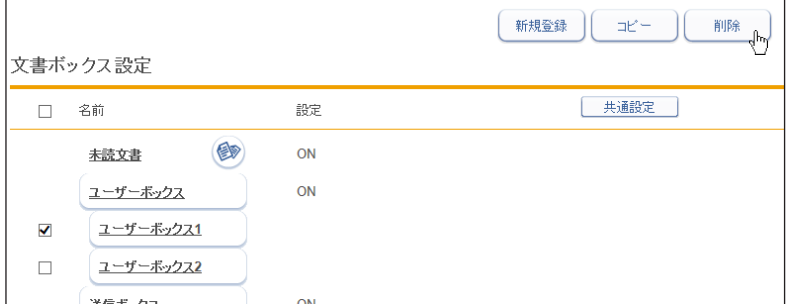

・一番上のチェックボックスにチェックを入れると、すべてのサブボックスにチェックが入 ります。

・チェックを解除するには、再度チェックボックスをクリックします。

## **3** [削除]をクリックします。

「設定を削除します。よろしいですか?」と表示されます。

### **4** [OK]をクリックします。

これで手順は終了です。

#### ■ 口補足

サブボックスを削除した場合、サブボックス内の文書もまとめて削除ボックスに移動しま す。

<span id="page-100-1"></span><span id="page-100-0"></span>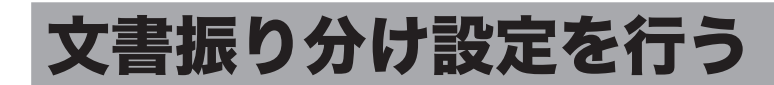

文書振り分け設定は、ボックスに蓄積される文書の設定を自動的に変更して文書を振り分け る機能です。

たとえば、文書をサブボックスに振り分けたり、文書分類を付加したり、保存期間を設定し たり、文書名を変更したりすることができます。

文書振り分け設定は、ユーザーボックス、送信ボックス、受信ボックス、共有受信ボックス、 共有ボックスのそれぞれに設定できます。

ユーザーは、自身のボックスに対して設定することができます。共有受信ボックスと共有ボッ クスに対しては、管理者または管理者権限ユーザーポリシーに設定されているユーザーであれば 設定できます。

# 文書振り分け設定画面

「文書振り分け設定」一覧画面は、登録した設定が一覧表示されている画面です。 この画面で文書振り分け設定の登録、コピー、削除、テストをしたり、設定の優先順位を決 めたりすることができます。

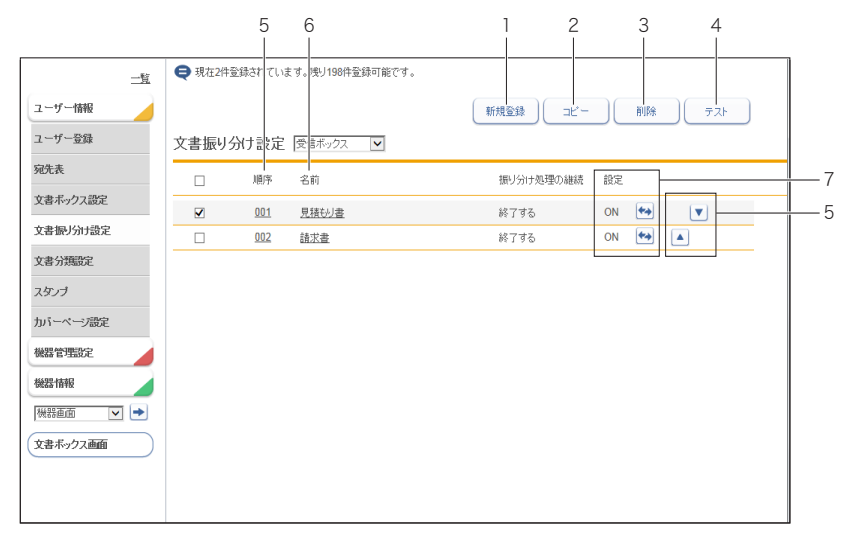

#### ボタン

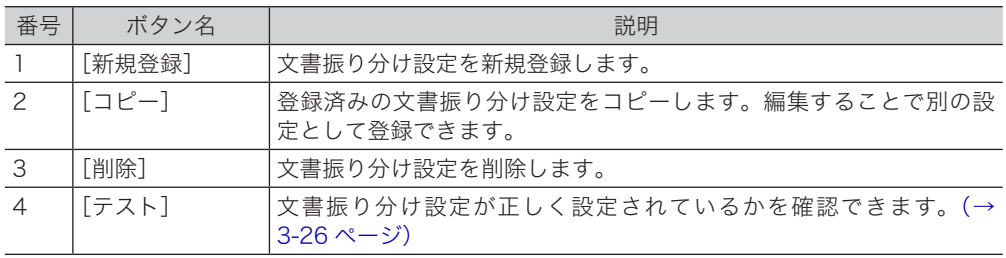

## 一覧表項目

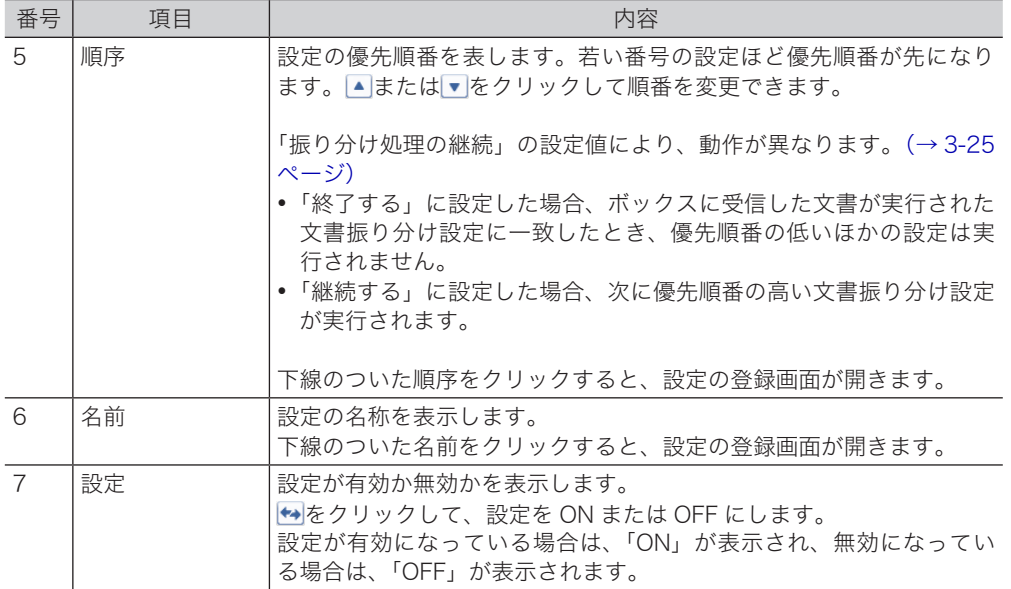

# <span id="page-102-0"></span>文書振り分け設定を登録する

Information server 5Z に、文書振り分け設定を新規登録します。

#### ■ 口補足

- y 文書振り分け設定は最大 200 件まで登録できます。
- y ボックス機能を OFF に設定したボックスには振り分けできません。
- **1** [管理画面]をクリックするか、ユーザーを選択し、ログインします。[\(→ 2-2](#page-30-0) [ページ\)](#page-30-0)
	- ・管理者パスワードを設定したときは、パスワードを入力します。
	- ・ユーザーのポリシーによって、使用できる設定が異なります。(→ 1-22 ページ)
- **2** 表示されている画面が文書ボックス画面のときは、[設定画面]をクリックし ます。
- **3** ユーザー情報から、[文書振り分け設定]をクリックします。
- **4** 文書振り分け設定を登録したいボックスを選択します。 一覧 ユーザー情報 [ 新規登録 ] ( コピー ) | 削除 | | テスト | ユーザー登録 文書振り分け設定 |送信ホックス|<br>|受信ボックス|<br>|共有受信ボックス<br>|共有ボックス 文書ポックス設定  $\Box$ 順序 振り分け処理の継続 設定 文書振り分け設定  $\Box$  $001$ 見積もり書 終了する ON  $\leftrightarrow$ 文書分類設定  $\Box$  $002$ 請求畫 終了する ON  $\leftrightarrow$ スタンプ
- **5** [新規登録]をクリックします。
- **6** 詳細情報を設定します。

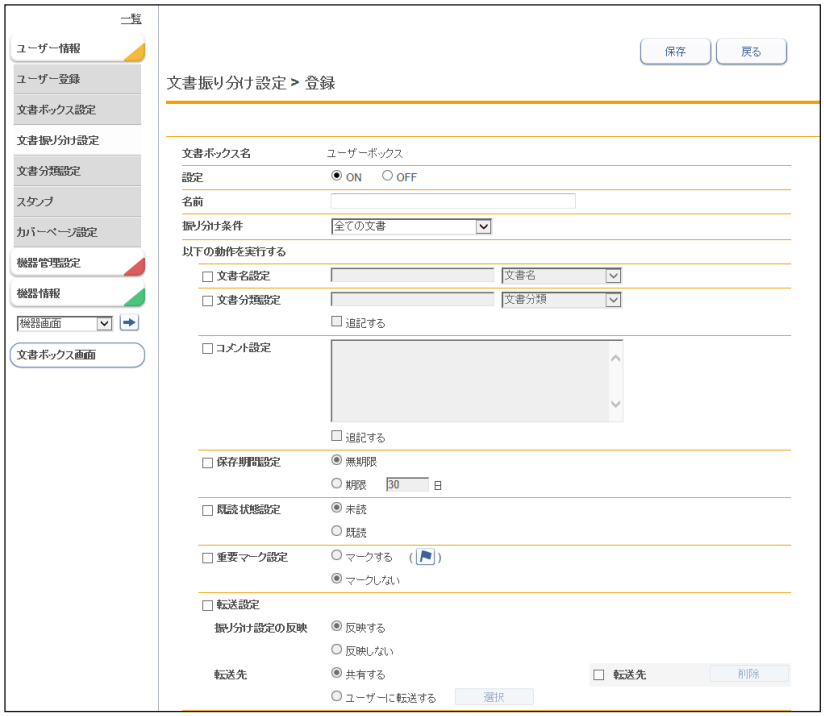

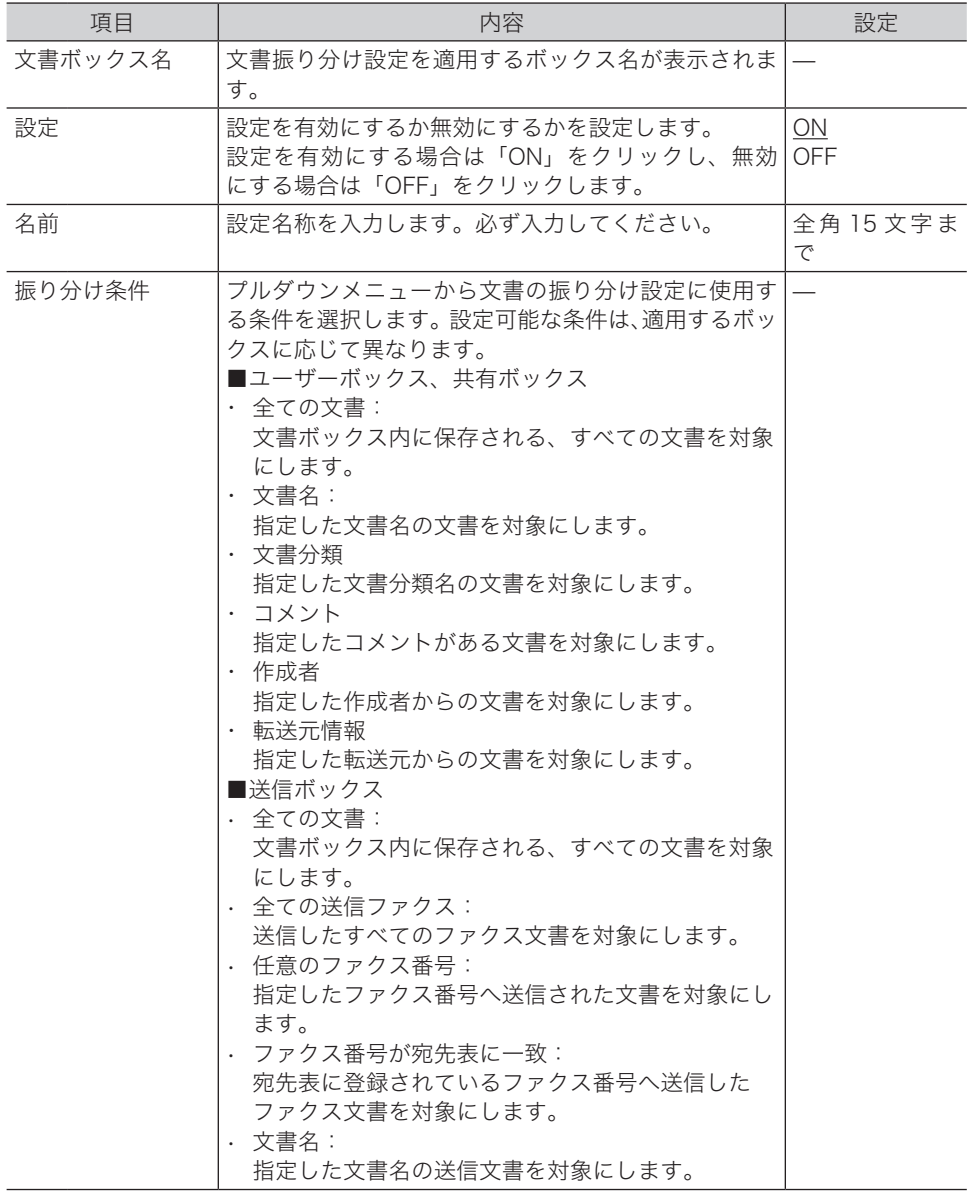

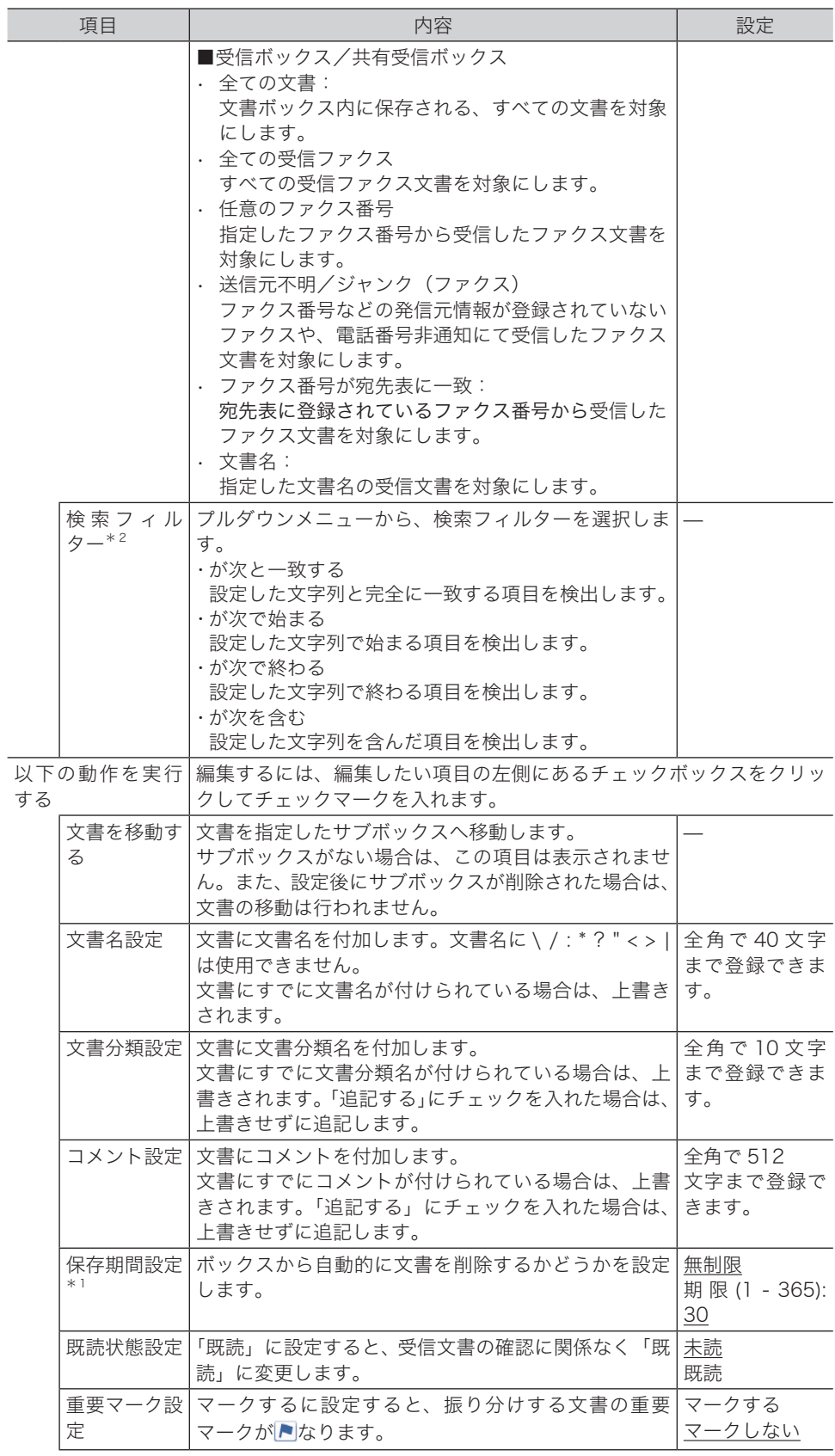

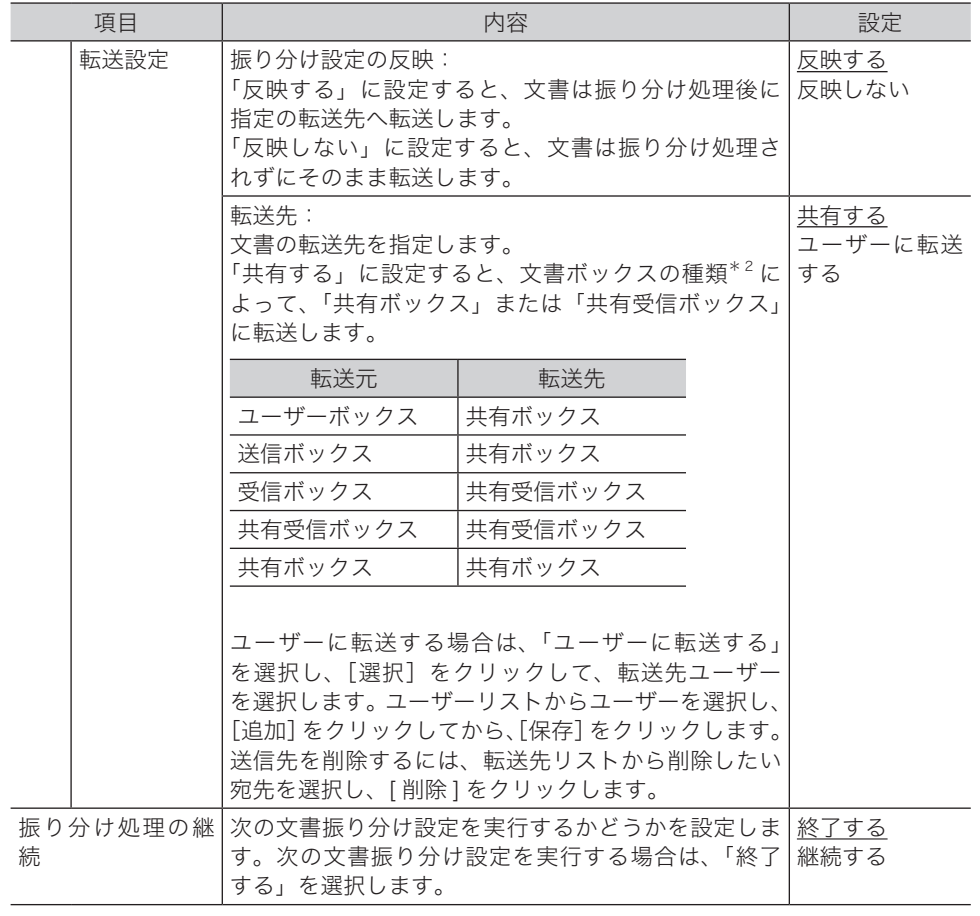

- <span id="page-105-0"></span>\* 1 設定した保存期間には、スキャンや受信、転送を行った当日は含まれません。たとえば、保 存期間を 1 日に設定した場合、スキャンや受信、転送を行った日の翌日まで文書は保存され、 翌々日になる日付の変わり目に文書が削除されます。
- \* 2 振り分け条件によっては表示されない検索フィルターもあります。

# <span id="page-106-1"></span><span id="page-106-0"></span>文書振り分けのテストを行う

設定した文書振り分け設定が、期待したとおりに動作するか確認できます。 任意の配信条件を入力してテストした結果、配信条件に一致する文書振り分け設定が表示さ れれば、その文書振り分け設定は期待どおりに動作することを示します。

**1** [管理画面]をクリックするか、ユーザーを選択し、ログインします。[\(→ 2-2](#page-30-0) [ページ\)](#page-30-0)

・管理者パスワードを設定したときは、パスワードを入力します。 ・ユーザーのポリシーによって、使用できる設定が異なります。(→ 1-22 ページ)

- **2** 表示されている画面が文書ボックス画面のときは、[設定画面]をクリックし ます。
- **3** ユーザー情報から、[文書振り分け設定]をクリックします。
- **4** テストをしたいボックスを選択し、[テスト]をクリックします。 文書振り分け設定が登録されていないボックスでは、テストできません。

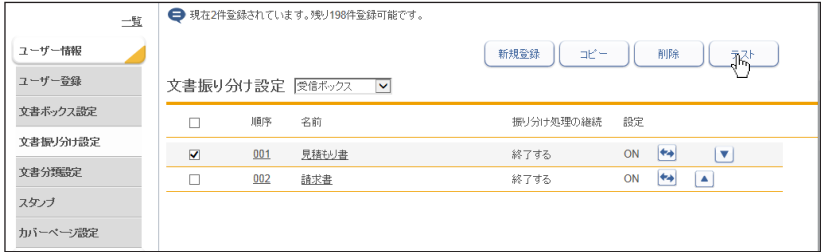

**5** テスト用に任意の振り分け条件を入力します。

選択したボックスによって入力できる配信条件が異なります。

## **6** [検索]をクリックします。

- ・テストが完了すると、テストした配信条件に一致した文書振り分け設定が表示されます。
- ・テスト結果は、文書振り分け設定の ON/OFF 状態や振り分けの終了の有無に関係なく、配 信条件に一致する設定をすべて表示します。
- ・配信条件に一致する文書振り分け設定が表示されれば、その文書振り分け設定は期待どお りに動作することを示します。
- ・表示されなかった場合は、テストした配信条件に間違いがないか確認して再度テストして ください。それでも表示されない場合は、文書振り分け設定に間違いがないか確認してく ださい。

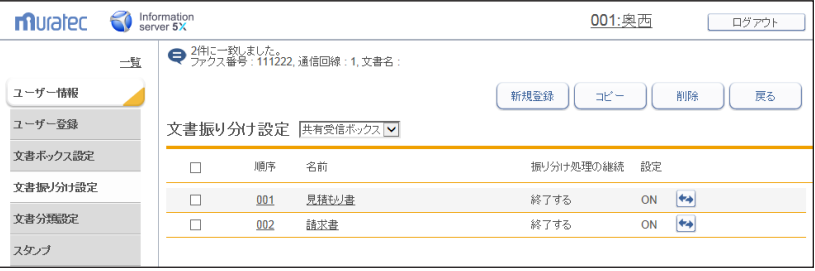

**3**

ユーザー情報の設定

ユーザー情報の設定

# <span id="page-107-1"></span><span id="page-107-0"></span>文書分類を設定する

# 文書分類を新規登録する

よく使う文書分類名を登録しておけば、文書に文書分類を設定するときに毎回入力しなくて も、登録された文書分類名を選択して使用できます。文書分類は、個人用/共有合わせて 200 件まで登録できます。

**1** [管理画面]をクリックするか、ユーザーを選択し、ログインします。[\(→ 2-2](#page-30-0) [ページ\)](#page-30-0)

・管理者パスワードを設定したときは、パスワードを入力します。

・ユーザーのポリシーによって、使用できる設定が異なります。(→ 1-22 ページ)

- $\, {\bf 2} \,$  表示されている画面が文書ボックス画面のときは、[設定画面]をクリックし ます。
- **3** ユーザー情報から、[文書分類設定]をクリックします。
- **4** 管理者権限ユーザーポリシーに設定されているユーザーでログインしたとき は、「個人」または「共有」を選択します。
	- ・制限付きユーザーポリシーに設定されているユーザーでログインしたときは、個人用の文 書分類名の登録になります。

・管理画面からログインしたときは、共有の文書分類名の登録になります。

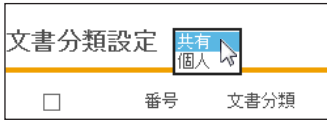

- **5** [新規登録]をクリックします。
- **6** 文書分類名を入力し、[保存]をクリックします。

[戻る]をクリックすると、登録操作をキャンセルして文書分類設定一覧の画面に戻ります。

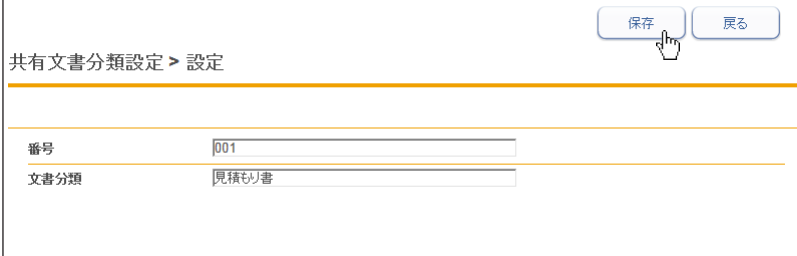

■ 夕補足

番号が重複しているときは保存できません。設定を見直してください。
# 文書分類を変更する

登録済みの文書分類を変更する場合は、文書分類設定の一覧画面から変更したい文書分類ま たは番号をクリックし、内容を変更します。

- **1** 文書分類設定の画面を開きます。 [「文書分類を新規登録する」\(3-27 ページ\)の](#page-107-0)手順 1 ~ 4 を参照してください。
- **2** 変更したい文書分類または番号をクリックします。
- **3** 設定内容を変更します。
- **4** [保存]をクリックします。

# 文書分類をコピーする

登録済みの文書分類をコピーして新規登録できます。

#### ■ 口補足

一度に複数の文書分類はコピーできません。

- **1** 文書分類設定の画面を開きます。 [「文書分類を新規登録する」\(3-27 ページ\)の](#page-107-0)手順 1~4を参照してください。
- **2** コピーしたい文書分類のチェックボックスにチェックを入れ、[コピー]を クリックます。

コピーした文書分類の番号には、一番小さい空き番号が自動入力されます。

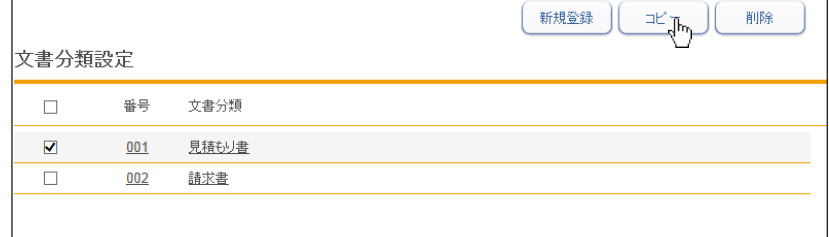

- **3** 登録内容を変更します。
- **4** [保存]をクリックします。

# 文書分類を削除する

不要になった文書分類を削除します。

- **1** 文書分類設定の画面を開きます。 [「文書分類を新規登録する」\(3-27 ページ\)の](#page-107-0)手順 1 ~ 4 を参照してください。
- 2 削除する文書分類のチェックボックスにチェックを入れ、[削除]をクリック ます。

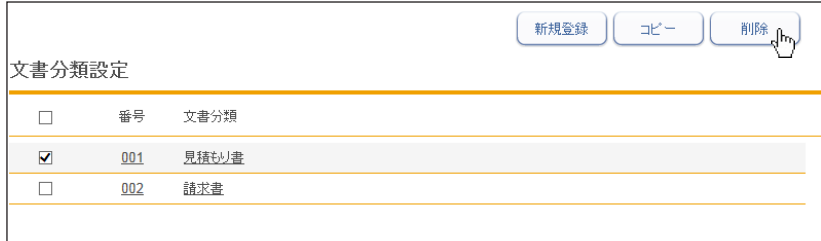

**3** [OK]をクリックします。

# スタンプを登録する

画像ビューワ[ー\(→ 2-37 ページ\)で](#page-65-0)使用するスタンプを登録します。

個人用と共有のスタンプをそれぞれ登録できます。個人用、共有用を合わせて 200 個まで登 録できます。

共有スタンプには、「済み」、「至急」、「回覧」、「重要」、「承認」の5つがあらかじめ登録され ています。

# <span id="page-110-0"></span>スタンプを新規登録する

**1** [管理画面]をクリックするか、ユーザーを選択し、ログインします。[\(→ 2-2](#page-30-0) [ページ\)](#page-30-0) ・管理者パスワードを設定したときは、パスワードを入力します。 ・ユーザーのポリシーによって、使用できる設定が異なります。(→ 1-22 ページ) **2** 表示されている画面が文書ボックス画面のときは、[設定画面]をクリックし ます。 **3** ユーザー情報から、[ スタンプ ]、[スタンプ設定]とクリックします。 **4** 管理者権限ユーザーポリシーに設定されているユーザーでログインしたとき は、「個人」または「共有」を選択します。 ・制限付きユーザーポリシーに設定されているユーザーでログインしたときは、個人用のス タンプの登録になります。 ・管理画面からログインしたときは、共有のスタンプの登録になります。  $\overline{a}$ 

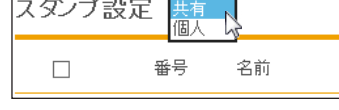

**5** [新規登録]をクリックします。

### **6** スタンプ詳細を設定します。

設定中のスタンプの状態が表示されます。

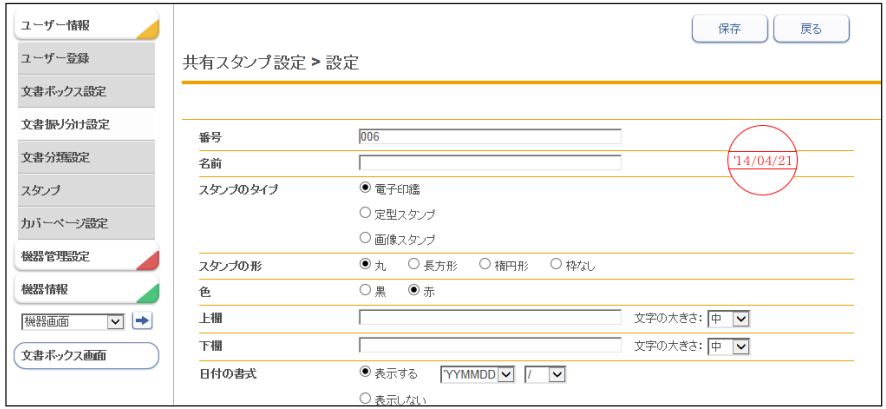

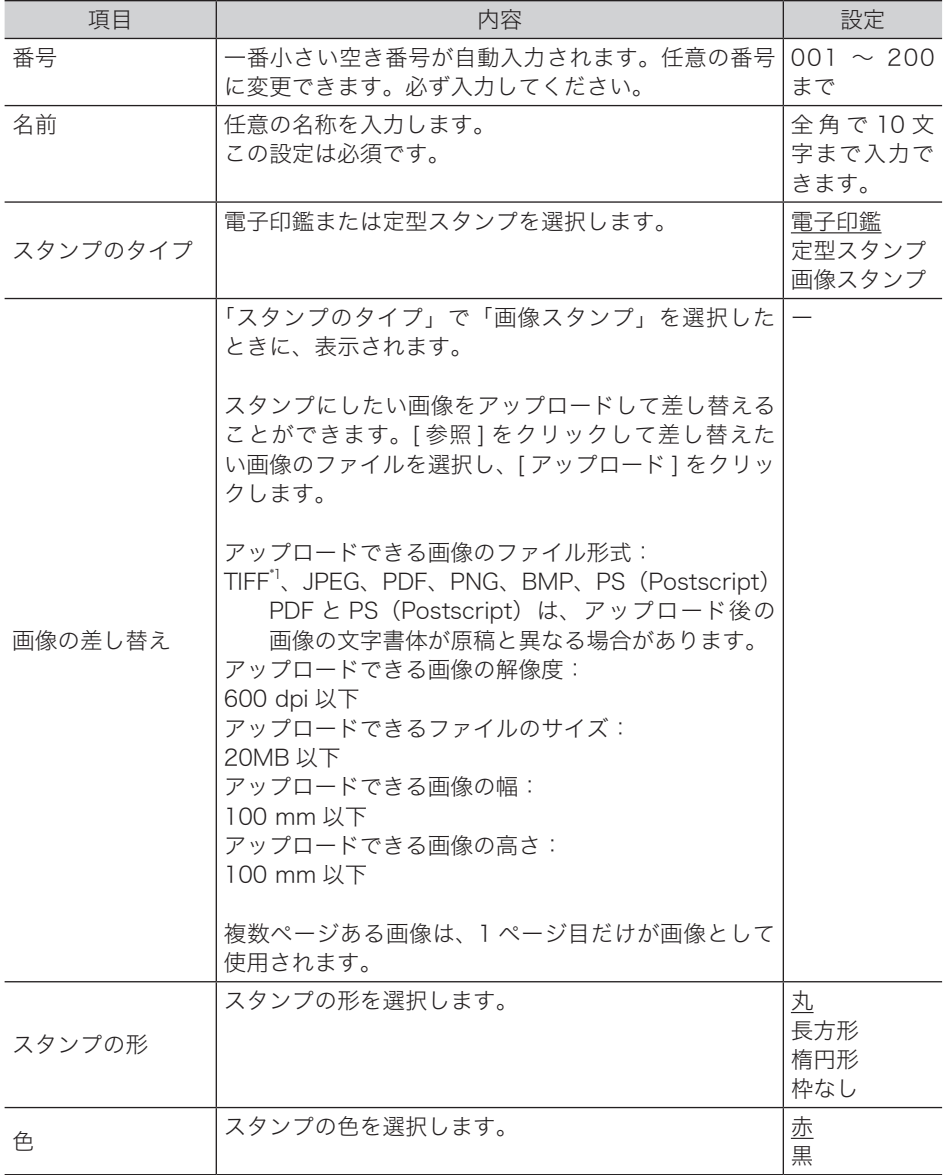

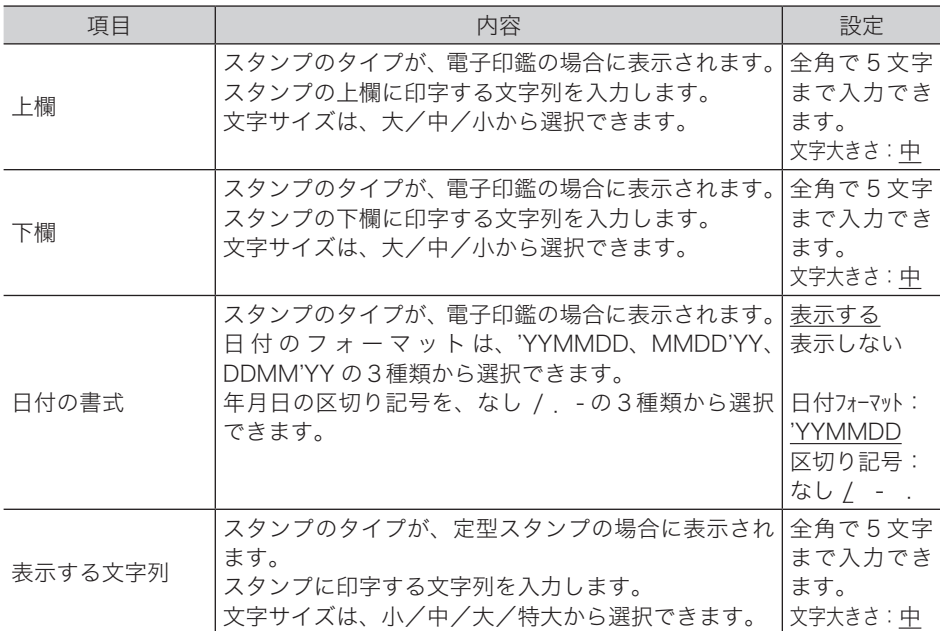

\* 1 次の TIFF ファイルに対応しています。無圧縮の TIFF ファイル、または LZW、PackBits、 Deflate、JPEG、MH、MR、MMR 形式で圧縮された TIFF ファイル

**7** [保存]をクリックします。

# スタンプを変更する

登録済みのスタンプを変更する場合は、スタンプ設定の一覧画面から変更したいスタンプの 名前または番号をクリックし、内容を変更します。

- **1** スタンプ設定の画面を開きます。 [「スタンプを新規登録する」\(3-30 ページ\)の](#page-110-0)手順 1~4を参照してください。
- **2** 変更したいスタンプの名前または番号をクリックします。
- **3** 設定内容を変更します。
- **4** [保存]をクリックします。

# スタンプをコピーする

登録済みのスタンプをコピーして新規登録できます。

#### ■ 口補足

- y 一度に複数のスタンプはコピーできません。
- y 番号、名前はコピーされません。
- **1** スタンプ設定の画面を開きます。 [「スタンプを新規登録する」\(3-30 ページ\)の](#page-110-0)手順 1 ~ 4 を参照してください。
- **2** コピーしたいスタンプのチェックボックスにチェックを入れ、[コピー]を クリックます。

コピーしたスタンプの番号には、一番小さい空き番号が自動入力されます。

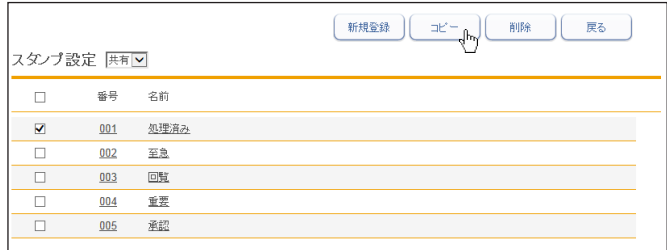

**3** 設定内容を変更します。

**4** [保存]をクリックします。

### スタンプを削除する

不要になったスタンプを削除します。

- **1** スタンプ設定の画面を開きます。 [「スタンプを新規登録する」\(3-30 ページ\)の](#page-110-0)手順 1 ~ 4 を参照してください。
- **2** 削除するスタンプのチェックボックスにチェックを入れ、[削除]をクリック ます。

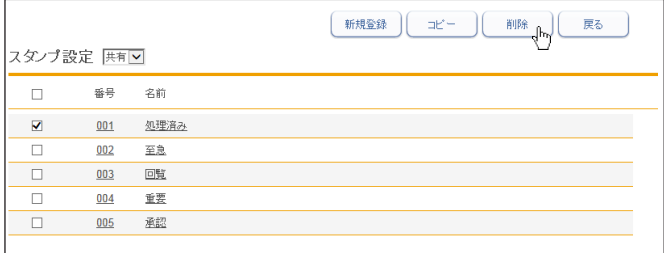

**3** [OK]をクリックします。

# 定型文を設定する

よく使う挨拶文や連絡文などを定型文として登録しておけば、画像ビューワ[ー\(→ 2-37 ペー](#page-65-0) [ジ\)](#page-65-0)で登録された定型文を選択して入力できます。 定型文は、個人用/共有合わせて 200 件まで登録できます。 共有定型文には、「いつもお世話になっております。」、「ありがとうございます。」、「よろしく お願いします。」、「様」の4つがあらかじめ登録されています。

# <span id="page-114-0"></span>定型文を新規登録する

**1** [管理画面]をクリックするか、ユーザーを選択し、ログインします。[\(→ 2-2](#page-30-0) [ページ\)](#page-30-0) ・管理者パスワードを設定したときは、パスワードを入力します。 ・ユーザーのポリシーによって、使用できる設定が異なります。(→ 1-22 ページ) **2** 表示されている画面が文書ボックス画面のときは、[設定画面]をクリックし ます。 **3** ユーザー情報から、[ スタンプ ]、[定型文設定]とクリックします。 **4** 管理者権限ユーザーポリシーに設定されているユーザーでログインしたとき は、「個人」または「共有」を選択します。 ・制限付きユーザーポリシーに設定されているユーザーでログインしたときは、個人用の定 型文の登録になります。 ・管理画面からログインしたときは、共有の定型文の登録になります。 定型文設定 共有 N

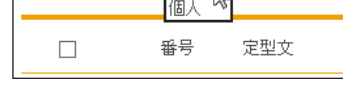

**5** [新規登録]をクリックします。

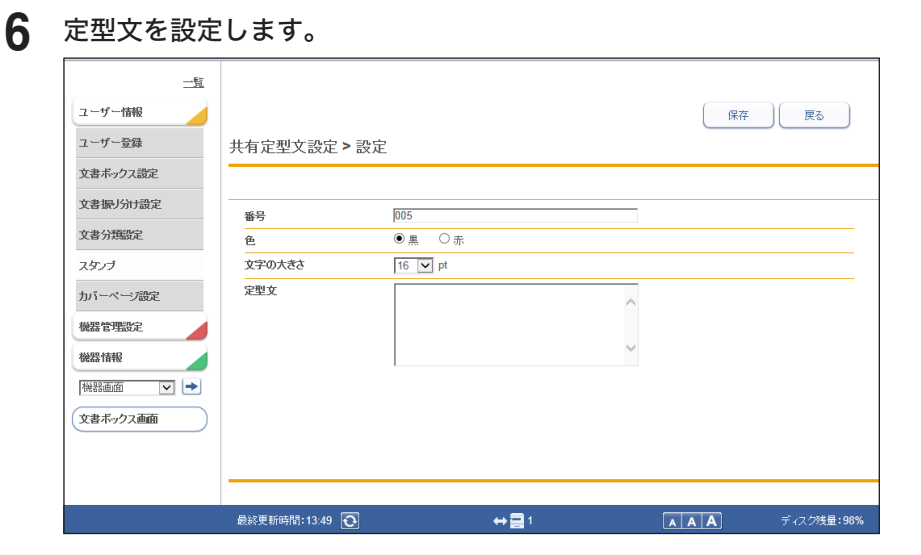

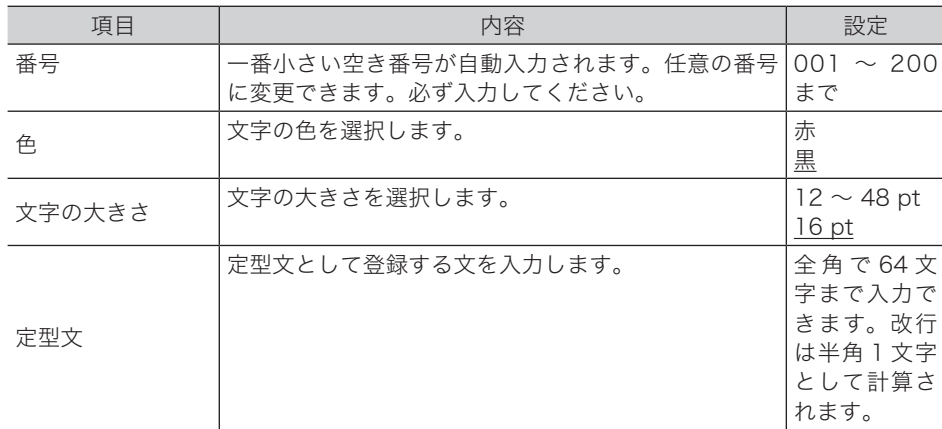

**7** [保存]をクリックします。

### 定型文を変更する

登録済みの定型文を変更する場合は、定型文設定の一覧画面から変更したい定型文または番 号をクリックし、内容を変更します。

- **1** 定型文設定の画面を開きます。 [「定型文を新規登録する」\(3-34 ページ\)](#page-114-0)の手順 1 ~ 4 を参照してください。
- **2** 変更したい定型文または番号をクリックします。
- **3** 設定内容を変更します。
- **4** [保存]をクリックします。

登録済みの定型文をコピーして新規登録できます。

#### ■ 口補足

一度に複数の定型文はコピーできません。

- **1** 定型文設定の画面を開きます。 [「定型文を新規登録する」\(3-34 ページ\)](#page-114-0)の手順 1 ~ 4 を参照してください。
- 2 コピーしたい定型文のチェックボックスにチェックを入れ、[コピー]をクリッ クます。

コピーした定型文の番号には、一番小さい空き番号が自動入力されます。

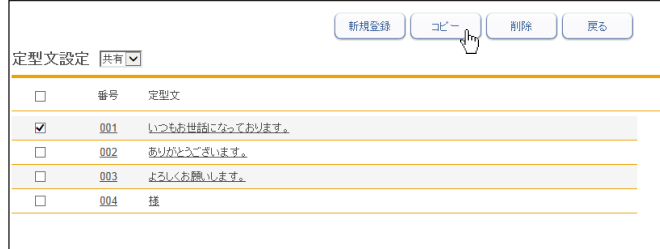

**3** 設定内容を変更します。

**4** [保存]をクリックします。

# 定型文を削除する

不要になった定型文を削除します。

- **1** 定型文設定の画面を開きます。 [「定型文を新規登録する」\(3-34 ページ\)](#page-114-0)の手順 1 ~ 4 を参照してください。
- **2** 削除する定型文のチェックボックスにチェックを入れ、[削除]をクリックます。

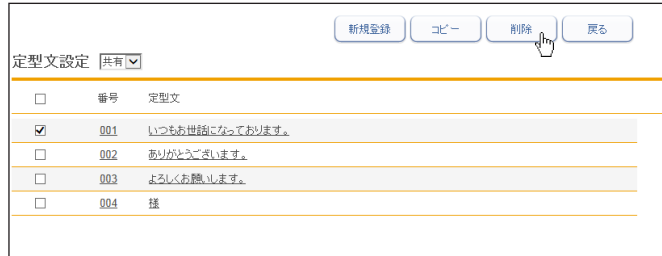

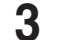

**3** [OK]をクリックします。

**3**

# カバーページを設定する

文書送信時に送付案内書を付加する場合に、カバーページ設定で作成したテンプレートを使 うと、受信者情報、送信者情報、メッセージなどを差し込んで送付できます。 個人用/共有合わせて 200 件まで登録・編集できます。(工場出荷時設定では、1 件登録さ れています。)

# <span id="page-117-0"></span>カバーページを新規登録する

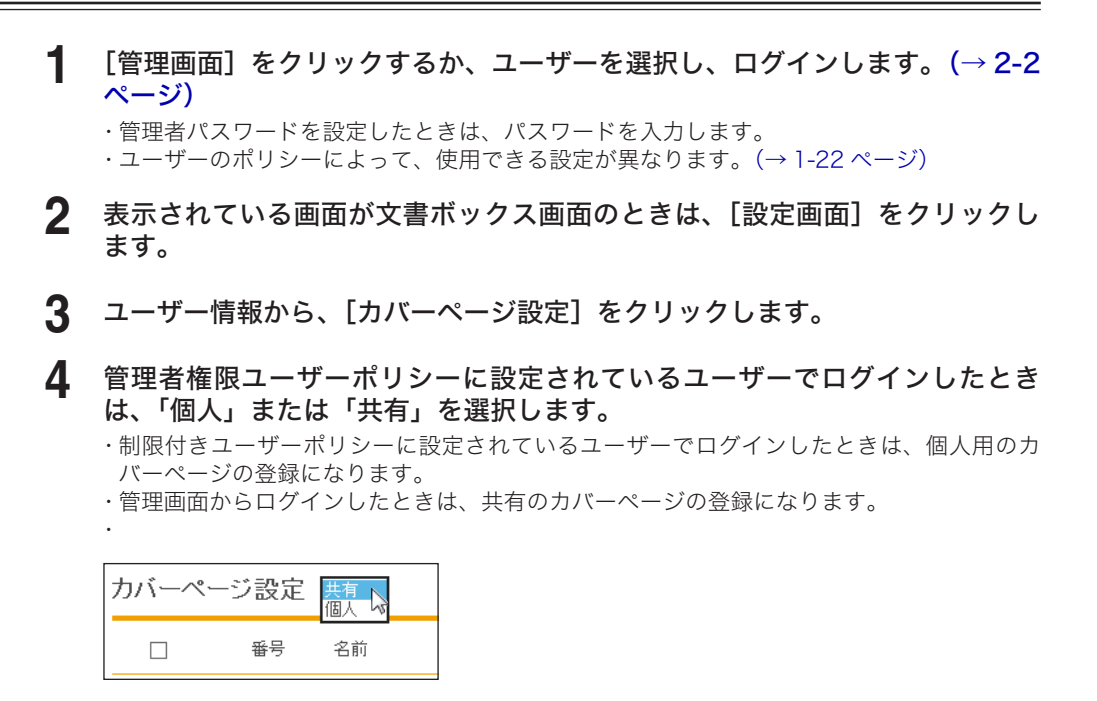

**5** [新規登録]をクリックします。 初期設定では1件「ご連絡いたします」が登録されています。

**6** カバーページ詳細を設定します。

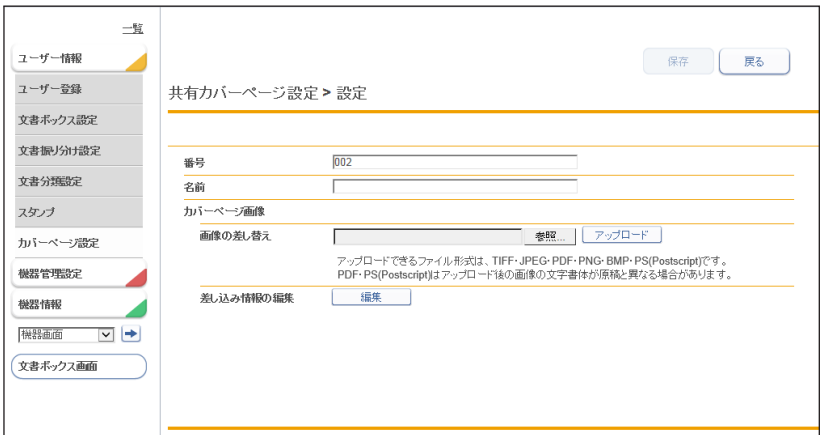

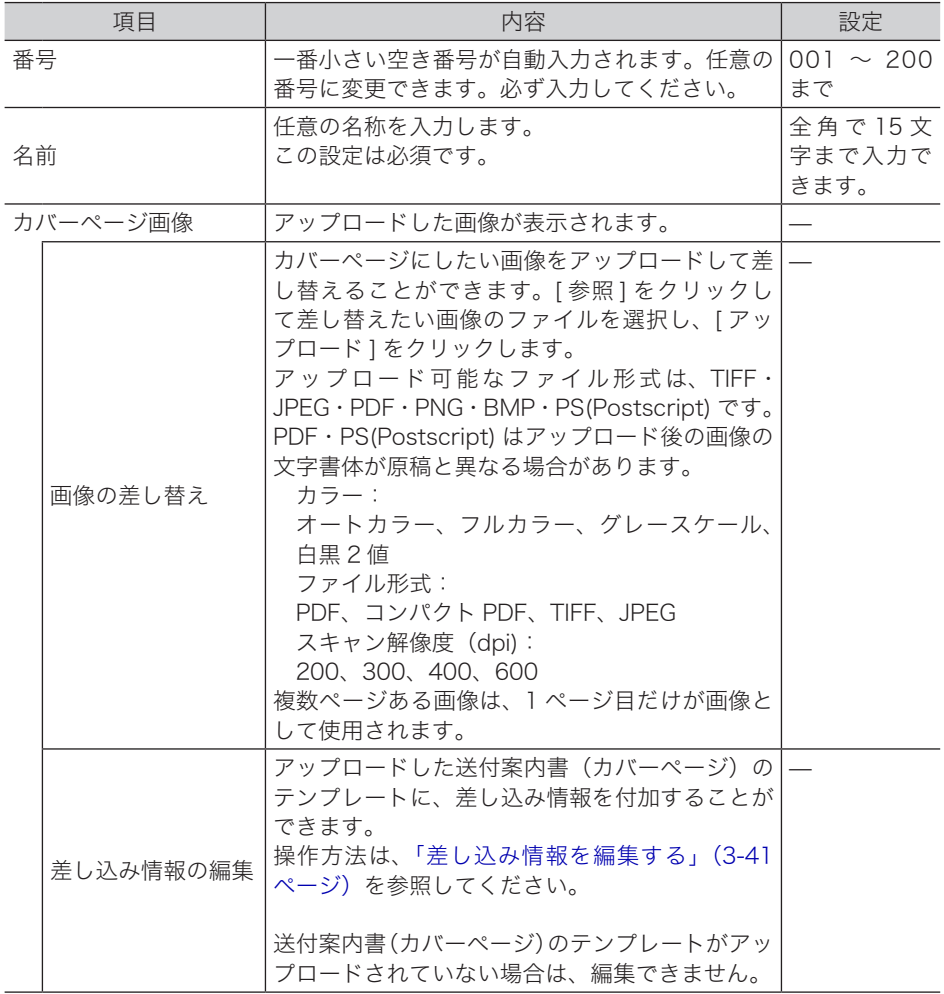

### **7** [保存]をクリックします。

# アプリケーションソフトウェアで作成した原稿を使用する

アプリケーションソフトウェアで作成した原稿を、カバーページとして使用できます。ここ では、Windows に付属の「ワードパッド」で作成した文書を例に説明しています。

#### ■ 口補足

この操作を行うには、お使いのコンピューターに Muratec ISB Fax ドライバーをインストー ルしておく必要があります。インストールのしかたについては、『インストールガイド』を参 照してください。

- **1** 送信する文書を作成します。
- **2** アプリケーションソフトの印刷を実行します。

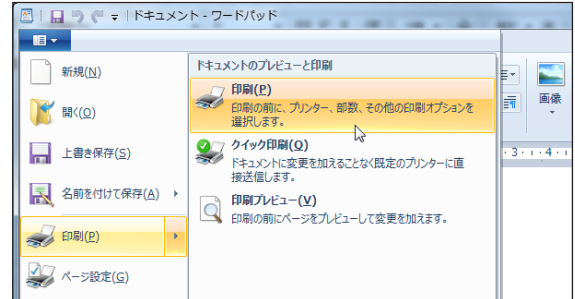

- **3** プリンターに「Muratec ISB Fax」を選択します。
- **4** [詳細設定]をクリックし、印刷設定を開きます。 ・詳細設定を変更しない場合は、手順 6 に進みます。 ・詳細設定については、「Muratec ISB [Fax ドライバーの印刷設定」\(2-17 ページ\)](#page-45-0)を参照 してください。
- **5** 印刷設定を行い、[OK]をクリックします。
- **6** [印刷]をクリックします。
- **7** 「処理区分 選択」が表示されたときは、「カバーページに登録」を選択し [OK] をクリックします。

印刷設定の「処理内容」で、「送信時に選択します。」がチェックされているときに表示され ます。

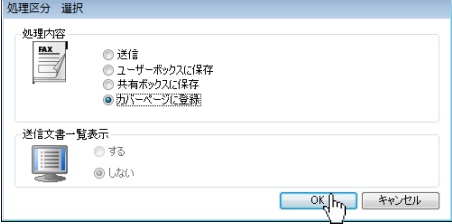

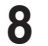

**8** ログイン画面が表示されたときは、ユーザーを選択し、ログインします。 [\(→ 2-2 ページ\)](#page-30-0)

印刷設定で認証ユーザーを設定していないときは、ログイン画面が表示されます。

#### **9** カバーページの設定を行います。

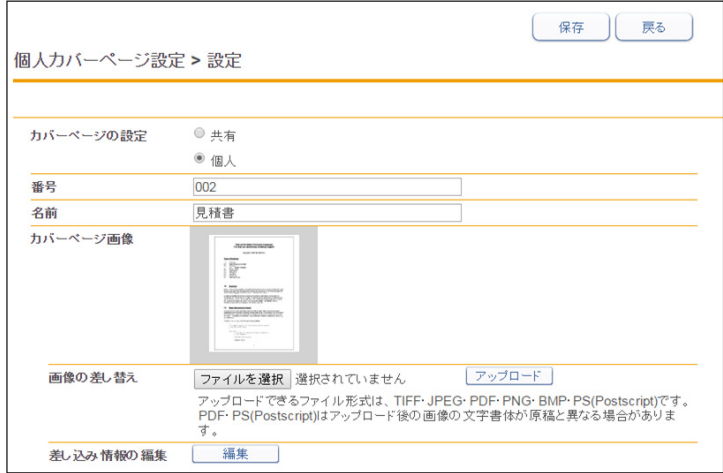

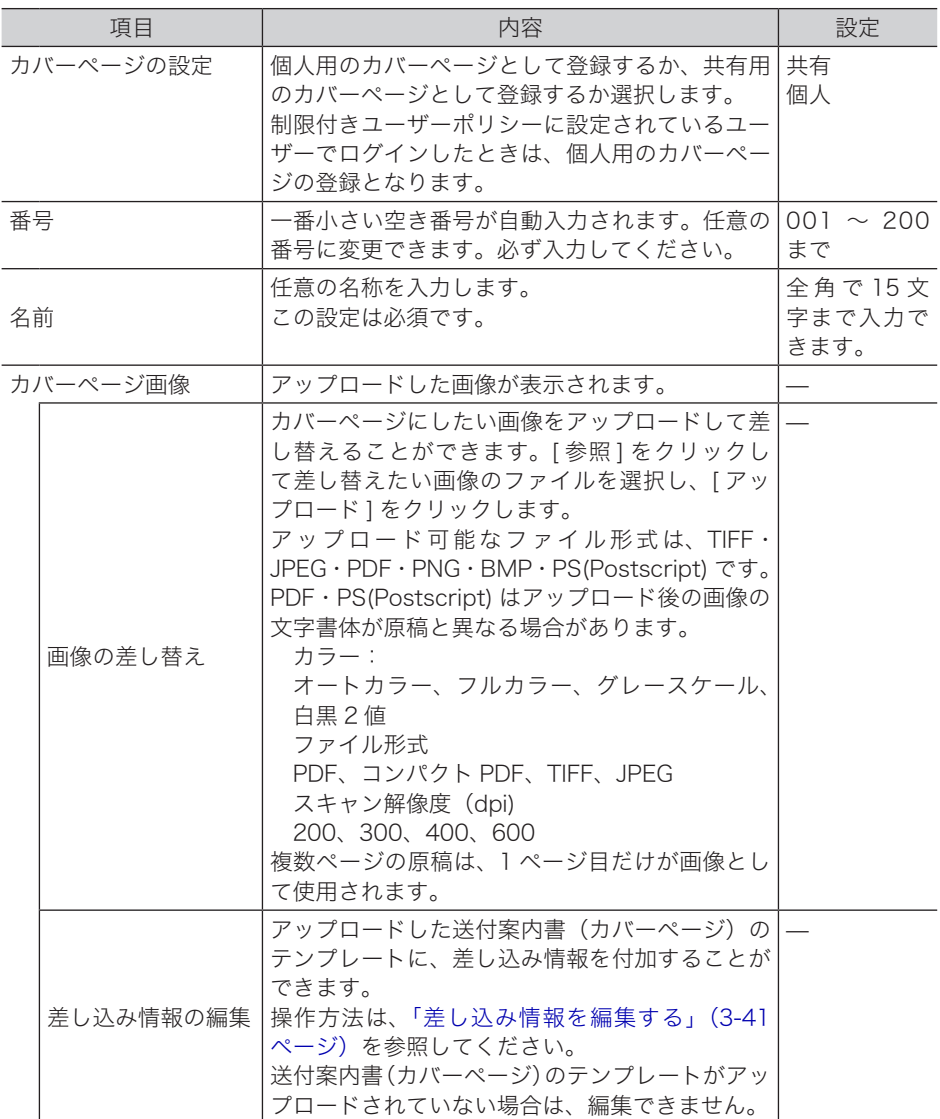

10 [保存] をクリックします。

<span id="page-121-0"></span>送付案内書(カバーページ)に、受信者情報、送信者情報、送信日やメッセージなどを差し 込み情報として付加できます。差し込み情報を使用すると、宛先ごとに送信案内書の内容を 自動的に変更することができます。

### □ 差し込み情報を配置する

**1** カバーページ設定の画面を開きます。 [「カバーページを新規登録する」\(3-37 ページ\)の](#page-117-0)手順 1 ~ 6 を参照してください。

#### **2** [編集]をクリックします。

送付案内書(カバーページ)のテンプレートがアップロードされていないときは、[編集] はクリックできません。

# **3** 差し込み情報をドラッグして、テンプレート上に配置します。

·受信者情報を差し込む場合は、 20 (受信者) をクリックして、差し込み情報を配置します。

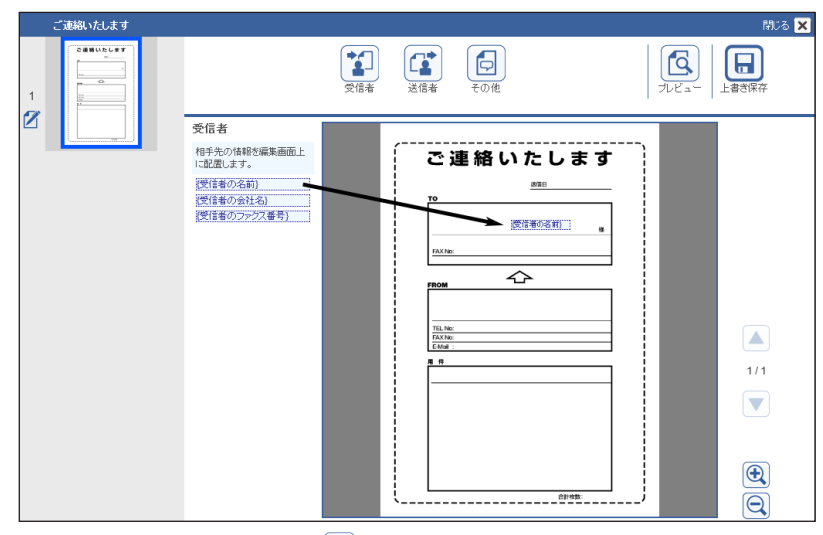

・送信者情報を差し込む場合は、 (1) (送信者)をクリックして、差し込み情報を配置します。

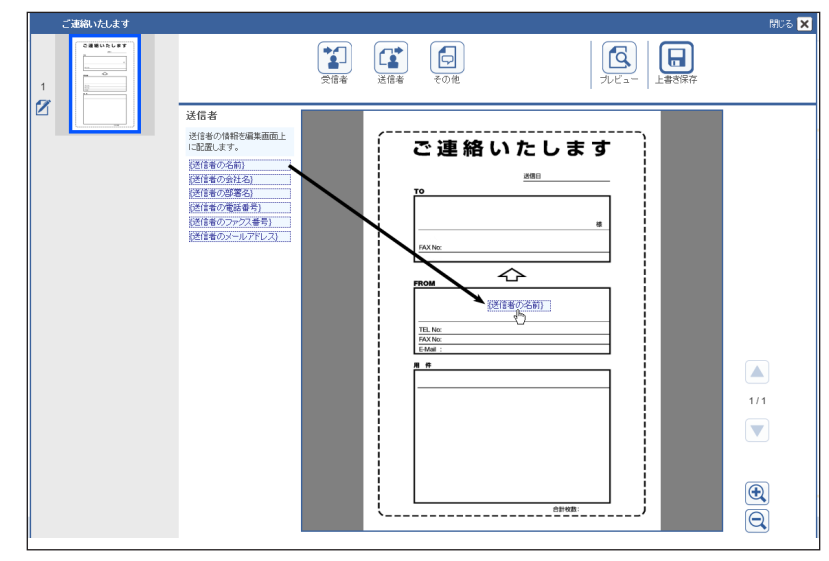

・件名や内容などのメッセージを差し込む場合は、 (その他)をクリックして、差し込み 情報を配置します。

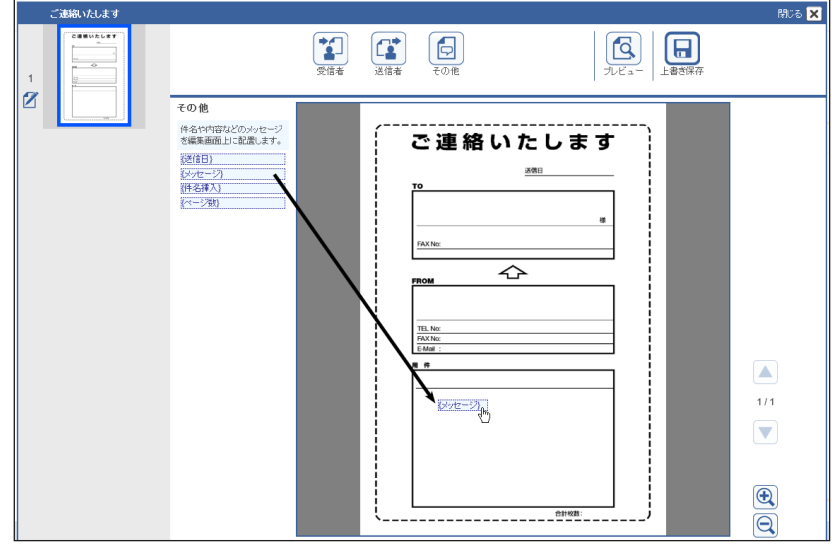

- ・[プレビュー]をクリックして、送信される送付案内書(カバーページ)のイメージを確認 できます。画像がダウンロードされます。
- ・送信者情報は、ログイン中のユーザーの情報で置き換えられます。受信者情報はダミーの データが挿入されます。
- **4** 文字の大きさを変える場合は、差し込み情報を選択し、「文字の大きさ」から 大きさを選択します。
- **5** 選択した状態でドラッグすると、差し込み情報を移動できます。
- **6** 差し込み情報を選択し、[削除]をクリックすると差し込み情報を削除できます。
- **7** 差し込み情報の枠の大きさを変える場合は、差し込み情報を選択し、外枠の下 か右か右下の角にマウスポインターを移動します。
- **8** マウスポインターが <sup>か</sup> <sup>か</sup> になったら外枠をドラッグして、枠の大き さを変更します。
- **9** [ 閉じる ] をクリックすると、選択を解除します。
- **10** [上書き保存]をクリックします。
- 11 ×をクリックします。 差し込み情報編集画面を閉じます。

### □ 差し込み情報について

差し込み情報に表示される内容は、送信時に設定した情報やユーザー情報を元に表示します。

受信者

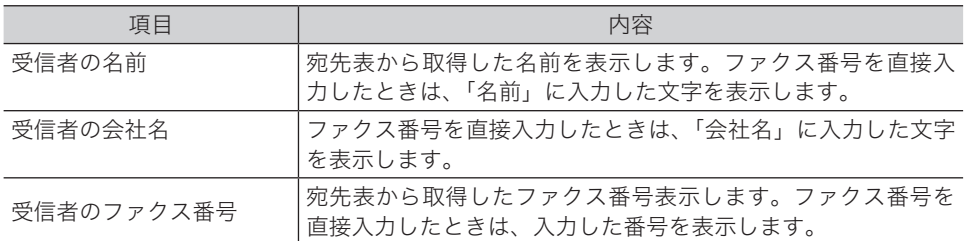

#### 送信者\*1

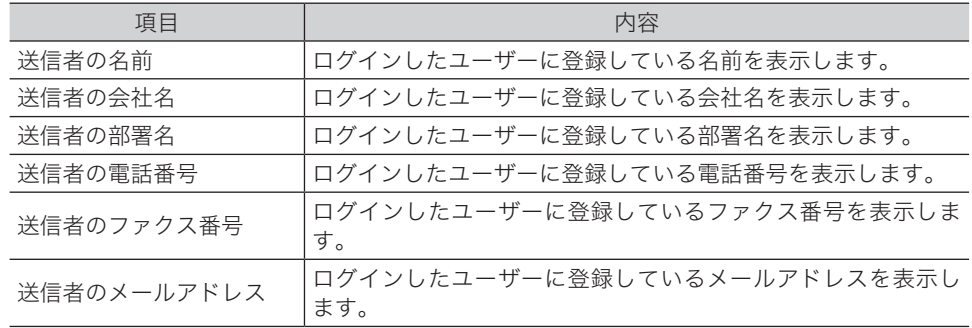

\* 1 ゲストログインした場合は、すべて空欄になります。

#### その他

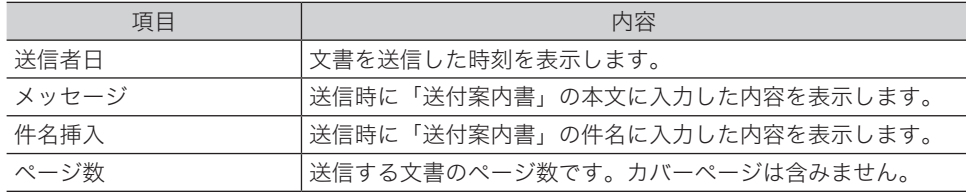

# カバーページをコピーする

登録済みのカバーページをコピーして新規登録できます。

■ 口補足

一度に複数のカバーページはコピーできません。

- **1** カバーページ設定の画面を開きます。 [「カバーページを新規登録する」\(3-37 ページ\)の](#page-117-0)手順 1 ~ 4 を参照してください。
- **2** コピーしたいカバーページのチェックボックスにチェックを入れ、[コピー] をクリックます。

コピーしたカバーページの番号には、一番小さい空き番号が自動入力されます。

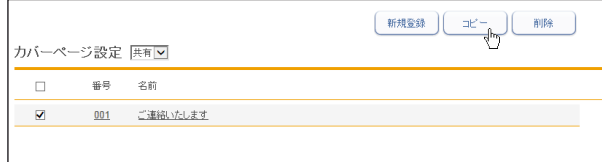

- **3** 設定内容を変更します。
- **4** [保存]をクリックします。

### カバーページを削除する

不要になったカバーページを削除します。

- **1** カバーページ設定の画面を開きます。 [「カバーページを新規登録する」\(3-37 ページ\)の](#page-117-0)手順 1 ~ 4 を参照してください。
- 2 削除するカバーページのチェックボックスにチェックを入れ、[削除]をクリッ クます。

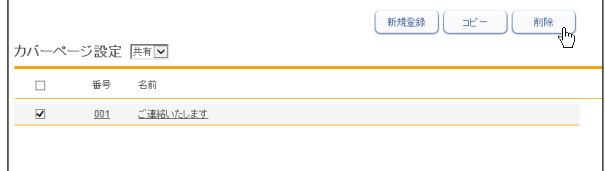

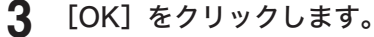

第4章

# 機器の管理設定

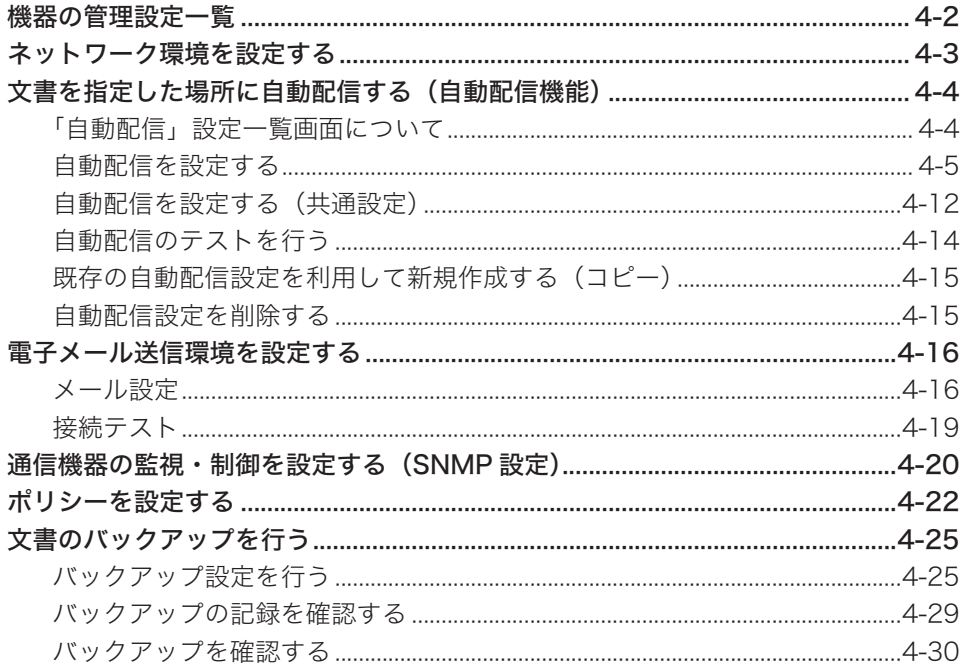

# <span id="page-126-0"></span>機器の管理設定一覧

「機器管理設定」では、以下の設定が可能です。

設定するには「管理画面」をクリックするか、管理者権限ユーザーポリシーに設定されてい るユーザーを選択し、ログインします。

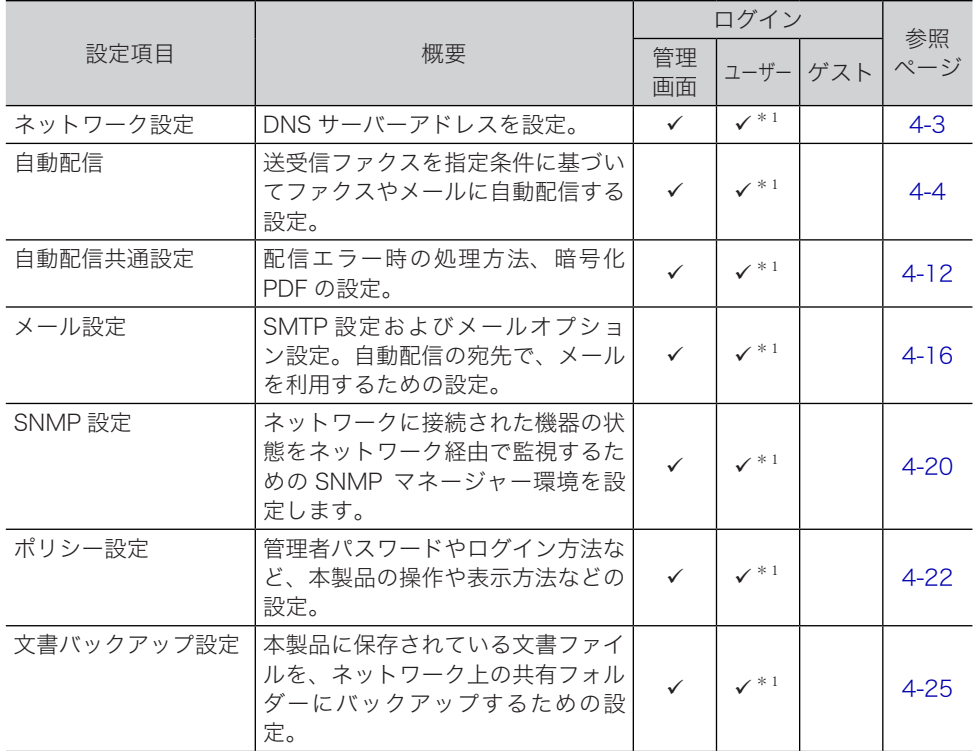

空白 : 権限設定されていない

: 権限設定されている

\* 1 管理者権限ユーザーポリシーに設定されているユーザーに限ります。

# <span id="page-127-1"></span><span id="page-127-0"></span>ネットワーク環境を設定する

Information server 5Z をネットワークに接続するための設定をします。

- **1** [管理画面]をクリックするか、管理者権限ユーザーポリシーに設定されてい るユーザーを選択し、ログインします。[\(→ 2-2 ページ\)](#page-30-0) 管理者パスワードを設定したときは、パスワードを入力します。
- **2** 表示されている画面が文書ボックス画面のときは、[設定画面]をクリックし ます。
- **3** 機器管理設定から、[ネットワーク設定]をクリックします。
- **4** 詳細情報を設定します。

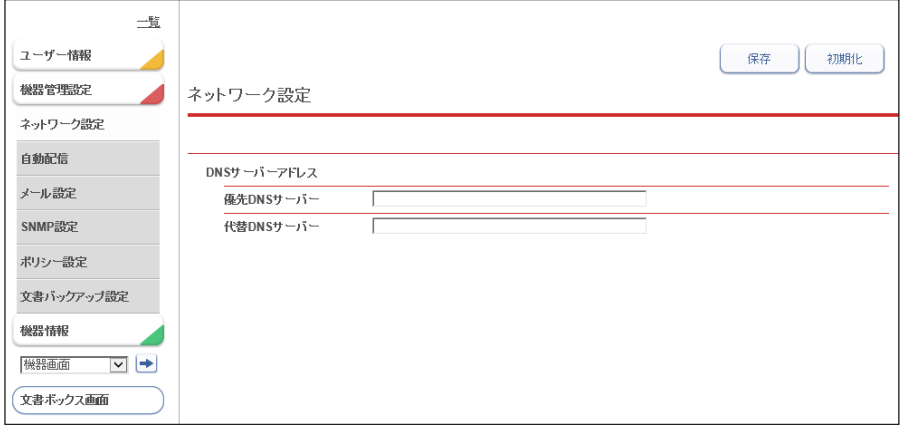

#### 5 [保存] をクリックします。

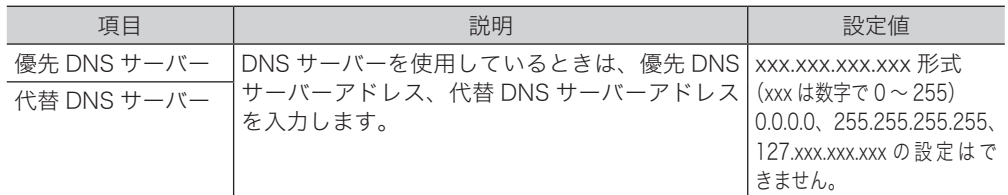

# <span id="page-128-1"></span><span id="page-128-0"></span>文書を指定した場所に自動配信する(自動配信機能)

Information server 5Z に条件を設定すると、ファクス受信文書や送信文書を指定した場所 (各ユーザー、共有フォルダーなど)に自動配信できます。 たとえば、次のような場合に自動配信設定を行います。

- y 担当者の受信ボックスまたは共有受信ボックスに配信する。
- y 外出中の担当者メールに配信するとともに事務所でも印字する。
- y 送受信ファクスを共有フォルダーへ配信して保存する。
- y 複合機やファクスドライバーで送信した文書を、別の担当者に配信する。

# 「自動配信」設定一覧画面について

「自動配信」設定一覧画面は、登録した設定を一覧表示します。

この画面で自動配信設定の新規登録/コピー/削除/テストをしたり、設定の優先度を決め たりすることができます。

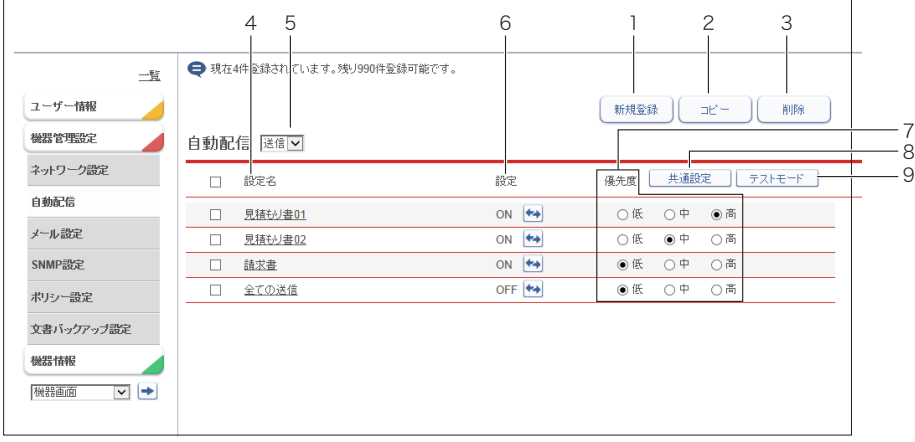

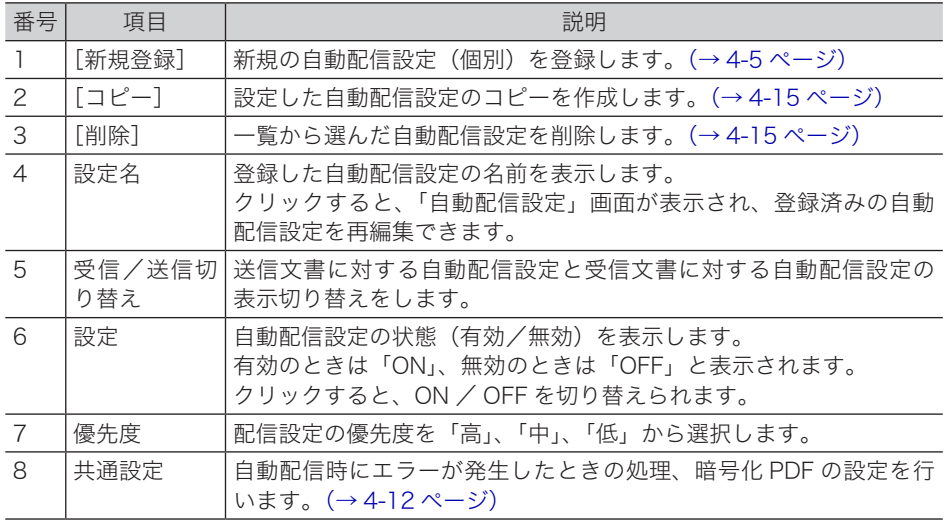

<span id="page-129-0"></span>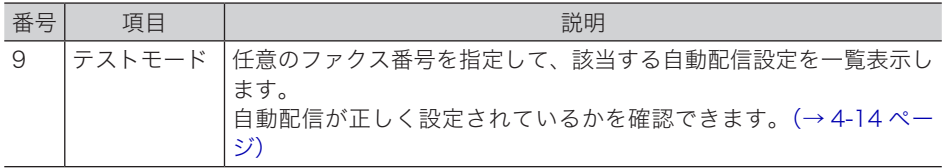

■ 口補足

設定一覧は、設定:ON/ 優先度:高→設定:OFF/ 優先度:低 の順に表示されます。

# <span id="page-129-1"></span>自動配信を設定する

自動配信設定は、最大 1000 件まで登録できます。

- **1** [管理画面]をクリックするか、管理者権限ユーザーポリシーに設定されてい るユーザーを選択し、ログインします。[\(→ 2-2 ページ\)](#page-30-0) 管理者パスワードを設定したときは、パスワードを入力します。
- **2** 表示されている画面が文書ボックス画面のときは、[設定画面]をクリックし ます。
- **3** 機器管理設定から、[自動配信]をクリックします。
- **4** 「自動配信」のプルダウンメニューから、「受信」または「送信」を選択します。 「自動配信」の対象が受信文書のときは「受信」を、送信文書のときは「送信」を選択します。
- **5** [新規登録]をクリックします。
- **6** 配信設定をします。

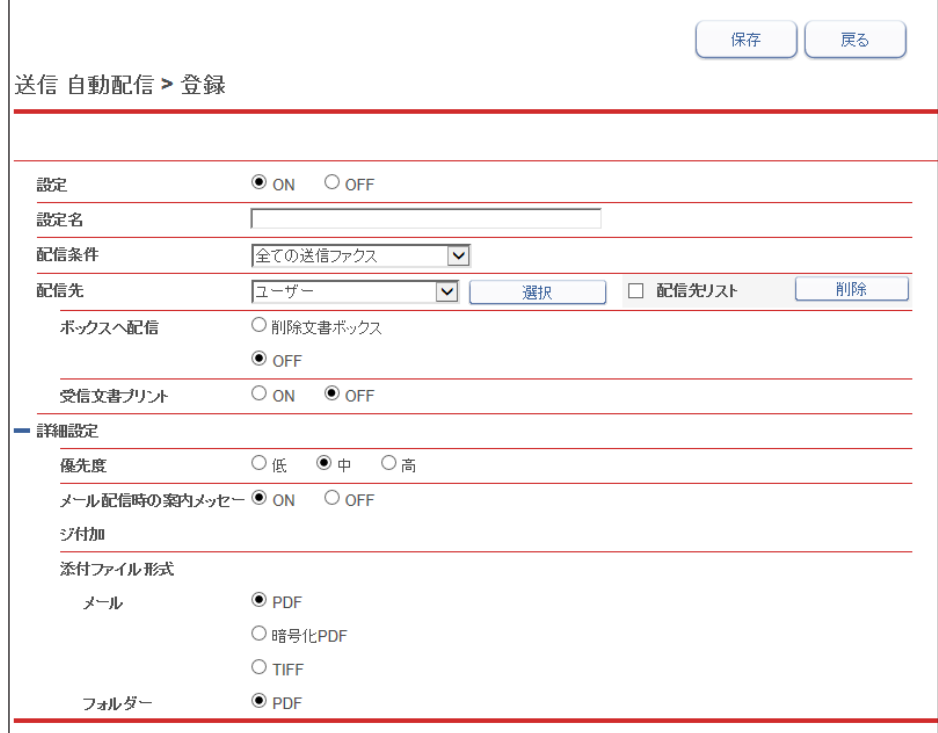

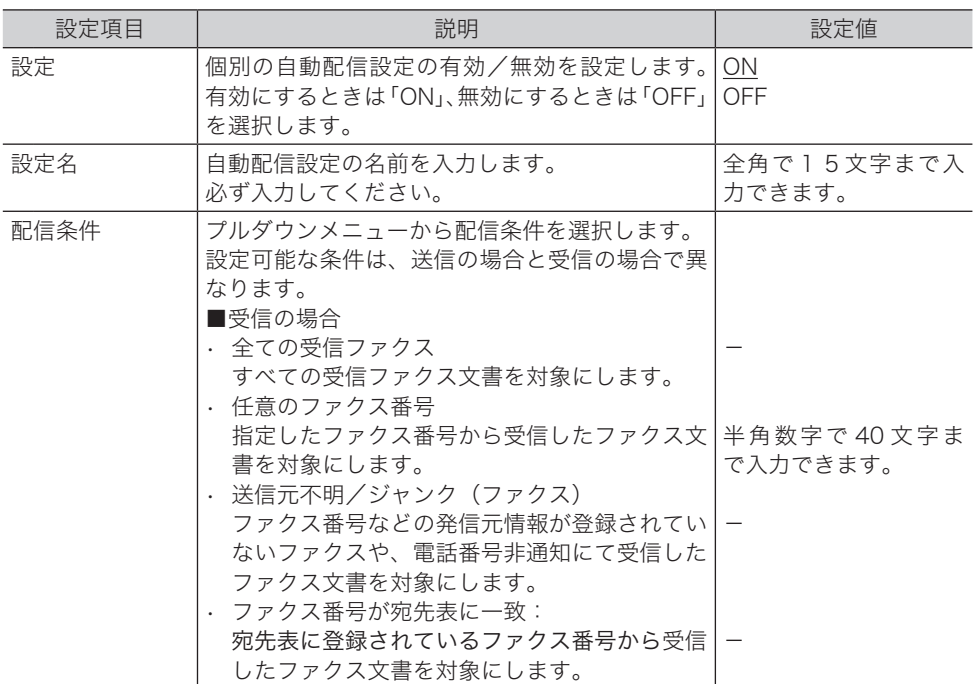

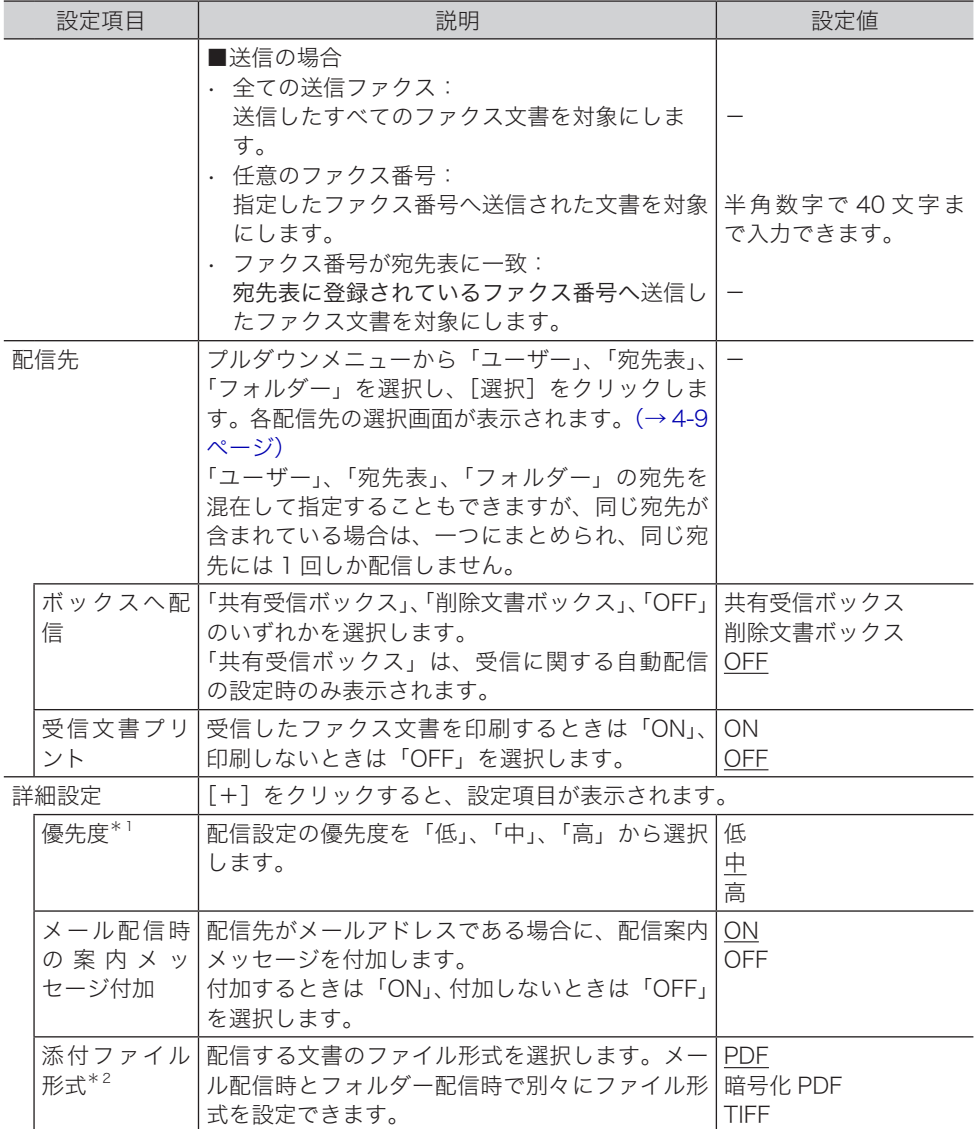

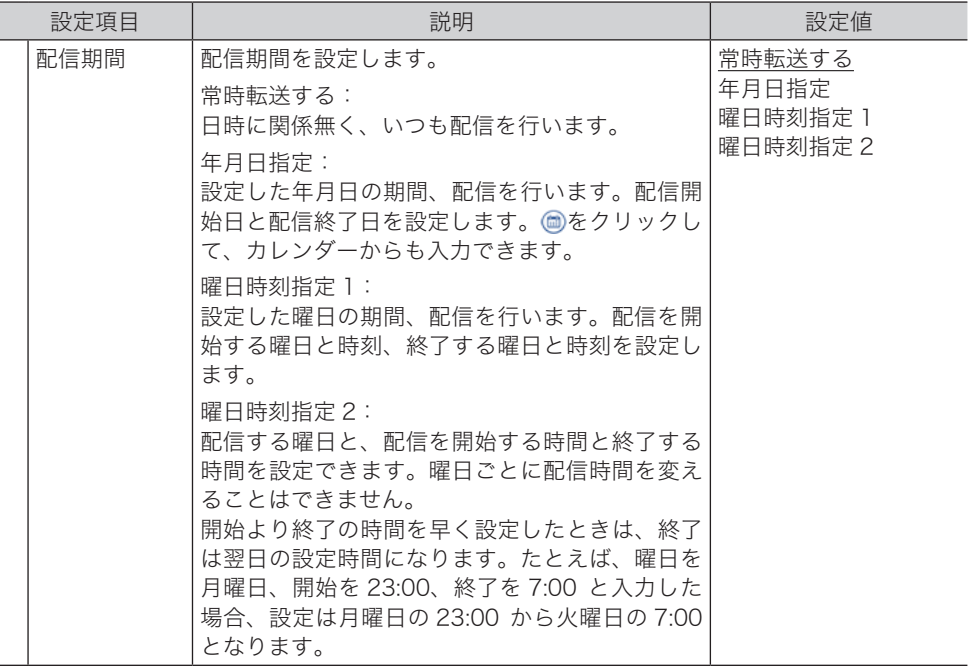

\* 1 優先度の高いものから配信条件が適用されます。配信設定の配信条件が一致すると、そ のほかの配信条件の配信は実行されません。たとえば、優先度「高」の配信条件が一致 すると、「中」、「低」の配信条件の配信は実行されません。

\* 2 配信先がメールアドレスまたは共有フォルダーのときに、この設定が有効になります。

### **7** [保存]をクリックします。

#### ○補足

の付いている値が、工場出荷時の設定です。

#### □ 配信先の選択で「ユーザー」を選択した場合

<span id="page-133-0"></span>ユーザーボックスと、グループ内の各ユーザーのボックスに配信することができます。 ユーザー情報に登録されているユーザーのメールアドレスへ配信することもできます。

#### **1** 配信するユーザー名またはグループ名のチェックボックスにチェックを入れます。

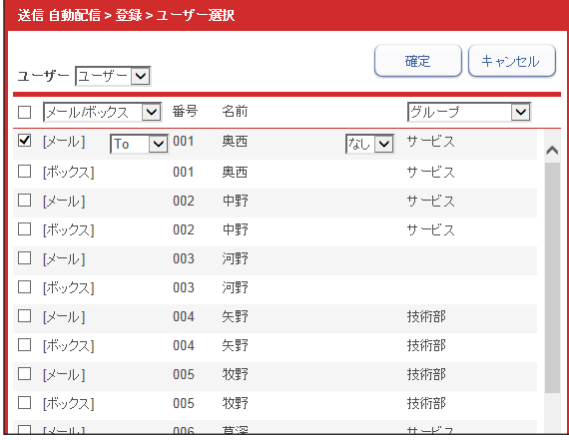

- ・「ユーザー選択」画面のユーザー名一覧には、Information server 5Z に登録されているす べてのユーザー名が表示されています。
- ・ユーザーはグループ単位でも設定できます。プルダウンメニューで「グループ」を選択す ると、ユーザー名一覧がグループ名一覧に変わります。
- ・「メール/ボックス」、「ボックス」、「メール」でフィルターをかけて表示できます。
- ・一番上のチェックボックスにチェックを入れると、表示されているすべてのユーザーまた はグループを選択できます。
- ・宛先に「メール」を選択した場合は、「To」、「Cc」、「Bcc」、「通知」のいずれかを選択します。 また、「様」、「殿」、「御中」と敬称を付けることができます。

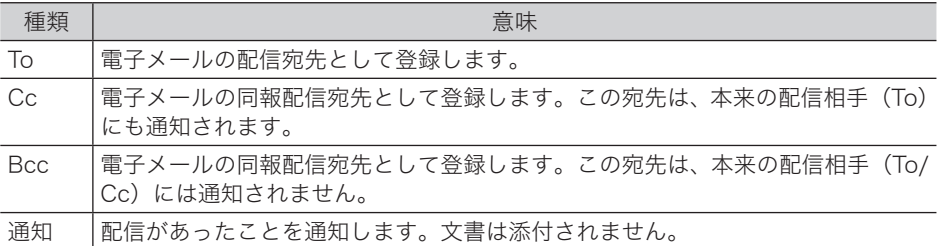

#### **2** [確定]ボタンをクリックします。

- ・自動配信登録の画面に戻ります。
- ・選択した宛先は「配信先リスト」に表示されます。削除するときは、ユーザー名またはグルー プ名をチェックして「削除]をクリックします。一番上のチェックボックスにチェックを 入れると、配信先リストのすべてのユーザー名またはグループ名を選択できます。

#### **3** [保存]をクリックします。

#### □ 配信先の選択で「宛先表」を選択した場合

宛先表から選択したファクス番号宛とメールアドレスに配信することができます。 受信文書を添付せずにメールを送る通知メールも選択することができます。

宛先表は、機器に登録されている宛先表を利用します。 機器側で宛先表を変更すると、配信先に登録されている宛先情報にも反映されます。 Information server 5Z では宛先表の登録、編集、削除はできません。

#### **1** 宛先のカテゴリーを選択します。

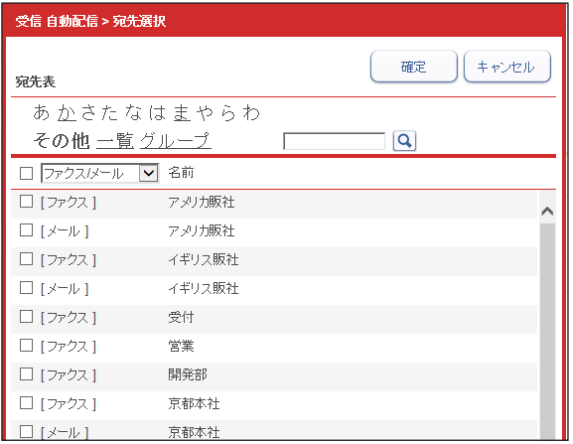

- ・文字列で検索することもできます。検索入力欄に文字を入力すると、文字入力の都度、宛 先表から該当する文字列が含まれる項目を検索し結果を表示します。
- ・文字を入力後に、読み仮名の絞り込みをしたり、一覧やグループの表示に移動したりした 場合は、 をクリックすると再検索を行います。
- ・「ファクス/メール」、「ファクス」、「メール」でフィルターをかけて表示できます。

#### **2** 配信する宛先のチェックボックスにチェックを入れます。

- ・一番上のチェックボックスにチェックを入れると、表示されているすべてのユーザーまた はグループを選択できます。
- ・宛先に「メール」を選択した場合は、「To」、「Cc」、「Bcc」、「通知」のいずれかを選択します。 また、「様」、「殿」、「御中」と敬称を付けることができます。

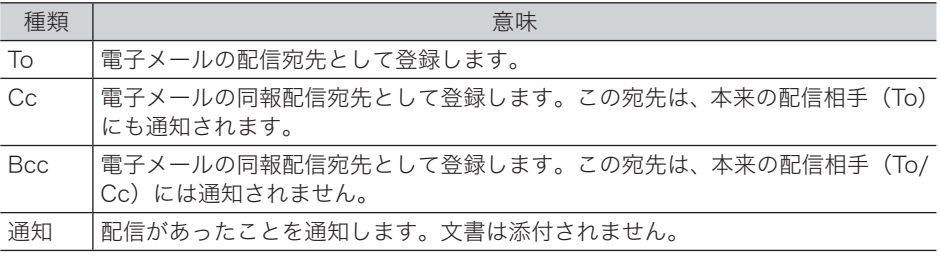

・配信条件に一致した配信設定が複数あった場合、同じ宛先は1つだけ送信します。送信さ れる優先順位は To、Cc、Bcc、通知の順です。たとえば、配信設定 A に To として宛先 0001、配信設定 B に Cc として宛先 0001 が登録されている場合、両方の配信設定とも配 信条件に一致したときは、配信設定 A の宛先 0001(To 指定) だけが配信されます。

#### **3** [確定]ボタンをクリックします。

- ・自動配信登録の画面に戻ります。
- ・選択した宛先は「配信先リスト」に表示されます。削除するときは、宛先をチェックして [削除]をクリックします。一番上のチェックボックスにチェックを入れると、配信先リス トのすべての宛先を選択できます。

#### **4** [保存]をクリックします。

### □ 配信先の選択で「フォルダー」を選択した場合

ほかの PC の共有フォルダー宛てに配信することができます。設定するには、共有フォル ダーのパスと認証情報が必要です。フォルダーは 20 宛先まで設定できます。

#### **1** 配信する PC の共有フォルダーを選択します。

- ・「パス」欄に共通フォルダーのパスを直接入力するか、[参照]をクリックして、フォルダー をブラウズします。
- ・共有フォルダーにアクセスするために、アカウントとパスワードが必要な場合は、それぞ れ「アカウント」欄、「パスワード」欄に入力します。

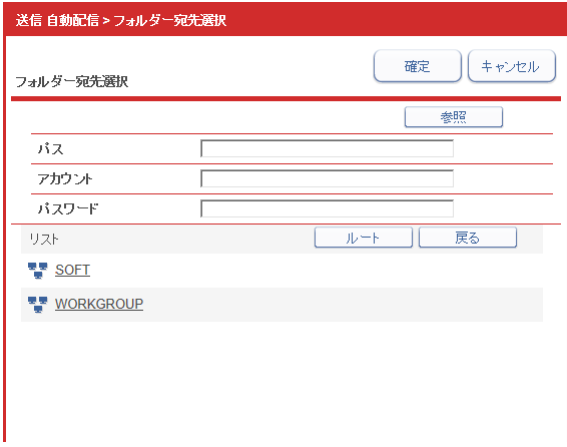

#### **2** [確定]ボタンをクリックします。

- ・自動配信登録の画面に戻ります。
- ・選択した共有フォルダーは「配信先リスト」に表示されます。削除するときは、共有フォ ルダーをチェックして [削除]をクリックします。一番上のチェックボックスにチェック を入れると、配信先リストのすべての宛先を選択できます。
- **3** [保存]をクリックします。

# <span id="page-136-1"></span><span id="page-136-0"></span>自動配信を設定する(共通設定)

自動配信時にエラーが発生したときの処理や暗号化 PDF の設定を行います。

- **1** [管理画面]をクリックするか、管理者権限ユーザーポリシーに設定されてい るユーザーを選択し、ログインします。[\(→ 2-2 ページ\)](#page-30-0) 管理者パスワードを設定したときは、パスワードを入力します。
- **2** 表示されている画面が文書ボックス画面のときは、[設定画面]をクリックし ます。
- **3** 機器管理設定から、[自動配信]をクリックします。
- **4** [共通設定]をクリックします。
- **5** 詳細情報を設定します。

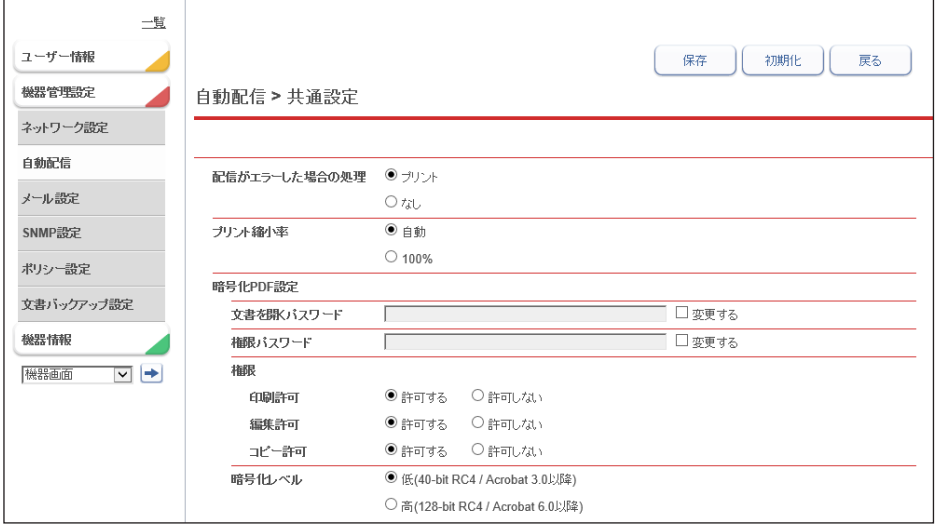

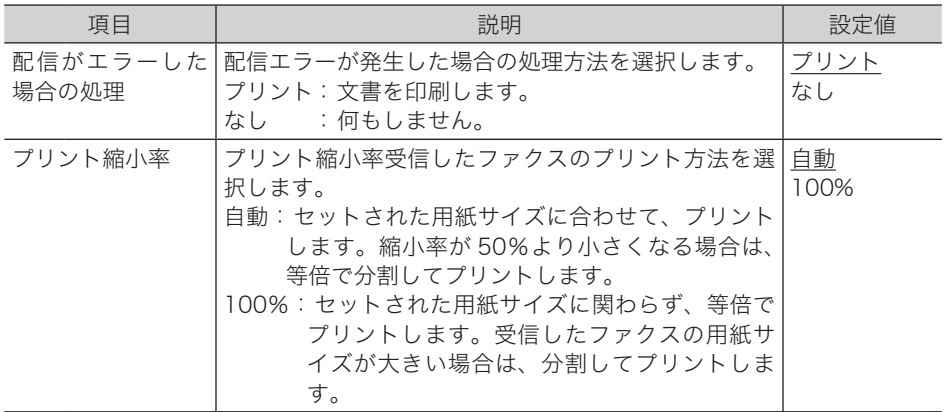

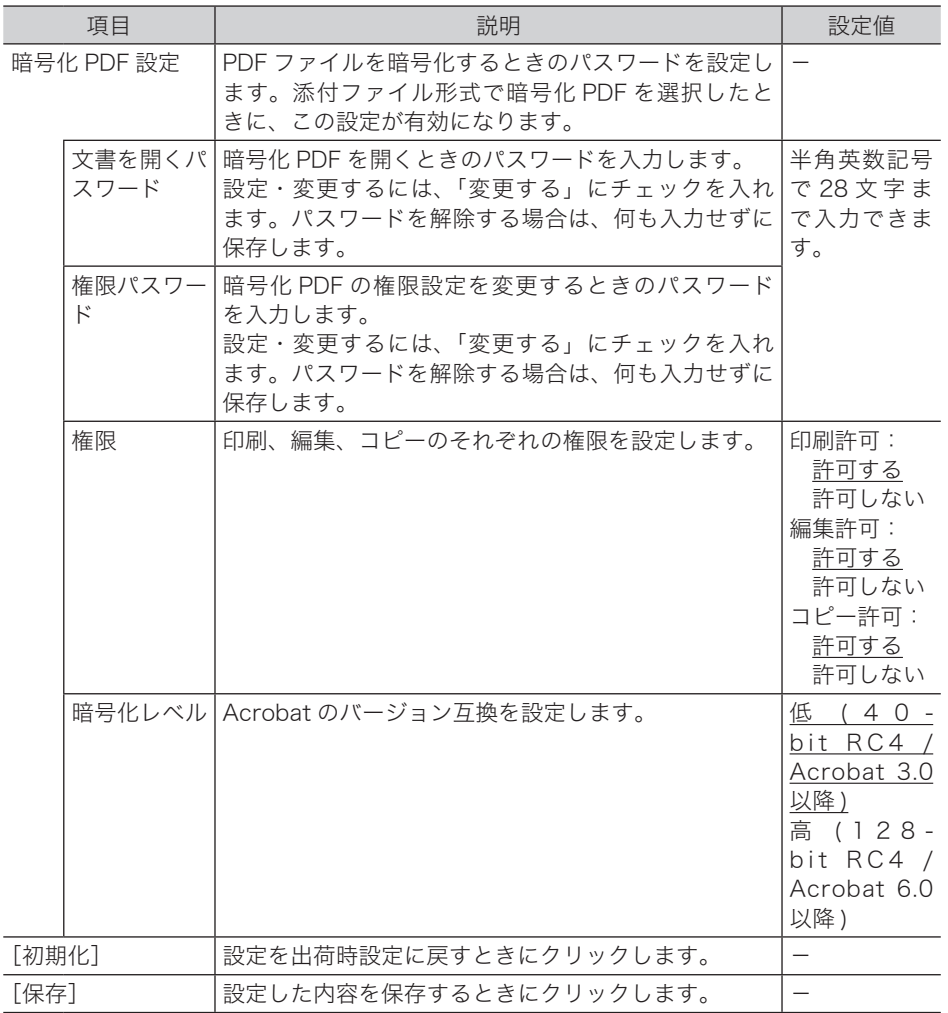

#### **6** [保存]をクリックします。

#### ○補足

- の付いている値が、工場出荷時の設定です。
- ログイン後、機器管理設定から [ 自動配信共通設定 ] をクリックしても設定項目が表示 されます。
- 配信条件に一致しない受信文書は印刷されます。

# <span id="page-138-1"></span><span id="page-138-0"></span>自動配信のテストを行う

設定した自動配信が、期待したとおりに動作するかどうか確認できます。 任意のテストデータ項目(配信条件)を入力してテストした結果、配信条件に一致する自動 配信設定が表示されれば、その自動配信設定は期待どおりに動作することを示します。

- **1** [管理画面]をクリックするか、管理者権限ユーザーポリシーに設定されてい るユーザーを選択し、ログインします。[\(→ 2-2 ページ\)](#page-30-0) 管理者パスワードを設定したときは、パスワードを入力します。
- **2** 表示されている画面が文書ボックス画面のときは、[設定画面]をクリックし ます。
- **3** 機器管理設定から、[自動配信]をクリックします。
- **4** 「自動配信」のプルダウンメニューから、「受信」または「送信」を選択します。
- **5** [テストモード]をクリックします。
- **6** テストデータ項目を入力します。
- **7** [実行]をクリックします。
	- ・ テストが完了すると、テストしたテストデータ項目(配信条件)に一致した自動配信設定 が表示されます。テスト結果は、自動配信設定の ON/OFF 状態や優先度に関係なく、配信 条件に一致した設定をすべて表示します。
	- ・ 配信条件に一致する自動配信設定が表示されれば、その設定は期待どおりに動作すること を示します。
	- ・ 表示されなかった場合は、テストした配信条件に間違いがないか確認して再度テストして ください。それでも表示されない場合は、自動配信設定に間違いがないか確認してください。

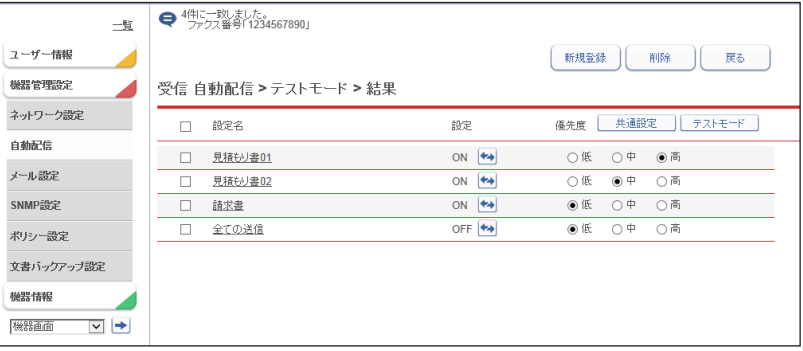

# <span id="page-139-1"></span><span id="page-139-0"></span>既存の自動配信設定を利用して新規作成する(コピー)

登録済みの自動配信設定をコピーします。編集することで別の設定として登録できます。

- **1** [管理画面]をクリックするか、管理者権限ユーザーポリシーに設定されてい るユーザーを選択し、ログインします。[\(→ 2-2 ページ\)](#page-30-0) 管理者パスワードを設定したときは、パスワードを入力します。
- **2** 表示されている画面が文書ボックス画面のときは、[設定画面]をクリックし ます。
- **3** 機器管理設定から、[自動配信]をクリックします。
- **4** 「自動配信」のプルダウンメニューから、「受信」または「送信」を選択します。
- **5** コピーしたい自動配信設定のチェックボックスにチェックを入れ、[コピー] をクリックます。

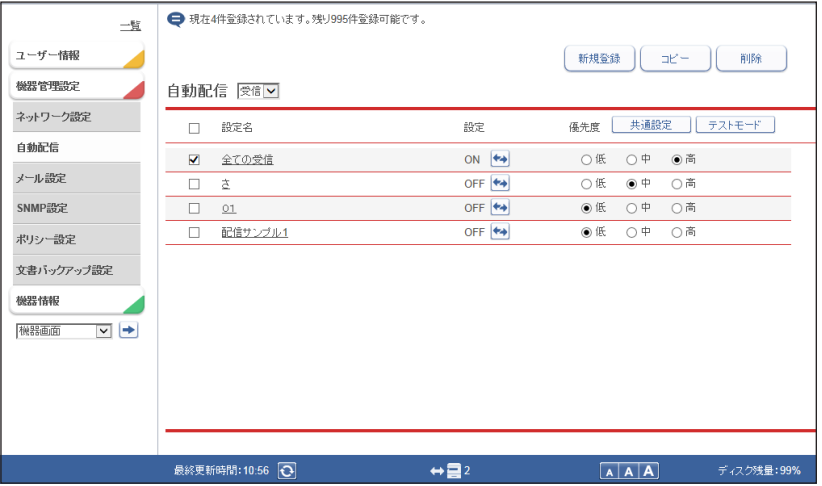

**6** 登録内容を変更します。

**7** [保存]をクリックします。

### <span id="page-139-2"></span>自動配信設定を削除する

不要になった自動配信設定を削除します。

- **1** 自動配信設定の画面を開きます。 [「自動配信を設定する」\(4-5 ページ\)](#page-129-1)の手順 1 ~ 4 を参照してください。
- 2 削除する自動配信設定のチェックボックスにチェックを入れ、[削除]をクリッ クます。
- **3** [OK]をクリックします。

# <span id="page-140-1"></span><span id="page-140-0"></span>電子メール送信環境を設定する

Information server 5Z で電子メールを送信するための環境を設定します。 設定項目は、装置情報、SMTP サーバー設定の 2 つのグループに分かれています。

# <span id="page-140-2"></span>メール設定

- **1** [管理画面]をクリックするか、管理者権限ユーザーポリシーに設定されてい るユーザーを選択し、ログインします。[\(→ 2-2 ページ\)](#page-30-0) 管理者パスワードを設定したときは、パスワードを入力します。
- 2 表示されている画面が文書ボックス画面のときは、[設定画面]をクリックし ます。
- **3** 機器管理設定から、[メール設定]をクリックします。
- **4** 詳細情報を設定します。

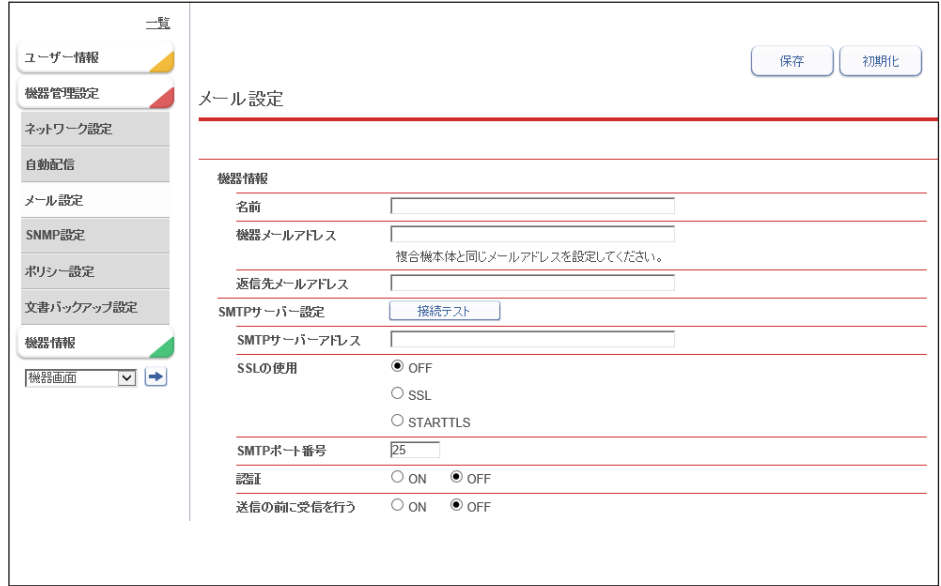

<span id="page-141-0"></span>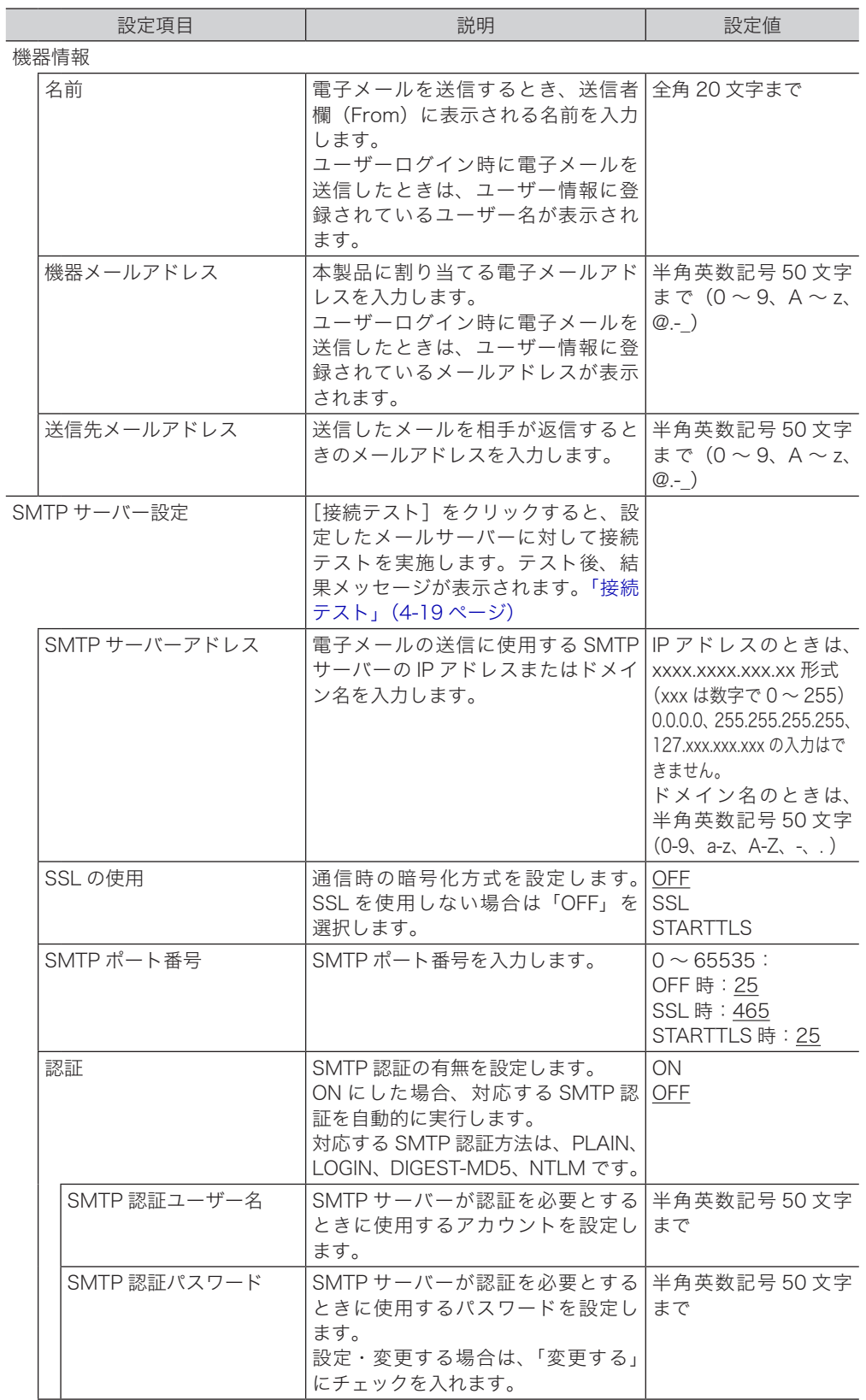

<span id="page-142-0"></span>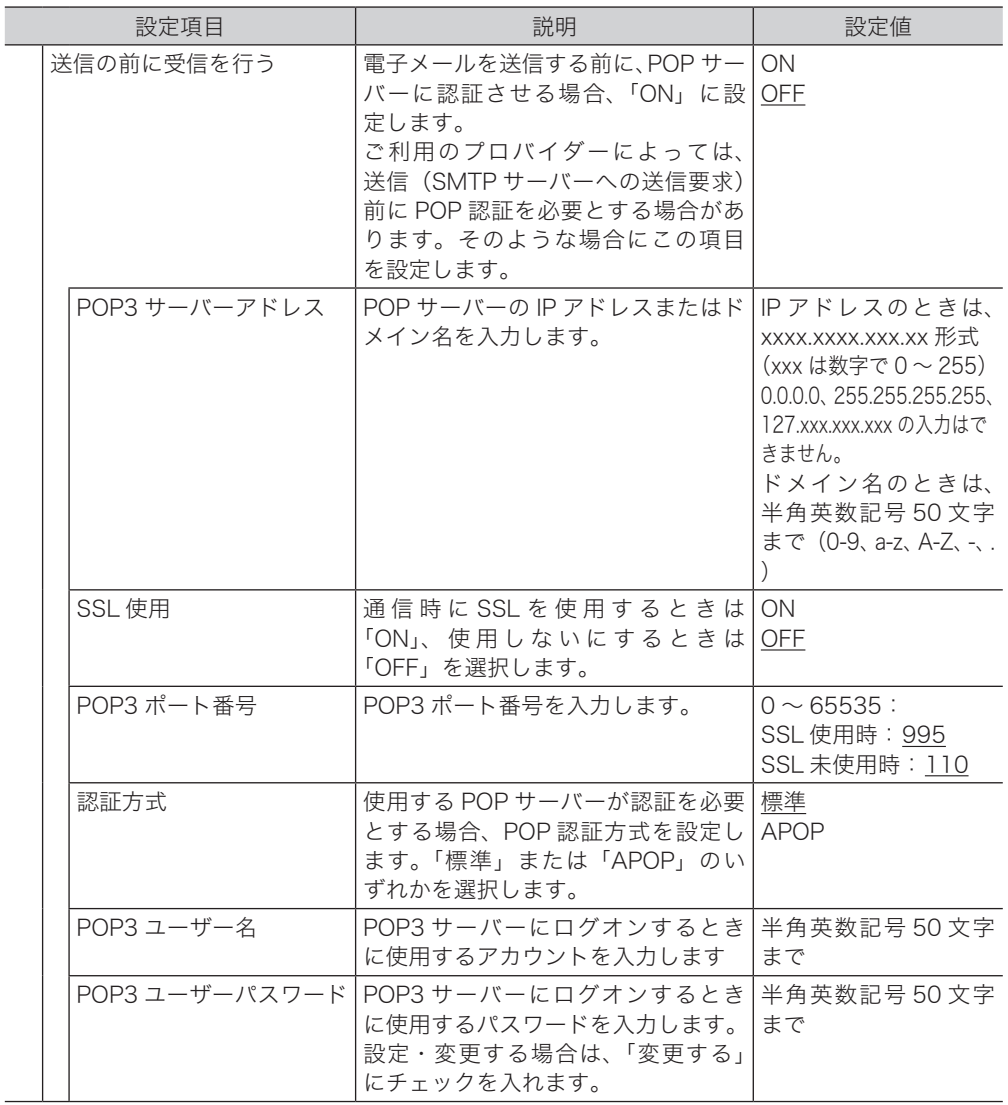

# **5** [保存]をクリックします。<br>|<mark>ク</mark>補 足 ]

 $\overline{\phantom{a}}$ 

の付いている値が、工場出荷時の設定です。

<span id="page-143-1"></span><span id="page-143-0"></span>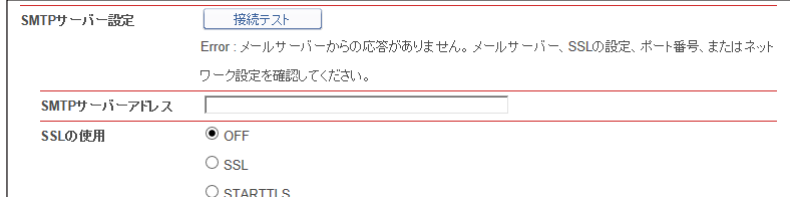

[接続テスト]をクリックすると、設定したメールサーバーに対して接続テストを実施します。 テスト後、以下の結果メッセージが表示されます。

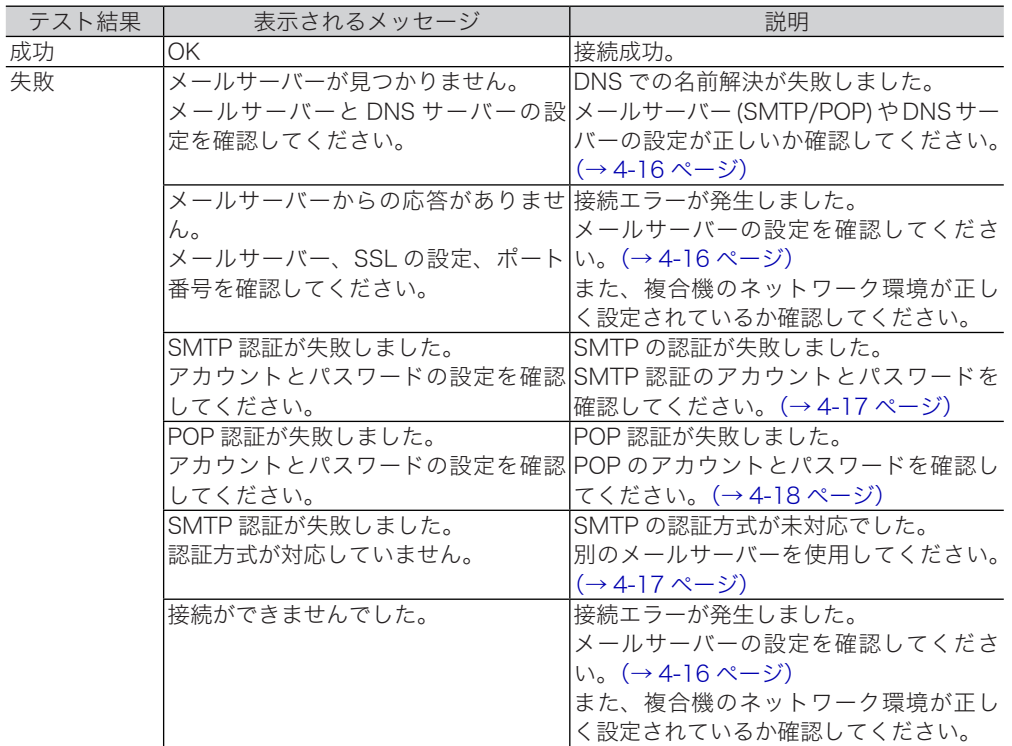
## 通信機器の監視・制御を設定する(SNMP 設定)

ネットワークに接続された機器の状態をネットワーク経由で監視するための SNMP マネー ジャー環境を設定します。

- **1** [管理画面]をクリックするか、管理者権限ユーザーポリシーに設定されてい るユーザーを選択し、ログインします。[\(→ 2-2 ページ\)](#page-30-0) 管理者パスワードを設定したときは、パスワードを入力します。
- 2 表示されている画面が文書ボックス画面のときは、[設定画面]をクリックし ます。
- **3** 機器管理設定から、[SNMP 設定]をクリックします。
- **4** SMNP サービスを選択します。

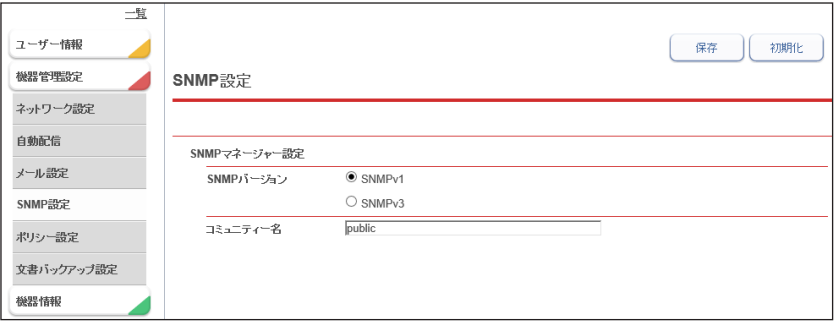

#### SNMP バージョン

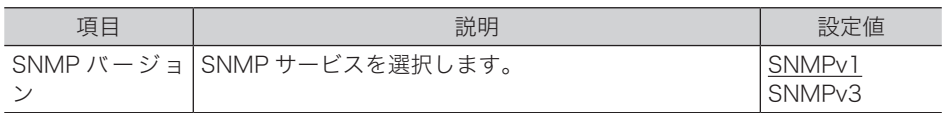

#### SNMPv1 を選択した場合

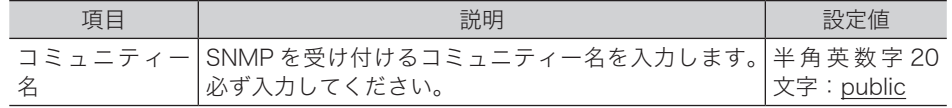

#### SNMPv3 を選択した場合

ı

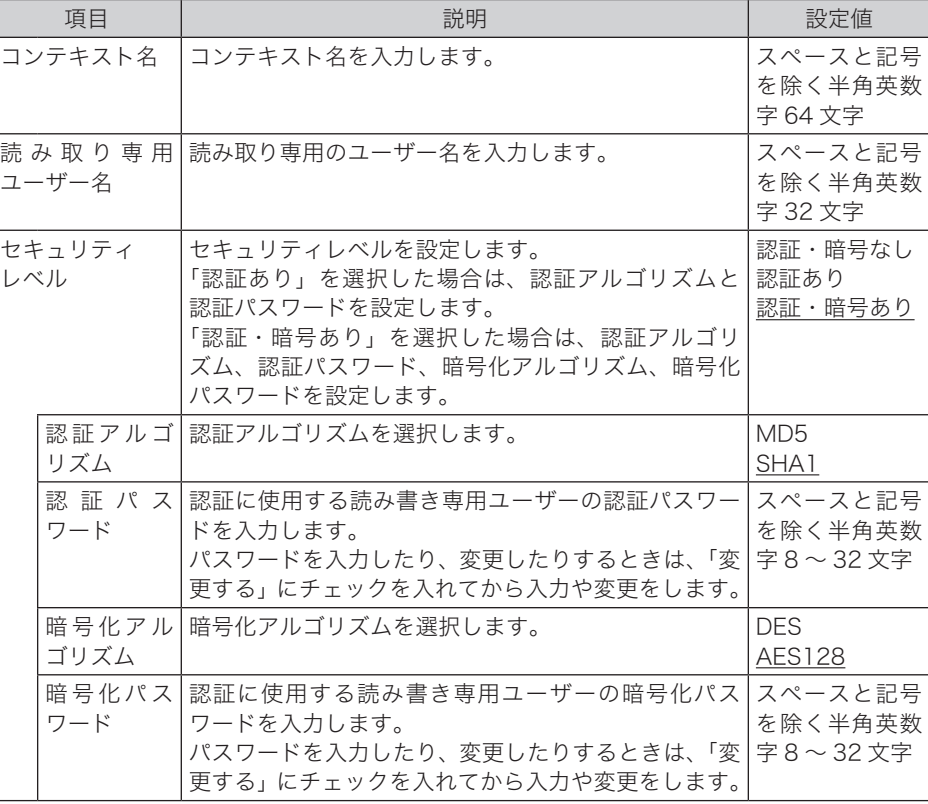

### **5** [保存]をクリックします。

これで手順は終了です。

#### ○補足

- \_\_の付いている値が、工場を出荷したときにあらかじめ設定されている値です。
- •[初期化]をクリックすると、工場出荷時の設定値に戻ります。

## ポリシーを設定する

- **1** [管理画面]をクリックするか、管理者権限ユーザーポリシーに設定されてい
	- **2** 表示されている画面が文書ボックス画面のときは、[設定画面]をクリックし ます。

るユーザーを選択し、ログインします。[\(→ 2-2 ページ\)](#page-30-0) 管理者パスワードを設定したときは、パスワードを入力します。

- **3** 機器管理設定から、[ポリシー設定]をクリックします。
- **4** 詳細情報を設定します。

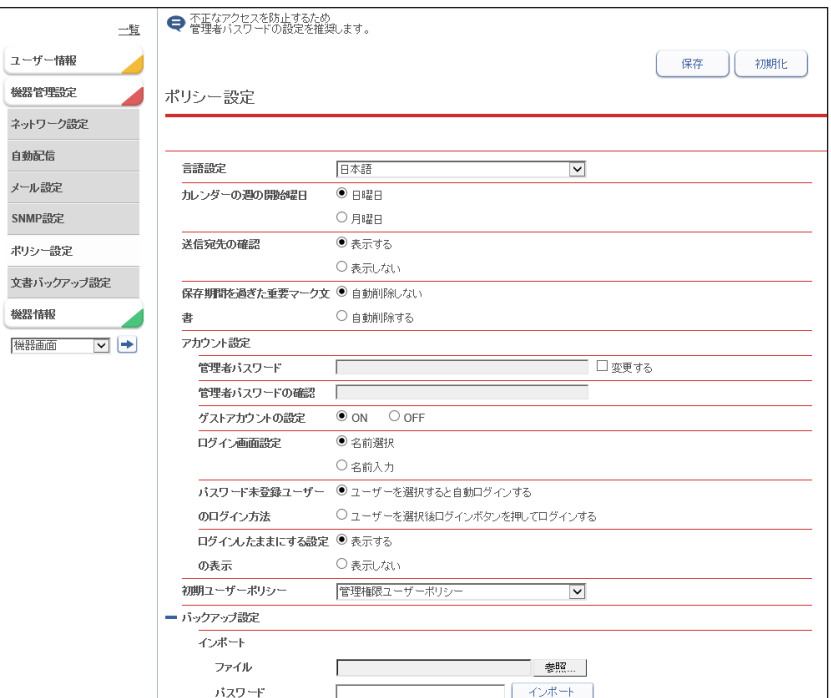

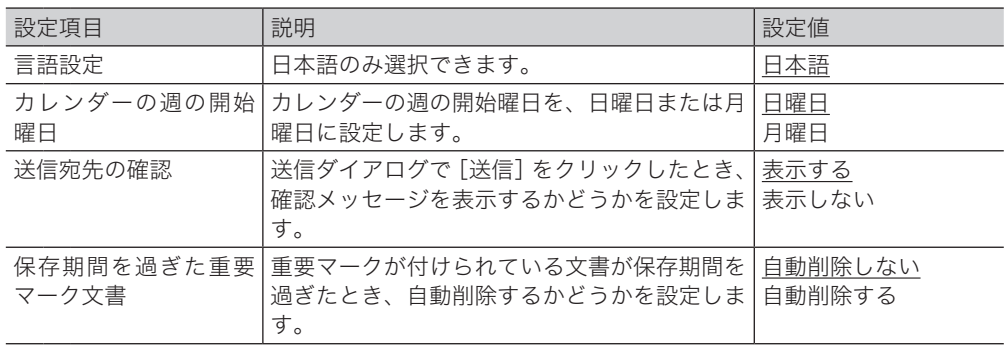

<span id="page-147-0"></span>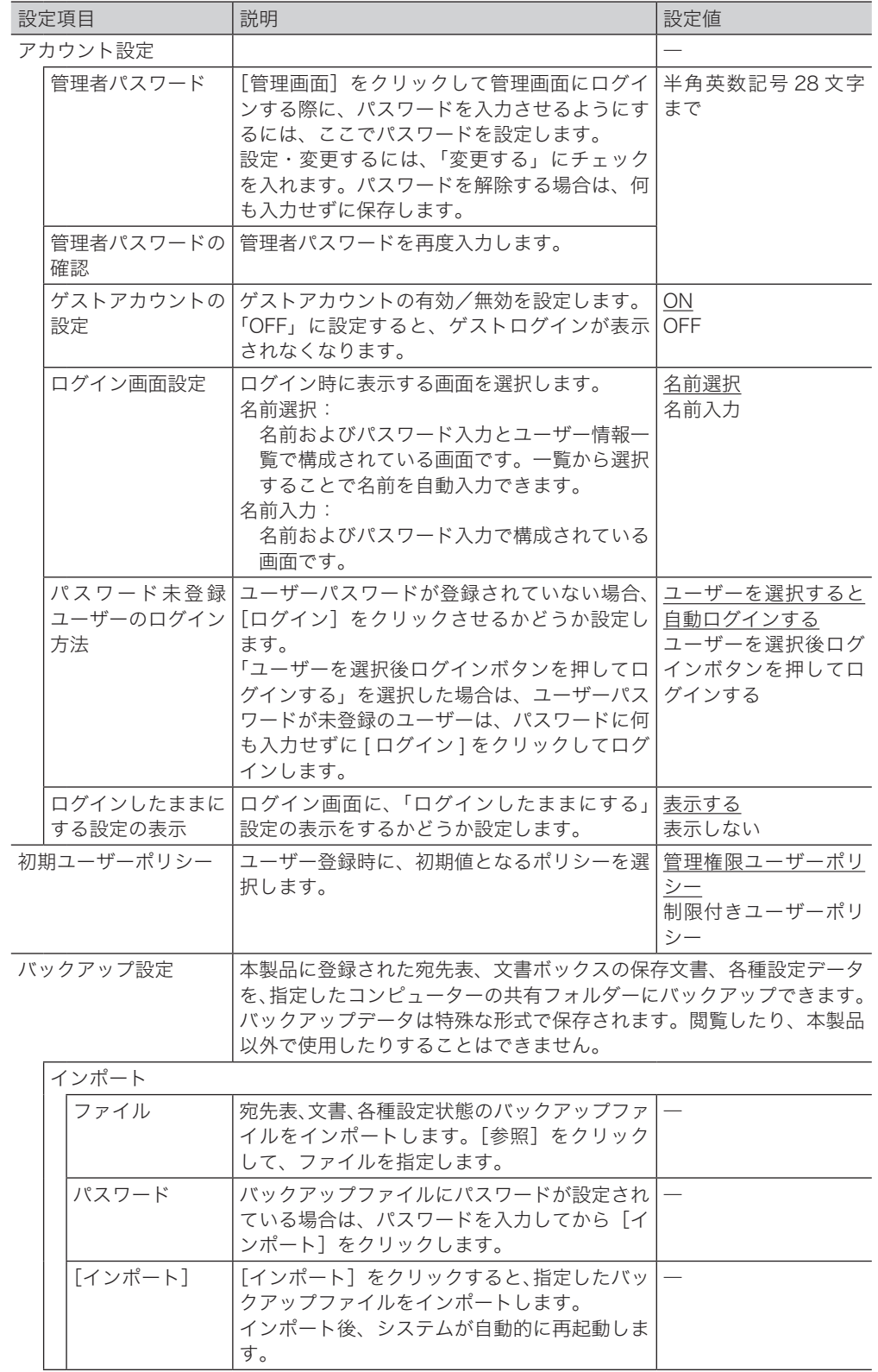

ĺ

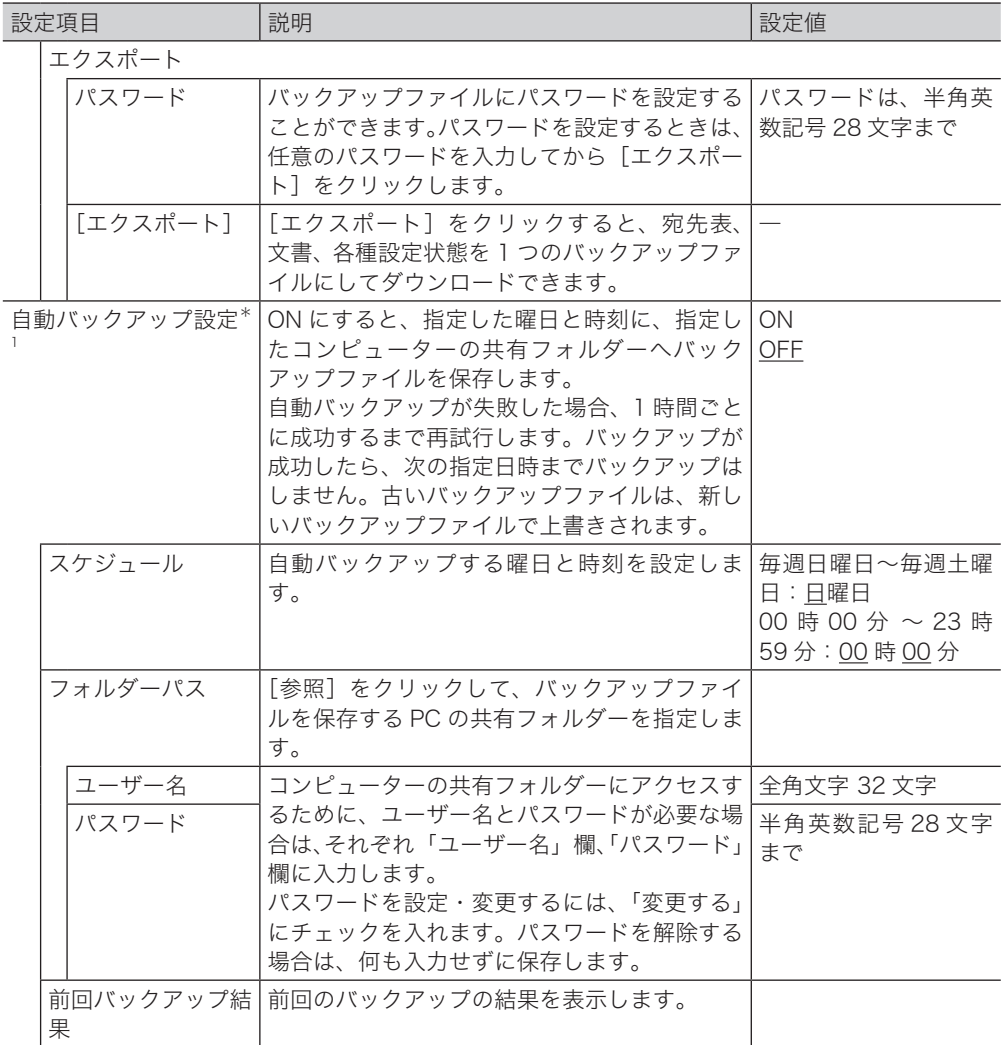

\* 1 突然の不具合発生などに備え、自動バックアップの設定をおすすめします。

○補足

の付いている値が、工場出荷時の設定です。

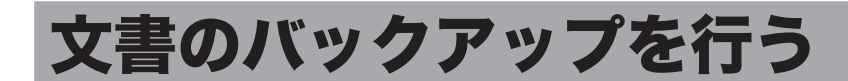

本製品に保存されている文書ファイルを、ネットワーク上の共有フォルダーにバックアップ する設定を行います。

バックアップした文書を画面で閲覧したり、バックアップ状況をログから確認したりでき ます。

### <span id="page-149-0"></span>バックアップ設定を行う

- **1** [管理画面]をクリックするか、管理者権限ユーザーポリシーに設定されてい るユーザーを選択し、ログインします。[\(→ 2-2 ページ\)](#page-30-0) 管理者パスワードを設定したときは、パスワードを入力します。
- **2** 表示されている画面が文書ボックス画面のときは、[設定画面]をクリックし ます。
- **3** 機器管理設定から、[ 文書バックアップ設定 ]、[バックアップ設定]とクリッ クします。
- **4** 詳細情報を設定します。

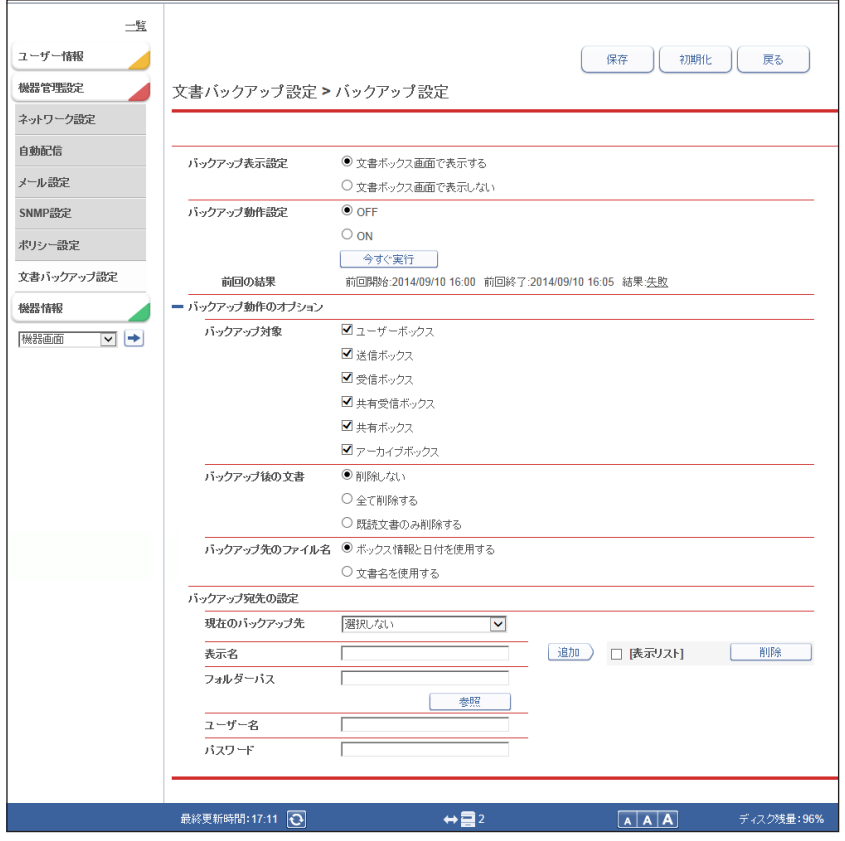

<span id="page-150-0"></span>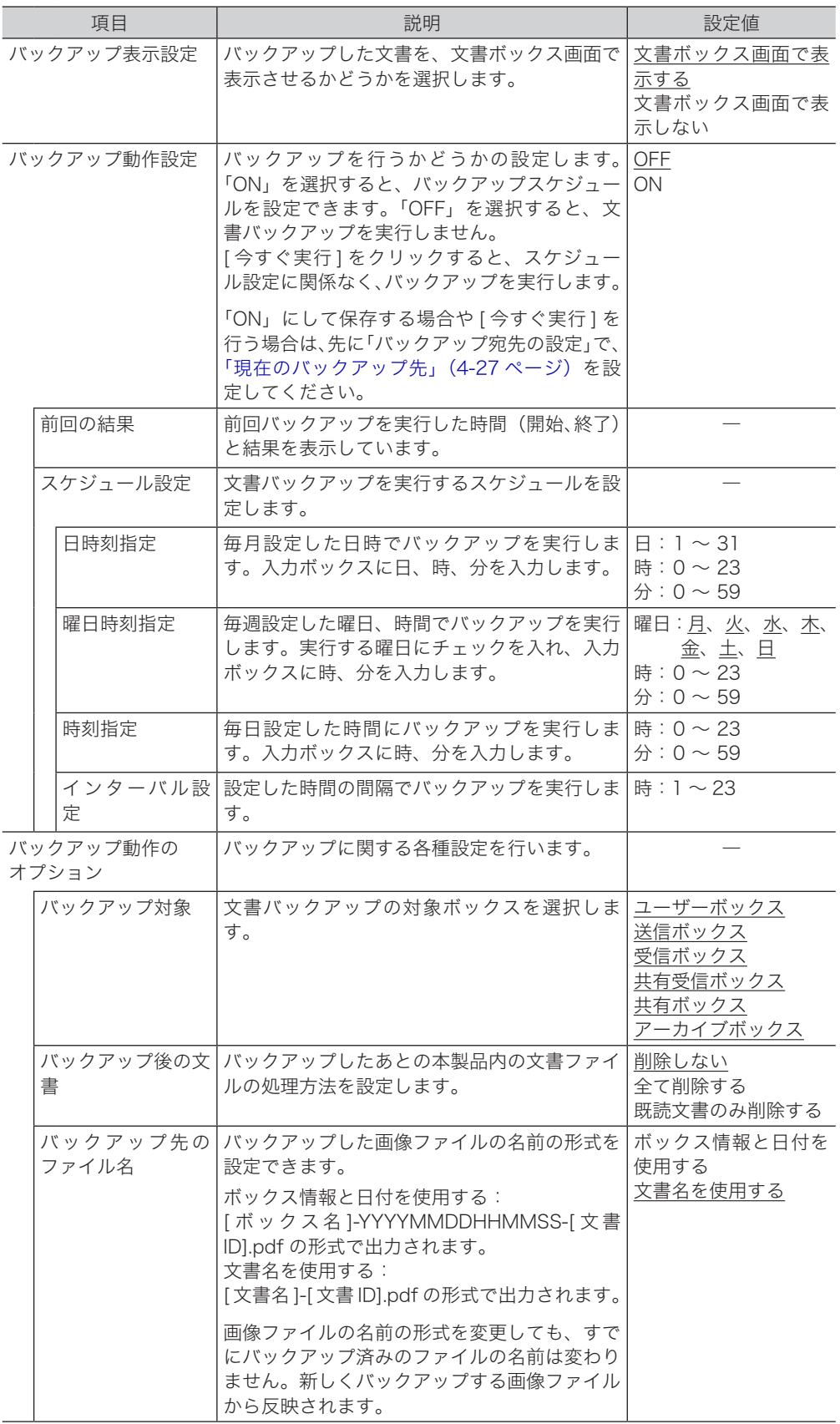

<span id="page-151-0"></span>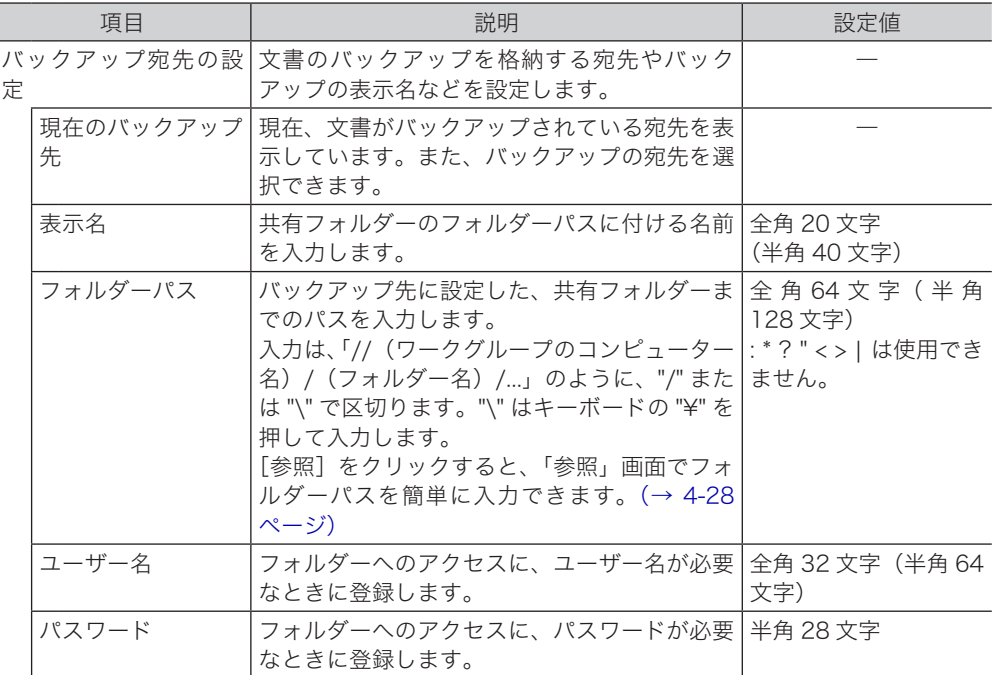

- **5** バックアップを行うには、バックアップ動作設定を ON にします。
- **6** スケジュール、バックアップ動作のオプションなどを設定します。
- **7** バックアップ宛先の設定を行い、[追加]をクリックします。 追加したフォルダーを削除するには、表示リストのチェックボックスにチェックを入れ、[削 除]をクリックします。一番上のチェックボックスに、表示リストのすべてのフォルダーに チェックが入ります。
- **8** 「現在のバックアップ先」から、バックアップの宛先を選択します。
- **9** [保存]をクリックします。
	- ・これで手順は終了です。
	- ・[戻る]をクリックすると、バックアップ設定をキャンセルし、「文書バックアップ設定」 画面に戻ります。

#### ■ 口補足

- y の付いている値が、工場を出荷したときにあらかじめ設定されている値です。
- [初期化] をクリックすると、工場出荷時の設定値に戻ります。

#### □ フォルダーパスを参照して入力する

- <span id="page-152-0"></span>**1** 「バックアップ設定」画面を開きます。 [「バックアップ設定を行う」\(4-25 ページ\)の](#page-149-0)手順 1 ~ 4 を参照してください。
- **2** 「バックアップ宛先の設定」の「フォルダーパス」にある[参照]をクリック します。
	- ・接続されているネットワーク全体の一覧が表示されます。
	- ・あらかじめフォルダーパスにコンピューター名を入力しておくと、そのコンピューターの 共有フォルダー一覧を表示します。

#### **3** バックアップ先にしたいフォルダー名を選択します。

- ・「パス」欄に共通フォルダーのパスを直接入力するか、[参照]をクリックして、フォルダー をブラウズします。
- ・共有フォルダーにアクセスするために、アカウントとパスワードが必要な場合は、それぞ れ「アカウント」欄、「パスワード」欄に入力します。

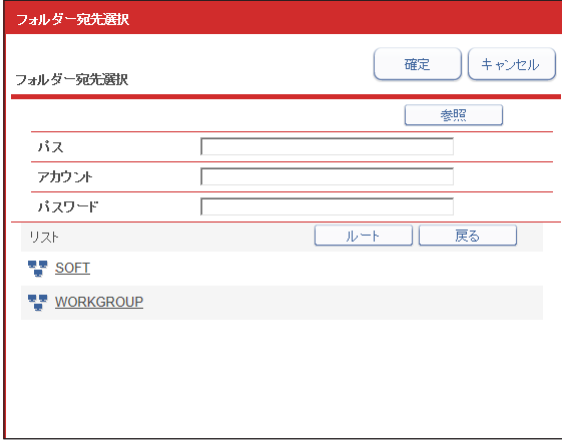

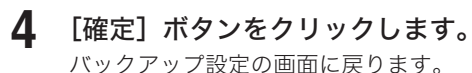

### バックアップの記録を確認する

バックアップログを表示します。

バックアップした共有フォルダー、バックアップの結果(成功・失敗・バックアップ中)、バッ クアップの実行日を表示します。

#### □ 文書バックアップ履歴を確認する

- **1** [管理画面]をクリックするか、管理者権限ユーザーポリシーに設定されてい るユーザーを選択し、ログインします。[\(→ 2-2 ページ\)](#page-30-0) 管理者パスワードを設定したときは、パスワードを入力します。
- **2** 表示されている画面が文書ボックス画面のときは、[設定画面]をクリックし ます。
- **3** [機器管理設定]をクリックし、[文書バックアップ設定]をクリックします。

#### **4** 「バックアップ履歴」をクリックします。

「結果」をクリックして、バックアップの結果を絞り込むことができます。

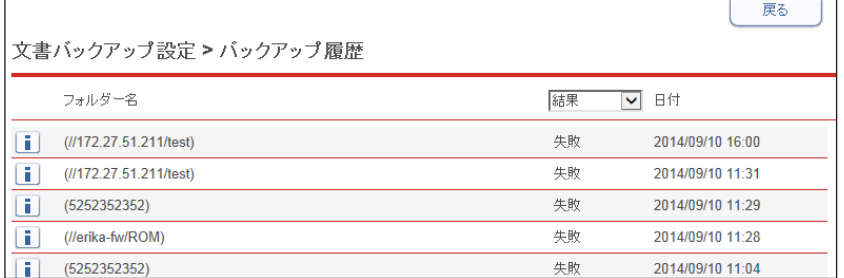

#### □ バックアップの結果を確認する

Г

バックアップ結果の アイコンをクリックすると、バックアップ結果の詳細が表示されます。

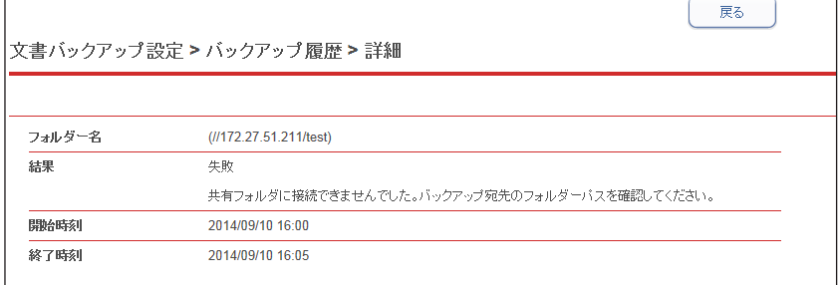

#### 失敗内容は以下のとおりです。

- y 共有フォルダーに接続できませんでした。バックアップ宛先のフォルダーパスを確認し てください。
- y アクセス権限がありませんでした。バックアップ宛先のアカウント名、パスワードを確 認してください。
- 文書の転送に失敗しました。
- y 一部の文書のバックアップに失敗しました。
- y バックアップが停止されました。
- y 文書管理情報の更新に失敗しました。
- y 不明なエラーが発生しました。 バックアップの設定やフォルダーの権限を見直してください。

### バックアップを確認する

バックアップの文書表示設定を行い、文書ボックス画面での表示を ON に設定すると、文 書ボックス画面の左側のプルダウンメニューに、設定した表示名で表示登録されます[。\(→](#page-150-0) [4-26 ページ\)](#page-150-0)

- □ バックアップした文書をダウンロードする
	- **1** ユーザーまたはゲストユーザーとしてログインします。[\(→ 2-2 ページ\)](#page-30-0)
	- **2** 文書ボックス画面の左側のプルダウンメニューから、参照したいバックアップ を選択すると、バックアップされた文書が表示されます。

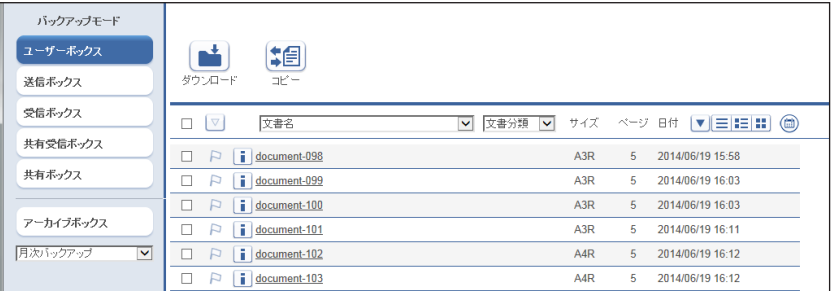

**3** ダウンロードしたい文書にチェックを入れ、[ダウンロード]をクリックします。

#### **4** [保存]をクリックします。 ご使用になるブラウザーによって、保存の方法は異なります。

#### 口補足

複数の文書を選択してダウンロードすると、1 つのファイル (zip ファイル)に圧縮してダ ウンロードされます。保存後は、zip ファイルを展開できるソフトウェア(解凍ソ フトウェア)を使用して、ダウンロードしたファイルを解凍してください。

#### □ バックアップした文書をコピーする

バックアップした文書を、バックアップ先から ISB-100 にコピーします。

- **1** ユーザーまたはゲストユーザーとしてログインします。[\(→ 2-2 ページ\)](#page-30-0)
- **2** 文書ボックス画面の左側のプルダウンメニューから、参照したいバックアップ を選択すると、バックアップされた文書が表示されます。
- **3** コピーしたい文書にチェックを入れ、[コピー]をクリックします。

#### ■ 夕補足

- ・ISB-100 内にバックアップした文書と同じ文書が存在する場合は、コピーしません。存在 しない場合のみコピーします。
- ・サブボックスの文書をコピーする場合は、サブボックスも作成します。ただし、サブボッ クスの上限 100 個を超えている場合はコピーできません。

# 第5章

## 機器情報の表示

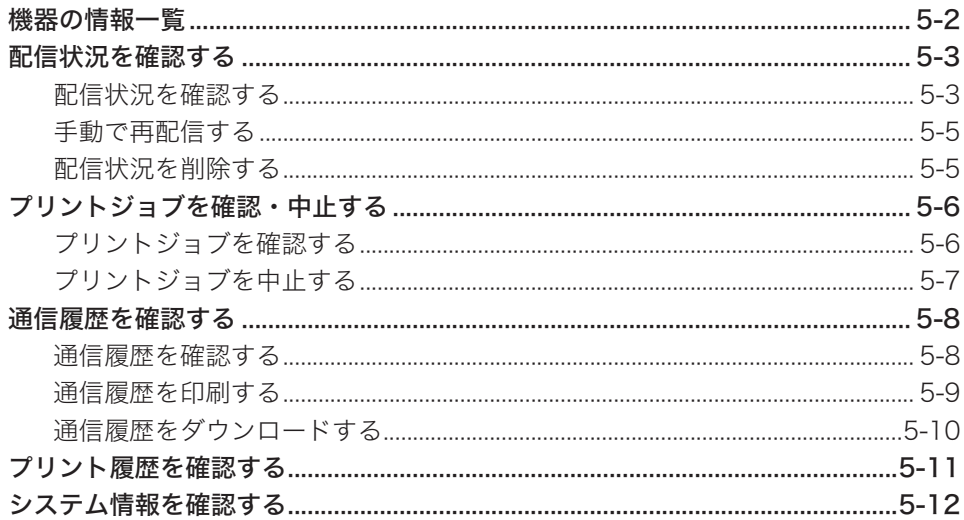

## <span id="page-156-0"></span>機器の情報一覧

「機器情報」では、下表に示す機器情報の確認ができます。

機器情報を確認するには「管理画面」をクリックするか、管理権限ユーザーポリシーのユーザー を選択し、ログインします。

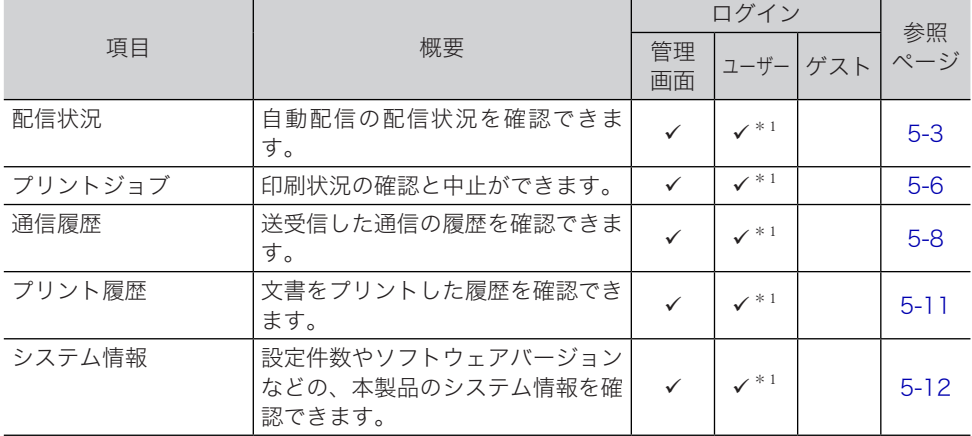

空白 : 権限設定されていない

✔: 権限設定されている

\* 1 管理権限ユーザーポリシーに設定されているユーザーに限ります。

## <span id="page-157-1"></span><span id="page-157-0"></span>配信状況を確認する

配信処理の状況を管理します。配信が失敗した場合、再配信することができます。また、配 信状況から自動配信の登録もできます。2,000 件まで確認できます。

### <span id="page-157-2"></span>配信状況を確認する

- **1** [管理画面]をクリックするか、管理者権限ユーザーポリシーに設定されてい るユーザーを選択し、ログインします。[\(→ 2-2 ページ\)](#page-30-0) 管理者パスワードを設定したときは、パスワードを入力します。
- **2** 表示されている画面が文書ボックス画面のときは、[設定画面]をクリックし ます。
- **3** 機器情報一覧から、[配信状況]をクリックします。
- **4** 配信状況を確認します。

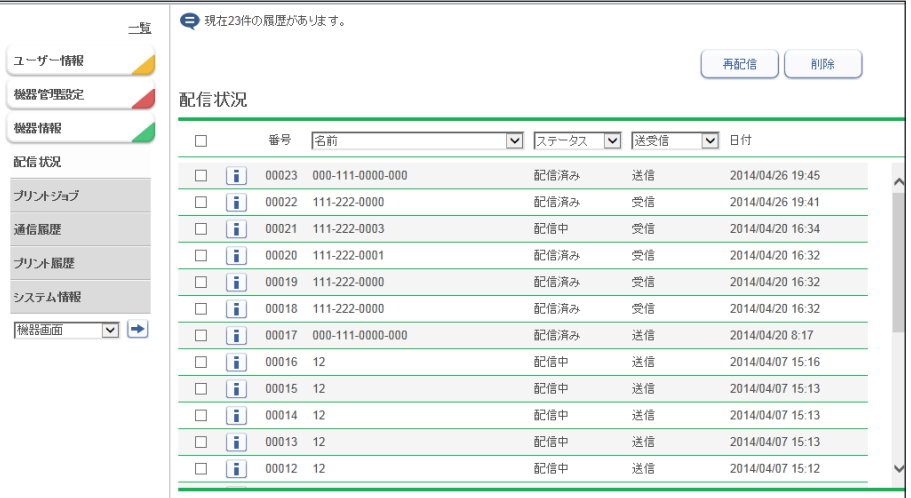

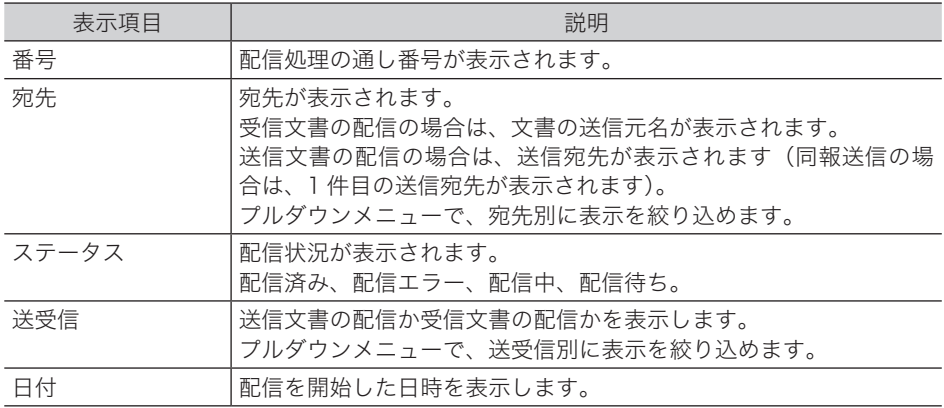

5 配信の詳細を確認する場合は、それぞれの配信のilをクリックします。

**6** 詳細画面が表示されます。

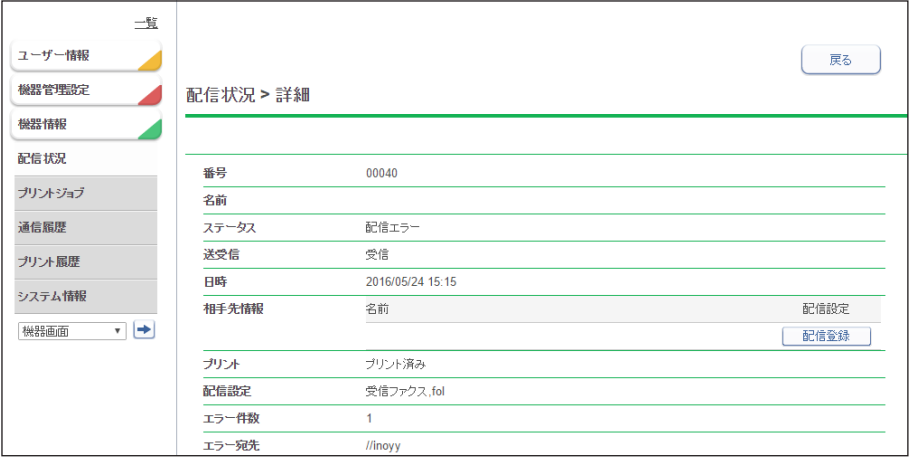

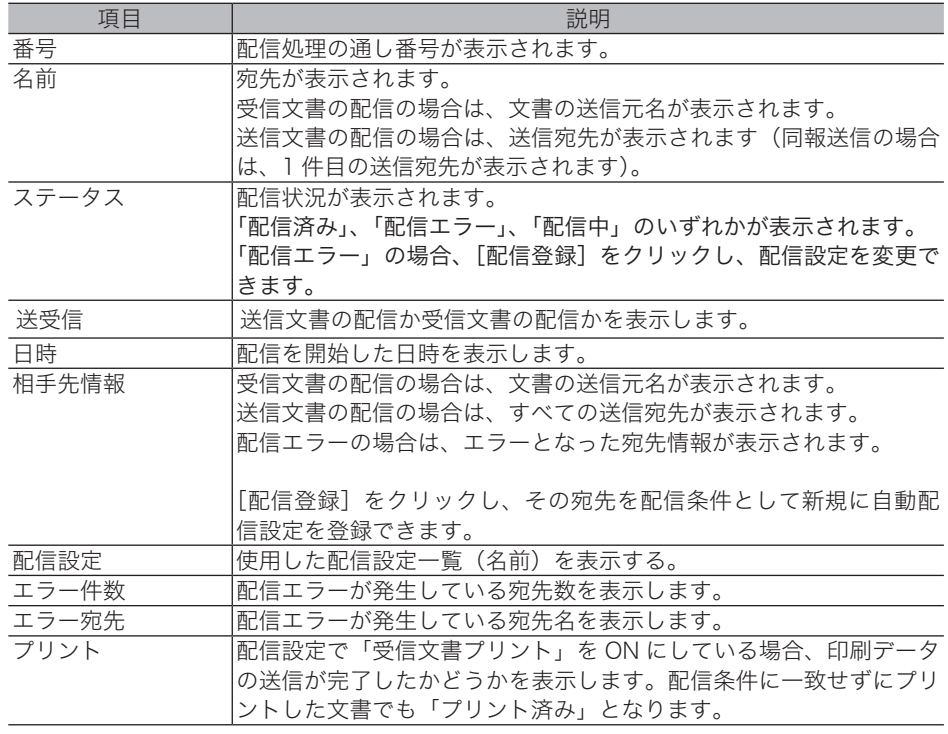

#### **7** [戻る]をクリックして、配信状況画面に戻ります。

## <span id="page-159-0"></span>手動で再配信する

配信設定の登録状況に応じて、配信エラーを手動で再配信することができます。

**1** 「配信状況」画面を開きます。

「配信状況を確認する」(5-3ページ)の手順 1~3を参照してください。

**2** 再配信する宛先のチェックボックスにチェックを入れ、[再配信]をクリック します。

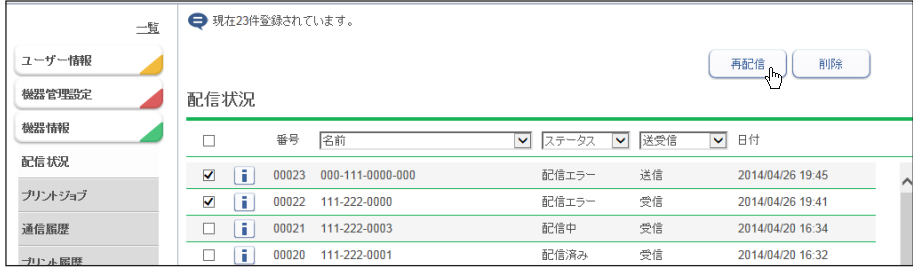

**3** [OK]をクリックします。

### 配信状況を削除する

配信済み、配信エラーのステータスを削除できます。

- **1** 「配信状況」画面を開きます。 「配信状況を確認する」(5-3ページ)の手順 1~3を参照してください。
- **2** 配信状況を削除する宛先のチェックボックスにチェックを入れ、[削除]をク リックします。

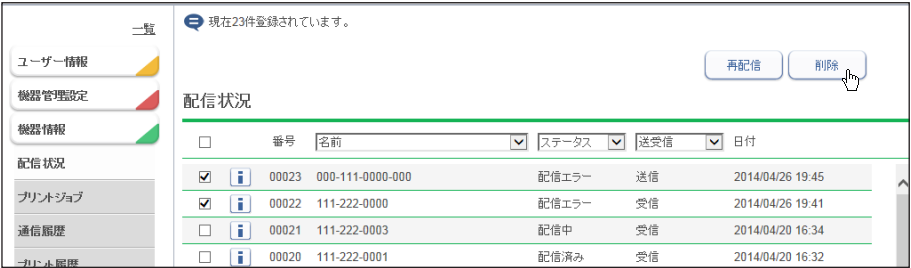

**3** [OK]をクリックします。

## <span id="page-160-1"></span><span id="page-160-0"></span>プリントジョブを確認 ・ 中止する

プリントジョブの状況確認やジョブの中止ができます。

#### 口補 足

- y プリントジョブは、最大 100 件まで表示できます。
- y ユーザーに権限が無いときは、プリントジョブの中止はできません。
- プリントジョブの進捗度とは、データ出力状況のことです。複合機本体での印字結果や エラーは、ここでは確認できません。複合機側にて確認してください。

## <span id="page-160-2"></span>プリントジョブを確認する

- **1** [管理画面]をクリックするか、管理者権限ユーザーポリシーに設定されてい るユーザーを選択し、ログインします。[\(→ 2-2 ページ\)](#page-30-0) 管理者パスワードを設定したときは、パスワードを入力します。
- **2** 表示されている画面が文書ボックス画面のときは、[設定画面]をクリックし ます。
- **3** 機器情報一覧から、[プリントジョブ]をクリックします。
- **4** プリントジョブを確認します。

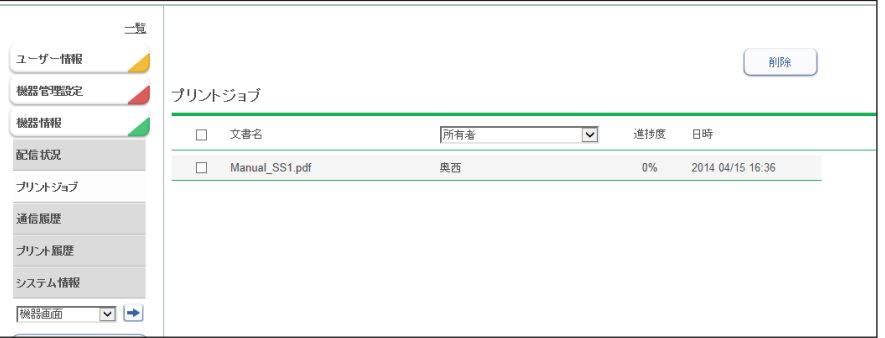

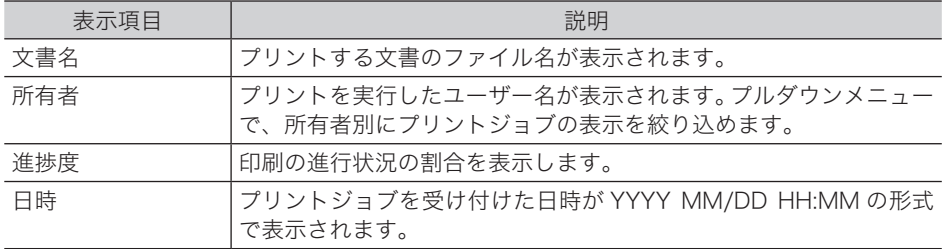

## <span id="page-161-0"></span>プリントジョブを中止する

プリントジョブ画面からプリントジョブを中止できます。

**1** 「プリントジョブ」一覧画面を開きます。 [「プリントジョブを確認する」\(5-6 ページ\)の](#page-160-2)手順 1 ~ 3 を参照してください。

#### **2** 中止するプリントジョブをチェックします。

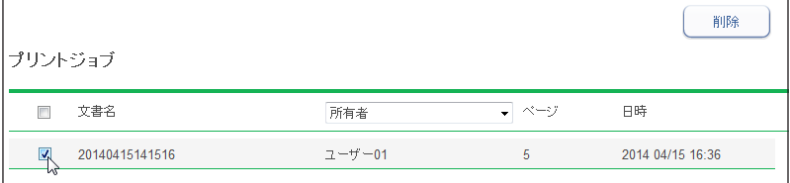

・複数のジョブをチェックし、同時に中止できます。

・一番上のチェックボックスにチェックを入れると、表示されているジョブをすべて選択で きます。

**3** [削除]をクリックします。

プリント中止の確認メッセージが表示されます。

**4** [OK]をクリックします。

#### ■ 口補足

複合機に送信された分の印刷データは [ 削除 ] をクリックしても中止できません。複合機 側の操作で印刷を中止してください。

## <span id="page-162-1"></span><span id="page-162-0"></span>通信履歴を確認する

送受信した通信の履歴を確認します。通信履歴の印刷やダウンロードもできます。 2,000 件まで確認できます。

通信履歴には、以下の項目が記録されます。

- 複合機で行ったファクス送受信
- ファクスドライバーを使用したファクス送信
- Information server 5Z で行った送信
- 自動配信の通信履歴(ファクス、メール、フォルダー)

### <span id="page-162-2"></span>通信履歴を確認する

- **1** [管理画面]をクリックするか、管理者権限ユーザーポリシーに設定されてい るユーザーを選択し、ログインします。[\(→ 2-2 ページ\)](#page-30-0) 管理者パスワードを設定したときは、パスワードを入力します。
- $2$  表示されている画面が文書ボックス画面のときは、[設定画面]をクリックし ます。

**3** 機器情報一覧から、[通信履歴]をクリックします。

#### **4** 通信履歴を確認します。

通信した期間で絞り込むときは、期間を入力して[検索]をクリックします。 めをクリック して、カレンダーから入力することもできます。検索期間をクリアするときは[解除]をクリッ クします。

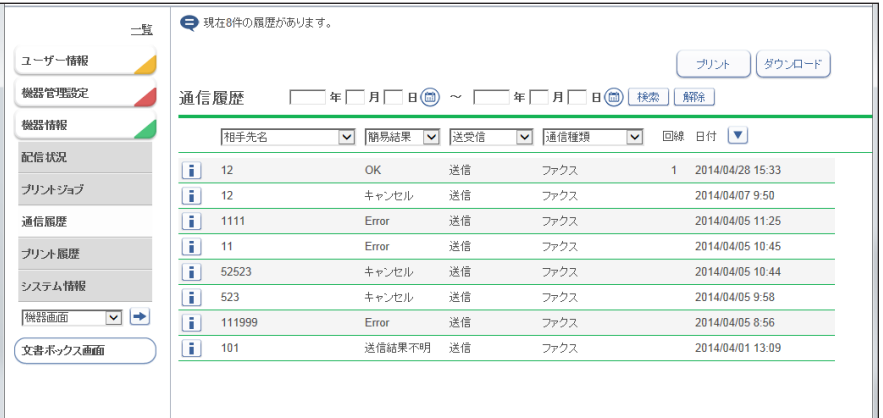

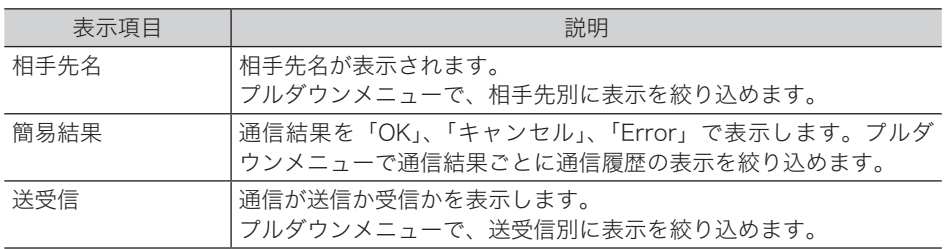

<span id="page-163-0"></span>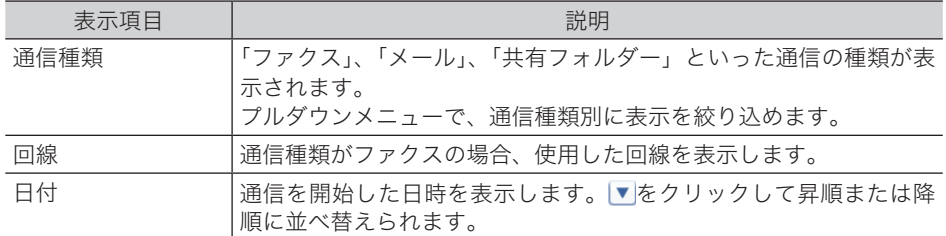

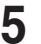

5 通信の詳細を確認する場合は、それぞれの履歴のicをクリックします。

・詳細画面が表示されます。通信の種類によって表示される項目が異なります。 ・エラー時は、詳細結果欄の内容を確認してください[。\(→ 8-5 ページ\)](#page-195-0)

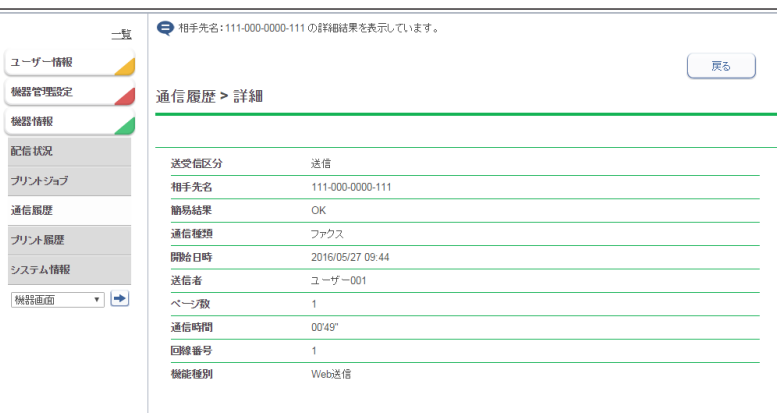

**6** [戻る]をクリックして、通信履歴画面に戻ります。

### 通信履歴を印刷する

通信履歴を印刷できます。各表示項目を絞り込んだ状態で印刷することもできます。

**1** 「通信履歴」一覧画面を開きます。

「通信履歴を確認する」(5-8ページ)の手順 1~4を参照してください。

**2** [プリント]をクリックします。

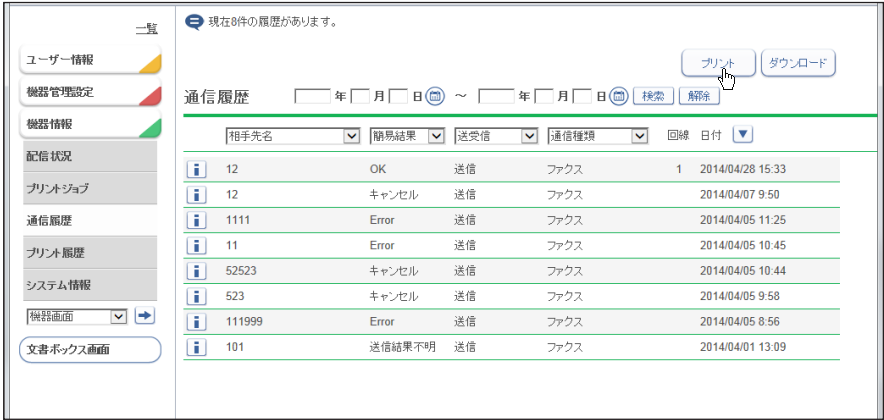

**3** [OK]をクリックします。

## <span id="page-164-0"></span>通信履歴をダウンロードする

通信履歴を CSV 形式でダウンロードします。通信履歴を絞り込むと、絞り込んだ結果でダウ ンロードできます。

**1** 「通信履歴」一覧画面を開きます。

「通信履歴を確認する」(5-8ページ)の手順 1~4を参照してください。

#### **2** [ダウンロード]をクリックします。

「このファイルを開くか、または保存しますか?」と表示されます。

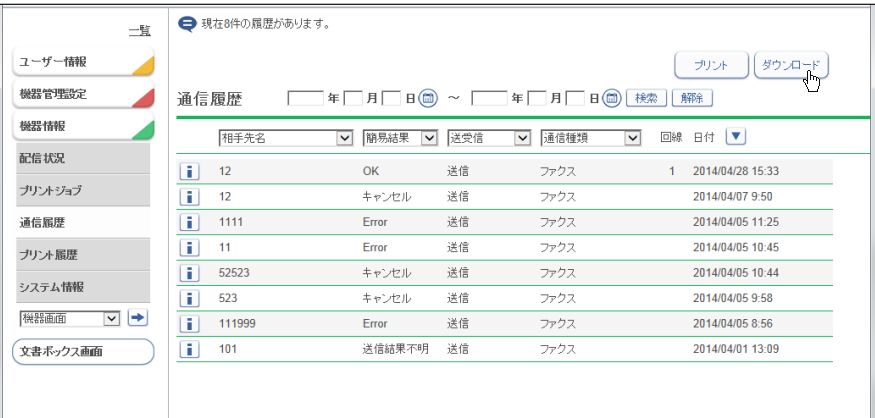

#### **3** ブラウザーの指示に従い、通信履歴を保存します。

・Internet Explorer10 の場合は、[保存]をクリックします。

・通信履歴が CSV 形式のファイルで、ダウンロードされます。

## <span id="page-165-1"></span><span id="page-165-0"></span>プリント履歴を確認する

文書のプリント履歴を確認します。

#### ■ 口補足

- ◆ プリント履歴は、最大 2000 件まで確認できます。
- y プリント履歴とは、複合機本体へのデータ出力履歴のことです。複合機本体からの出力 履歴は、ここでは確認できません。
- **1** [管理画面]をクリックするか、管理者権限ユーザーポリシーに設定されてい るユーザーを選択し、ログインします。[\(→ 2-2 ページ\)](#page-30-0) 管理者パスワードを設定したときは、パスワードを入力します。
- **2** 表示されている画面が文書ボックス画面のときは、[設定画面]をクリックし ます。
- 

#### **3** 機器情報一覧から、[プリント履歴]をクリックします。

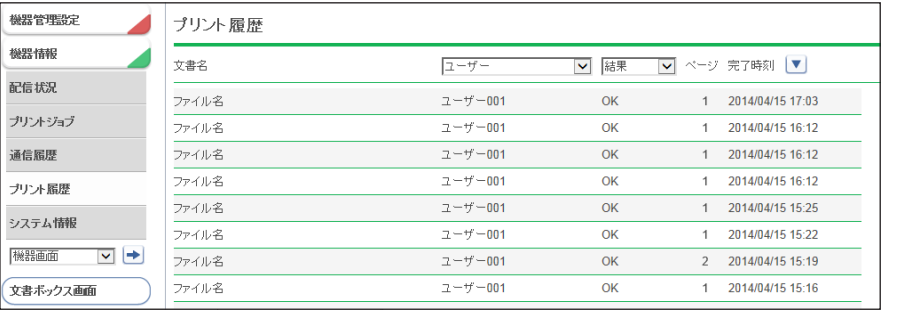

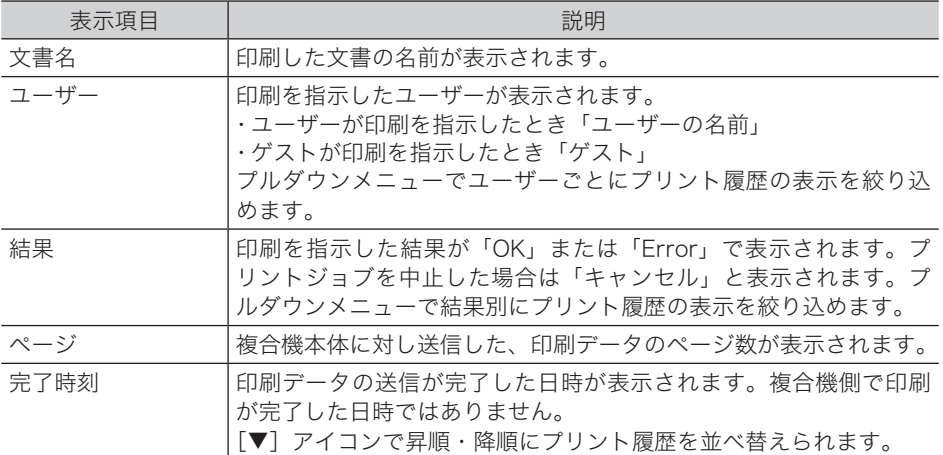

## <span id="page-166-1"></span><span id="page-166-0"></span>システム情報を確認する

本製品のシステム情報を表示します。

- **1** [管理画面]をクリックするか、管理者権限ユーザーポリシーに設定されてい るユーザーを選択し、ログインします。[\(→ 2-2 ページ\)](#page-30-0) 管理者パスワードを設定したときは、パスワードを入力します。
- **2** 表示されている画面が文書ボックス画面のときは、[設定画面]をクリックし ます。

#### **3** 機器情報一覧から、[システム情報]をクリックします。

本製品のシステム情報が表示されます。

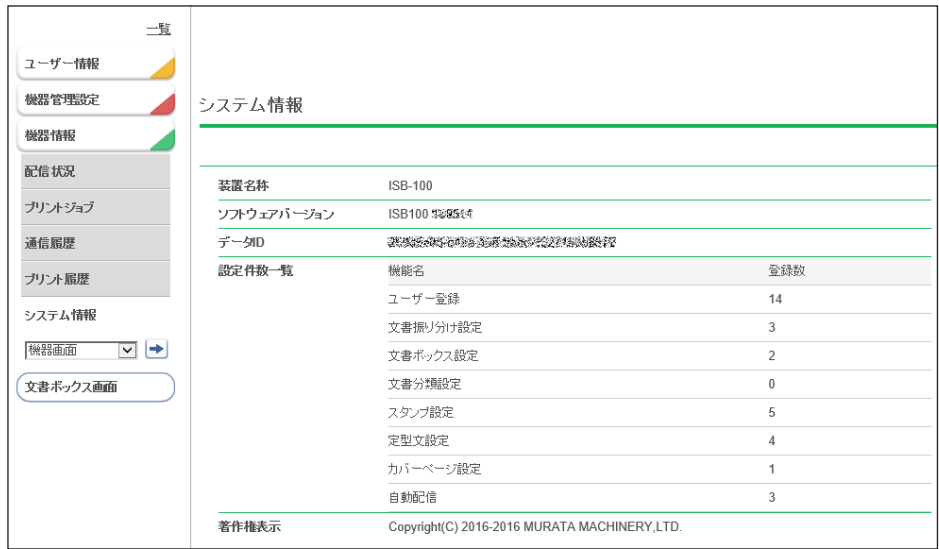

#### 表示される機器状態

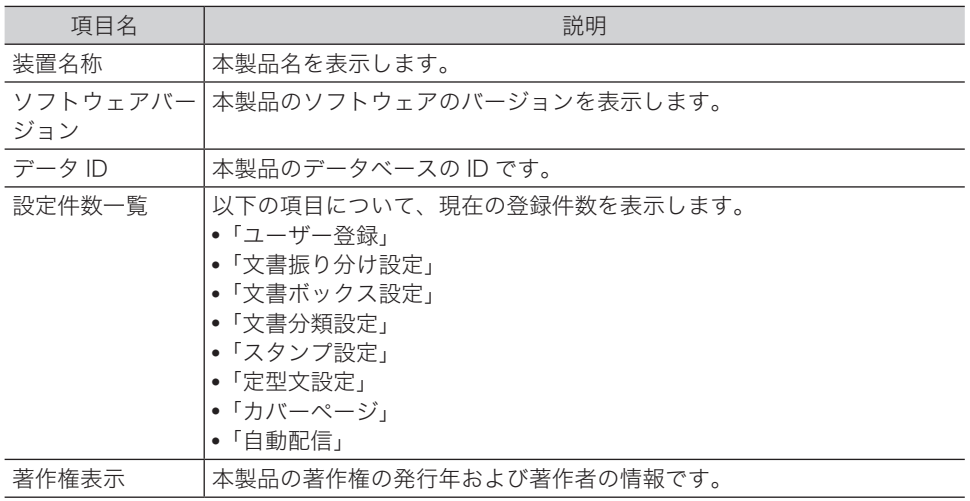

第6章

## ユーティリティーの操作方法

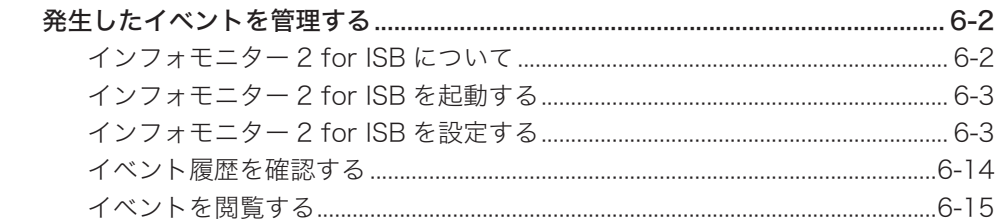

<span id="page-168-0"></span>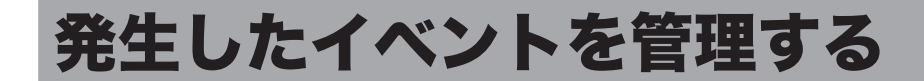

## インフォモニター 2 for ISB について

インフォモニター 2 for ISB は、本製品に発生したイベント(原稿のスキャン、文書の 送受信など)を履歴として管理できるユーティリティープログラムです。Information server 5Z にログインしていなくても、発生したイベントをユーザーに通知できます。

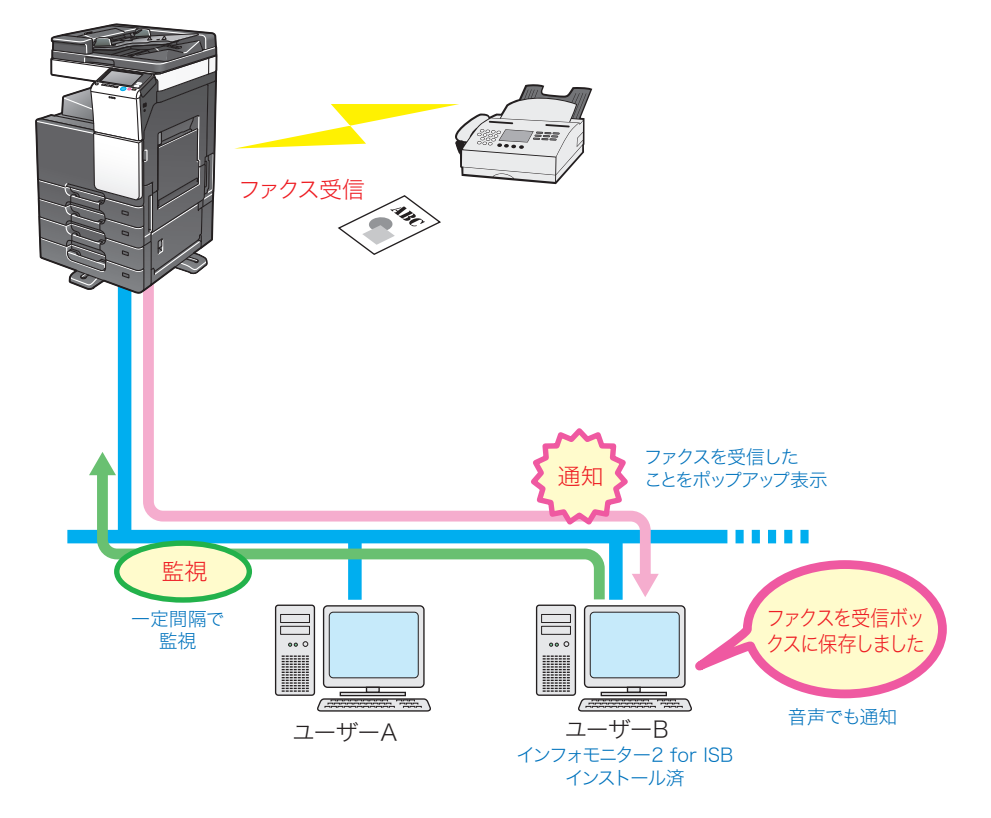

#### ○補足

インフォモニター 2 for ISB を使用するには、ユーザーの使用するコンピューターにプロ グラムをインストールする必要があります。インフォモニター 2 for ISB のインストール 方法については、『インストールガイド』を参照してください。

- <span id="page-169-0"></span>**1** アプリ画面、スタート画面、またはスタートメニューから、「インフォモニター 2 for ISB」をクリックします。
	- ・インフォモニター 2 for ISB が起動し、タスクトレイに常駐します。
	- ・デスクトップにインフォモニター 2 for ISB のショートカットを作成しているときは、 ショートカットアイコンをダブルクリックします。

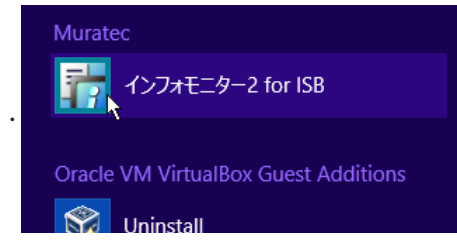

#### **Q補足**

- •「セキュリティの重要な警告」が表示されたときは、「ブロックを解除する]または「ア クセスを許可する]ボタンをクリックします。
- y インフォモニター2 for ISBのインストール時に自動起動に設定したときは、コンピュー ターの起動時に自動的に起動します。

## インフォモニター 2 for ISB を設定する

#### □ 設定画面を開ける

1 タスクトレイのアイコン <mark>お</mark>を右クリックします。 メニューが表示されます。

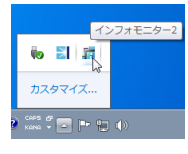

**2** [設定(S)]をクリックします。

「監視ユーザー設定」画面が表示されます。

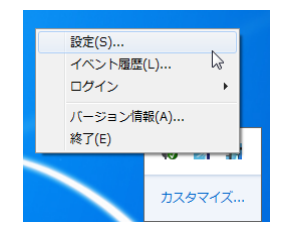

#### 「監視ユーザー設定」画面について

「監視ユーザー設定」画面でインフォモニター 2 for ISB の監視状態を確認したり、各種設定 を行ったりできます。

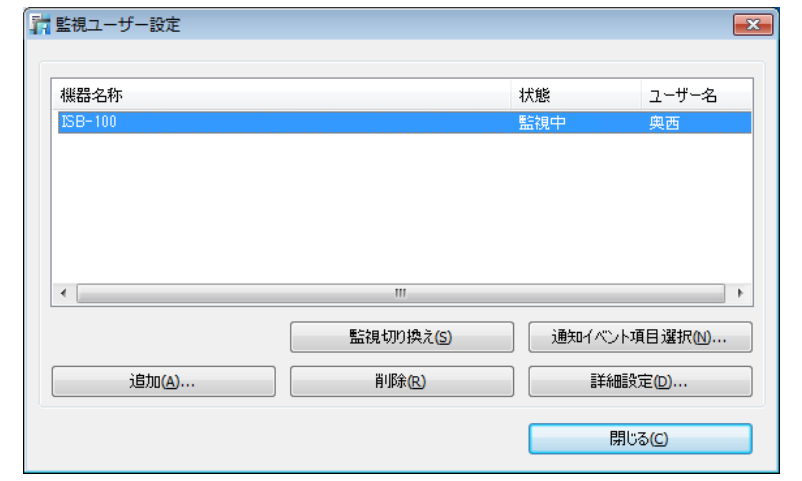

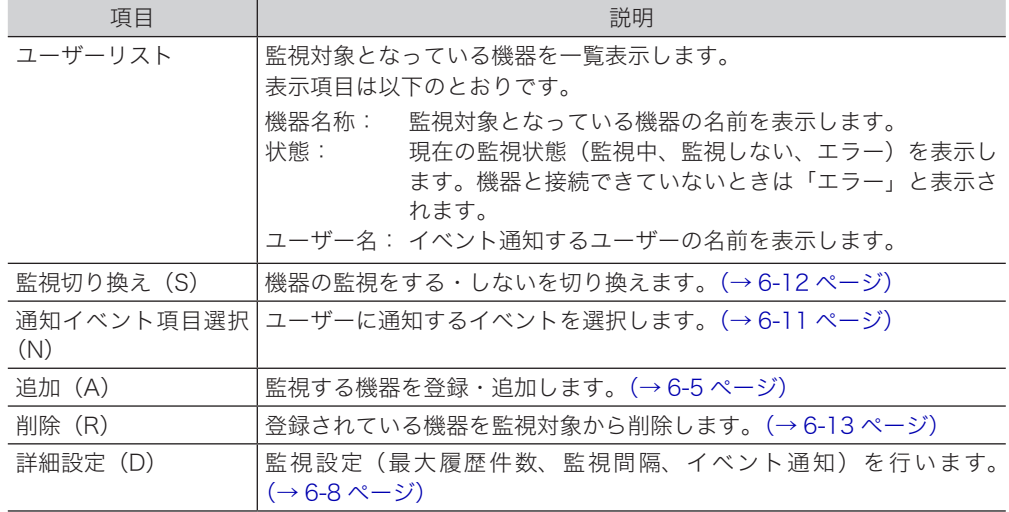

#### □ 監視する機器を登録(追加)する

<span id="page-171-0"></span>監視対象となる機器をインフォモニター 2 for ISB に登録します。同一セグメント上の機器を 最大 3 台まで登録できます。

- **1** タスクトレイのアイコン 市を右クリックし、[設定 (S)] をクリックします。
- **2** [追加(A)]をクリックします。
- **3** 監視する機器名を選択します。

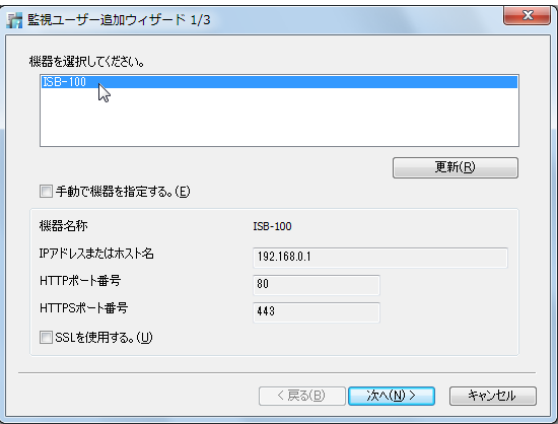

- ・画面には、現在ネットワーク上にある機器が表示されています。
- ・[更新(R)]をクリックすると、現時点での機器の接続状況に更新します。
- ・機器名を選択すると、「機器名または IP アドレス」、「HTTP ポート番号」、「HTTPS ポート 番号」には自動的に設定値が表示されます。
- ・監視する機器が見つからない場合は、手動で登録してください。[\(→ 6-10 ページ\)](#page-176-0)

#### **4** [次へ(N)]をクリックします。

- ・接続に成功すると「監視ユーザー追加ウィザード 2/3」画面が表示され、機器に登録され ているユーザー名がリスト表示されます。
- ・接続に失敗すると、ユーザー入力画面が表示されます。[\(→ 6-6 ページ\)](#page-172-0)

#### **5** ユーザー名を選択します。

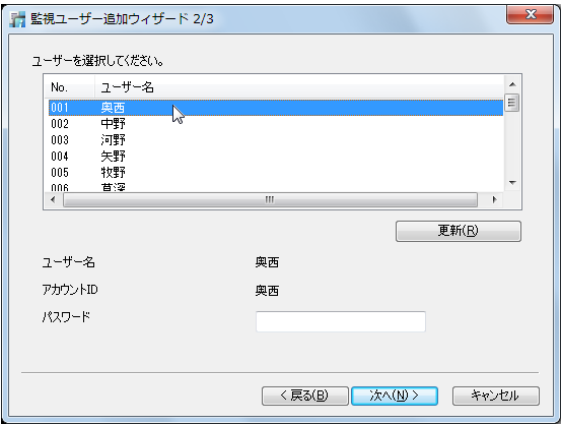

[更新(R)]をクリックすると、現時点で登録されているユーザー名リストに更新します。

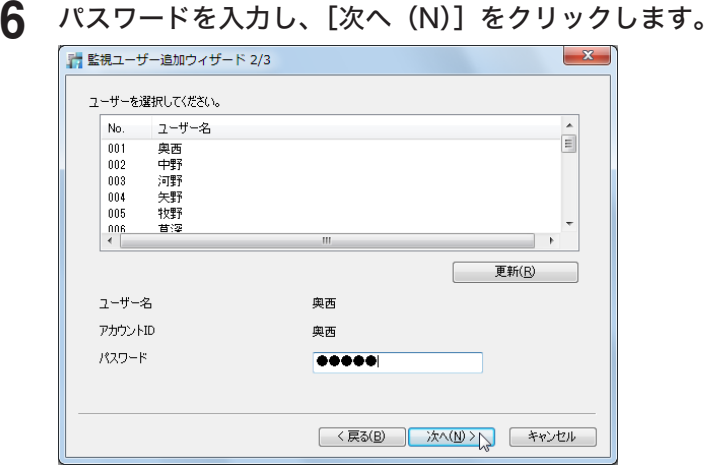

### **7** [完了]をクリックします。

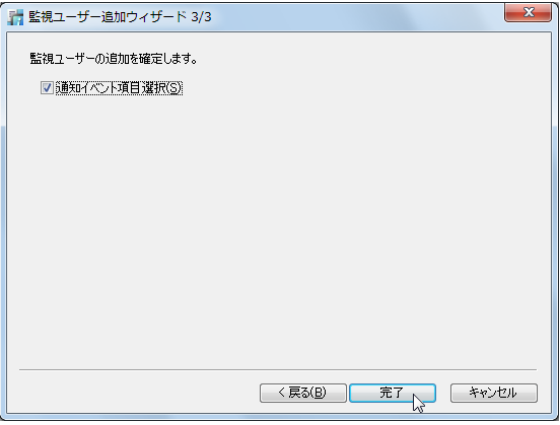

「通知イベント項目選択(S)」にチェックを入れたときは、「ユーザー登録」画面が表示され ます。通知するイベントを選択してください[。\(→ 6-11 ページ\)](#page-177-0)

#### ○補足

<span id="page-172-0"></span>手順 4 で接続に失敗したときは、手動でユーザー設定を行ってください。また、ポリシー 設定のログイン画面設定を、「名前入力」に設定している場合(→4-23ページ)は、接 続に成功してもユーザー入力画面が表示されます。

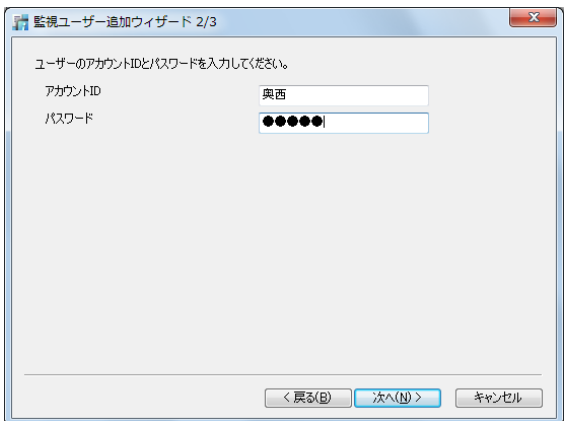

#### □ 監視する機器を手動で登録 (追加) する

監視する機器は手動で登録することもできます。

- 1 タスクトレイのアイコン 市<mark>を右クリックし、[設定(S)]をクリックします。</mark>
- **2** [追加(A)]をクリックします。
- **3** 「手動で機器を指定する。(E)」にチェックを入れます。

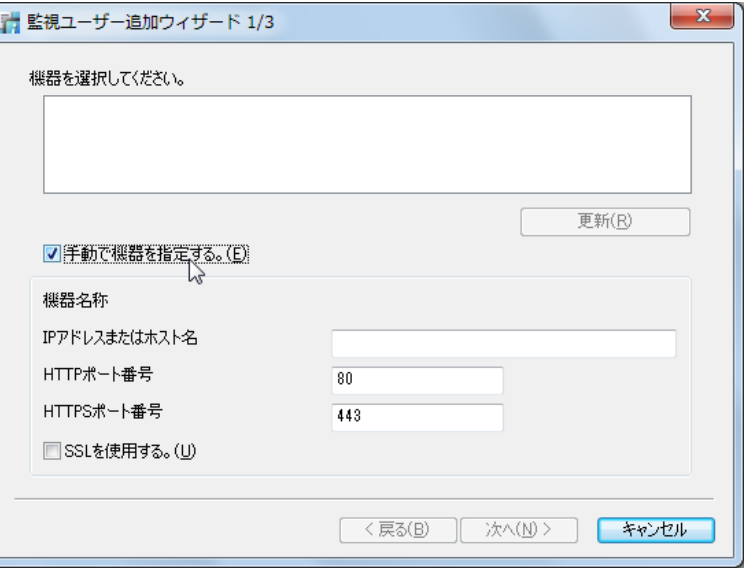

**4** 機器の詳細情報を設定します。

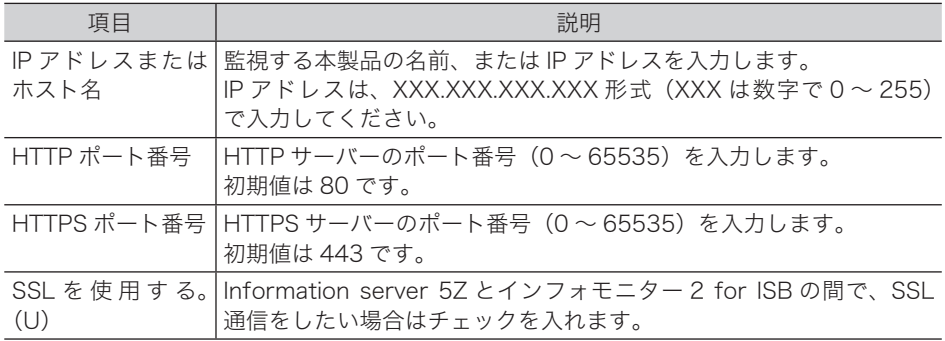

#### **5** [次へ(N)]をクリックします。

- ・接続に成功すると「監視ユーザー追加ウィザード 2/3」画面が表示され、機器に登録され ているユーザー名がリスト表示されます。
- ・接続に失敗すると、ユーザー入力画面が表示されます。[\(→ 6-6 ページ\)](#page-172-0)
- ・以降の手順は[「監視する機器を登録\(追加\)する」\(6-5 ページ\)](#page-171-0)の手順 5 以降を参照し てください。

#### □ 監視設定をする

<span id="page-174-0"></span>インフォモニター 2 for ISB で保存できる最大履歴件数、本製品のイベント状況を監視する 時間の間隔を設定します。イベントが発生すると、ポップアップでユーザーに通知する設定 を行うこともできます。

1 タスクトレイのアイコン 市を右クリックし、[設定(S)]をクリックします。

#### **2** 設定するユーザーを選択し、[詳細設定(D)]をクリックします。

- **3** [ 設定 ] タブをクリックします。
- **4** 以下の項目を設定します。

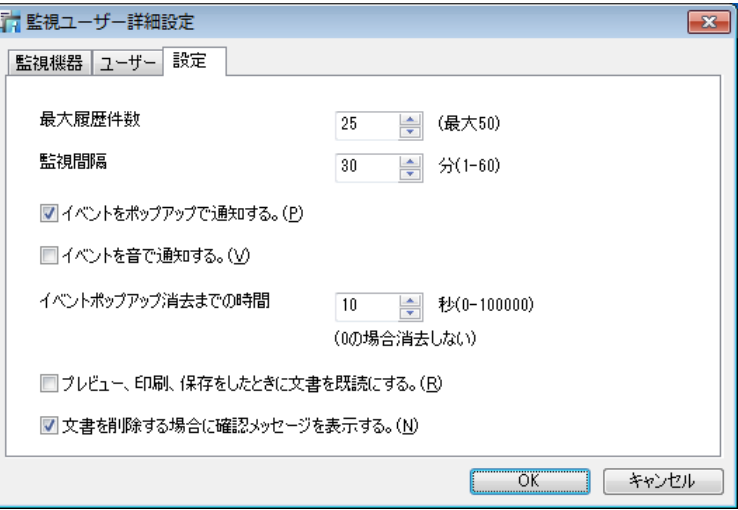

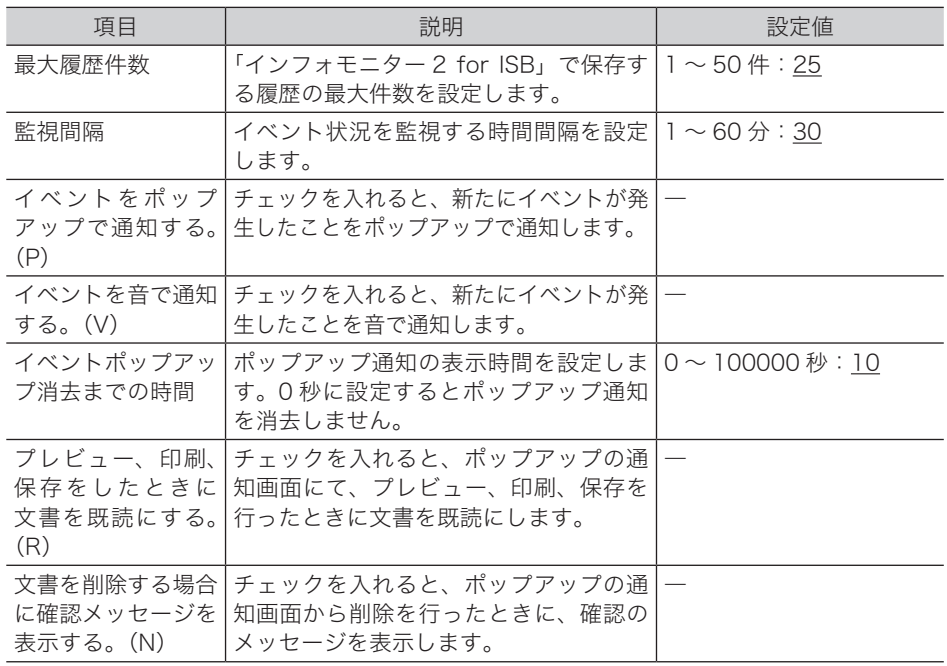

#### **5** [OK]をクリックします。

・「監視ユーザー設定」画面の「通知設定」欄には「○」が表示されます。 ・「イベントをポップアップで通知する。」と「イベントを音で通知する。」のチェックを外す と、「通知設定」欄には「×」が表示されます。

#### ■ 口補足

の付いている値が、工場出荷時の設定です。

#### □ ほかの機器の設定を行う

- 1 タスクトレイのアイコン あを右クリックし、[設定(S)]をクリックします。
- **2** 設定するユーザーを選択し、[詳細設定(D)]をクリックします。
- **3** [機器選択(C)]をクリックします。
- **4** 設定する機器名を選択し、[OK]をクリックします。

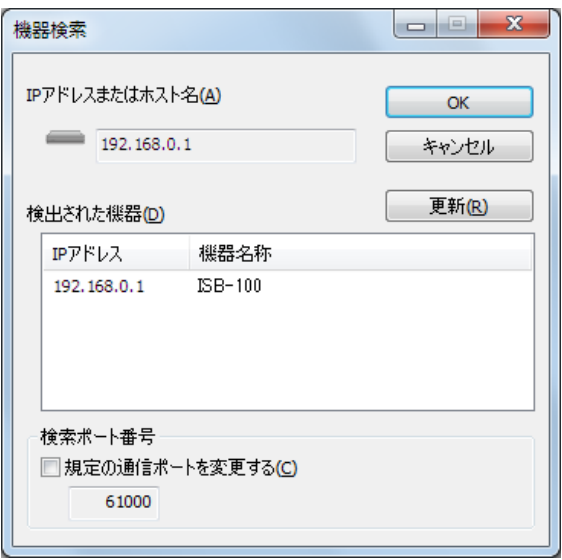

- ・[更新(R)]をクリックすると、現時点での機器の接続状況に更新します。
- ・機機の検索ポート番号を変更する場合は、「規定の通信ポートを変更する」にチェックを入 れ、入力ボックスにポート番号を入力します。

**5** 「監視設定をする」の手順 3、4 を行います。[\(→ 6-8 ページ\)](#page-174-0)

#### □ 手動で設定を行う

- <span id="page-176-0"></span>1 タスクトレイのアイコン 市を右クリックし、[設定(S)]をクリックします。
- **2** 設定するユーザーを選択し、[詳細設定(D)]をクリックします。
- **3** 「手動で機器を指定する。(E)」にチェックを入れます。

「IP アドレスまたはホスト名」、「HTTP ポート番号」、「HTTPS ポート番号」が入力可能な状 態になります。

**4** 機器の詳細情報を設定します。

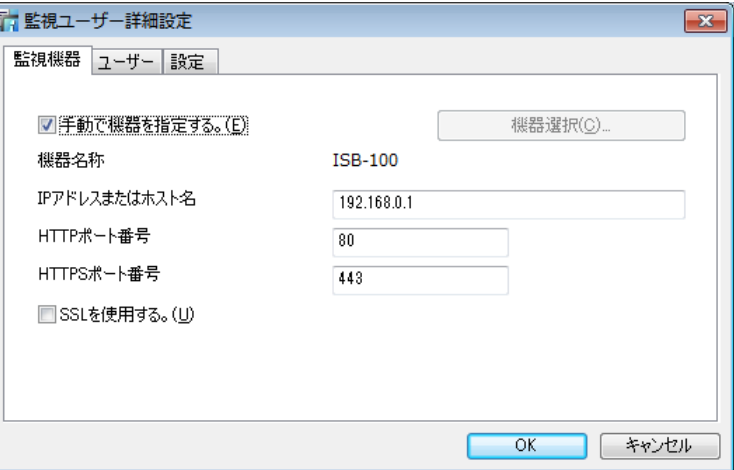

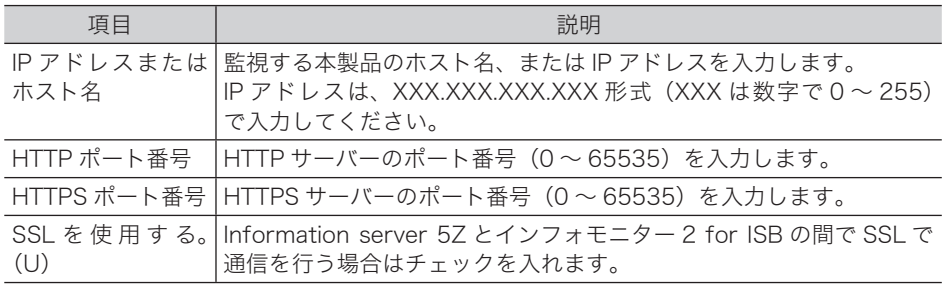

#### **5** 「監視設定をする」の手順 3、4 を行います。[\(→ 6-8 ページ\)](#page-174-0)

#### **Q補足**

ユーザー名の変更はできません。

#### □ 通知するイベントを選択する

<span id="page-177-0"></span>ポップアップでユーザーに通知するイベントの種類を選択します。

- 1 タスクトレイのアイコン おを右クリックし、[設定(S)]をクリックします。
- $2$  設定するユーザーを選択し、[通知イベント項目選択 (N)] をクリックします。 Information server 5Z の、ユーザー登録画面が表示されます。
- **3** 「インフォモニター通知」の「イベント通知」から通知するイベントと通知方 法を選択します。

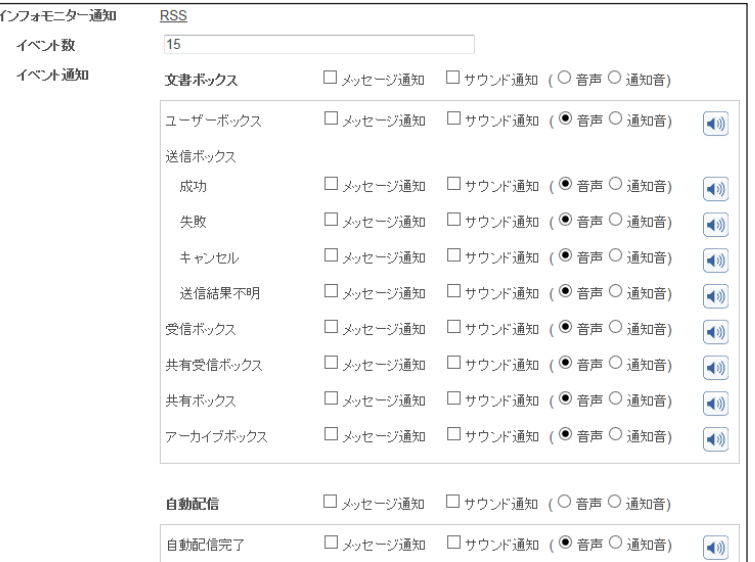

- ・通知するイベントは複数選択できます。
- · 1 をクリックすると、サンプル音を再生します。
- **4** [保存]をクリックします。

これで手順は終了です。

#### □ 監視設定している Information server 57 にログインする

インフォモニター 2 for ISB から、監視設定している Information server 5Z にログインで きます。

- 1 タスクトレイのアイコン 市<mark>を右クリックします。</mark>
- 

**2** [ログイン]をクリックし、ログインする機器名をクリックして選択します。

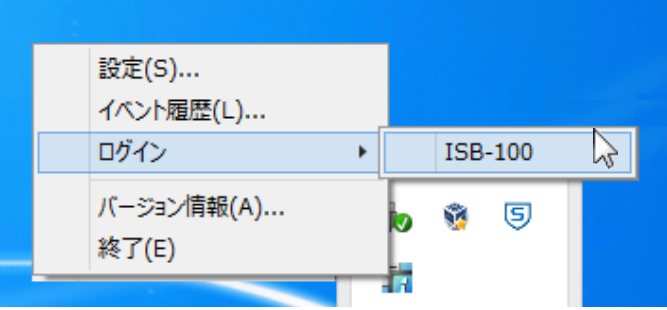

<span id="page-178-0"></span>ログインについては[、「ログインする/ログアウトする」\(2-2 ページ\)](#page-30-1)を参照してください。

#### □ 監視状態を切り換える

インフォモニター 2 for ISB の監視状態(監視中・監視しない)を切り換えます。 機器の登録直後は「監視中」に設定されています。

- **1** タスクトレイのアイコン すを右クリックし、[設定 (S)] をクリックします。
- **2** 監視状態を切り換えるユーザーを選択し、[監視切り換え(S)]をクリックし ます。

「監視ユーザー設定」画面の「状態」欄が「監視しない」に切り換わります。[監視切り換え(S)] をクリックするごとに「監視中」「監視しない」が切り換わります。

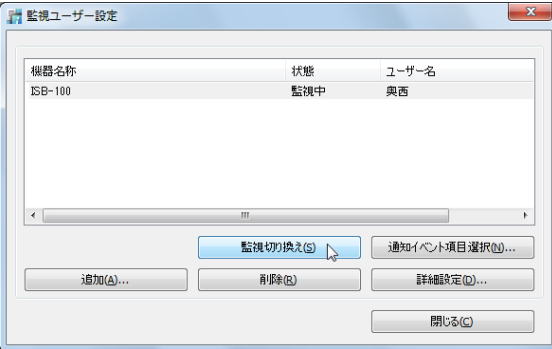

#### □ ユーザーリストから削除する

<span id="page-179-0"></span>登録したユーザーをリストから削除します。

- 1 タスクトレイのアイコン おを右クリックし、[設定(S)]をクリックします。
- **2** 「監視ユーザー設定」画面で、削除するユーザーを選択します。
- **3** [削除(R)]をクリックします。

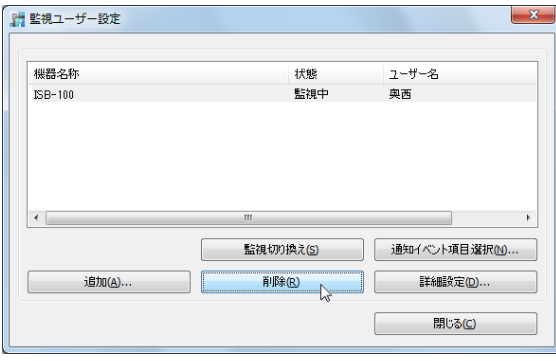

**4** [はい(Y)]をクリックします。
### イベント履歴を確認する

インフォモニター 2 for ISB を使ってイベント履歴の閲覧や、イベントの関連文書のプレ ビュー、印刷、ダウンロードを行います。

#### □ イベント履歴画面を表示する

1 タスクトレイのアイコン あを右クリックします。 イベントが発生しているときは、アイコンの色がテーに変わります。

**2** [イベント履歴(L)]をクリックします。

### 「イベント履歴」画面について

発生したイベントを確認できます。

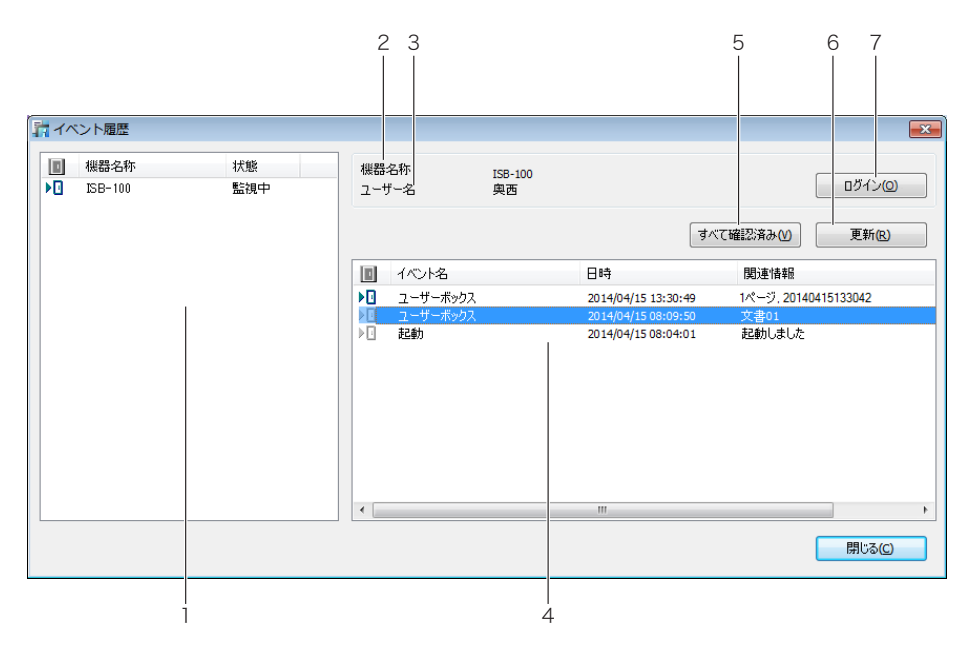

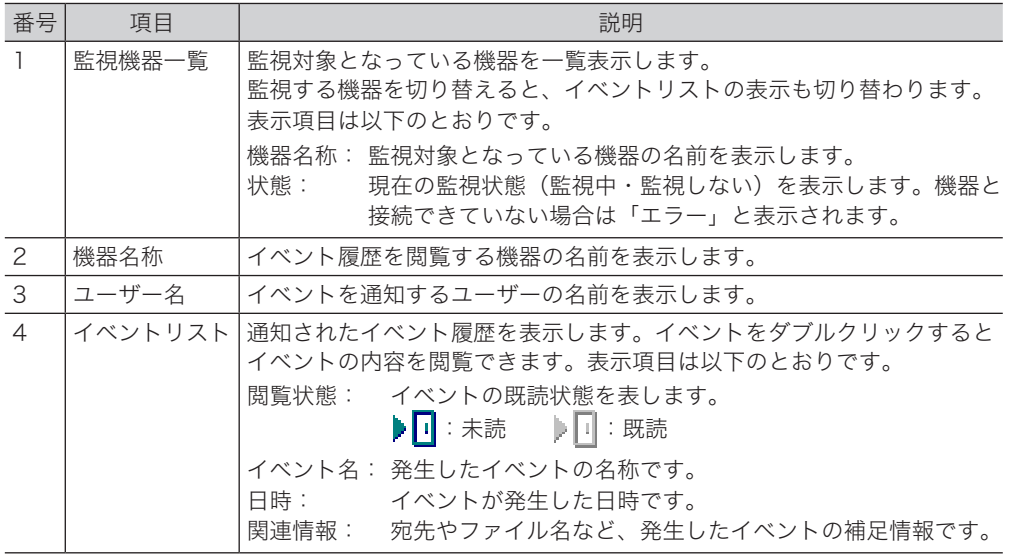

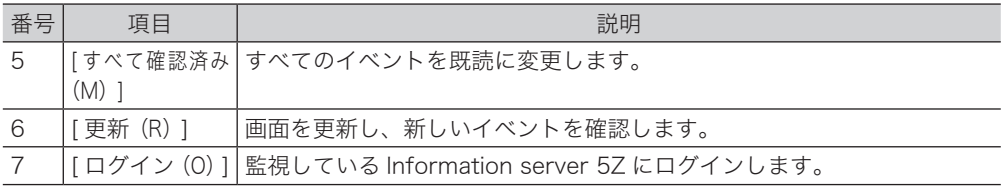

## イベントを閲覧する

イベント履歴のイベントをダブルクリックすると、イベントの詳細を閲覧できます。また、 イベントが発生したとき、ポップアップで表示させることもできます[。\(→ 6-8 ページ\)](#page-174-0)

#### □「イベント閲覧」画面について

発生したイベントの詳細を表示します。文書を表示したり、印刷したりすることもできます。

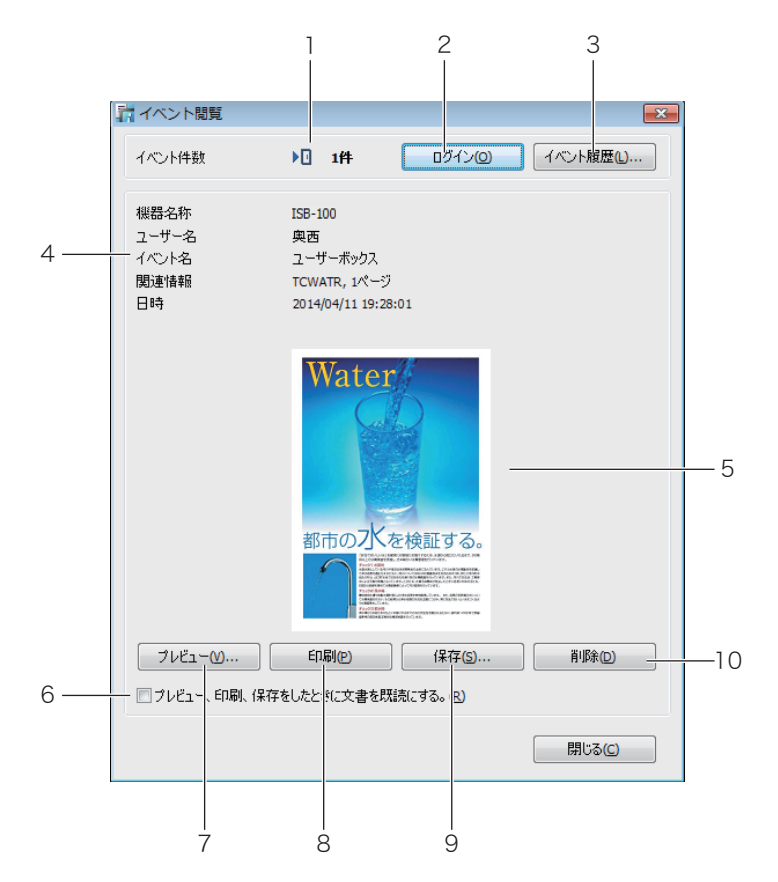

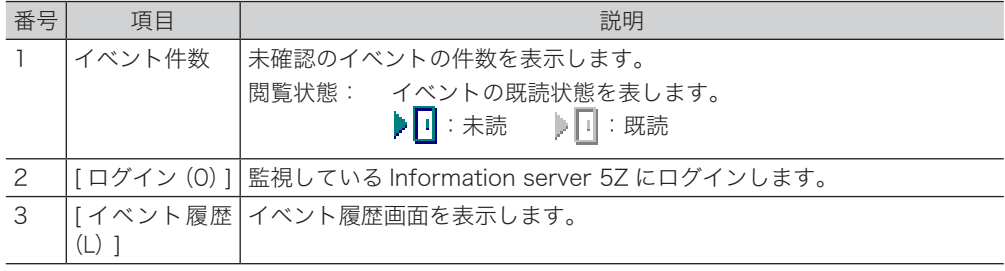

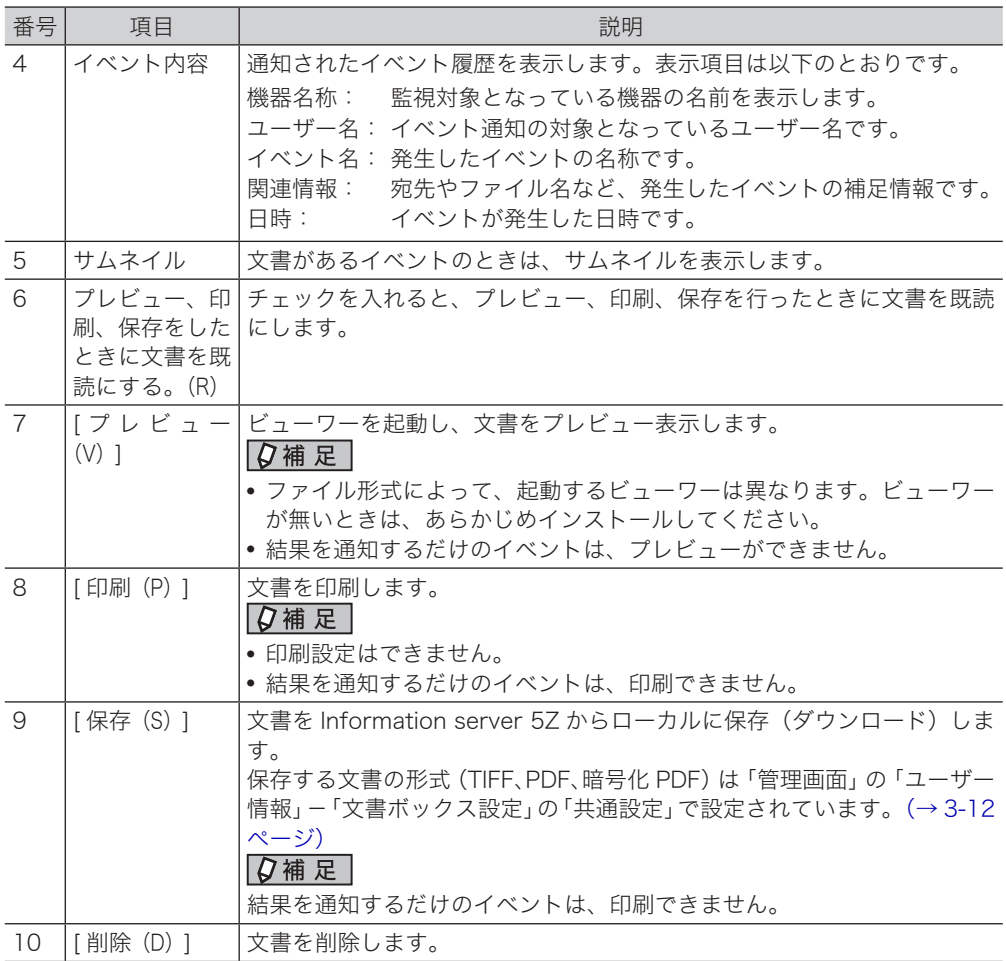

# 第7章

# MFX-C2860/MFX-C2260/ MFX-C2260Kの操作について

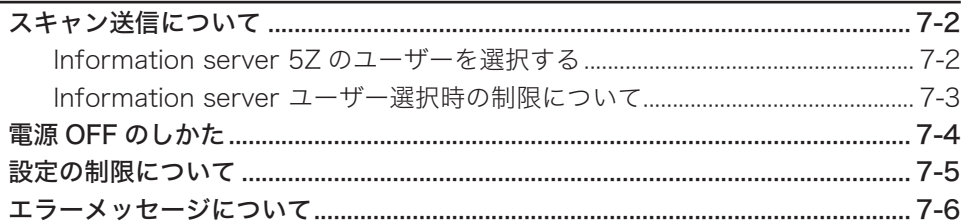

# <span id="page-184-0"></span>スキャン送信について

Information server 5Z を装着した場合は、複合機の操作方法が少し変わります。次の内容 を確認してください。

# Information server 5Z のユーザーを選択する

スキャン送信のときに、宛先として Information server 5Z に登録したユーザーが選択でき ます。

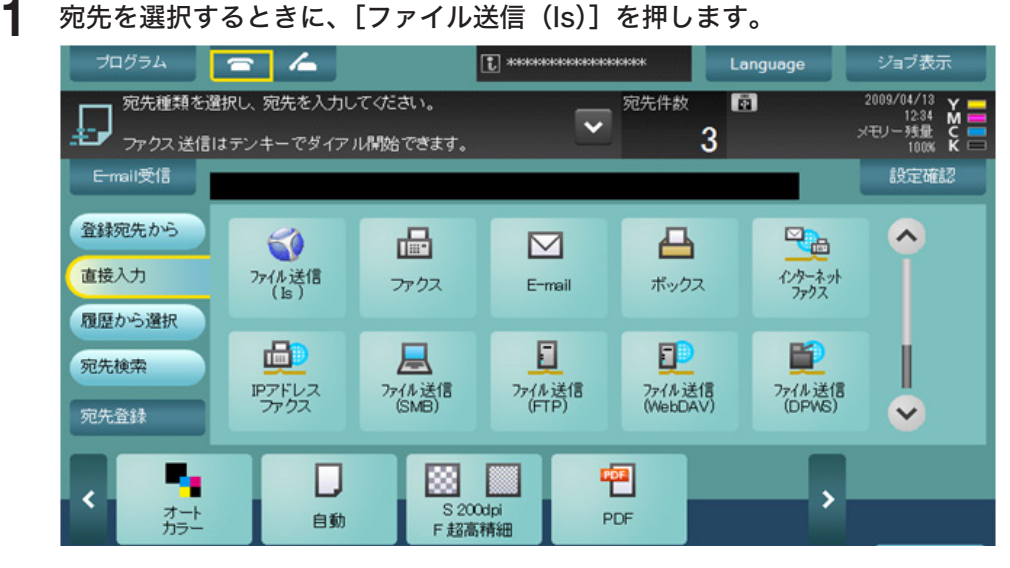

**2** Information server 5Z に登録したユーザーが選択できます。

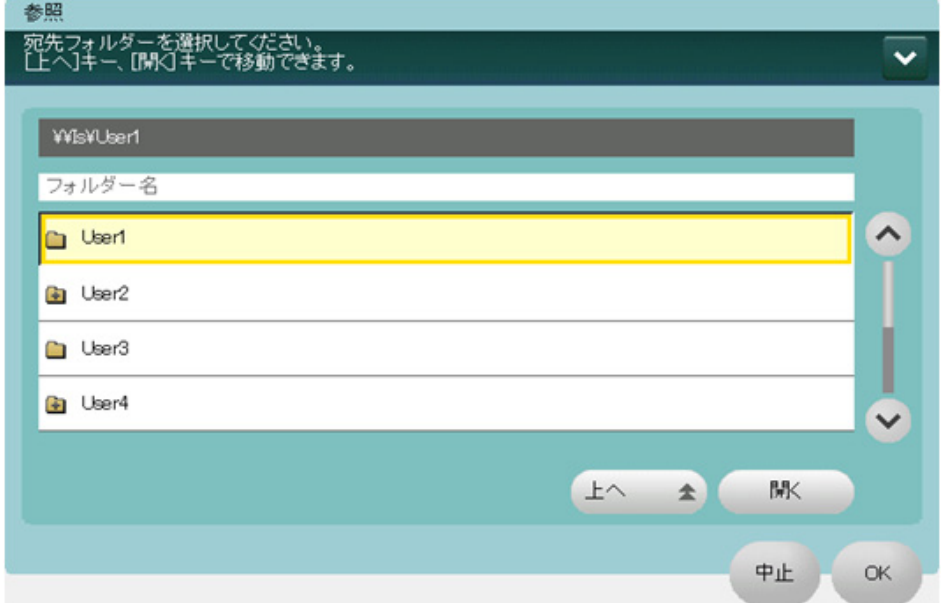

<span id="page-185-0"></span>スキャン送信のときに、Information server 5Z に登録したユーザーを宛先に選択すると、 選択できないファイル形式があります。

#### 選択できないファイル形式:XPS、コンパクト XPS、PPTX、DOCX、XLSX

また、これらのファイル形式を選択したときは、宛先に Information server 5Z のユーザー が選択できません。

# <span id="page-186-0"></span>電源 OFF のしかた

#### !お願い

Information server 5Z を装着した場合は、主電源を OFF にする前に必ずシャットダウ ンの操作を行ってください。

- **1** 対象機の操作パネルの電源キーを長押しします。 「シャットダウンの処理中です。主電源は OFF しないでください。」と表示されます。
- **2** 下記の画面が表示されたら、主電源を OFF します。

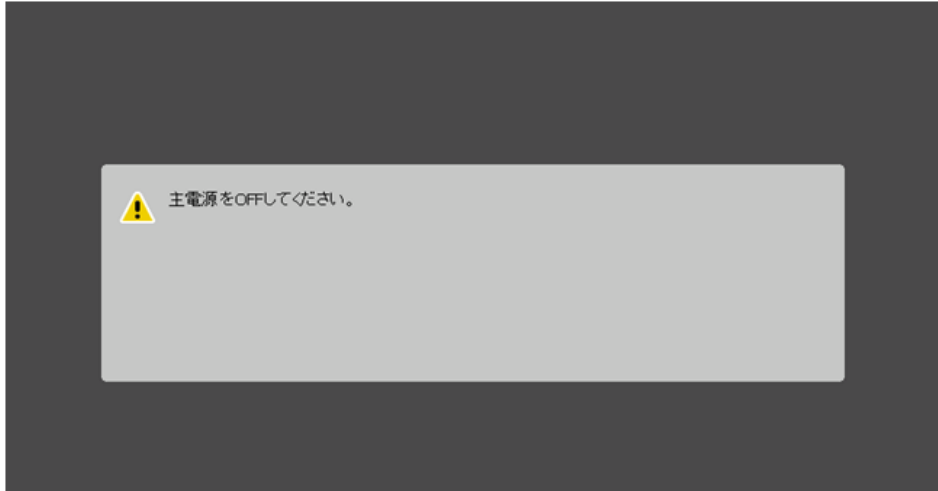

# <span id="page-187-0"></span>設定の制限について

Information server 5Z を装着した場合は、設定で次の制限があります。

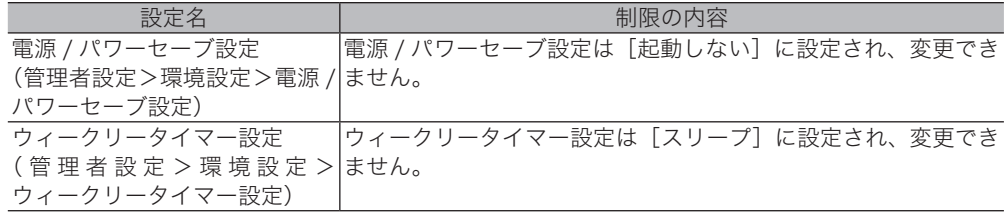

<span id="page-188-0"></span>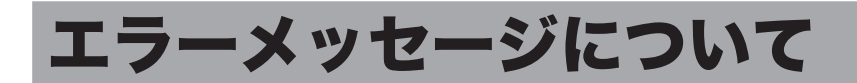

Information server 5Z を装着した場合に、Information server 5Z と複合機の間で通信トラ ブルが発生することがあります。ほかのメッセージと同様に、画面にメッセージが表示され ます。括弧内に表示される、「トラブルコード」を書きとめて、当社のインフォメーションセ ンターにご連絡ください。

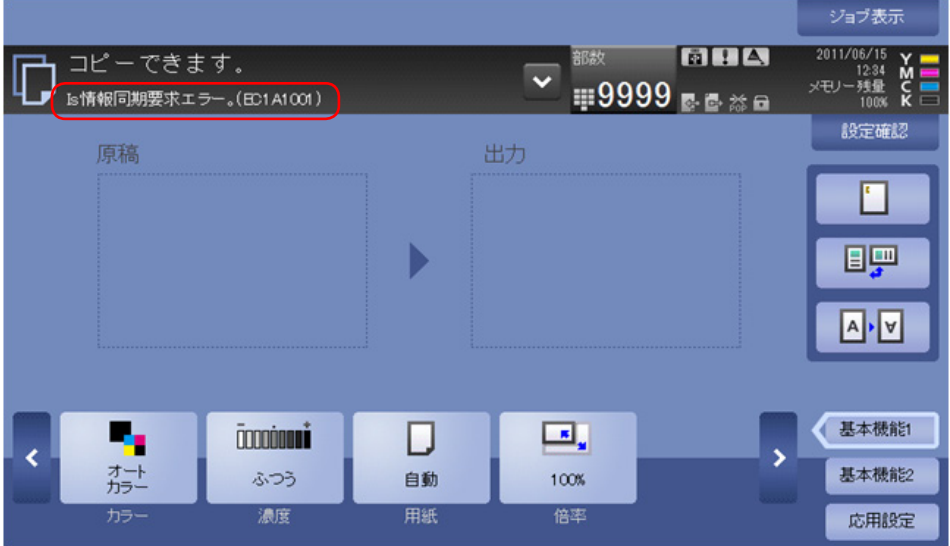

#### [!]を押すと、詳細が確認できます。

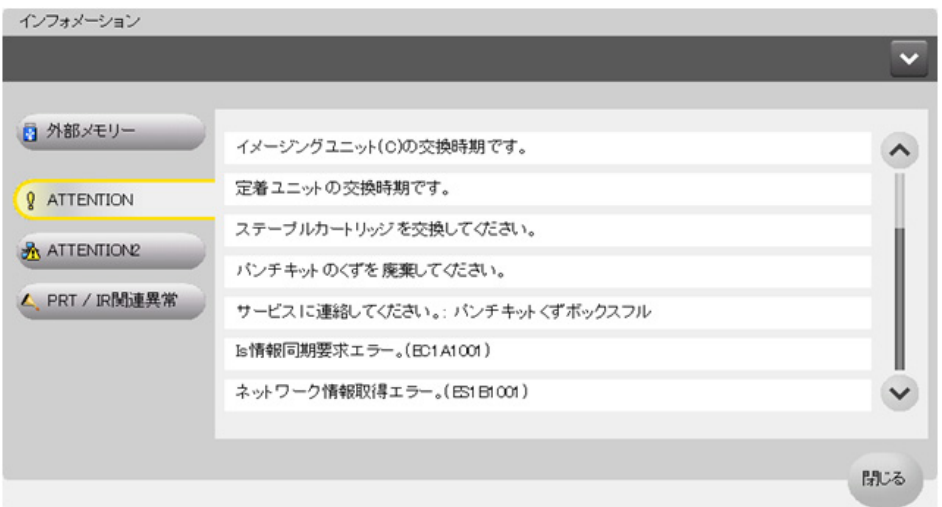

拡大画面を使用している場合は、メッセージ表示されません。[!]が表示されますので、[!] を押して「トラブルコード」を確認してください。

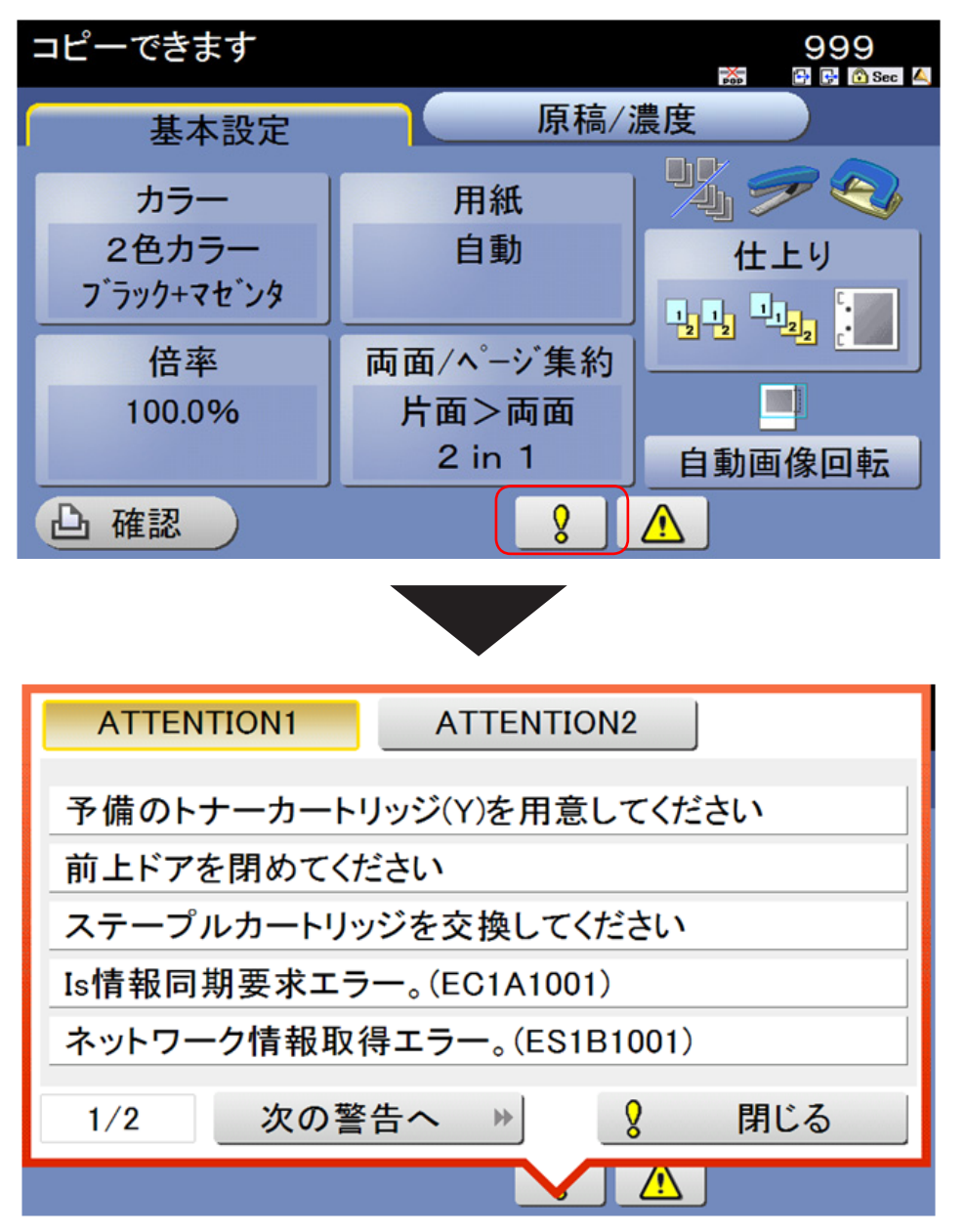

(空白ページ)

# 第8章 困ったときには

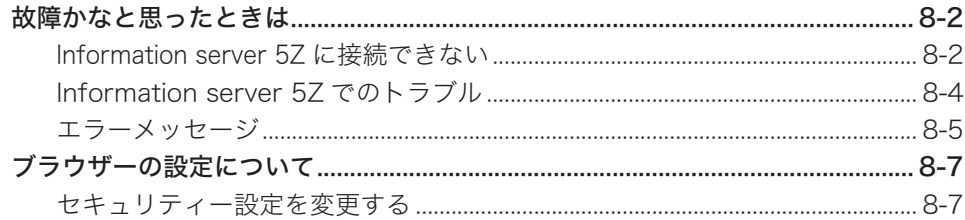

# <span id="page-192-0"></span>故障かなと思ったときは

故障かなと思ったときにお読みください。万一ここで書かれた処置を行っても異常が直らな い場合にはインフォメーションセンターにご連絡ください。

## <span id="page-192-1"></span>Information server 5Z に接続できない

Information server 5Z に接続できないときは、まず、以下のことを確認してください。

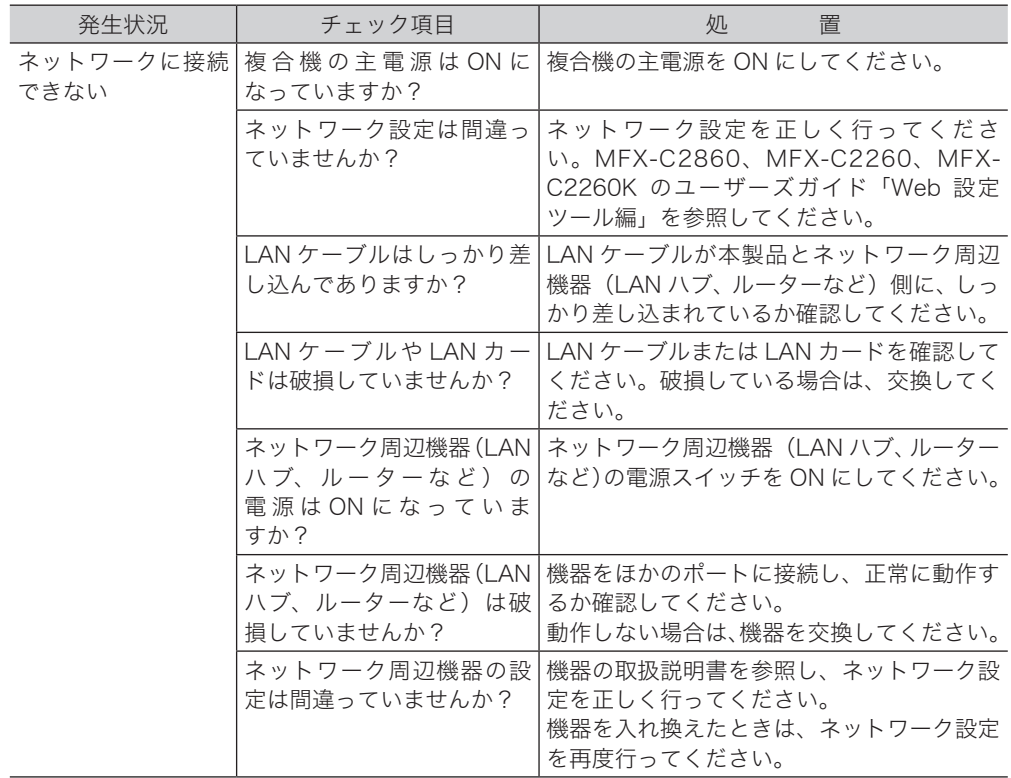

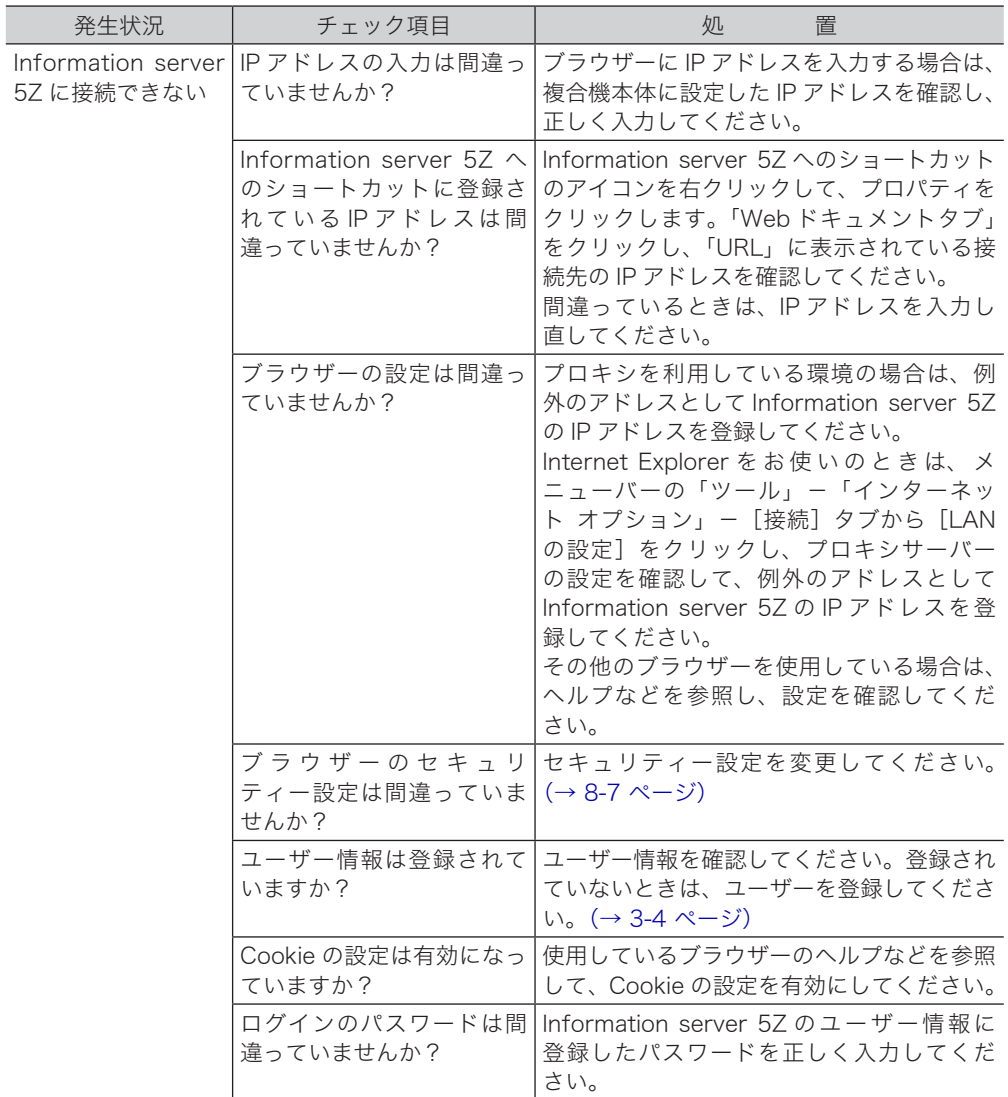

# <span id="page-194-0"></span>Information server 5Z でのトラブル

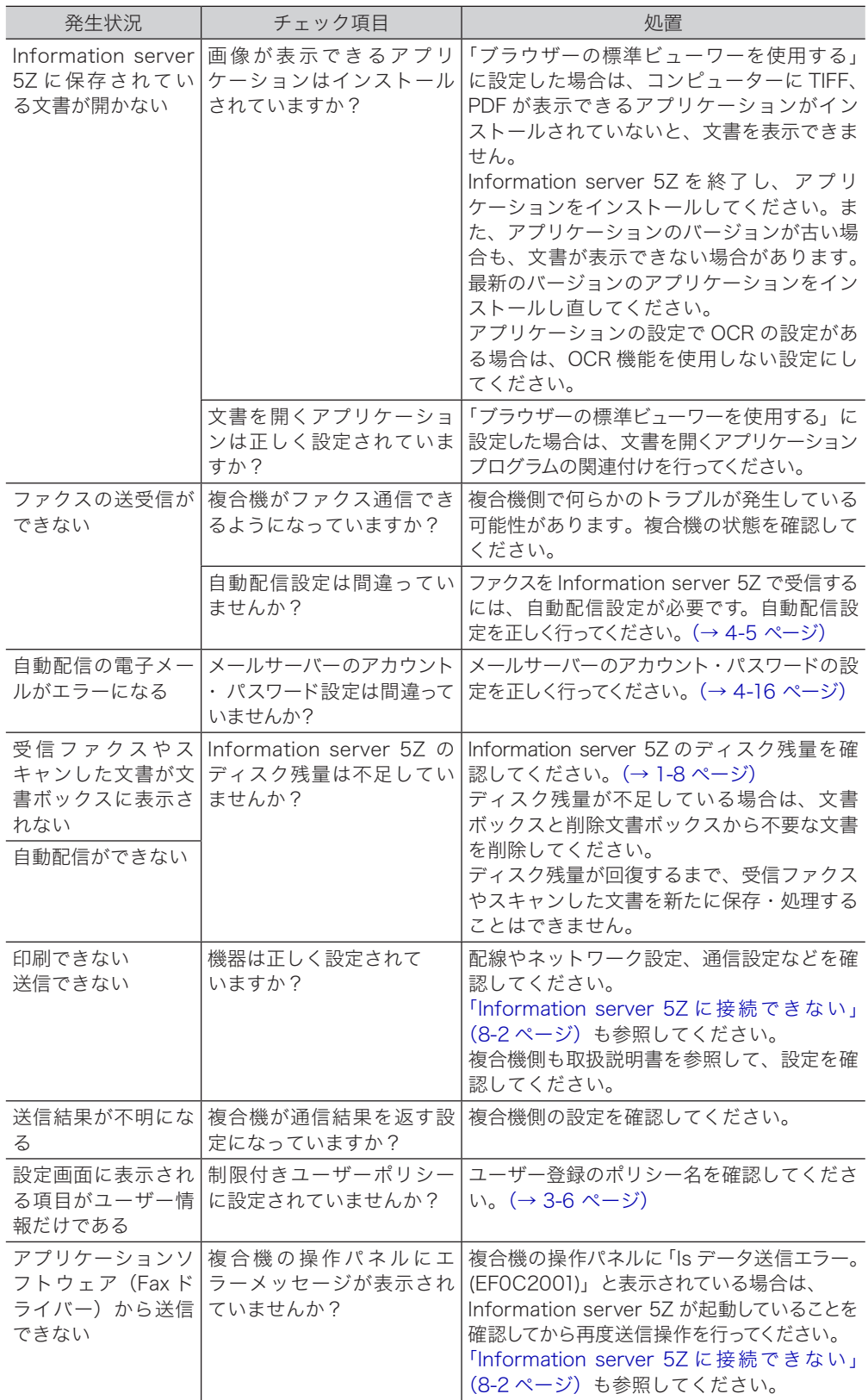

#### <span id="page-195-0"></span>□ ファクス送信時のエラーメッセージ

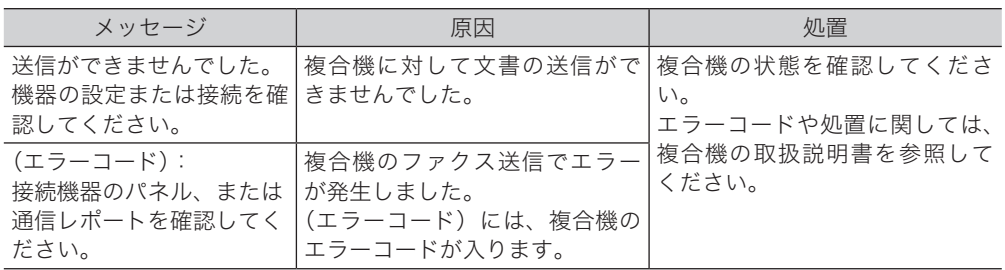

### □ メール通信時のエラーメッセージ

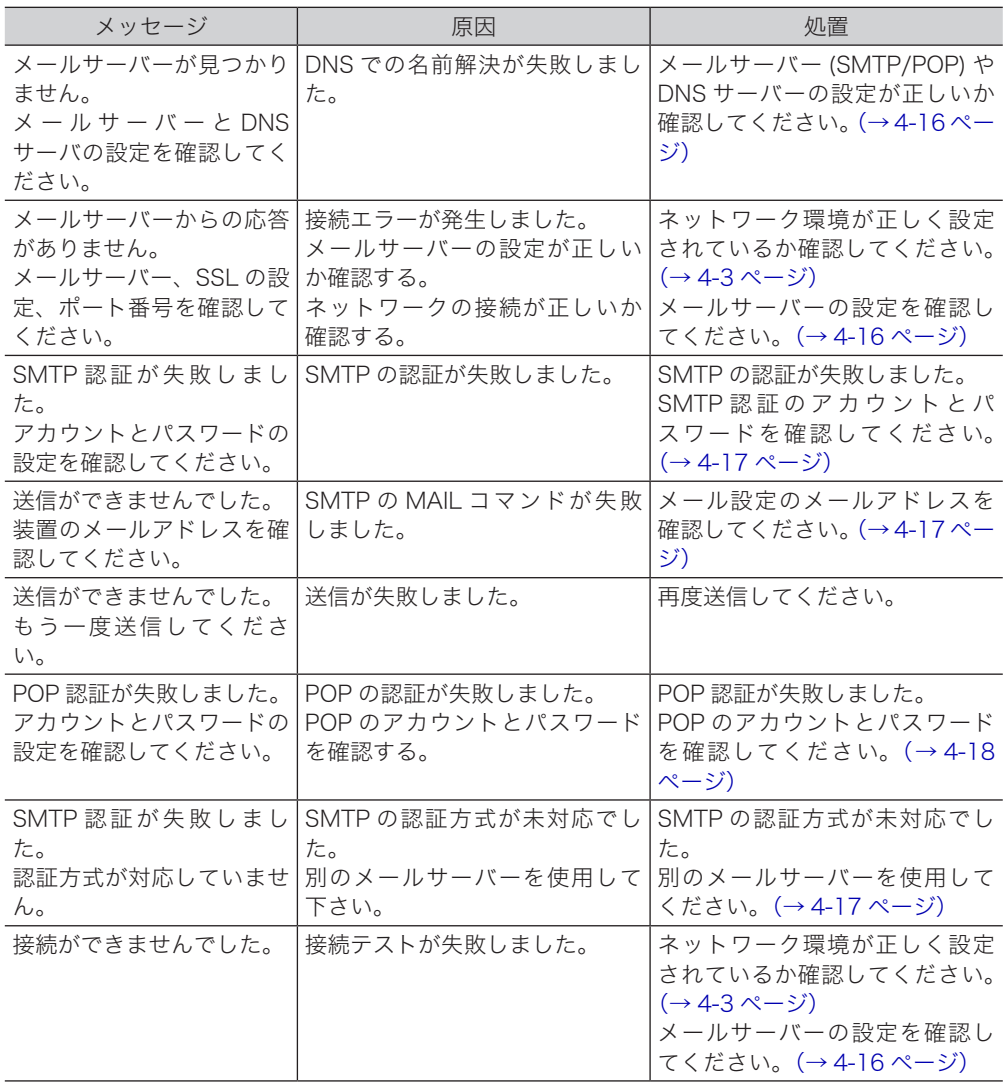

### □ フォルダー送信時のエラーメッセージ

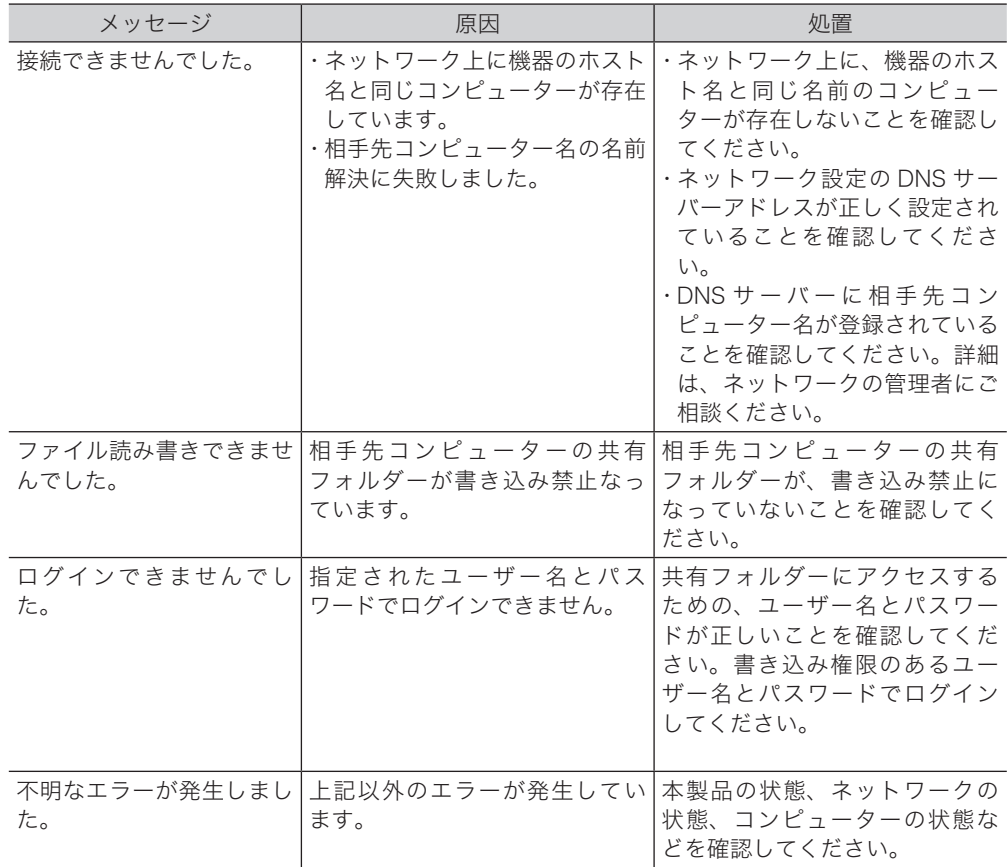

# <span id="page-197-1"></span><span id="page-197-0"></span>ブラウザーの設定について

Information server 5Z に接続できない場合や、セキュリティー警告が表示された場合は、 ブラウザーの設定を変更してください。

○補足

ここでは、Windows の Internet Explorer11 を例としていますが、ブラウザーのバージョン・ 種類によって設定できる項目が無かったり、異なることがあります。

### セキュリティー設定を変更する

以下の方法により、ブラウザーのセキュリティー設定を変更してください。

- **1** ブラウザーを起動し、メニューバーあるいはツールバーの「ツール」-「インター ネットオプション」を選択します。
- **2** [セキュリティ]タブをクリックし、「信頼済みサイト」を選択します。
- **3** [サイト]をクリックします。<br>

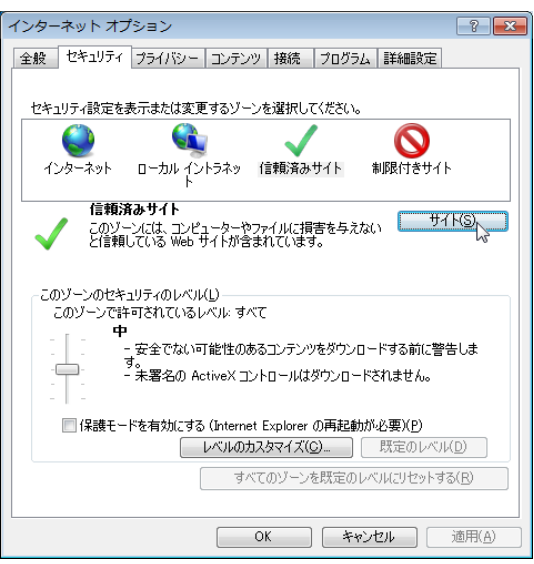

**4** 「この Web サイトをゾーンに追加する」に、お使いの ISB-100 の IP アドレ スを「http://xxx.xxx.xxx.xxx」のように入力します。

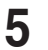

**5** 「このゾーンのサイトはすべてサーバーの確認(https:)を必要とする」のチェッ クを外し、[追加]ボタンをクリックします。

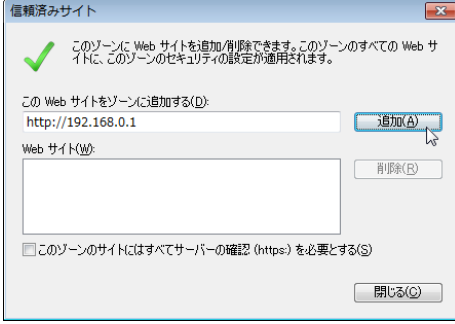

**6** [閉じる]をクリックします。

- **7** [OK]ボタンをクリックします。
- **8** ブラウザーを再起動します。

○補足

セキュリティー強化の構成が有効の場合、信頼済みサイトに「about:blank」の登録が必 要になるときがあります。その場合、手順 5 で「about:blank」を登録してください。

### お問い合わせ窓口

※電話番号をお確かめのうえ、お間違えにならないようお願いいたします。 ■ 製品に関するお問い合わせ・アフターサービスに関するご相談 インフォメーションセンター 0120-610-917

●受付時間 月~土曜日(日・祝日はお休みさせていただきます。) 平日 9:00 ~ 18:00 土曜日 9:00 ~ 17:00

■ 消耗品のご注文・お問い合わせ 消耗品受付専用ダイヤル 0120-176-109

●受付時間 月~土曜日(日・祝日はお休みさせていただきます。) 平日 9:00 ~ 18:00 土曜日 9:00 ~ 17:00 ※電話番号をお確かめのうえ、お間違えにならないようお願いいたします。

ホームページ http://www.muratec.jp/ce/

●この取扱説明書の内容に関しては、将来予告なしに変更することがあります。

© 2016 MURATA MACHINERY, LTD.